# 法人用

# けんしん法人向けインターネットバンキング

利用者ご利用マニュアル

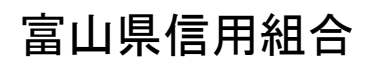

[https://www.toyama-](https://www.toyama/)kenshin.co.jp

[202402]

# 目次

 $\overline{\phantom{0}}$ 

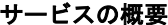

<u> 1980 - Johann Barnett, fransk politik (</u>

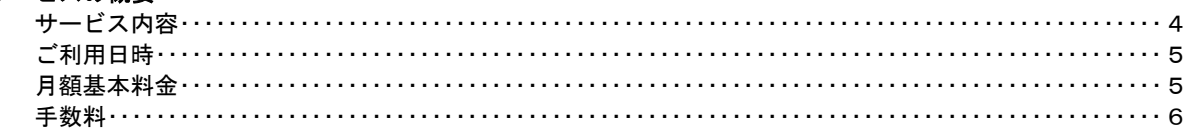

### ご利用にあたって

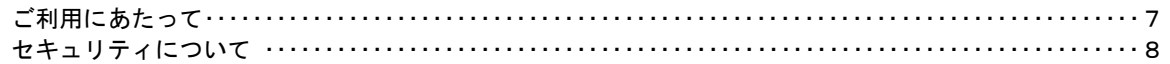

#### 初期設定

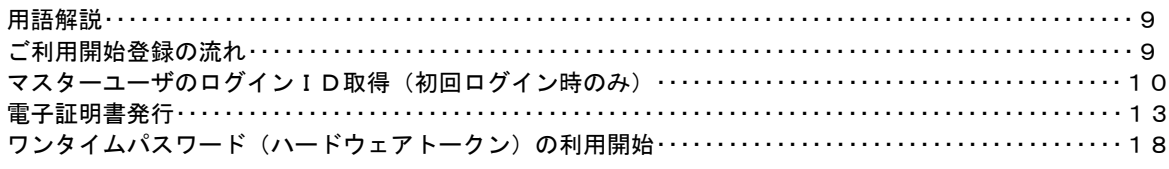

### ログイン

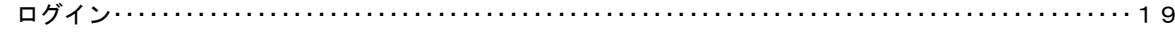

### A P I 連携認証

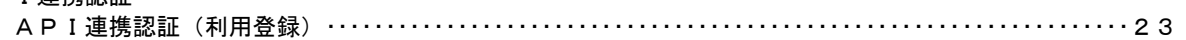

#### 明細照会

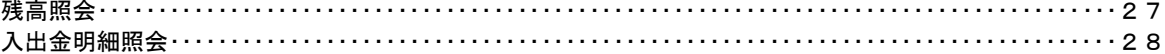

### 振込·振替

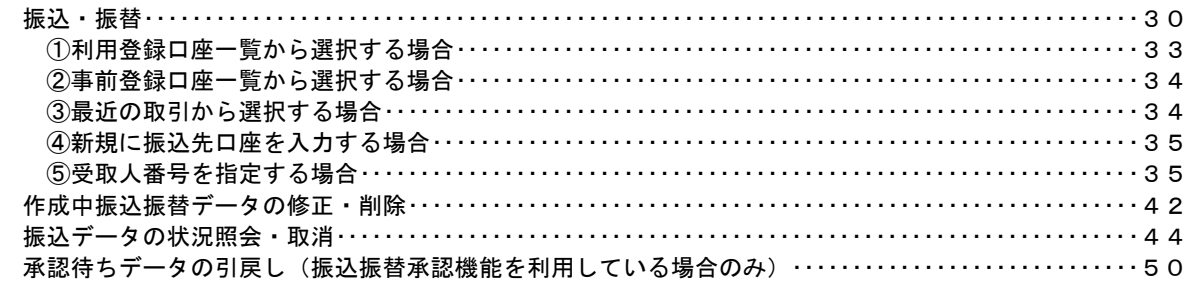

### 総合振込、給与・賞与振込(データ伝送)

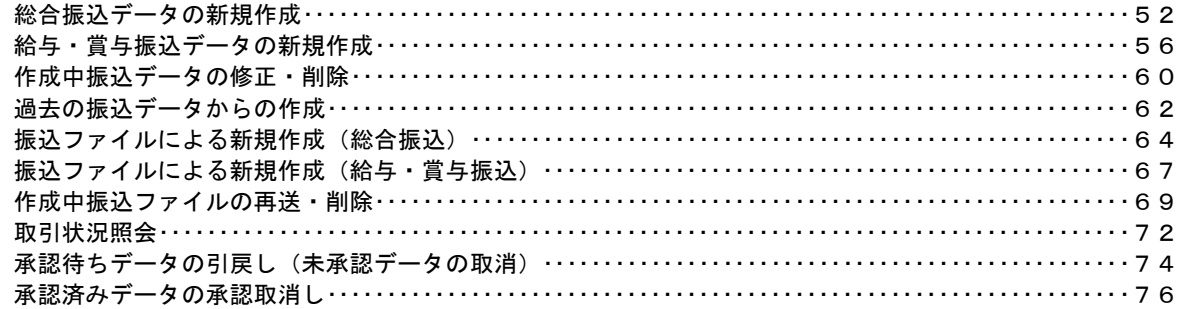

## 振込振替、総合振込、給与・賞与振込(共通)

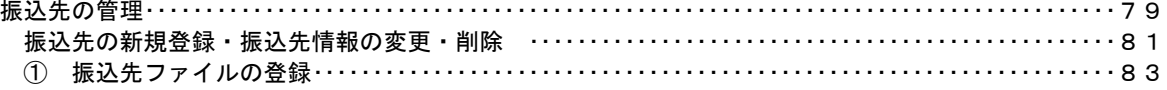

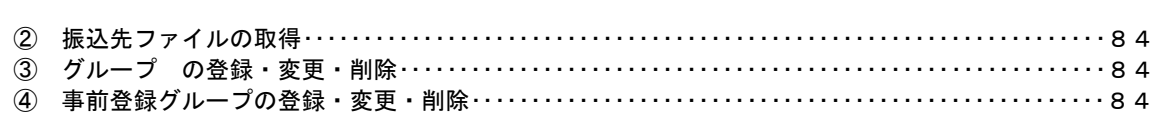

### 口座振替

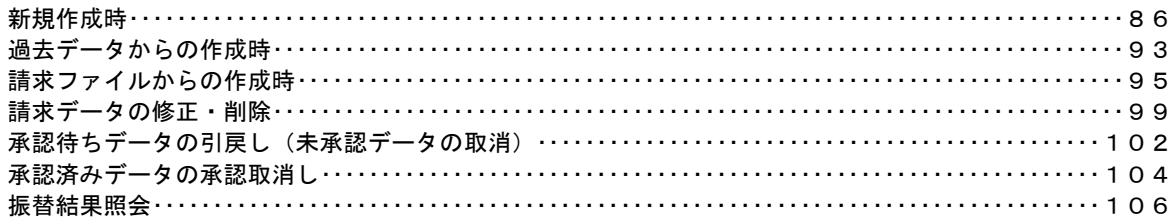

### 承認

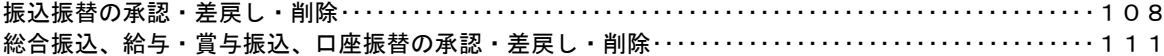

#### 管理

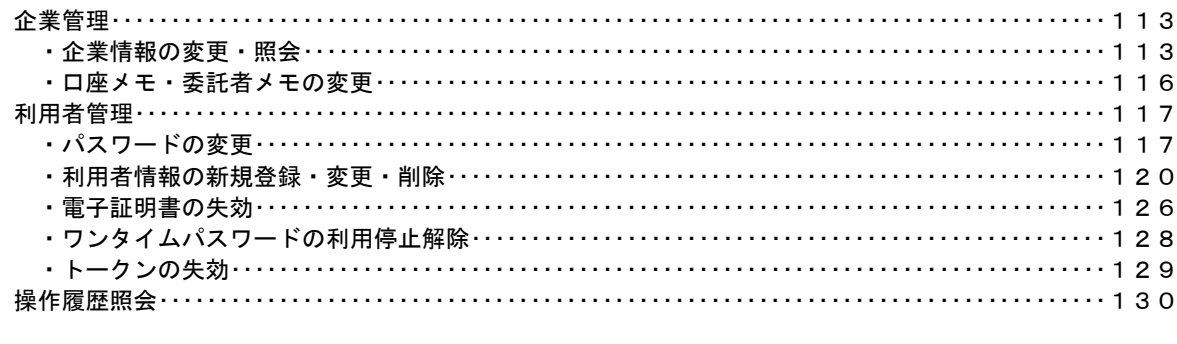

## でんさいネット

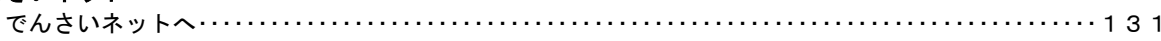

## <不正アクセス行為等を防止するための注意点>

本サービスをご利用いただくうえで、不正アクセスによる被害に逢わないために、パソコンのご利用に あたって次の点にご注意ください。

#### ①ウィルス対策ソフトとOS(オペレーティングシステム)を常に最新にしてください。

 ◎情報セキュリティ問題は、最新のウィルス対策ソフトと最新のOSを使用することなく回避するの は困難です。新しいウィルスが頻繁に登場しますので、ウィルス対策ソフトとOSを常に最新の状 態に保つことをお勧めします。

#### ②メールはひとまず疑ってみてください。

◎当組合では、電子メールを用いてID、パスワード等の重要情報をお尋ねするようなことは一切ご ざいません。また、ログイン画面へアクセスいただくようなリンクをお知らせすることもございま せん。このような不自然な電子メールをお受け取りになった場合は、ID、パスワード等の重要情 報を入力したり、電子メールに回答なさらないようにご注意いただくとともに、直ちに削除してく ださい。

#### ③怪しいサイトにはアクセスしないでください。

 ◎「サイトを見るだけ」で不正なプログラムがインストールされることがあります。インターネット バンキングを利用するパソコンにおいては、怪しいサイトにアクセスしないことをお勧めいたしま す。

### <当利用ガイドご利用いただく際の留意事項>

当ガイド掲載の画面は、ご利用内容により一部実際の画面と異なる場合もございます。 また、「金融機関名」、「支店名」等も当組合の実在する支店名等を表示したものではございませんので、 あらかじめご了承ください。

### 操作方法に関するご不明な点等のお問合せ先

けんしんインターネットバンキングヘルプデスク

0120-101―054

受付時間 平 日:9:00~24:00 土・日・祝:9:00~17:00

※.休止日:12月31日~1月3日、5月3日~5月5日

# サービスの概要

# サービス内容

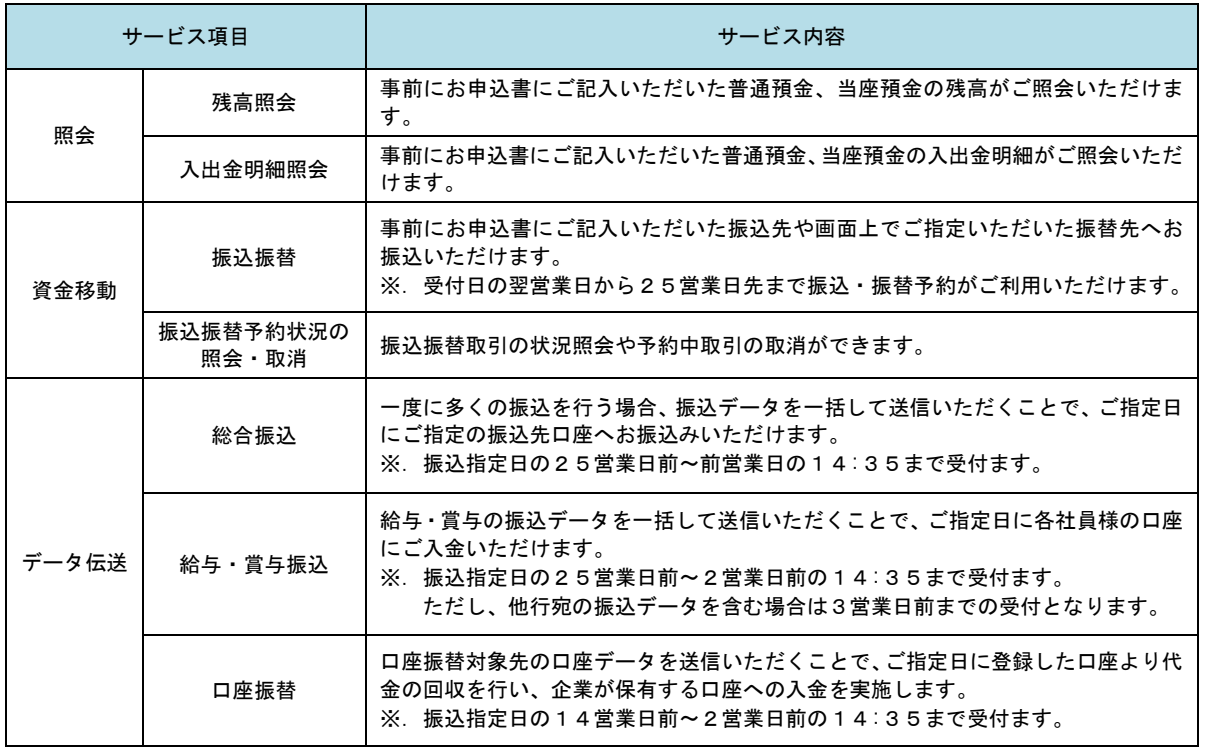

# ご利用日時

## ご利用日

平日、土曜日、日曜日、祝日にご利用いただけます。

ただし、1月1日~1月3日および5月3日~5月5日は休止させていただきます。

### ご利用時間

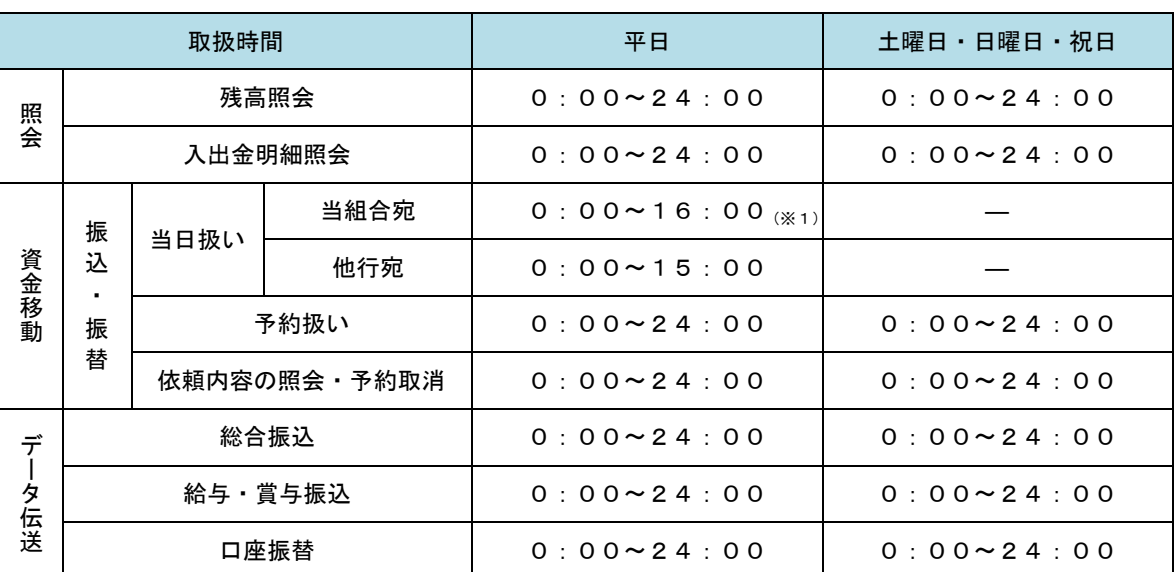

※1. 振込・振替先の口座が当座預金の場合は、15:00までのお取扱いとなります。

※2.以下の時間帯はシステムメンテナンスのため、ご利用いただけません。

①毎月第1・第3月曜日の1:40~6:00

②毎月第2・第4日曜日前日の23:50~日曜日7:00

③ハッピーマンデーの前日21:00~翌6:00

④その他、深夜30分程度、利用停止させていただく場合がございます。

# 月額基本料金

### 日用額基本料金

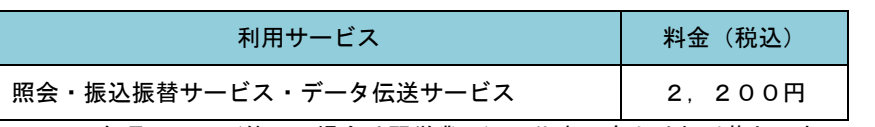

※. 毎月25日(休日の場合は翌営業日)に代表口座よりお引落としさせていただきます。

# 手数料

# ■ 振込手数料

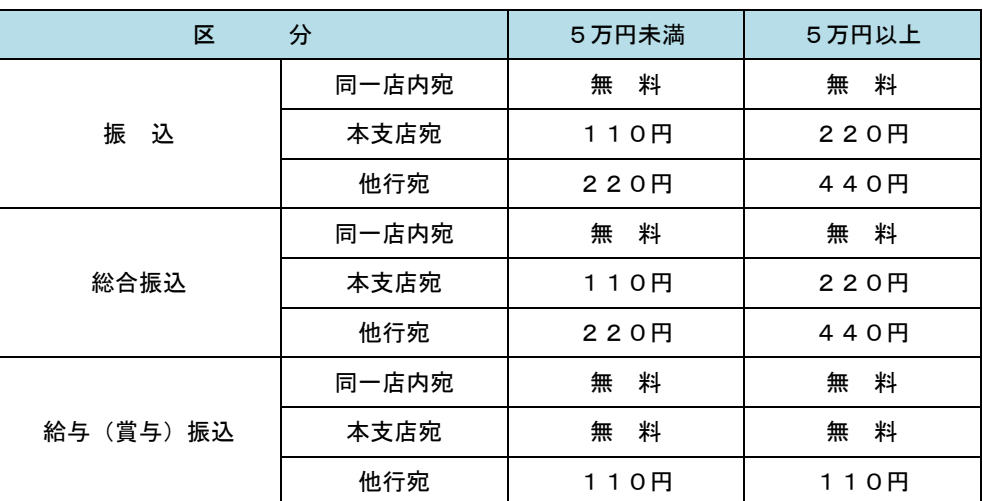

 ※.消費税率の変更等に伴い、手数料が変更される場合があります。 最新の手数料は、当組合ホームページによりご確認ください。

# ■ ワンタイムパスワード・電子証明書ご利用手数料

無料です。

# ご利用にあたって

# ご利用にあたって

### ご利用環境

 メーカーのサポート期間が経過したOSやブラウザのご利用は、お控えください。 また、サポート中であっても常に最新の状態にアップデートしてご利用ください。 当組合が推奨するご利用環境の詳細につきましては、ホームページをご確認ください。

#### ログインID・パスワード等の管理

「ログインID」「ログインパスワード」「確認用パスワード」「各種暗証番号」は、お客様がご本人である ことを確認するための重要な情報ですので、紛失・盗難に逢われないよう大切に管理管理いただくととも に、電話番号、生年月日、連続数字等、他人に類推される番号等のご利用はお避け下さい。 なお、パスワードの有効期限は90日となっておりますので、期限到来前に変更をお願いいたします。 また、お客様の大切な情報を守り安心してご利用いただくために、パスワードは定期的に変更すること をお勧めいたします。

#### 取引の確認

ご依頼いただいたお取引の受付確認や処理結果等の重要なご通知やご案内をスピーディに電子メールで ご案内いたします。お客様が振込振替等のお取引を実施したにもかかわらず受付確認メールを受信しない 場合、またはお心当たりのない電子メールが届いた場合は「お問合せ先」またはお取引店までご連絡くだ さい。

#### 画面移動および終了時

ブラウザ上の「戻る」「進む」ボタンは使用しないでください。 終了時には画面上の「ログアウト」ボタンを押してください。 (ブラウザ上の「×」ボタンは押さないでください。)

#### サービスの休止について

システムの更新・メンテナンス等により一時的にサービスを休止することがありますのであらかじめご 了承ください。

## セキュリティについて

#### **256 ビット SSL (Secure Socket Layer) 暗号化方式**

(けんしん法人インターネットバンキング)では、お客様のパソコンと当組合のコンピュータ間のデー タ通信について、本サービスを安心してご利用していただけるよう、最新式の暗号化技術の256ビットSSL 暗号化方式を採用し、情報の盗聴・書換え等を防止します。

#### 複数の確認情報による本人確認

インターネットバンキングへのログイン時やお取引時に、ログインID、ログインパスワード、確認用 パスワード、ワンタイムパスワードなどの複数項目にて本人確認を行います。

#### ソフトウェアキーボード

キーボードを操作することなく、 画面上に表示された擬似キーボード(ソフトウェアキーボード)をマ ウスでクリックすることで、 パスワードがご入力いただけます。

最近、金融機関においてスパイウェア等を使った悪質な事件が発生していますが、ソフトウェアキーボ ードを使用すると「キーボードの操作履歴が残らない」ため、より安全にインターネットバンキングをご 利用いただけます。

#### 自動ログアウト

インターネットバンキングにログインされた後、一定時間操作がない場合、自動的にログアウトを行う ことで、第三者の不正利用を防ぎます。

#### Eメールによる取引確認

当組合信組にご登録されておりますお客様のメールアドレスへお取引確認のメールを送信します。 迷惑メール対策をされている方は、下記ドメインからの電子メールを受信できるように設定してください。 「@shinkumi.co.jp」

#### EVSSL証明書の利用

当組合ではフィッシング詐欺への対策としまして、EVSSL証明書を採用しており、セキュリティを 強化しております。

#### 誤入力回数の規制による不正アクセスの防止

不正利用防止のため、ログイン時の本人認証、取引時の本人認証につきましては、一定回数以上本人認 証情報(パスワード)を誤ると、お取引が利用できなくなります。 お取引が利用できなくなった場合、当組合にご登録されておりますお客様のメールアドレスへ通知いた します。

#### 電子証明書(クライアント証明書)

認証局から発行された電子証明書をお客様のパソコンに格納(インストール)し、正規の利用者である ことを証明する機能。電子証明書が格納されたパソコン以外からはログインできないため、不正ログイン を防止することができます。

#### ワンタイムパスワード機能

インターネットバンキングにて資金移動やお客様登録情報を変更する際に、お客さまのスマートフォン、 携帯電話にダウンロードされた専用アプリ(ソフトウェアトークン)、または当組合からお渡しするハード ウェアトークンで自動作成されるワンタイムパスワードを入力することにより本人確認を行う機能です。 ワンタイムパスワードは、1分毎に使い捨てパスワードが自動表示され、一度使用したワンタイムパス ワードは無効となりますので、インターネットバンキングをより安全にご利用いただけます。

# 初期設定

# 用語解説

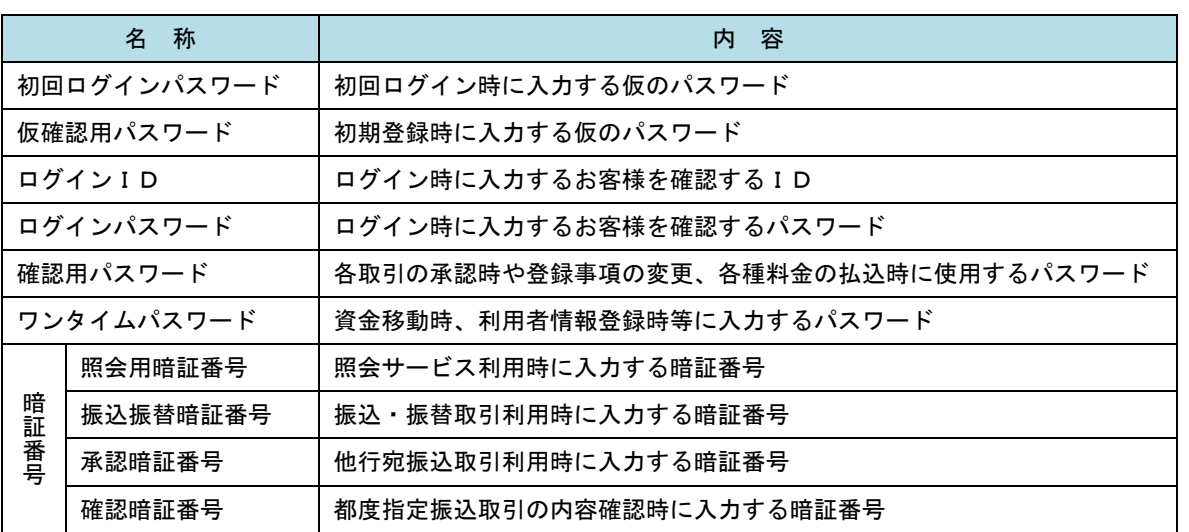

# ご利用開始登録の流れ

 けんしん法人インターネットバンキングをご利用いただくために、ログインID取得・電子証明書発行・ワン タイムパスワードトークン発行等をお手続きいただきます。

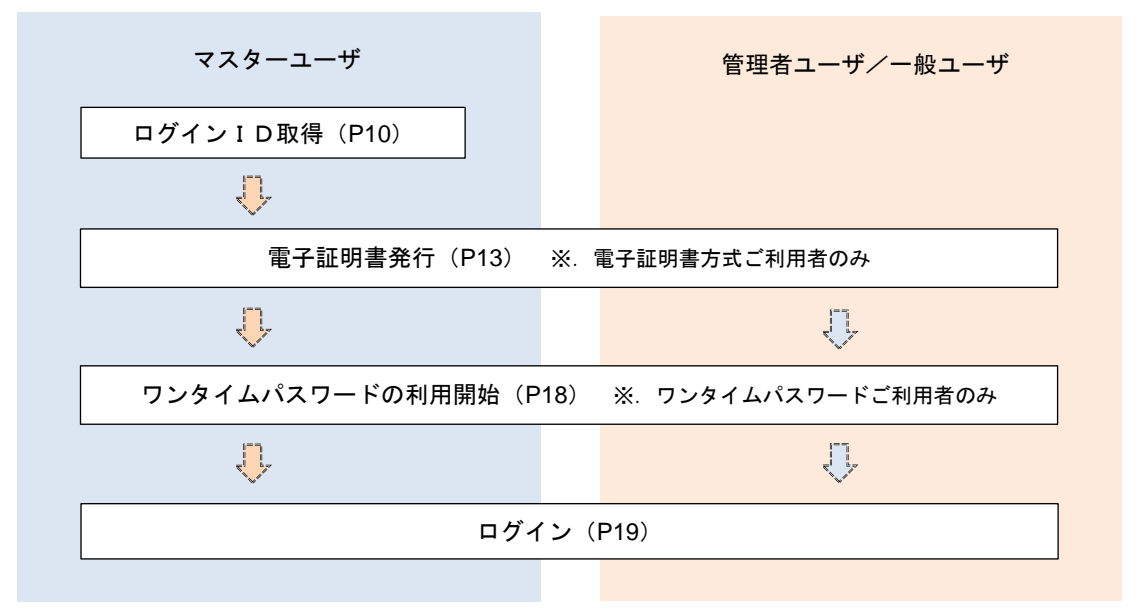

<ユーザの種類> ☆マスターユーザ:初回のログインID取得を行った方がマスターユーザとなり、1企業で1人 のみ登録でき、ご自身を含む全ての利用者を管理できます。 ☆管理者 ユー ザ:マスターユーザから権限を与えられたユーザであり、企業管理権限および利用 者管理権限を持つ利用者。 ☆ー 般 ユ ー ザ:マスターユーザまたは管理者ユーザから与えられた業務権限の範囲内において 各種業務を行う利用者

# マスターユーザのログインID取得(初回ログイン時のみ)

マスターユーザが初回ご利用の際に行う手続きになります。

- ログインIDの取得にあたり、次のものをお手元に用意ください。
	- ①「けんしん法人インターネットバンキング利用申込書」(お客様控え) ※.以後「申込書」という。
	- ②「ご利用開始のお知らせ」(当組合から郵送でお届けしたもの)

## 手順1 (富山県信用組合)ホームページからログイン

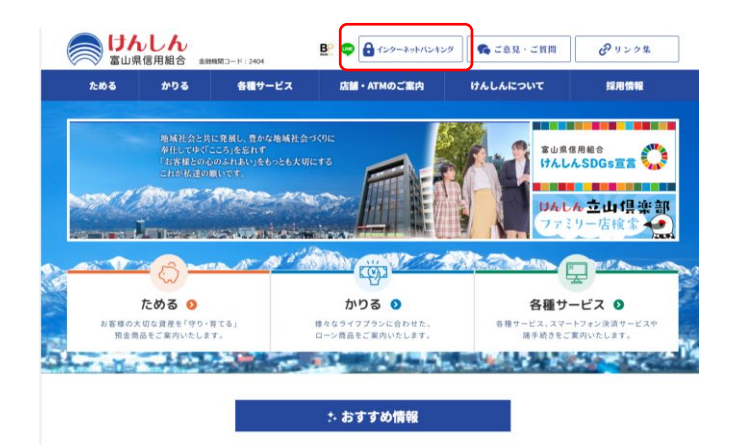

富山県 信 用 組 合 ホ ー ム ペ ー ジ (https://www.toyama-kenshin, co, jp)の 「インターネットバンキング」ボタンをクリック 「ログイン画面へ(法人向け)」ボタンをクリック 「ログイン」ボタンをクリックし、手順2へ進みま す。

# ■手順2 コグインID取得の開始(マスターユーザ用)

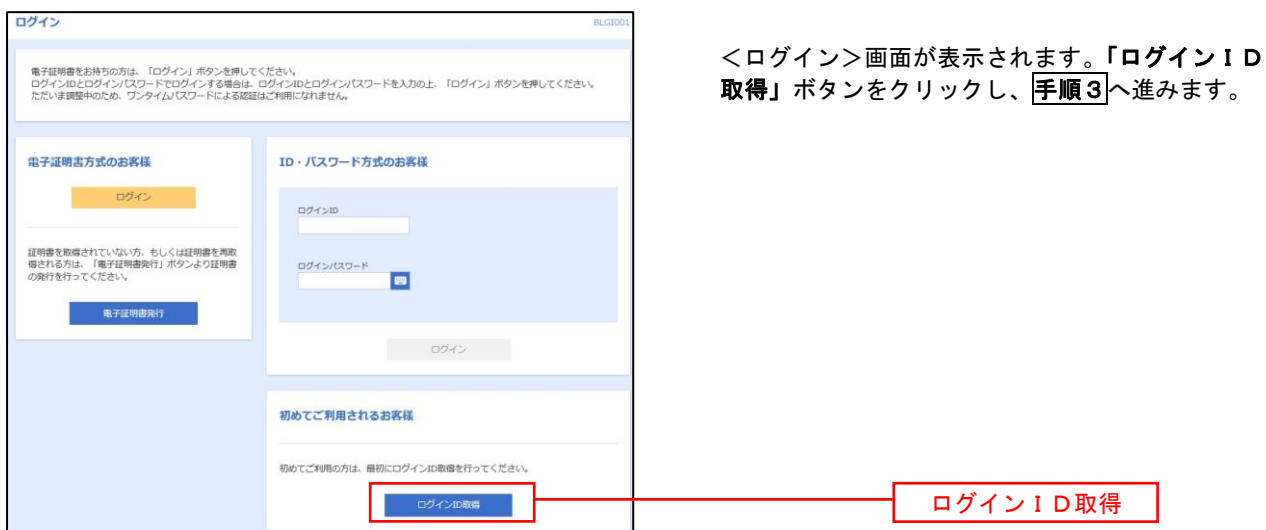

手順3 代表口座情報、パスワードを入力

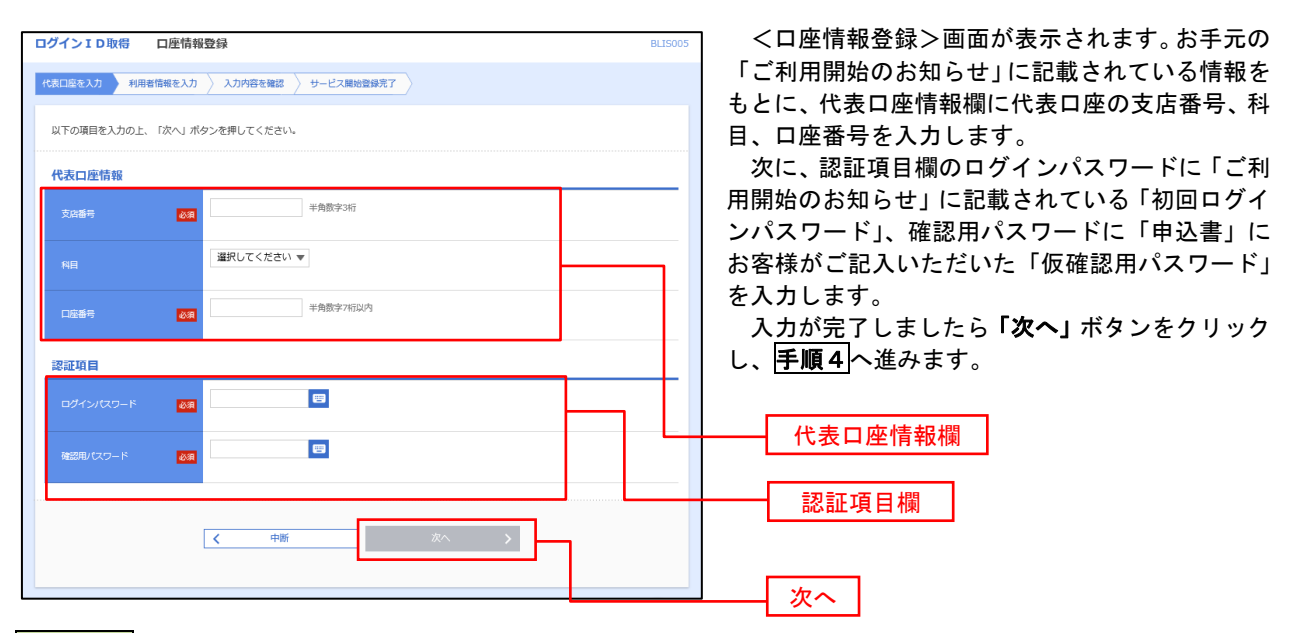

手順4 サービス開始登録

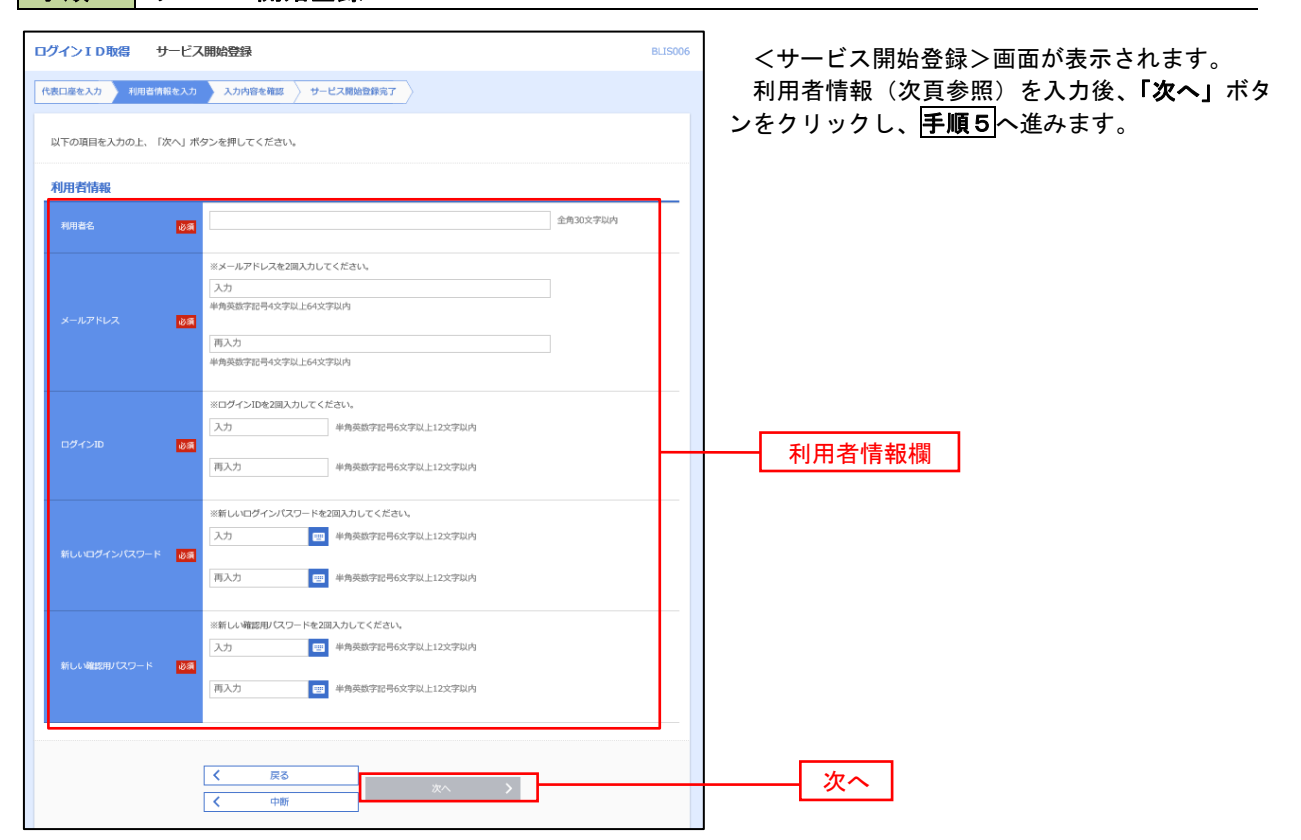

<初期設定>

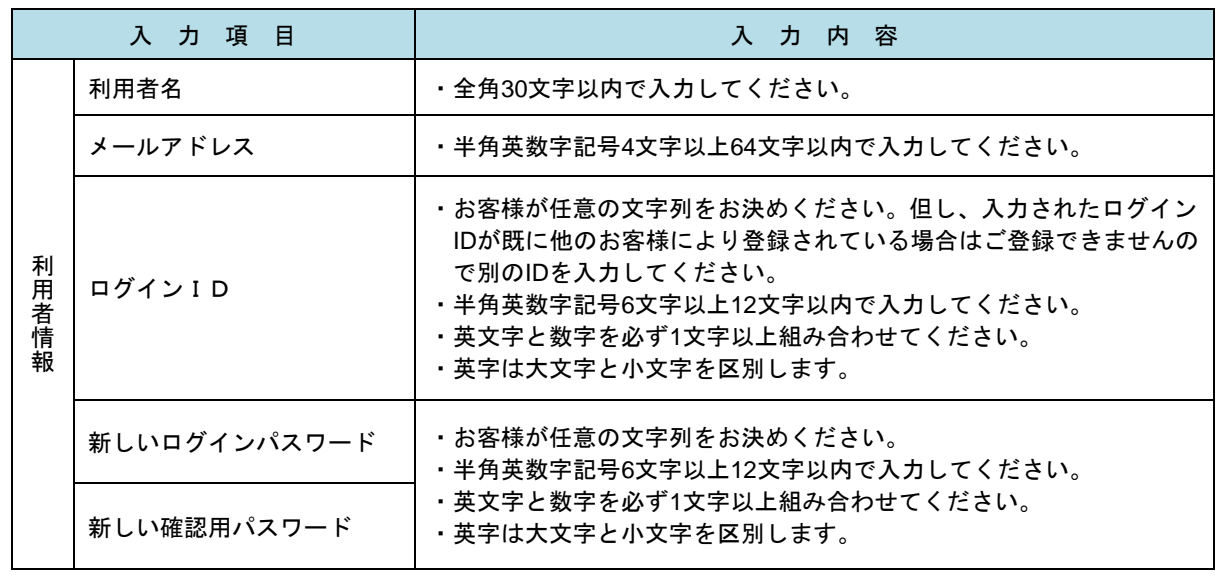

# 手順5 サービス開始登録 入力内容確認

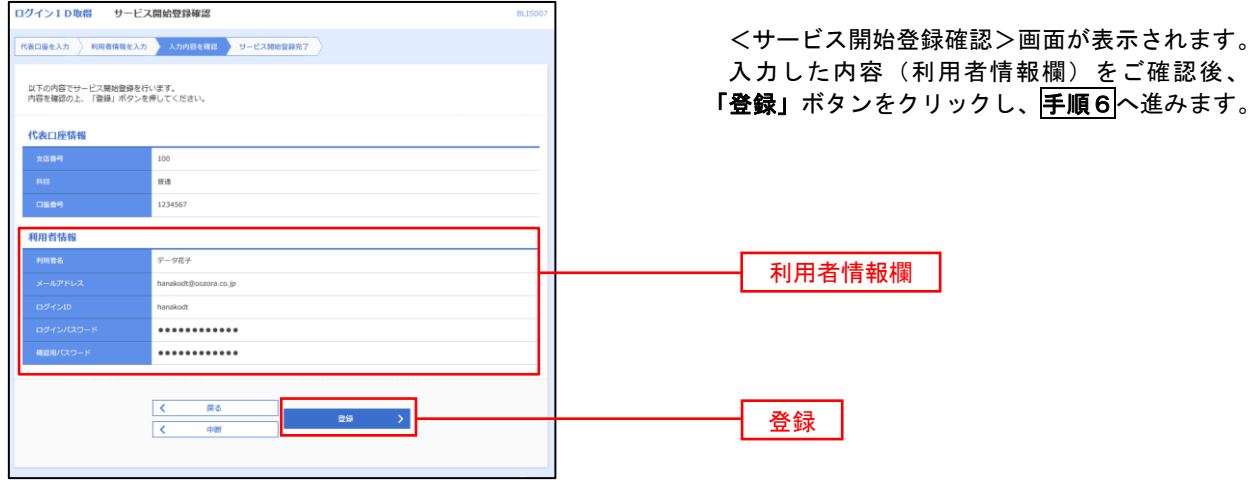

# 日<mark>手順6</mark> サービス開始登録完了

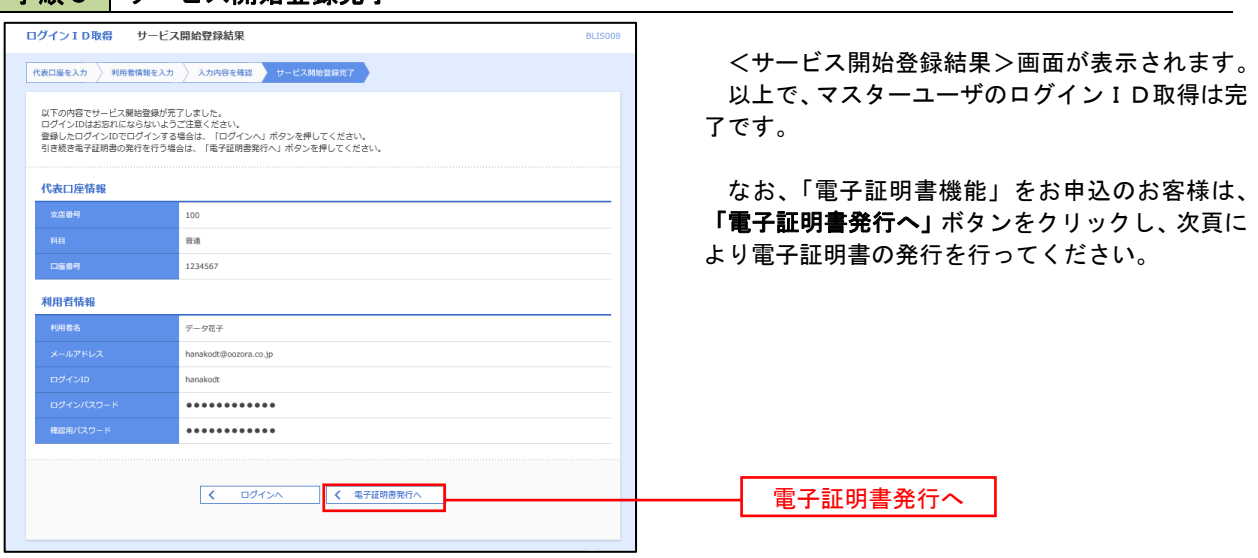

# 電子証明書発行

 「電子証明書機能」をお申込みで、初めてご利用のマスターユーザ、管理者ユーザ、一般ユーザの方は電子証明 書の発行を行ってください。

また、今後電子証明書を再取得する際も、当手順に従って電子証明書の発行を行ってください。

# 手順1 ホームページからログイン

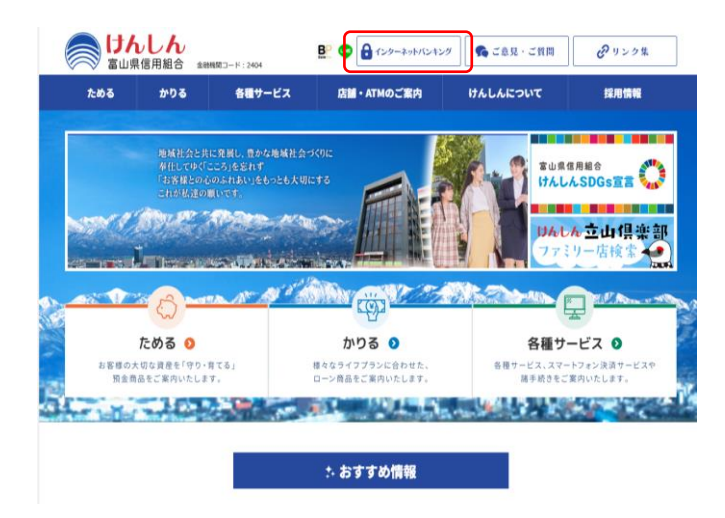

富 山 県 信 用 組 合 ホ ー ム ペ ー ジ (https://www.toyama-kenshin.co.jp)の 「インターネットバンキング」ボタンをクリック 「ログイン画面へ(法人向け)」ボタンをクリック 「ログイン」ボタンをクリックし、手順2へ進みま す。

### ・Google Chrome/Microsoft Edge 利用時 手順2 電子証明書発行アプリのダウンロード

#### 電子証明書をお持ちの方は、「ログイン」ボタンを押してください。<br>ログインIDとログインパスワードでログインする場合は、ログインIDとログインパスワードを入力の上、「ログイン」ボタンを押してください。<br>トドいま事態中のトや、ワンタイムパフワードによる説明を学前面にカカません。 ① <ログイン>画面が表示されます。「電子 証明書発行」ボタンをクリックします。 電子証明書方式のお客様 ID·パスワード方式のお客様 ログインID 証明書を取得されていない方、もしくは証明書を再取<br>得される方は、「電子証明書発行」ボタンより証明書<br>の番拝を行ってくだきい、 ログインパスワード  $\blacksquare$ 電子証明書発行 **電子証明書発行** コントログイン **EXECUTIVE CONTRACTOR CONTRACT** GARD ERRES SEP REAL ② <証明書取得認証>画面が表示されます。 初めてログインIDを取得されるお客様 「証明書アプリのダウンロード」ボタンを 電子証明書発行の前にログインIDの取得が必要です。<br>ログインIDをお持ちでなければ、「ログインID取得」ボタンを押してログインIDを取得してください クリックします。 ログインID取得まで完了しているお客様 ご利用環境での場子証明書発行にはアプリのダウンロードが必要です。<br>ダウンロードしていない場合は、「証明書発行アプリのダウンロード」ボタンを押してください。<br>ダウンロード後にアプリのインストールを行い、アプリより電子証明等発行を行うてください。<br>アプリをインストール済の場合は、「証明書発行アプリの起動」ボタンを押してください。 O UMBRGアプリのダウンロード 証明書発行アプリのダウンロード開いているファイル - ヤキュリティの警告  $\overline{\mathbf{x}}$ <u>このカイルは、このカイルを持ちますが、スタックを受けている。</u><br>- The setup.misident of the setup.inicident of the setup.inicident of the setup.inicident of the setup.iniciden<br>- ますので「宝行」ボ々ゝなクリック!キオ ますので、「実行」ボタンをクリックします。 L 举信元: ¥¥xxxxx¥xxxx... 実行 $(R)$ キャンセル | 実行 このファイルは、ローカル ネットワーク外の場所にあります。認識されていない場所<br>のファイルは、PC に問題を起こす可能性があります。場所を信頼できる場合の<br>み、このファイルを実行してください。 <u>危険性の説明</u>  $\mathbf{z}$ 13

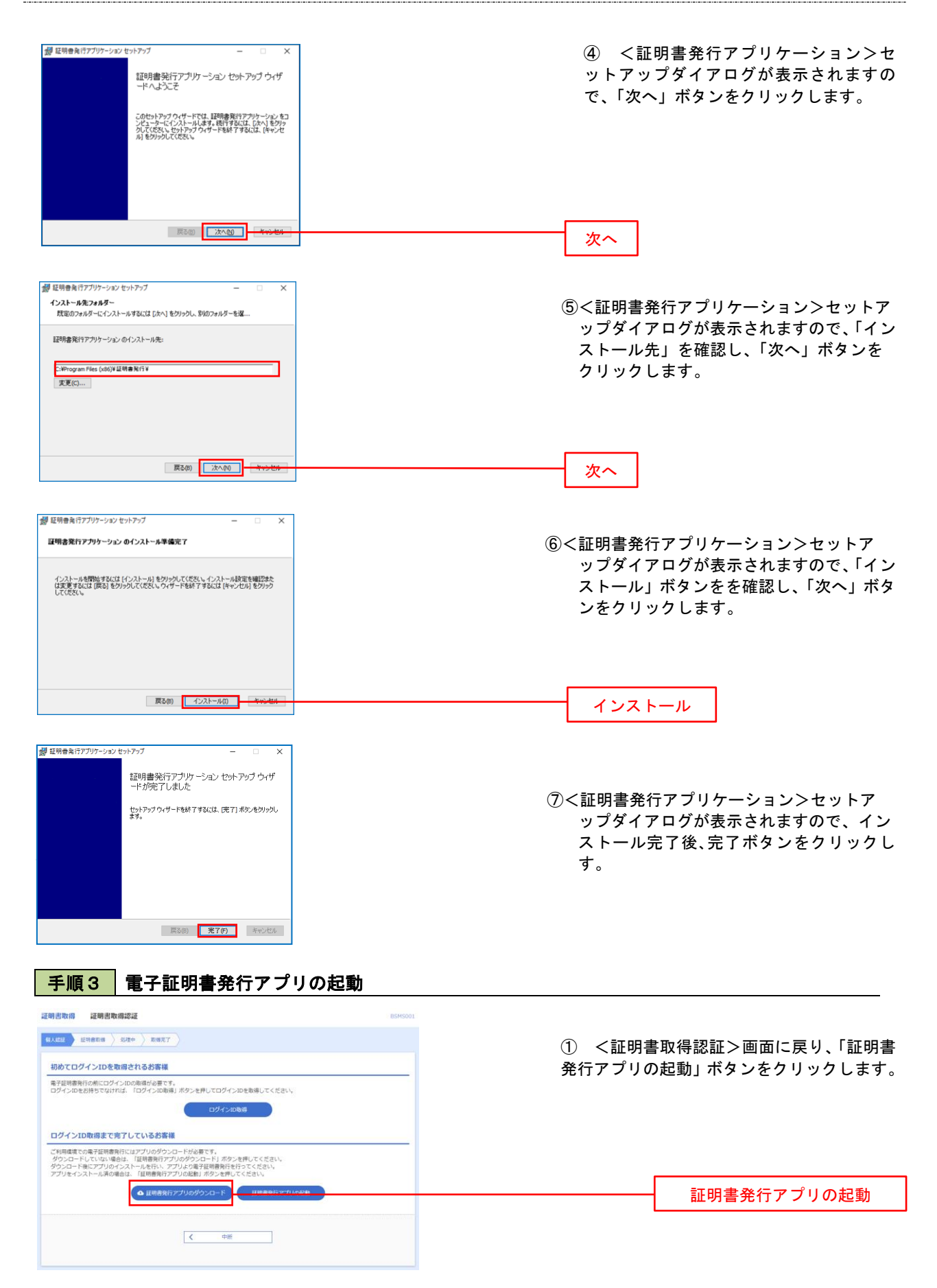

### 手順4 電子証明書取得認証

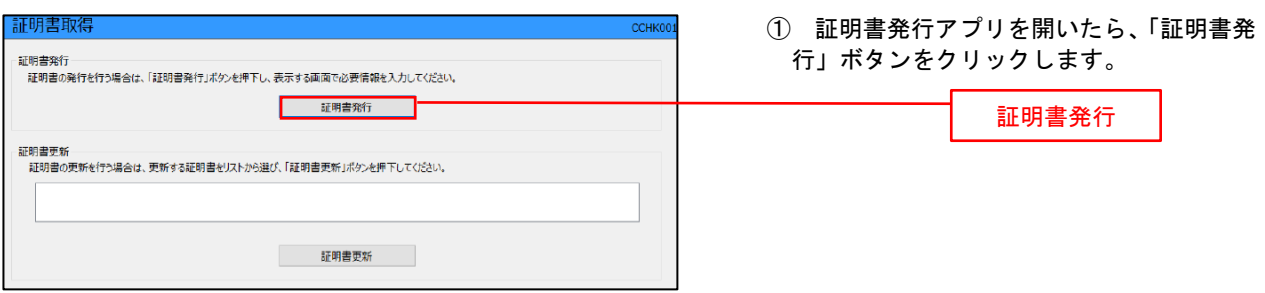

# 手順5 電子証明書発行

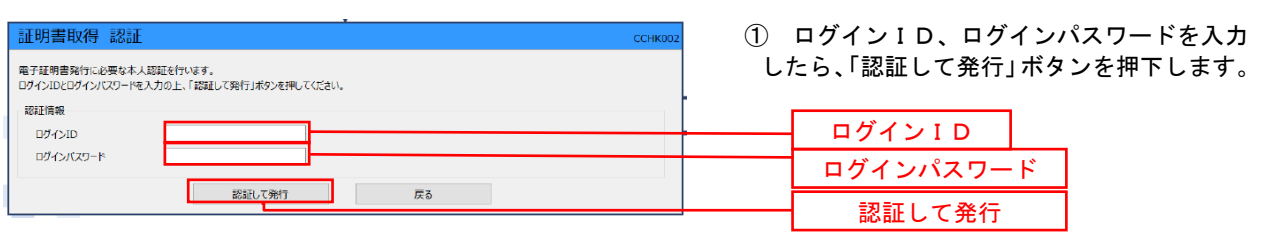

※.ご利用のセキュリティ機能によって、ワンタ イムパスワード等のセキュリティ認証を行っ ていただく必要がございます。

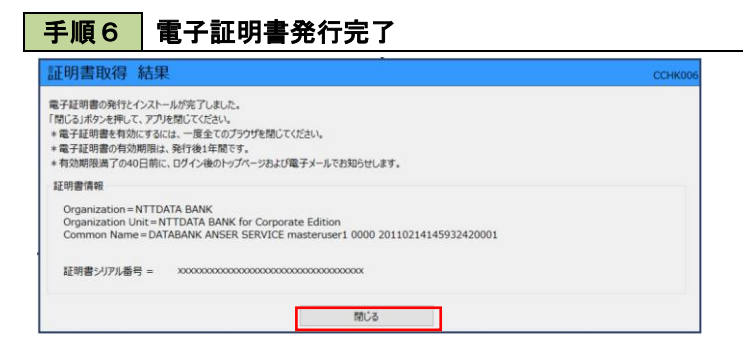

① <証明書発行結果>画面が表示されます。 電子証明書情報をご確認のうえ、「閉じる」 ボタンをクリックします。

② 以上で、電子証明書の発行は終了です。

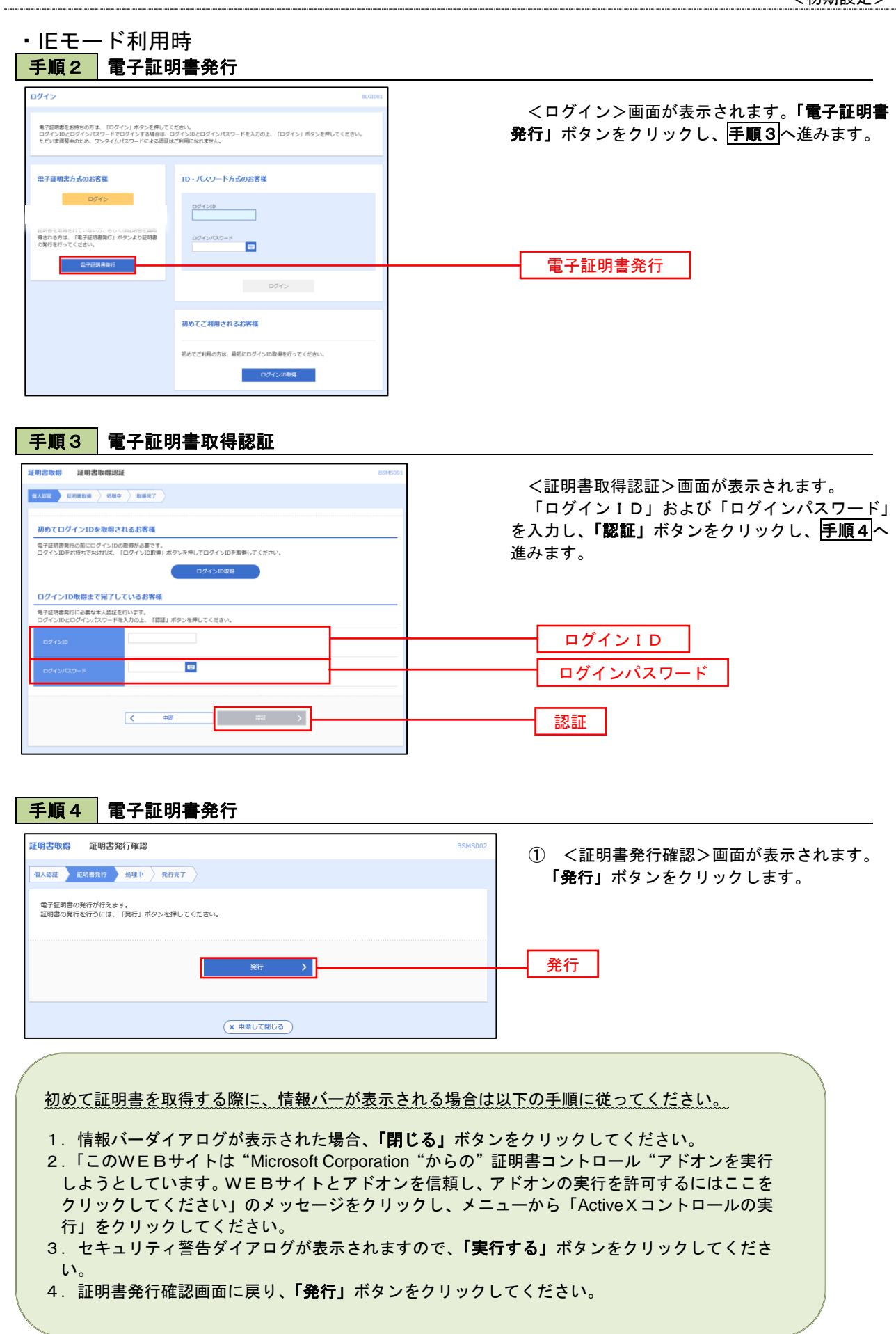

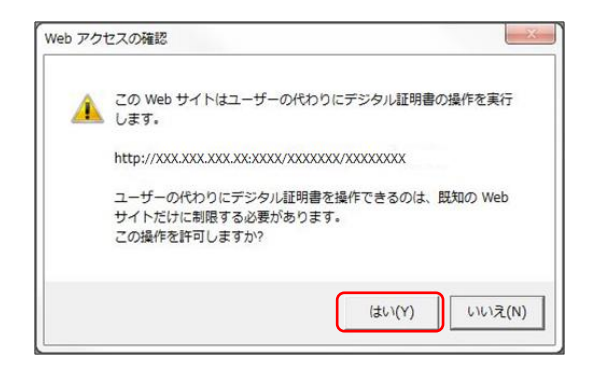

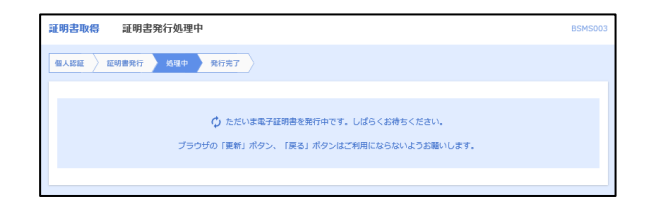

- ② WEBアクセスの確認ダイヤログが表示されるの で、「はい」ボタンをクリックしてください。
	- ※.ご利用の環境により、メッセージ内容が異なる場合があ りますが、同様に「はい」ボタンをクリックしてください。

③ 証明書発行処理中画面が表示されます。(しばらく すると、次画面に自動的に遷移します。)

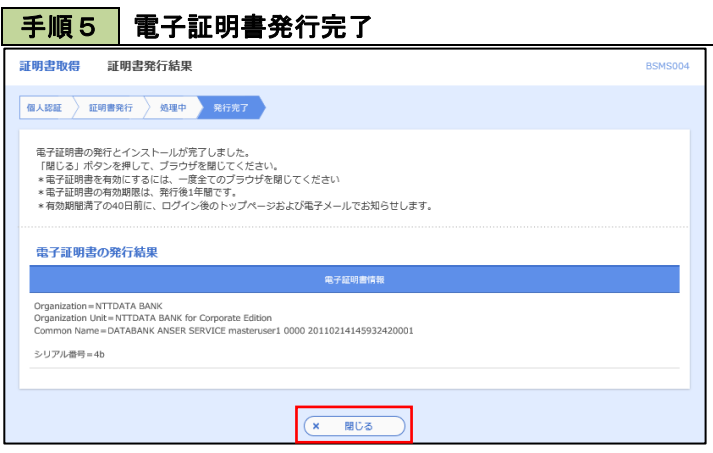

- ① <証明書発行結果>画面が表示されます。 電子証明書情報をご確認のうえ、「閉じる」 ボタンをクリックします。
- ② 以上で、電子証明書の発行は終了です。

# ワンタイムパスワード(ハードウェアトークン)の利用開始

 事前に、当組合窓口においてワンタイムパスワード(ハードウェアトークン)の利用申込を行い、当組合におけ る登録手続きが完了いたしますとログイン後に「ワンタイムパスワード利用開始登録(ハードウェアトークン)」画 面が表示されます。

 お手元に当組合から郵送されたハードウェアトークンをご準備のうえ、以下の手順にて利用開始登録操作を行っ てください。

# 手順1 フンタイムパスワード利用開始登録

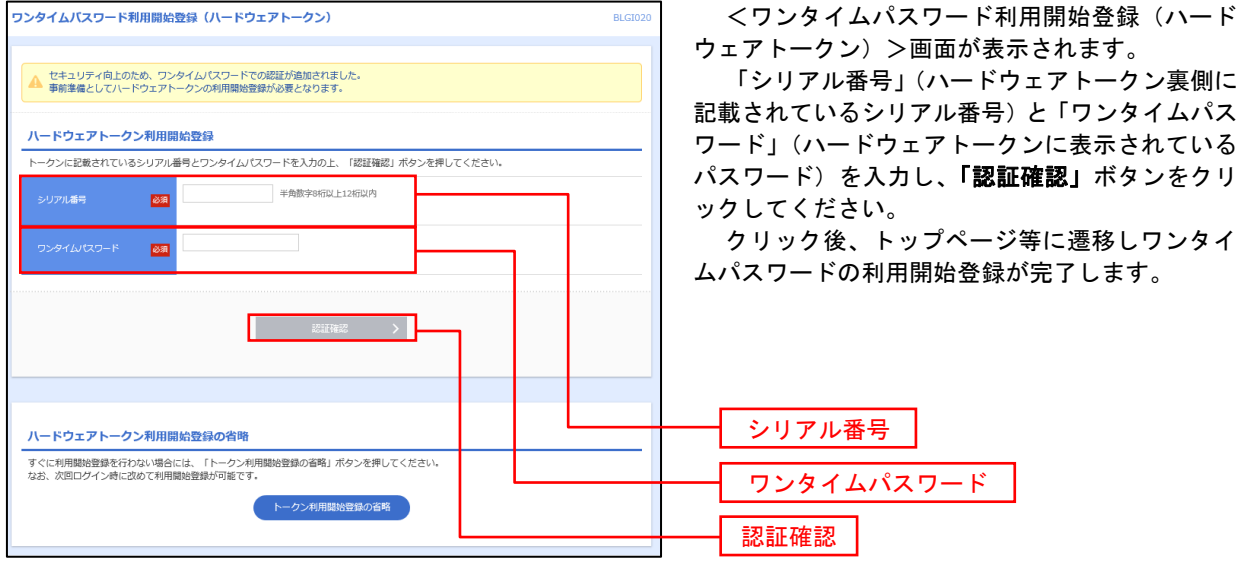

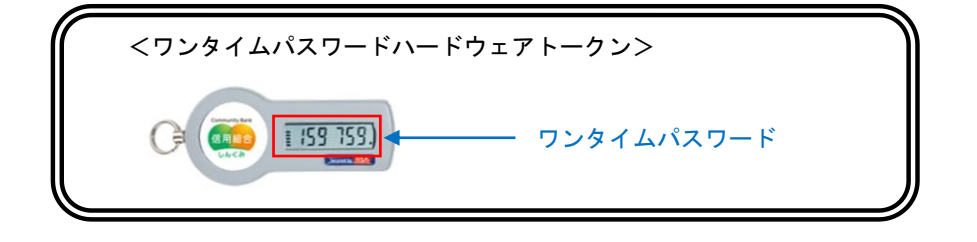

# ログイン

# ログイン

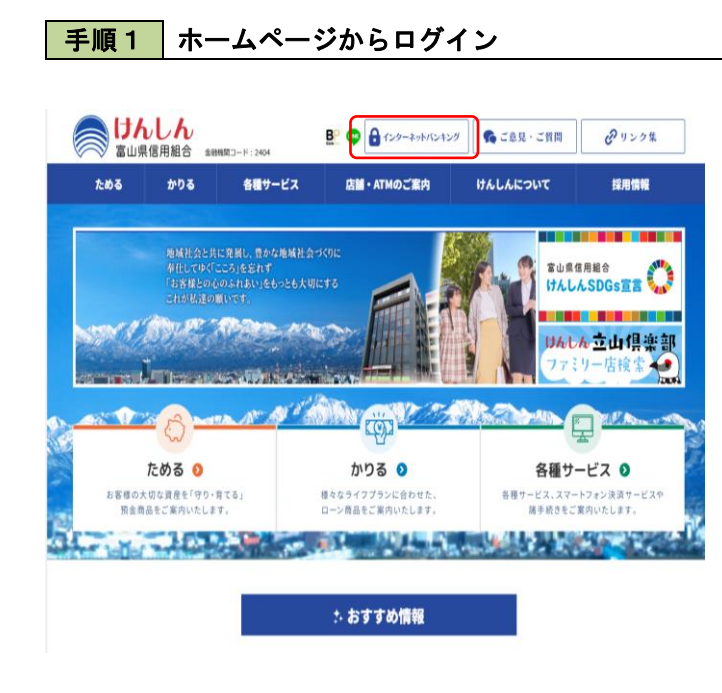

富 山 県 信 用 組 合 ホ ー ム ペ ー ジ (https://www.toyama-kenshin.co.jp~)の 「インターネットバンキング」ボタンをクリック。 「ログイン画面へ (法人向け)」ボタンをクリック 「ログイン」ボタンをクリックしてください。

- イ. 電子証明書方式のお客様は手順2-1へ
- ロ. ID·パスワード方式のお客様は手順2-2  $\sim$

# 手順2-1 ログイン(電子証明書方式のお客様)

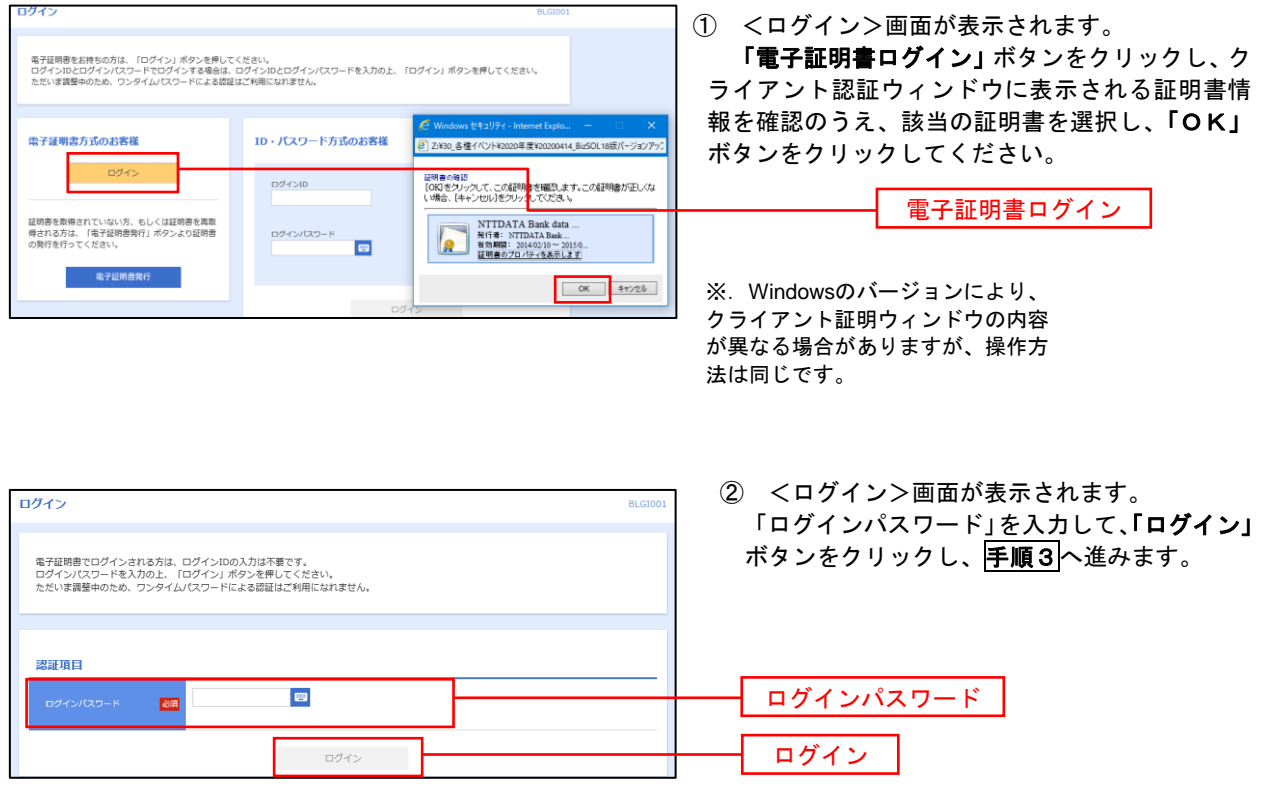

# **手順2-2 ログイン(ID・パスワード方式のお客様)**

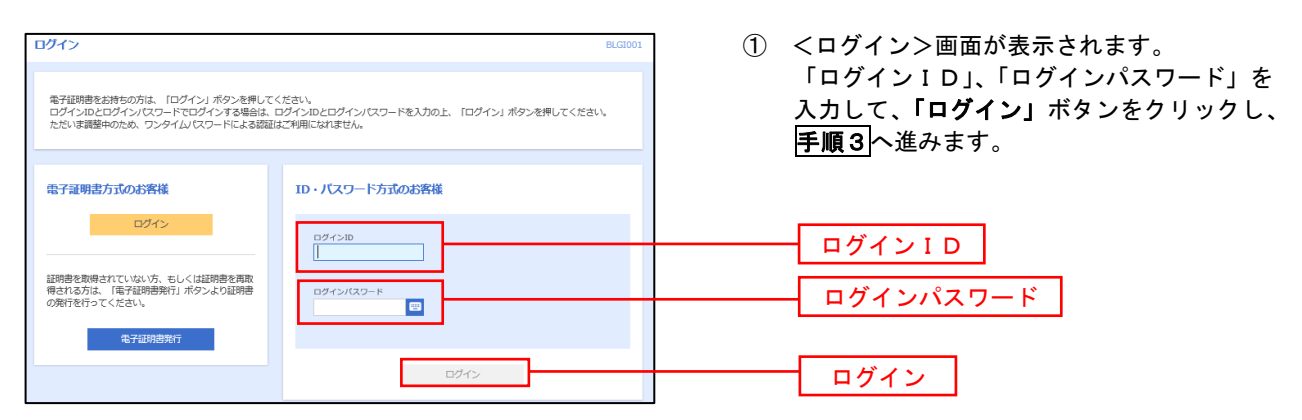

# 手順3 │ パスワード強制変更 ※. 強制変更時のみ表示されます

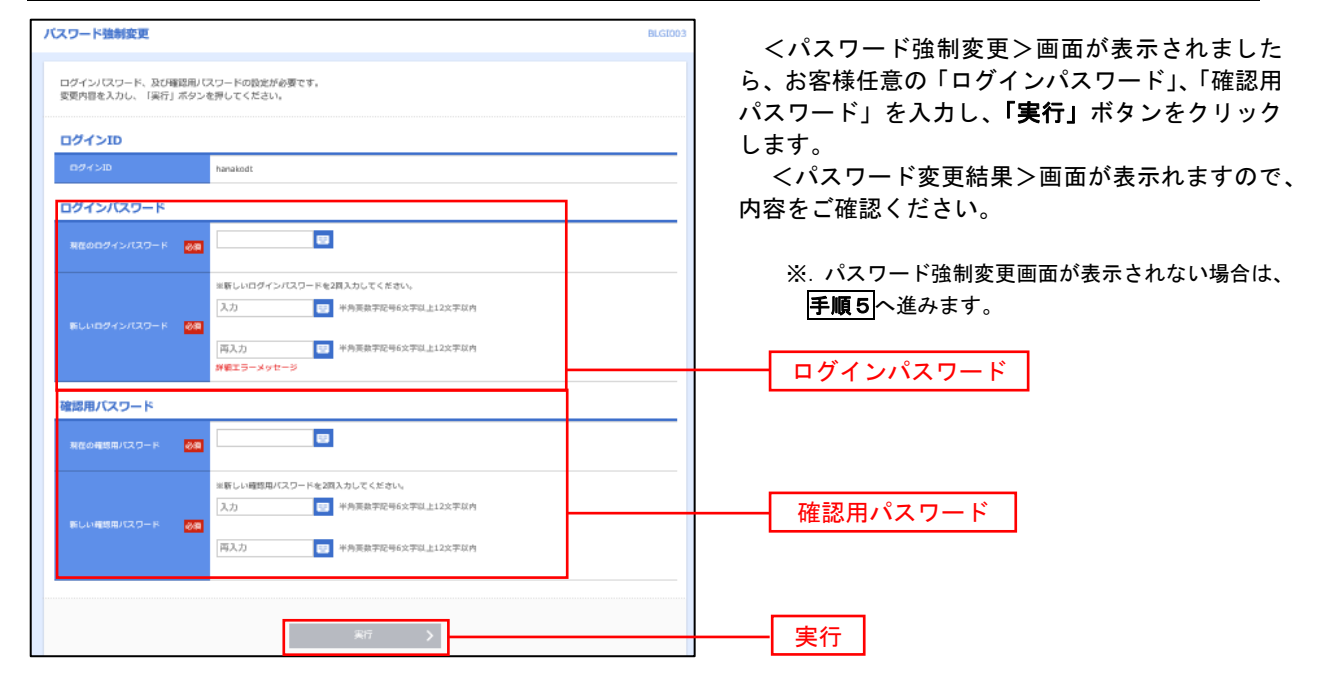

■ 手順4 トップページ画面

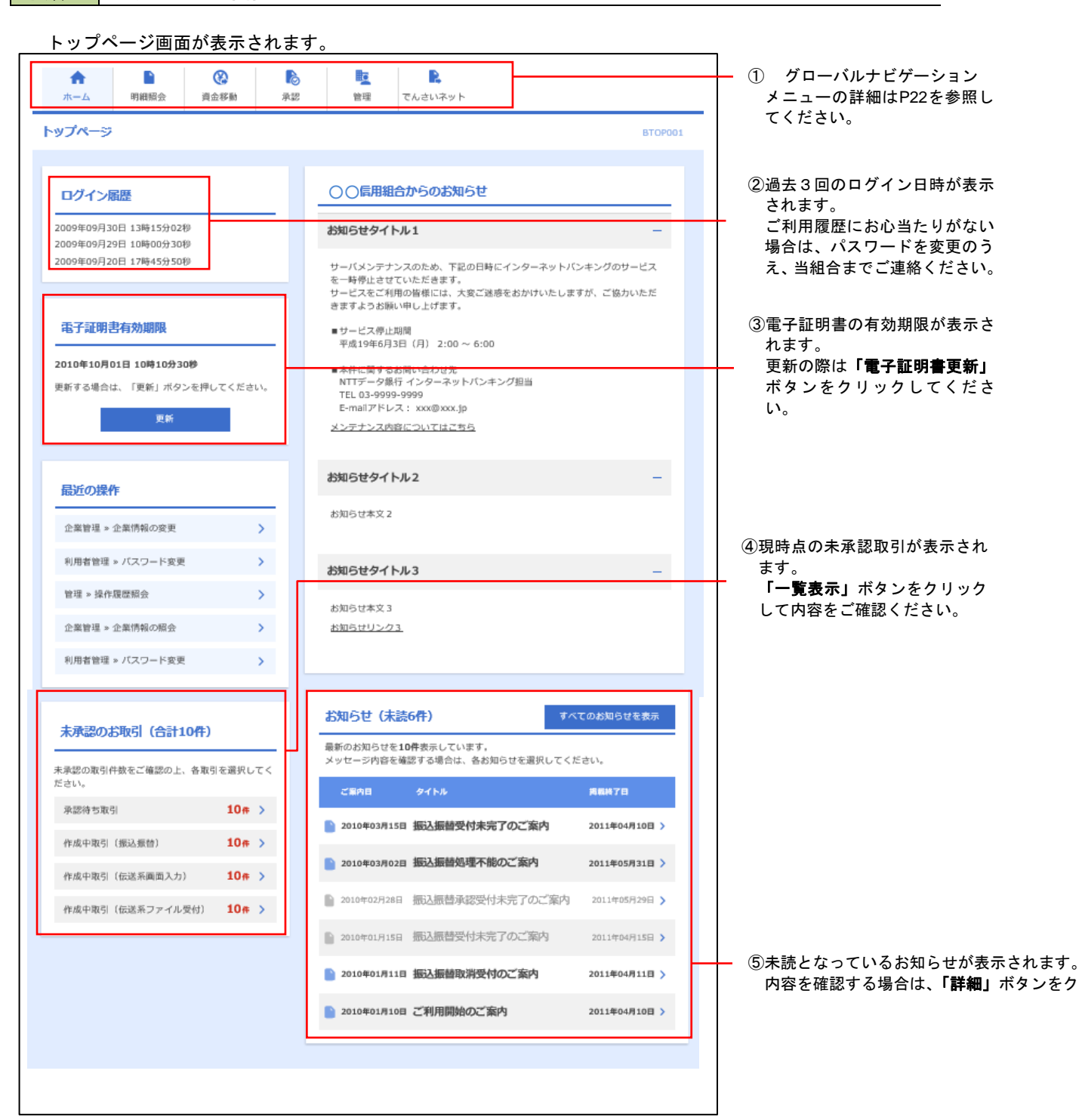

## ■ グローバルナビゲーションについて

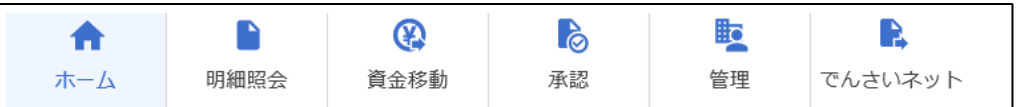

グローバルナビゲーションのメニューは次のとおりです。

### 各取引(メニュー)の操作につきましては、表に記載の参照頁をご覧ください。

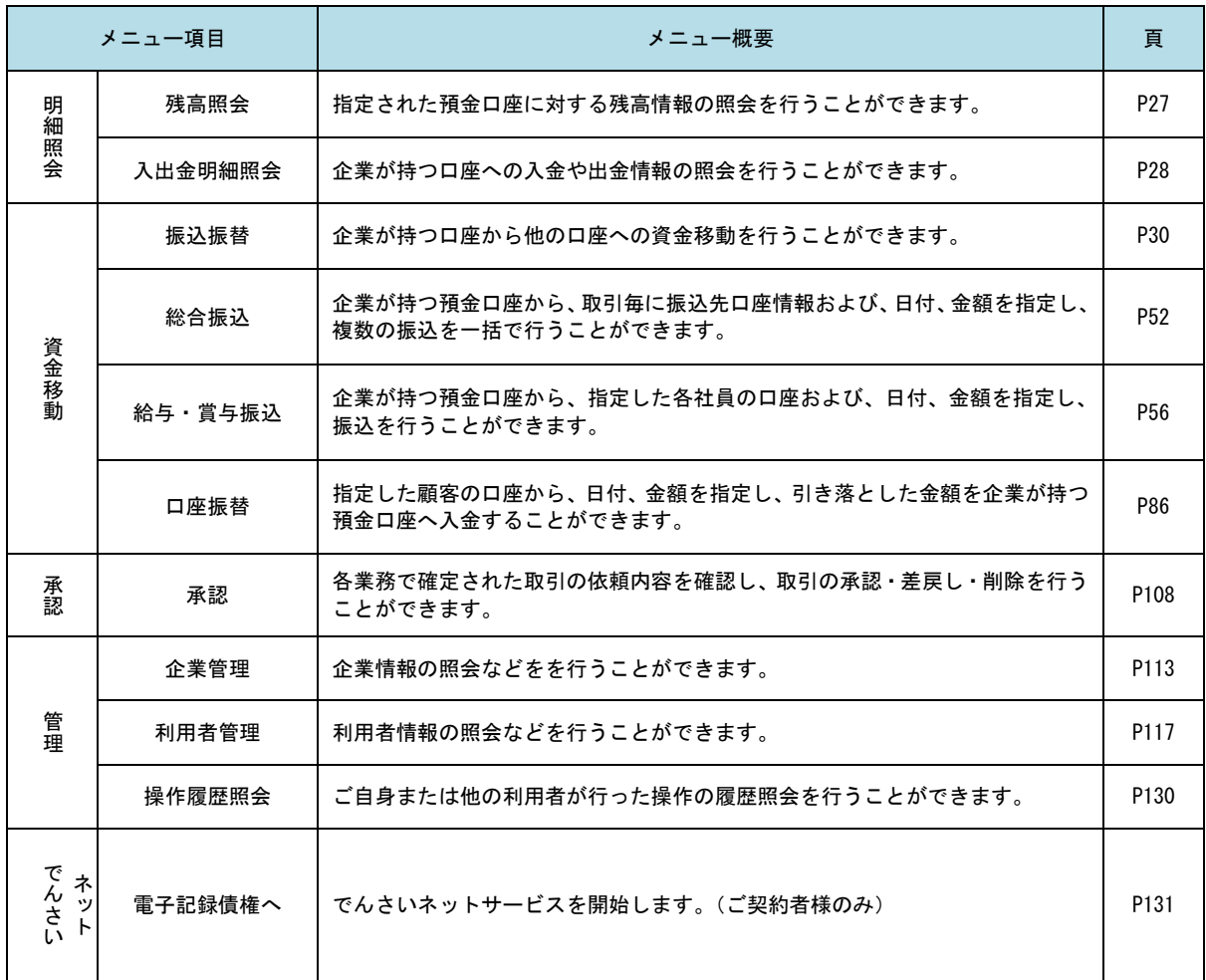

# **API**連携認証(利用登録)

# API連携認証(利用登録)

## 手順1-1 **API** 連携認証(利用登録)(電子証明書方式のお客様)

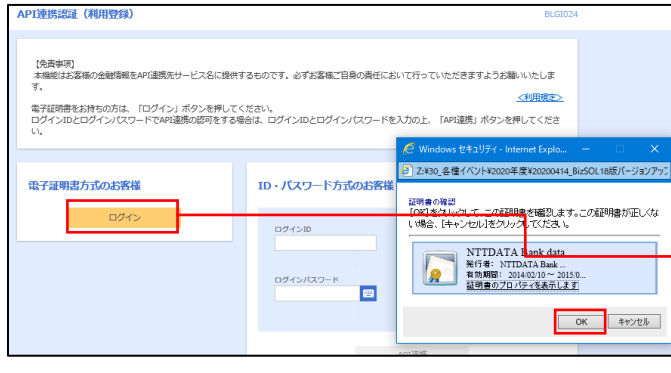

① API連携先の画面より遷移し、<API連携認証 (利用登録)>画面が表示されます。 「電子証明書ログイン」ボタンをクリックし、 クライアント認証ウィンドウに表示される証明 書情報を確認のうえ、該当の証明書を選択し、 「OK」ボタンをクリックしてください。

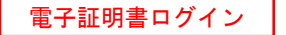

※.Windowsのバージョンにより、 クライアント証明ウィンドウの内容 が異なる場合がありますが、操作方 法は同じです。

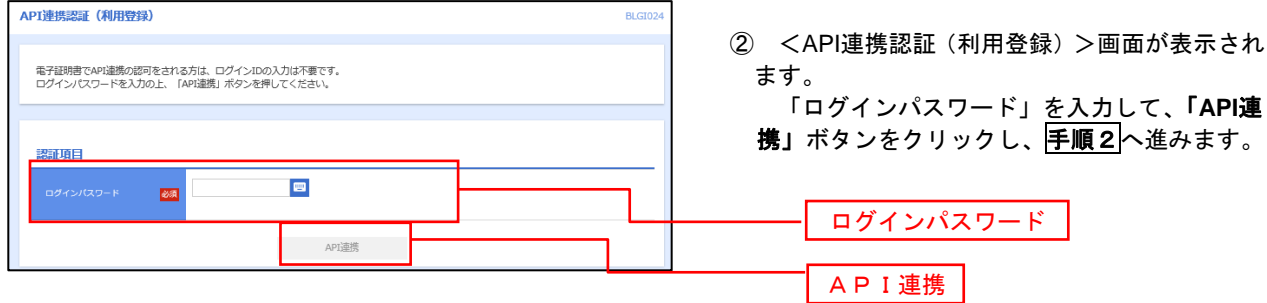

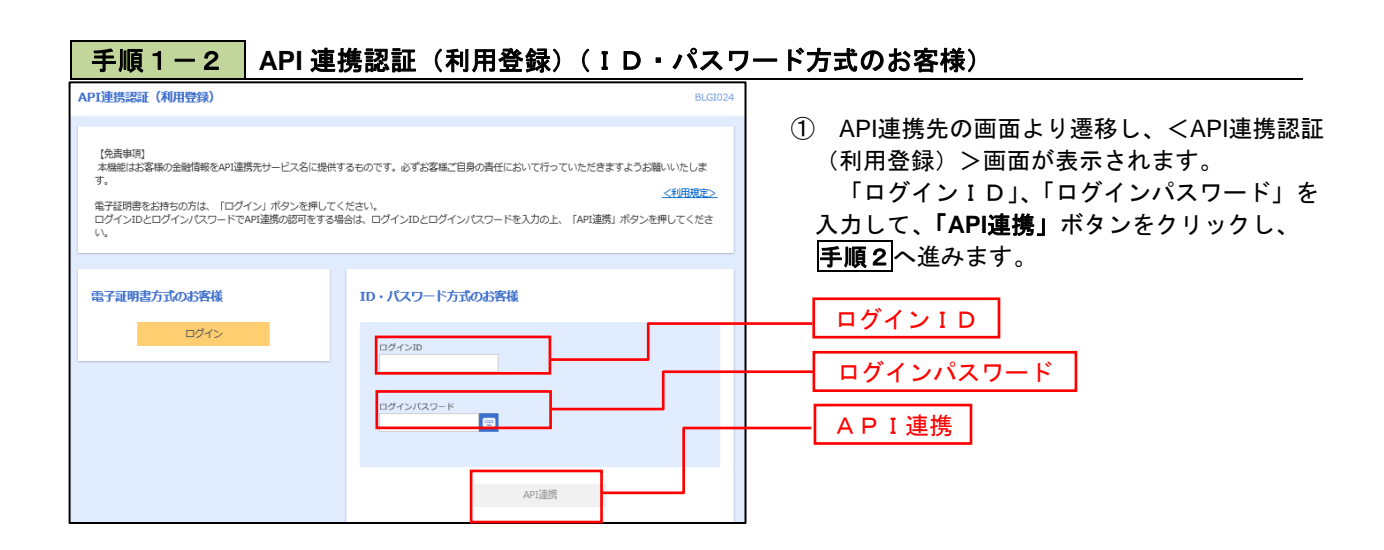

# 手順2 **API** 連携認証(追加認証)(利用登録) API連携認証 (追加認証) (利用登録) 質問に対する回答を入力の上、「認証」ボタンを押してください。 追加認証 好きな食べ物は?  $\overline{\text{max}}$

<API連携認証(追加認証)(利用登録)>画面が 表示されましたら、回答を入力し、「認証」ボタン をクリックします。

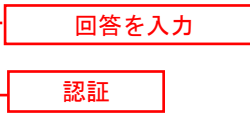

 ※.リスクベース追加認証を利用している場 合に表示される可能性があります。 表示されない場合は、手順3へ進みます。

## 手順3 **API** 連携認証(認可業務選択)(利用登録)

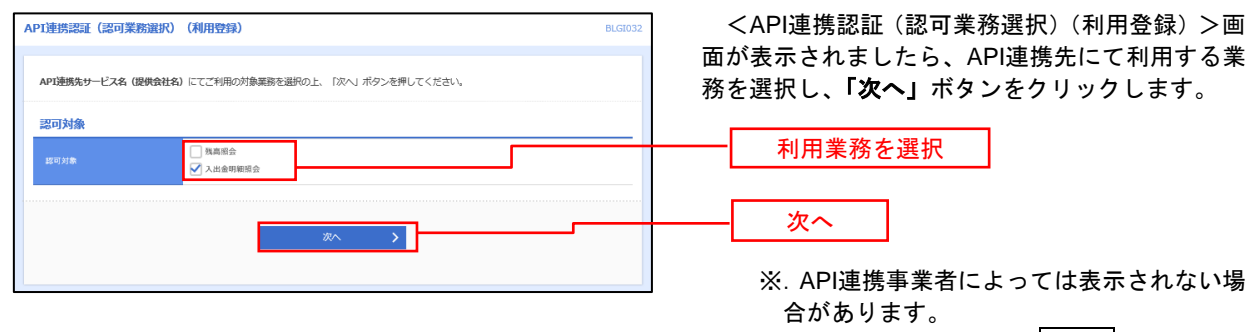

表示されない場合は、手順4へ進みます。

### 手順4 **API** 連携認証(照会用暗証番号登録)(利用登録)

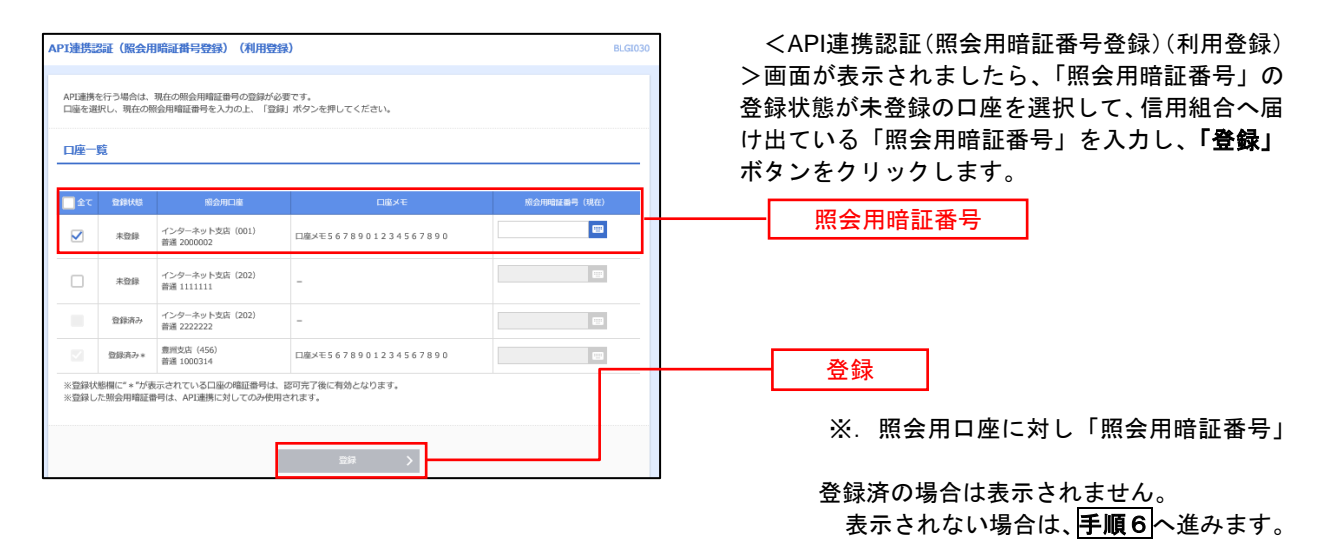

## **下順5 API 連携認証(照会用暗証番号登録結果)**

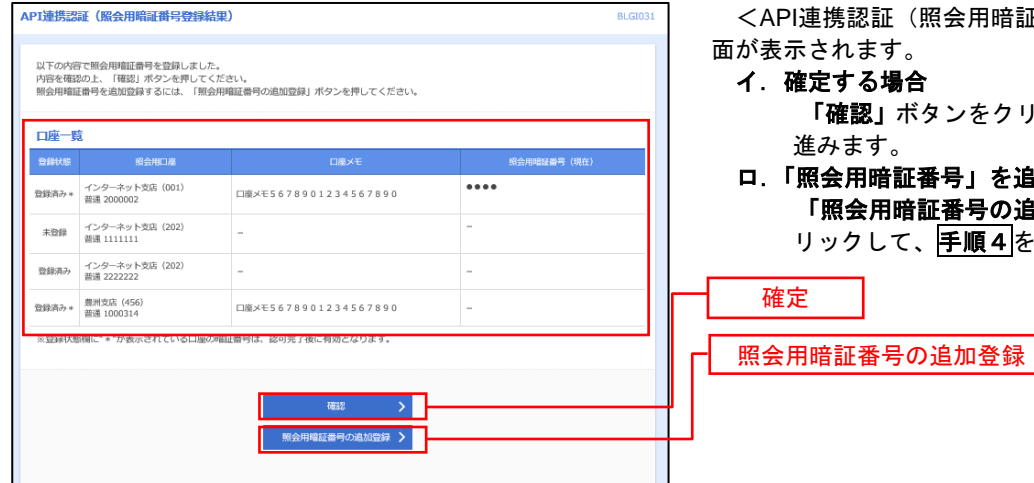

<API連携認証(照会用暗証番号登録結果)>画 面が表示されます。

- 確定する場合 「確認」ボタンをクリックして、手順6へ 進みます。
- 「照会用暗証番号」を追加登録する場合 「照会用暗証番号の追加登録」ボタンをク リックして、手順4を再度行います。

## 手順6 **API** 連携認証(情報アクセス許可)(利用登録)

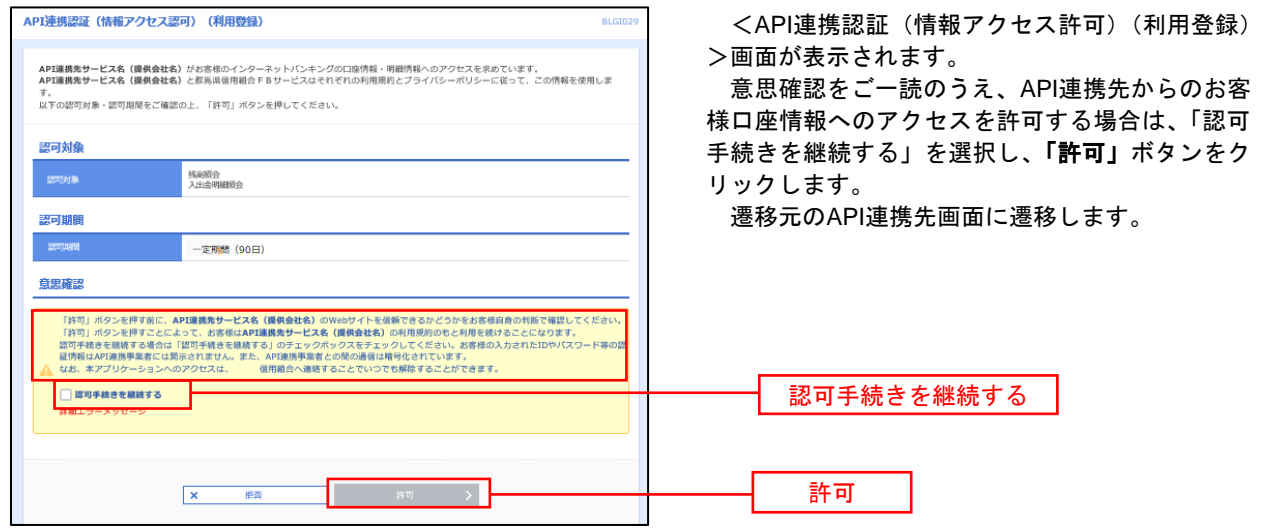

# 明細照会

ご登録されている口座の残高、入出金明細を照会することができます。

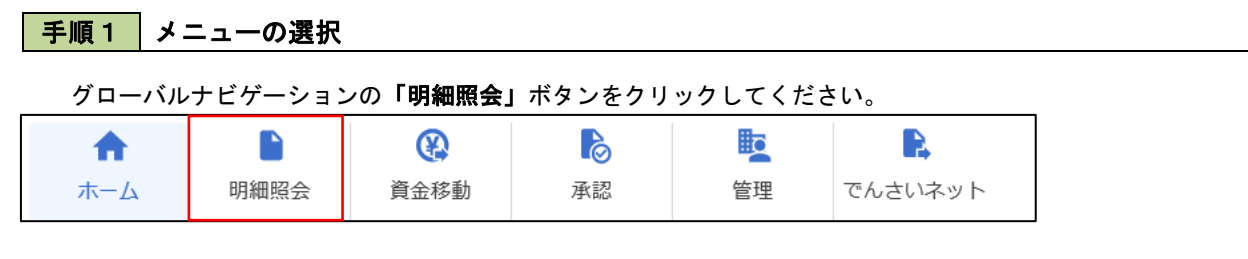

手順2 業務の選択

残業務選択画面が表示されます。

「残高照会」、「入出金明細照会」のいずれかのボタンをクリックしてください。

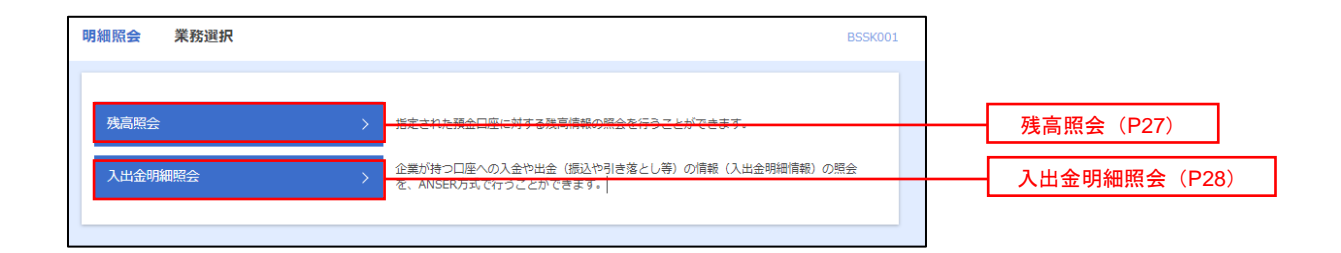

# 残高照会

 ご登録されている口座の残高情報を照会することができます。 ※.本手順は、P26からの続きです。

> 500,000円 300,000円 300,000円 く 前の口座 次の口座 >

# 手順1 口座の選択

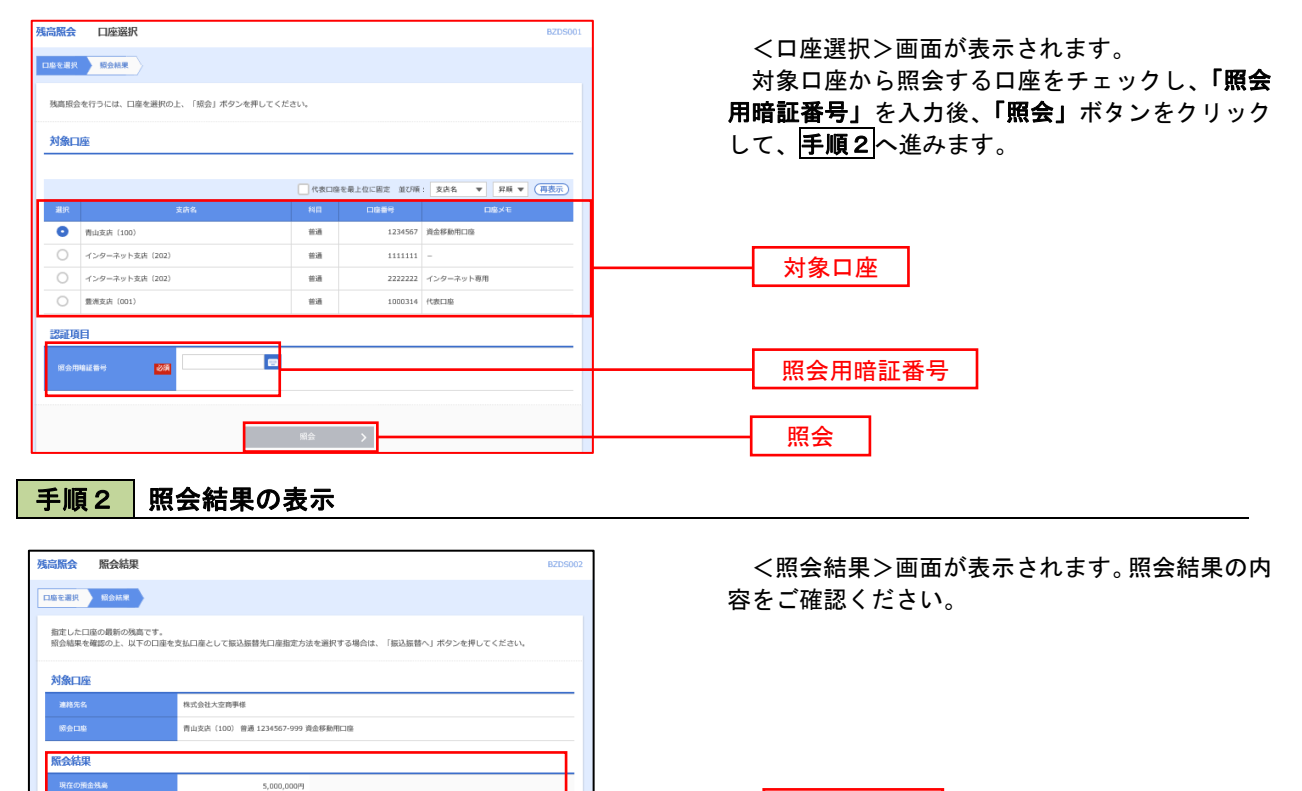

照会結果

# 入出金明細照会

 ご登録されている口座の入出金明細を照会することができます。 ※.本手順は、P26からの続きです。

# 手順1 照会条件の指定

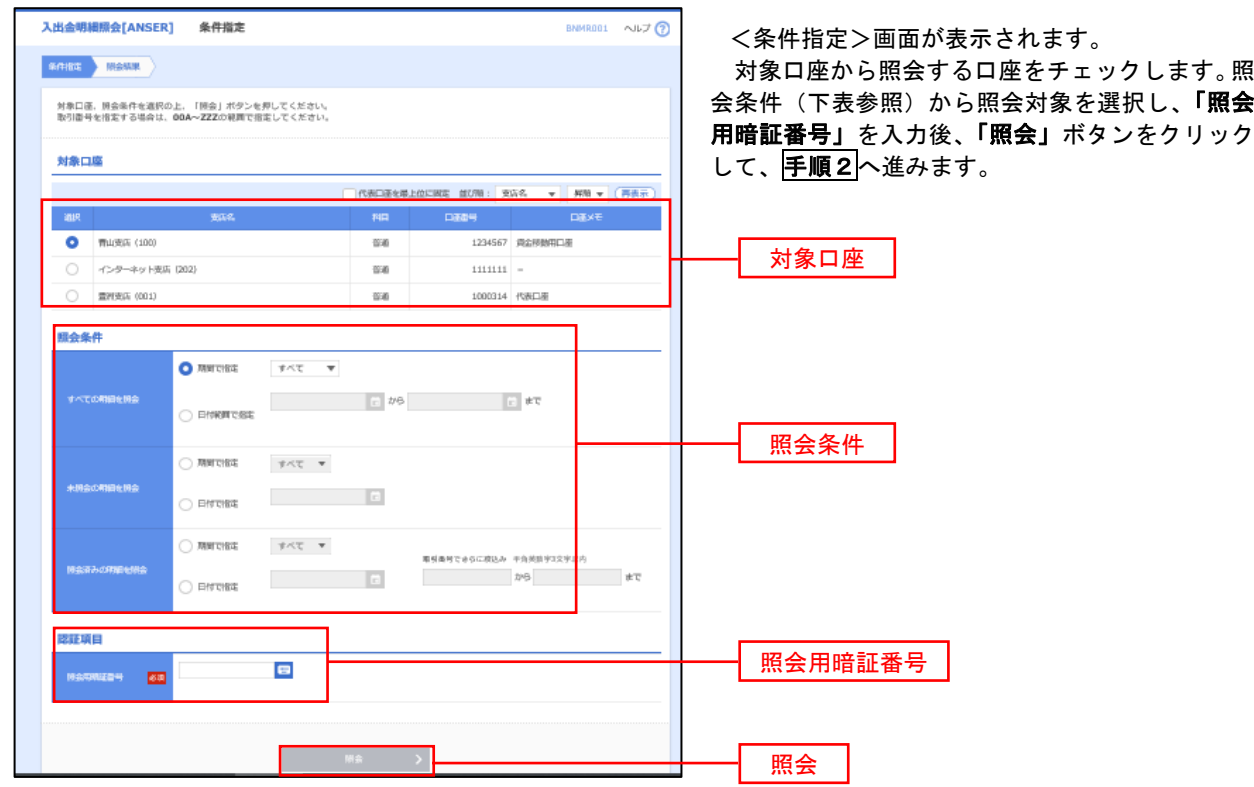

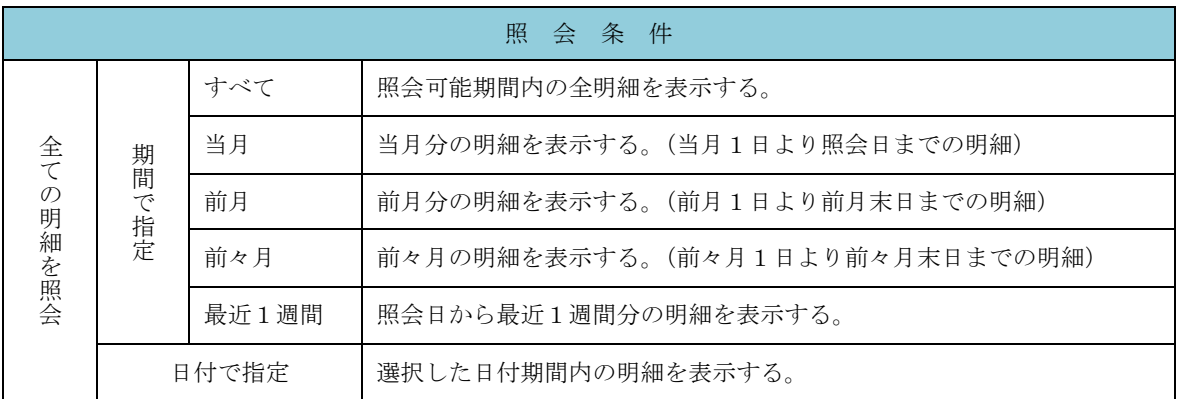

#### 手順2 照会結果の表示

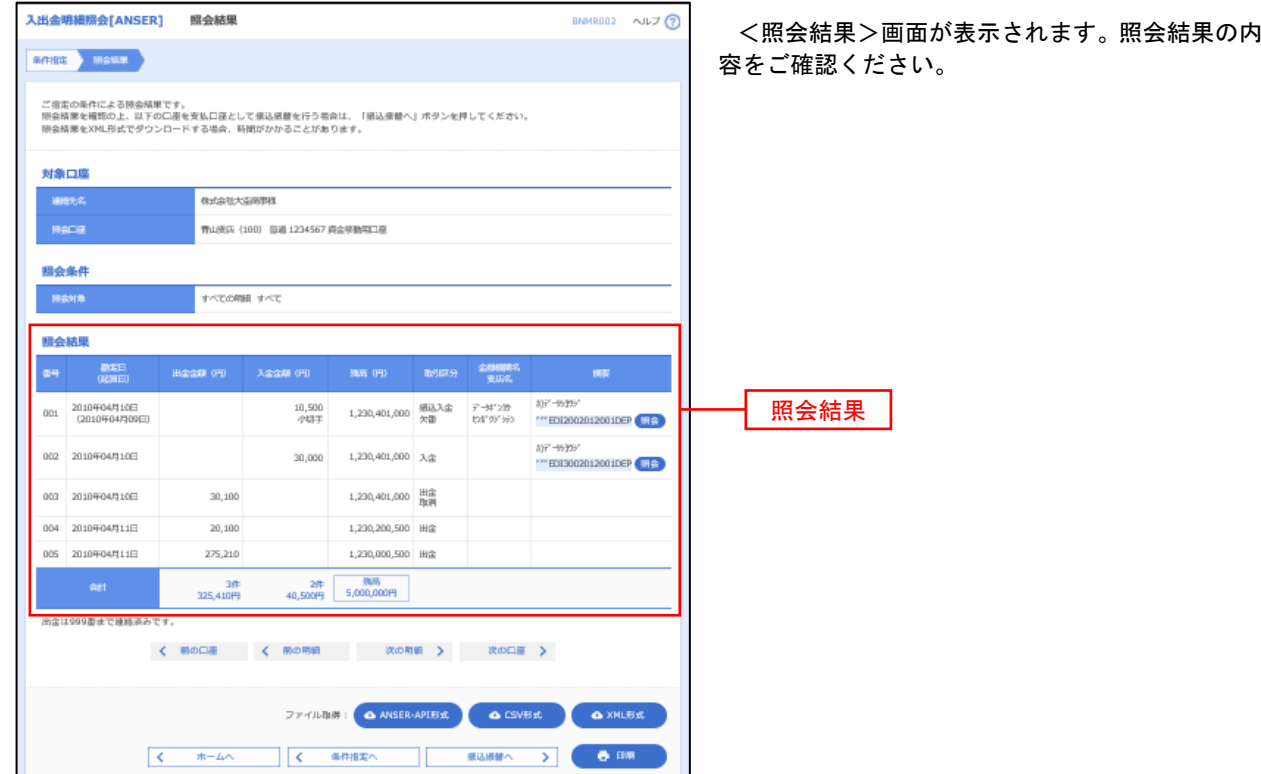

※「**ANSER-API** 形式」ボタンをクリックすると、ANSER-API ファイル形式(タブ区切りのテキストファイル)のファイルをダウ ンロードすることができます。

※「CSV形式」ボタンをクリックすると、CSVファイル形式(カンマ()区切りのテキストファイル)のファイルをダウンロード することができます。

※「**XML**形式」ボタンをクリックすると、XMLファイル形式のファイルをダウンロードすることができます。

※「印刷」ボタンをクリックすると、印刷用PDFファイルが表示されます。

### 手順3 | 拡張EDI情報の照会

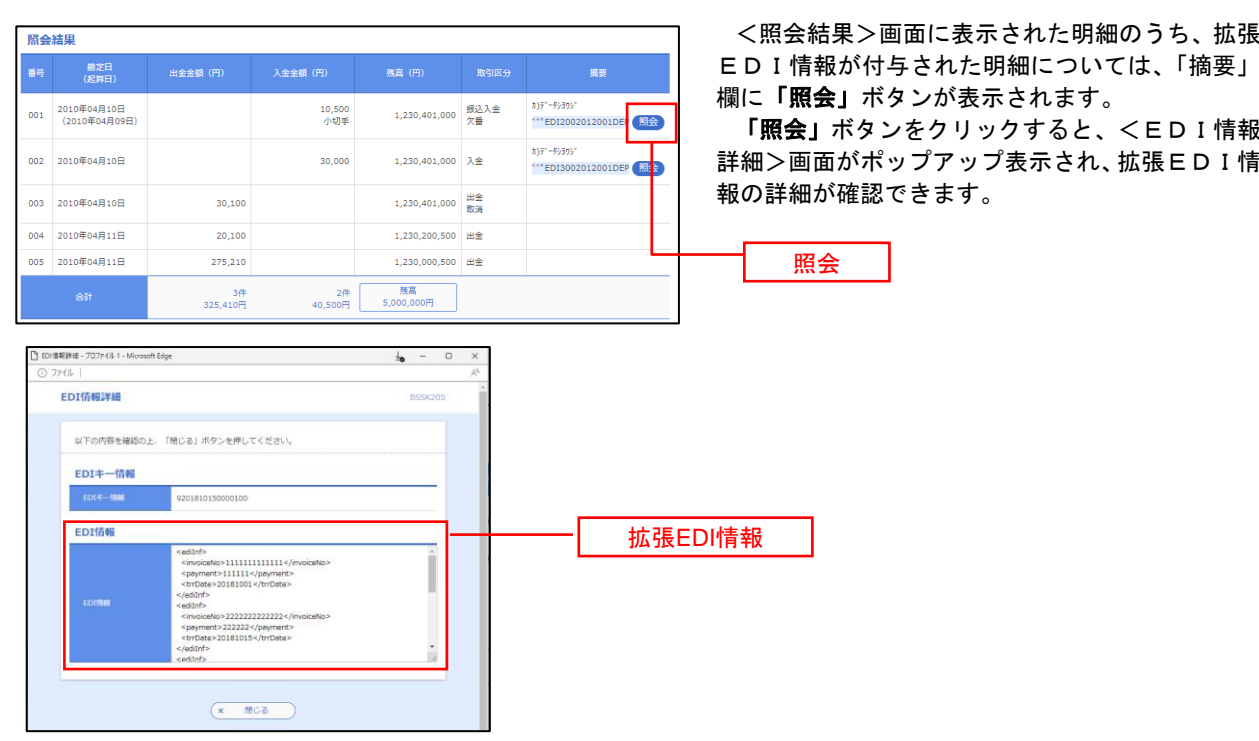

# 振込・振替

# 振込・振替

お客様がご登録されている口座から振込・振替の資金移動ができます。

#### 【振込・振替取引の流れ】

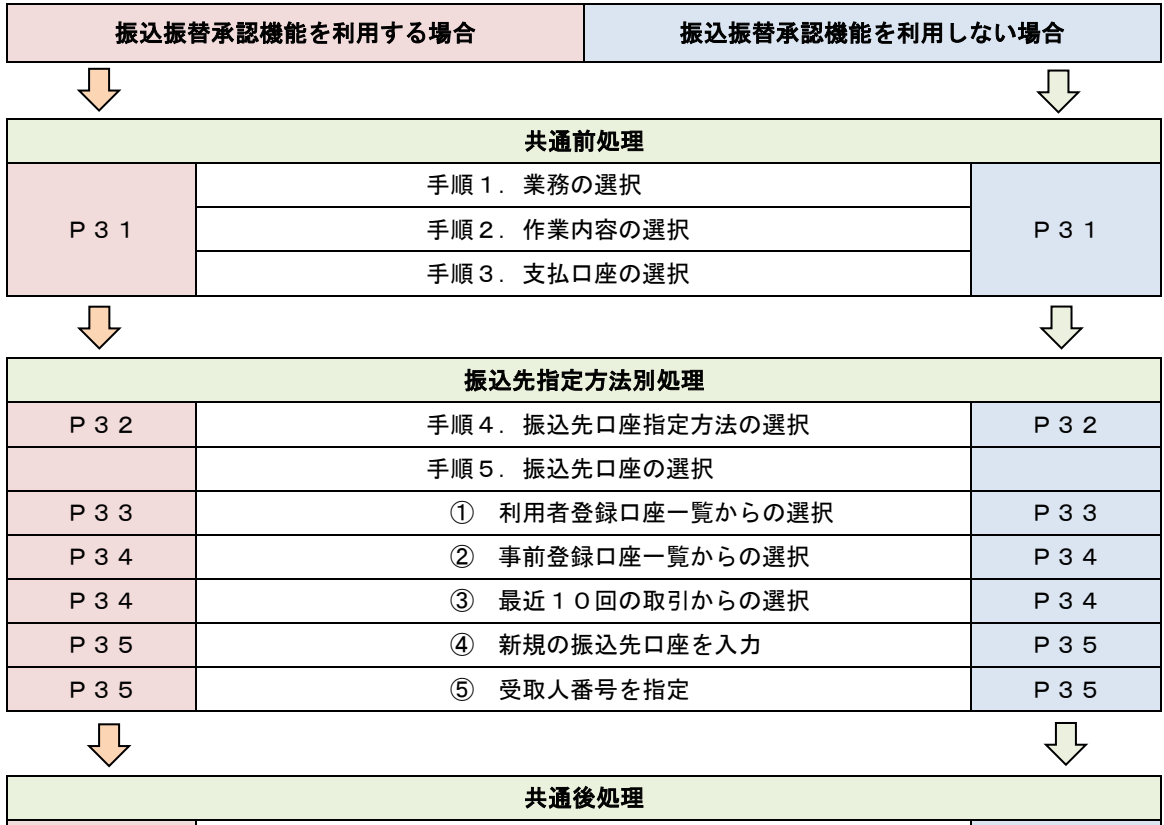

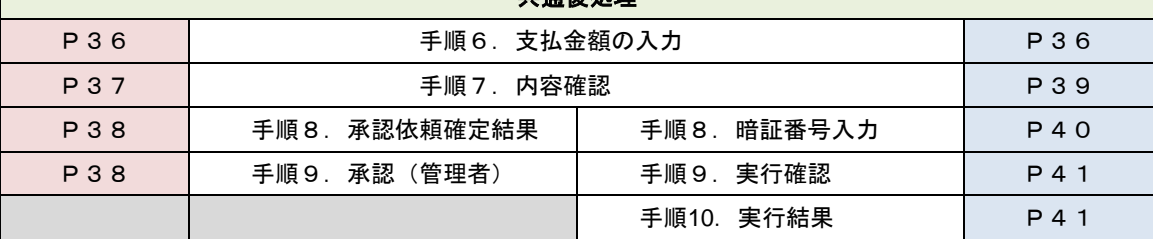

振込振替承認機能とは振込や振替を行う際、一般ユーザ(下記A)においてデータを作成し、マスター ユーザや管理者ユーザ(下記B)が「承認」操作を行うことにより処理を実行できる機能となります。権 限を分けて振込・振替処理を行うこととなりますので、セキュリティの強化が図れます。

当該機能利用時における設定は次のとおりです。

② 企業情報の変更」(P113)で振込・振替の承認機能(シングル認証)を有効にします。 ②承認権限を保有している管理者ユーザ(B)と承認機能を保有しておらず振込データの作成権限を 保有するユーザ (A) を「利用者管理」(P117) で登録します。

<振込・振替>

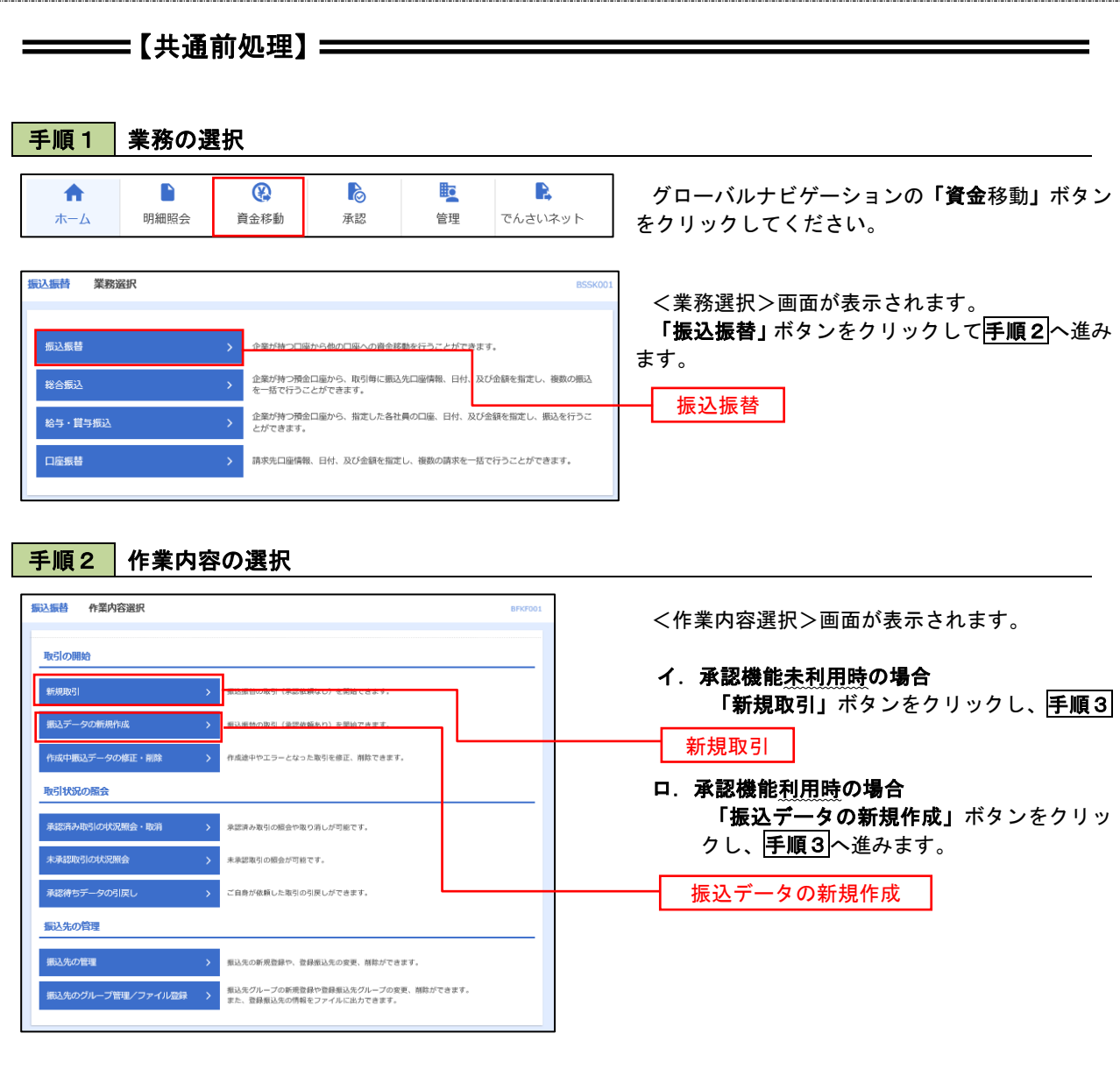

### 手順3 支払口座の選択

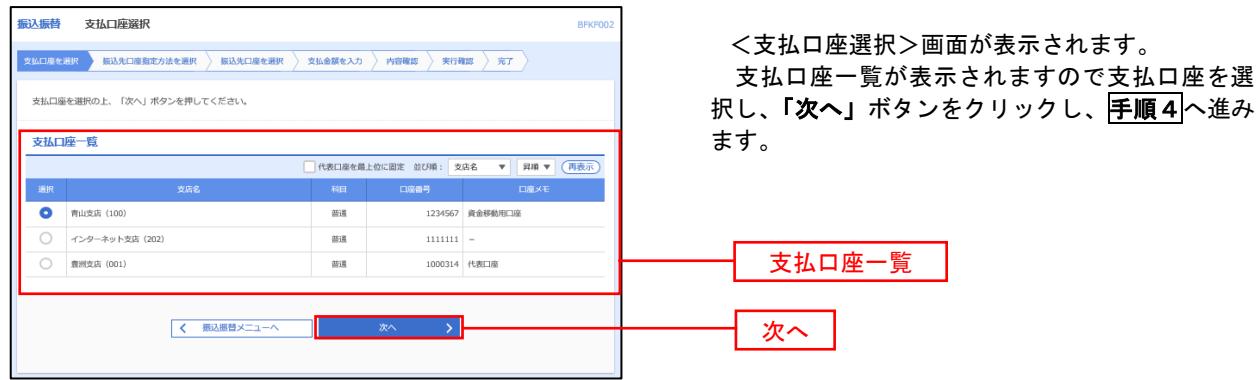

 $\equiv$ 

# ————【振込先指定方法別処理】 ——————

# 手順4 振込先口座指定方法の選択

<振込先口座指定方法の選択>画面が表示されます。

 振込先の指定方式は次の5方式よりお選びいただけます。 選択する方法のボタンをクリックし、該当参照頁の<mark>手順5</mark>へお進みください。

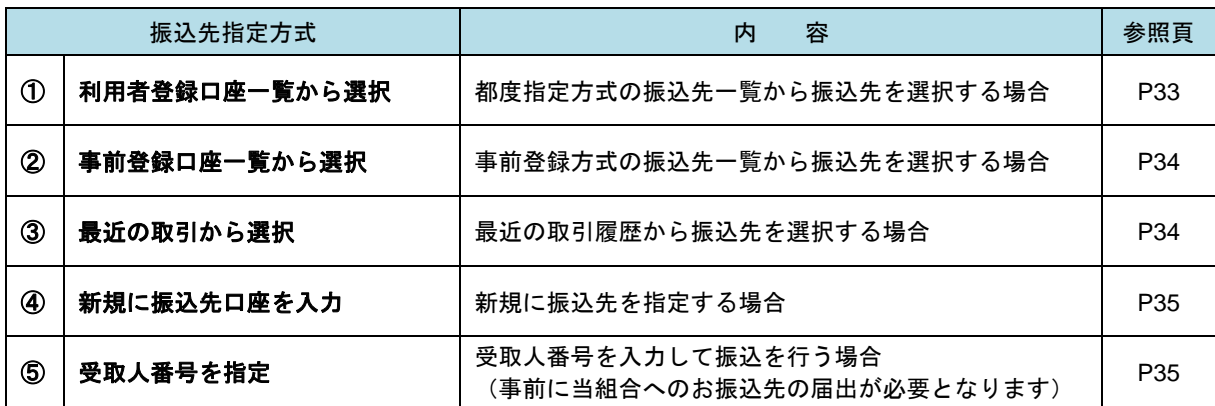

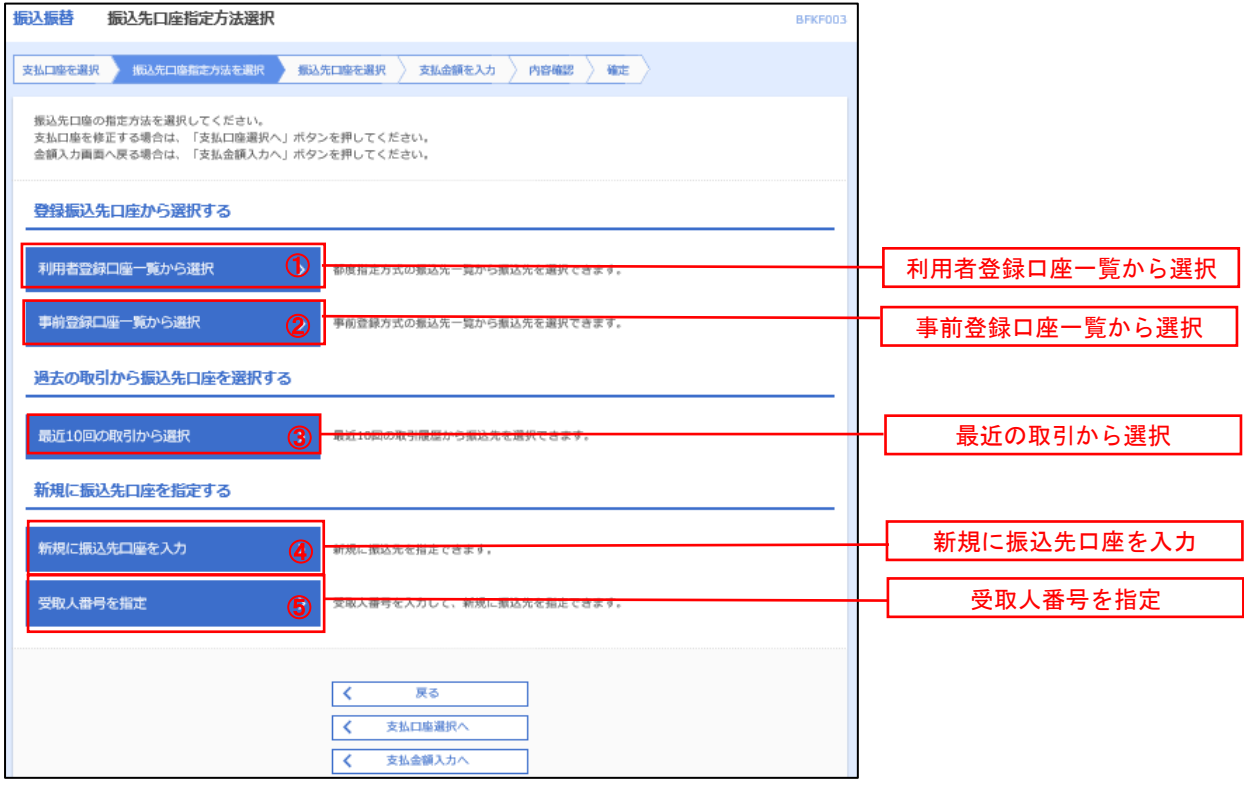

# ■ ① 利用者登録口座一覧からの選択

手順5 振込先口座の選択

手順1~手順4 はP31をご参照ください。

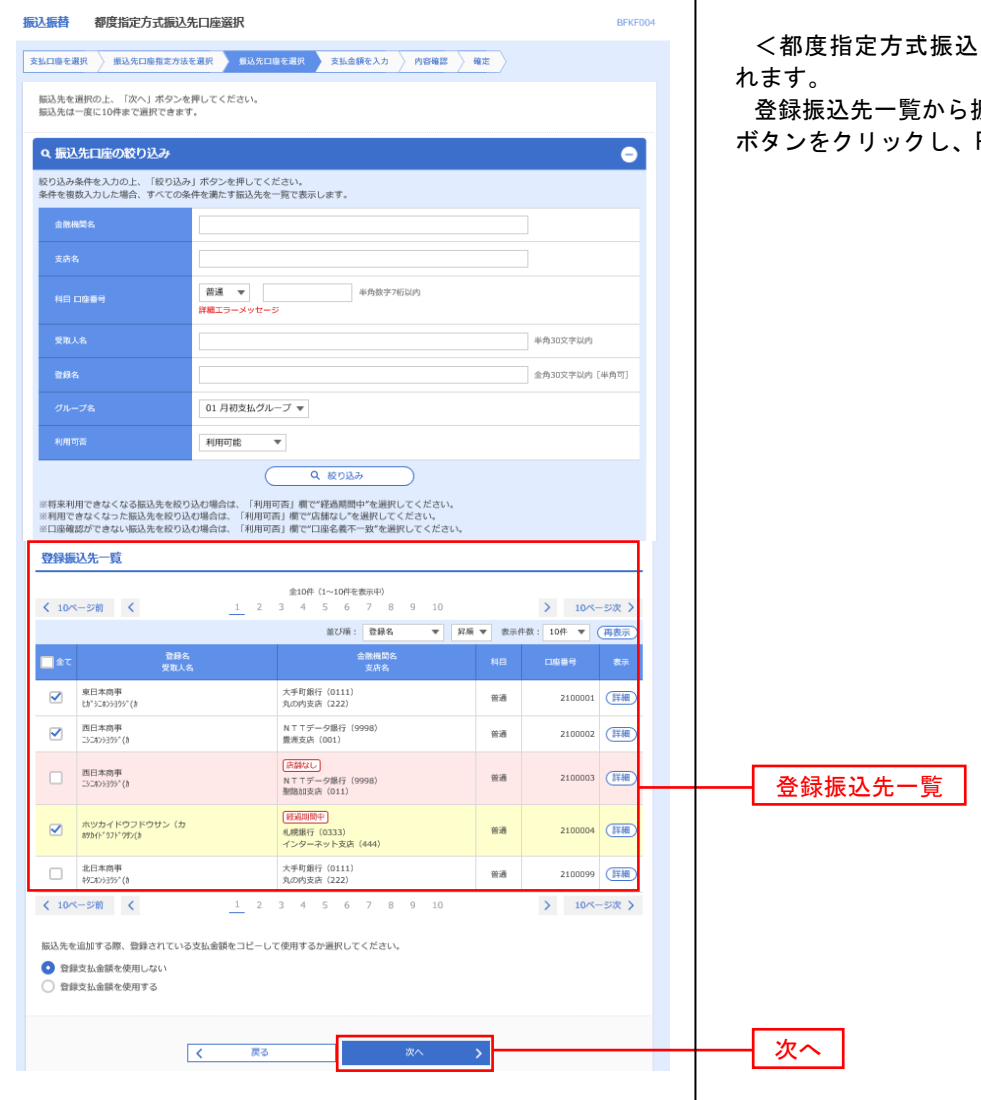

先口座選択>画面が表示さ

振込<u>先口座</u>を選択し、**「次へ」** P36<mark>手順6</mark>へ進みます。

### ②事前登録口座一覧からの選択

手順5 | 振込先口座の選択

#### 手順1~手順4はP31をご参照ください。

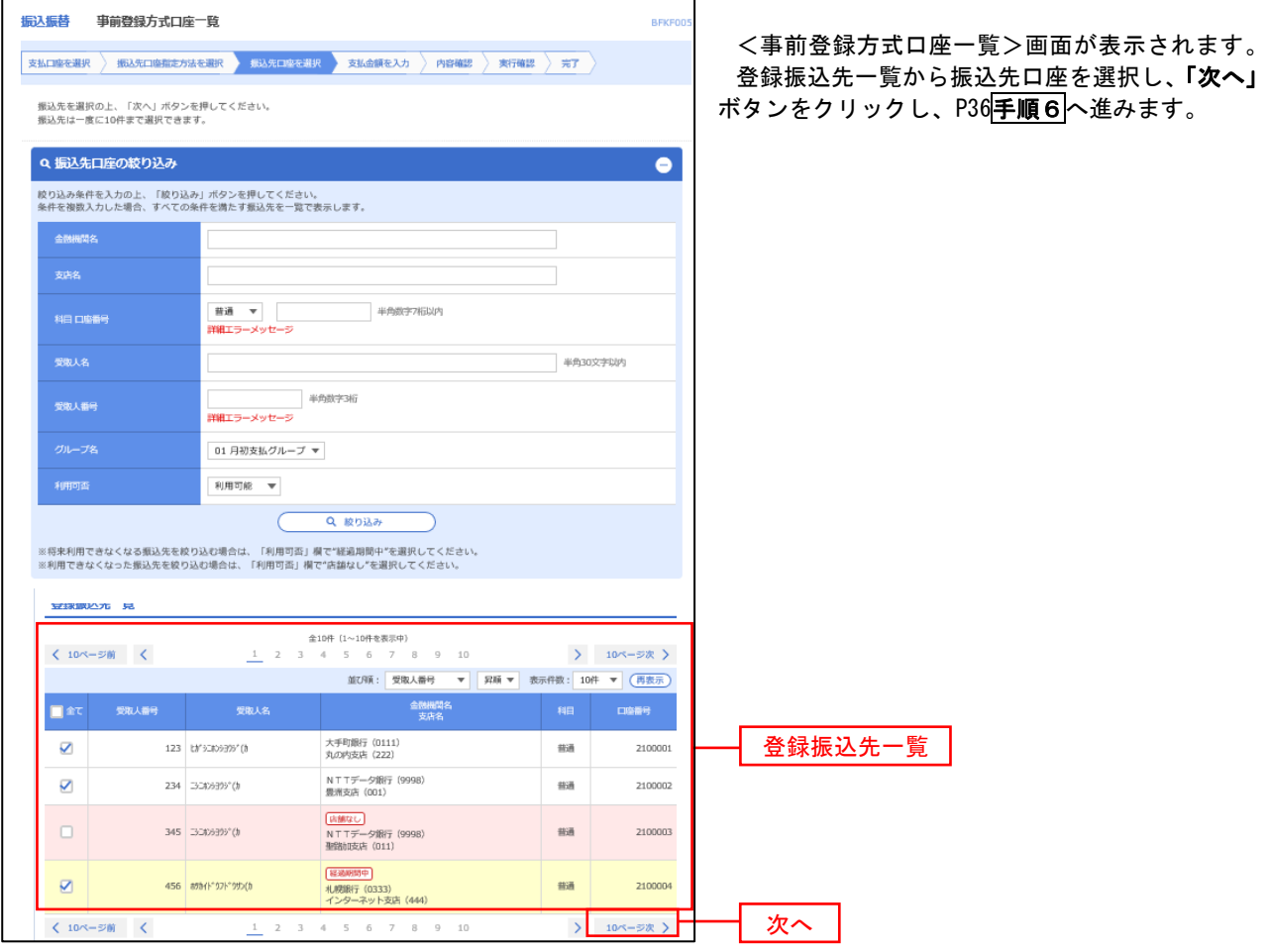

③最近の取引からの選択

手順5 | 振込先口座の選択

## 手順1~手順4はP31をご参照ください。

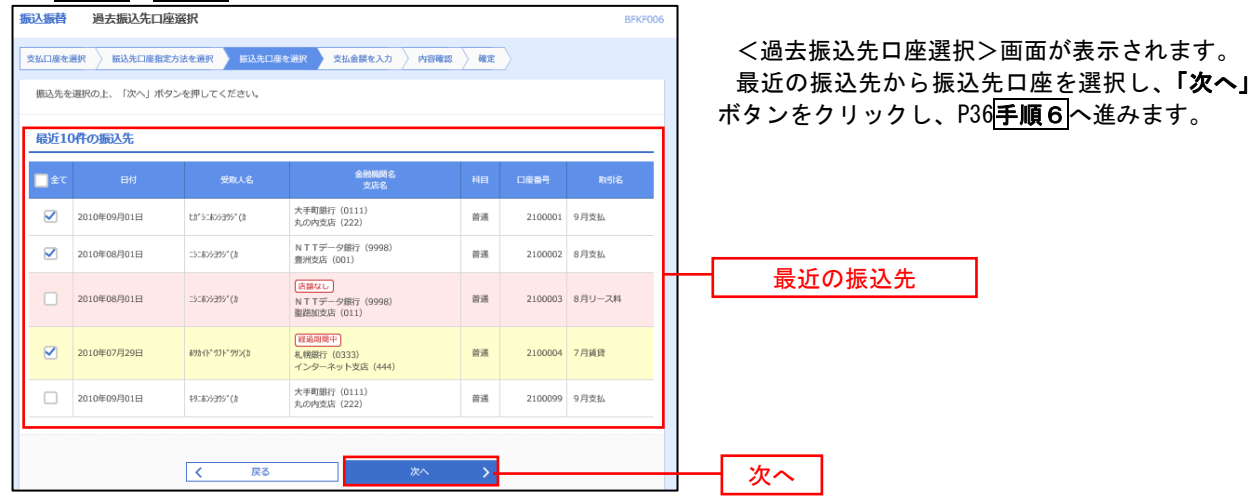

### ■ ④新規の振込先口座を入力 なんじょう しんじゅう しんしゅう しゅうしゅう

手順5 振込先口座の選択

## 手順1~手順4 はP31をご参照ください。

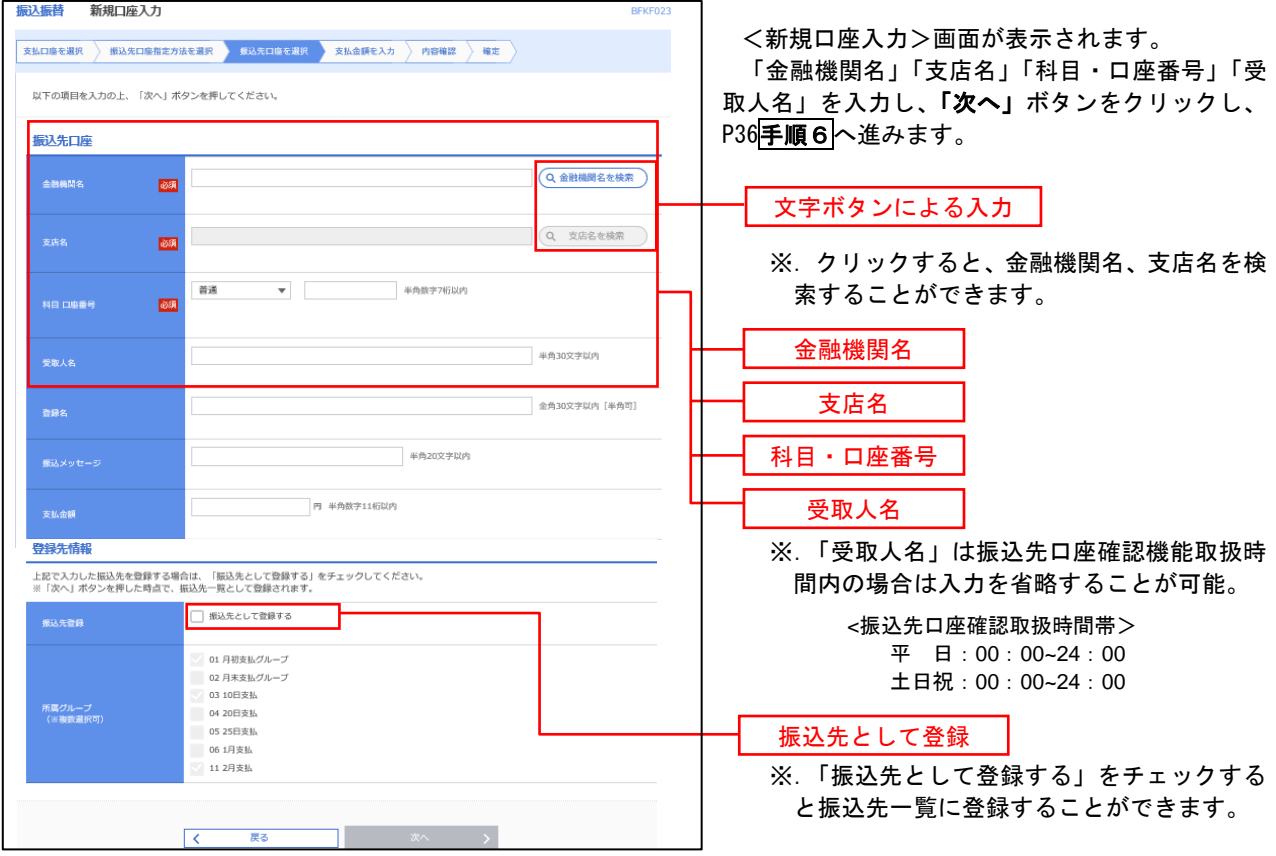

### ■ ⑤受取人番号を指定 ないこう しんこうせい いんこうかん ふくしゅう

手順5 振込先口座の選択

手順1~手順4はP31をご参照ください。

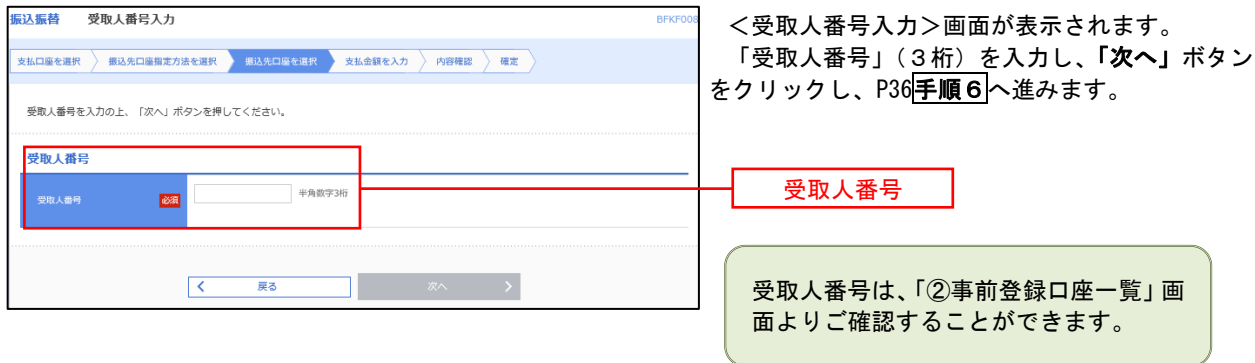
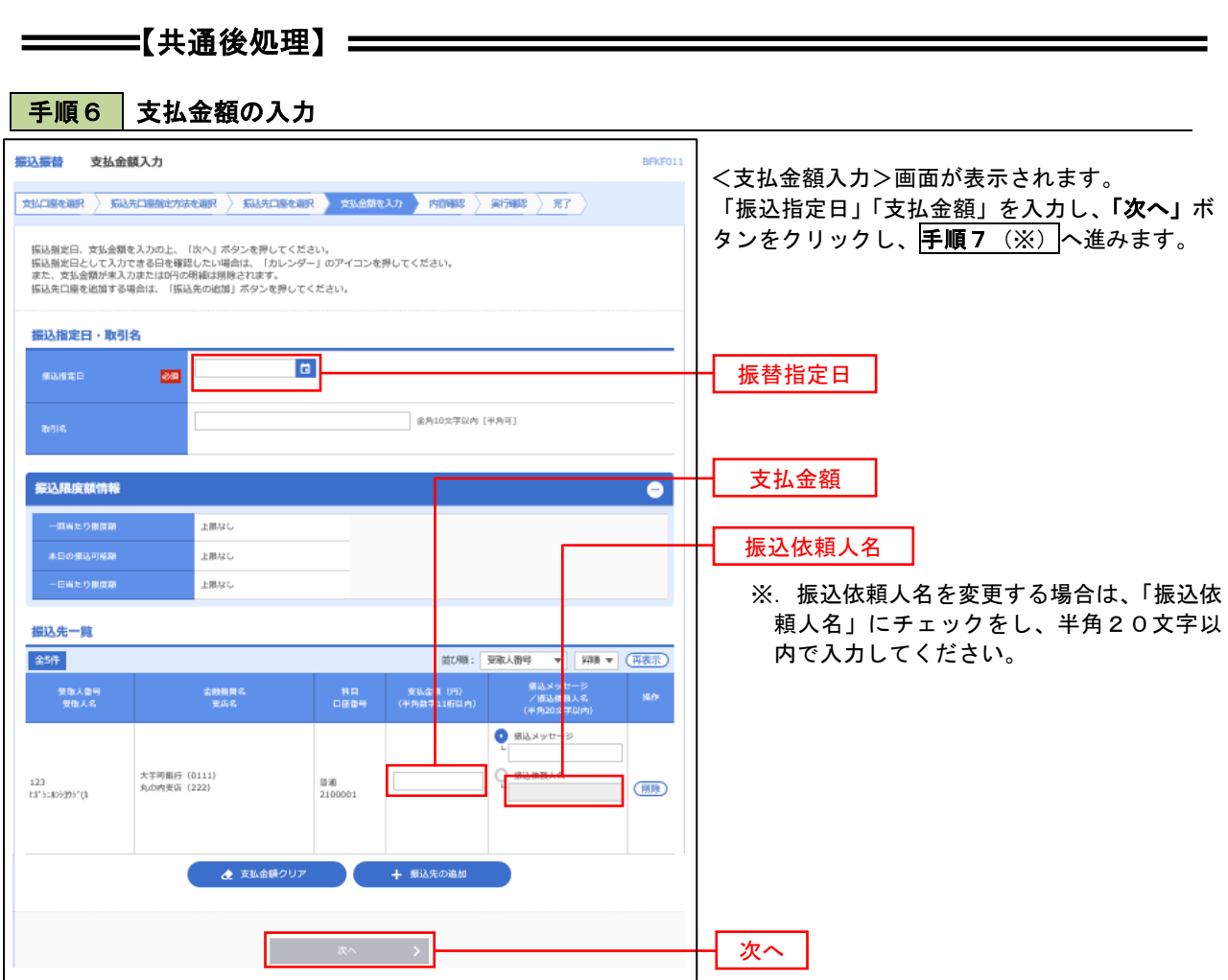

(※)

<振込振替承認機能を利用する場合> P37 の<mark>手順 7</mark>へ

 <振込振替承認機能を利用しない場合> P37 の<mark>手順 7</mark>へ

**| 手順7 || 内容確認(振込振替承認機能を利用する場合)** 

P36<mark>手順6</mark>からの続きです。

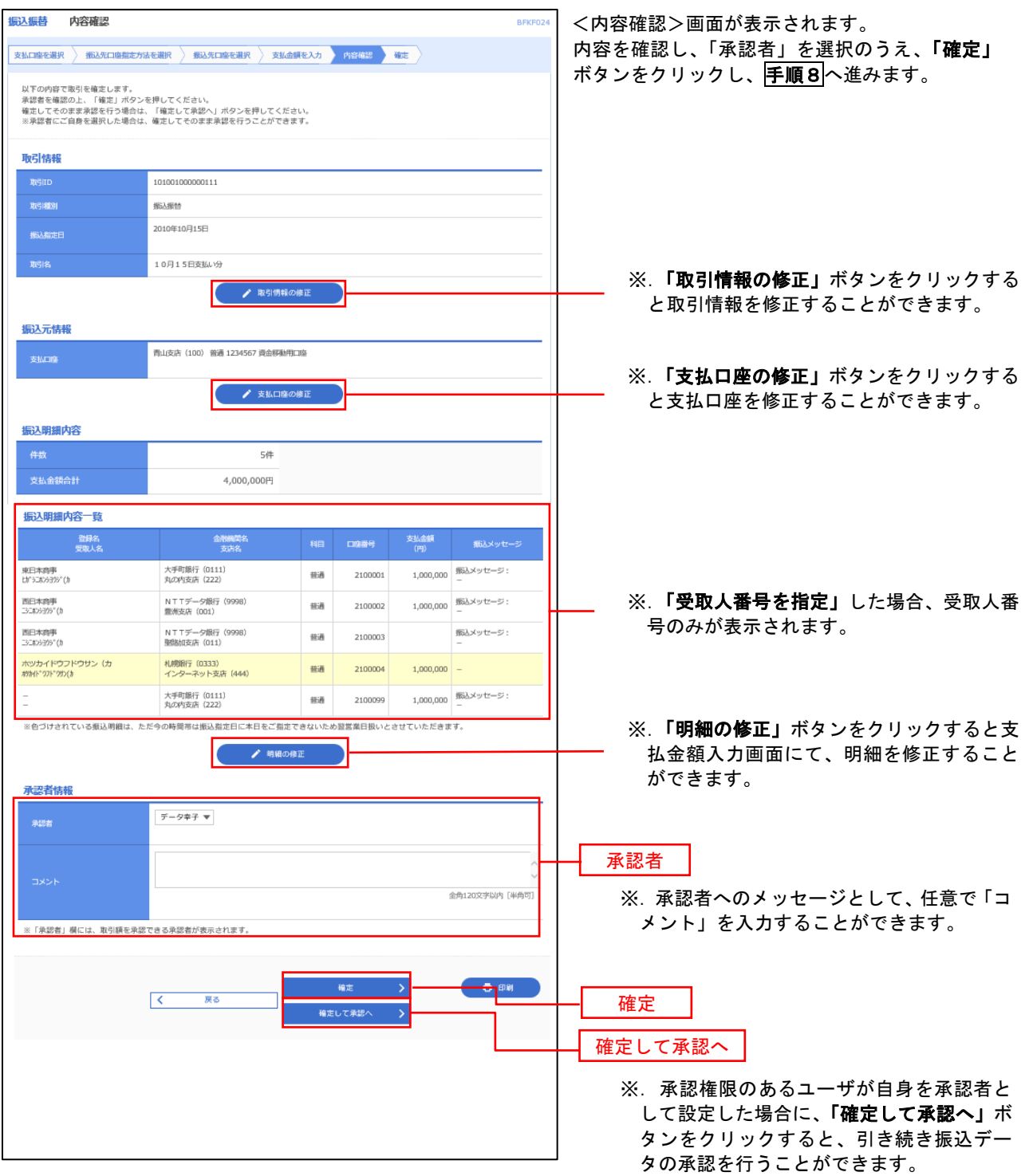

## ■ 手順8 | 承認依頼確定結果 (振込振替承認機能を利用する場合)

### P37<mark>手順7</mark>からの続きです。

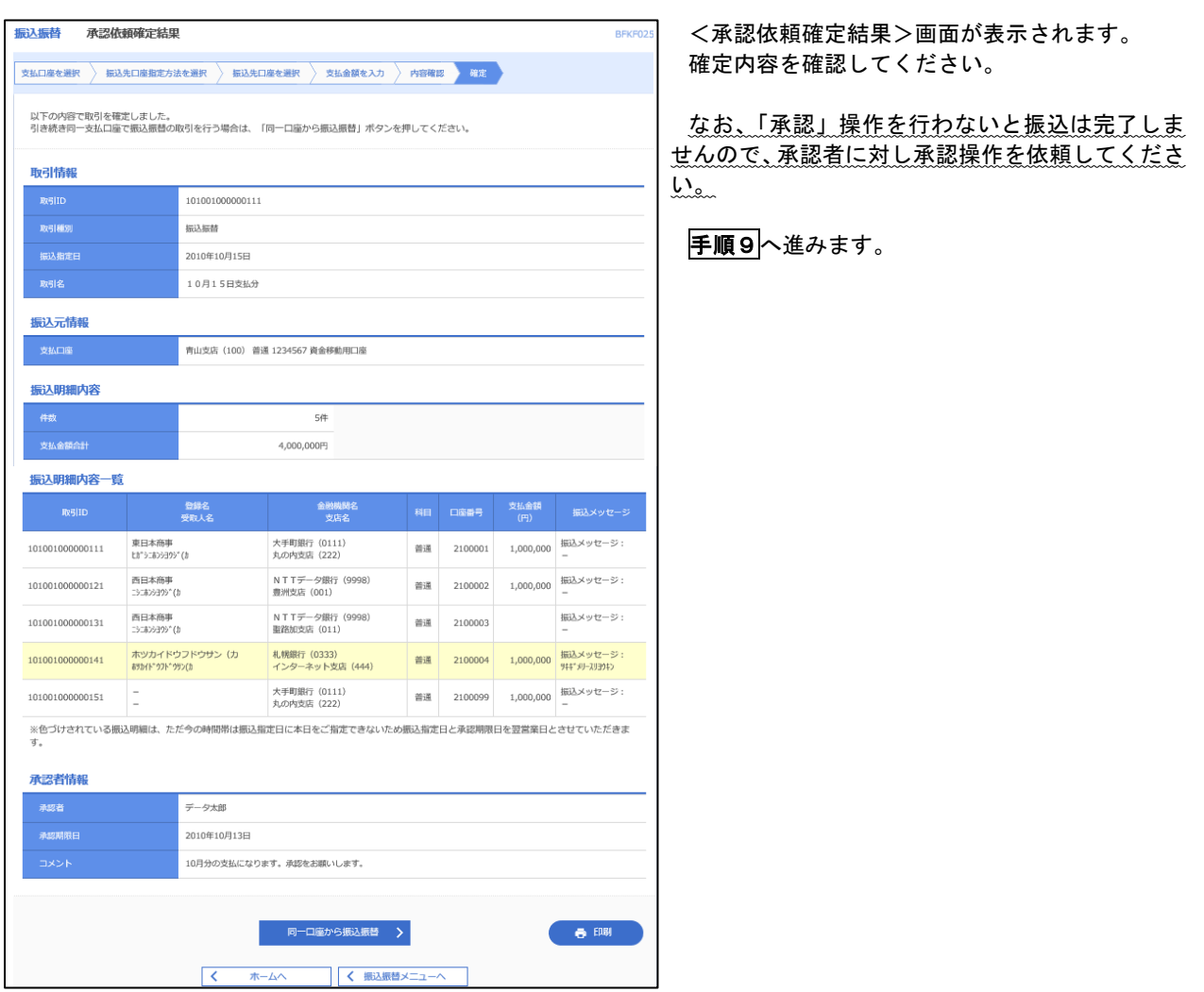

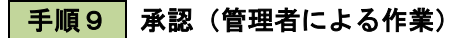

承認権限を保有するユーザ(マスターユーザや管理者ユーザ)において、「承認」操作を実施してください。

E <mark>手順7 |</mark> 内容確認(振込振替承認機能を利用しない場合)

P36<mark>手順6</mark>からの続きです。

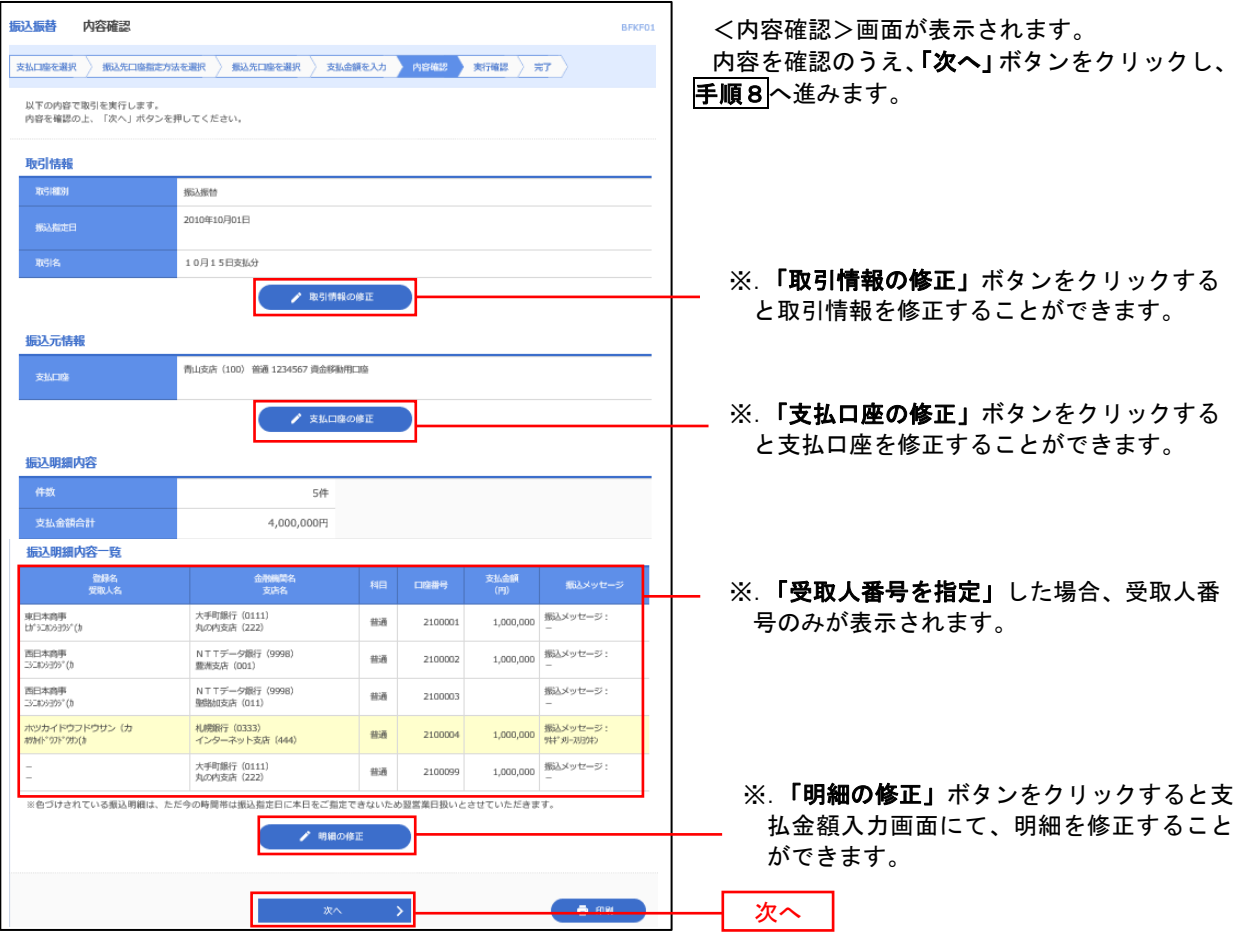

## | 手順8 | 暗証番号入力 (振込振替承認機能を利用しない場合)

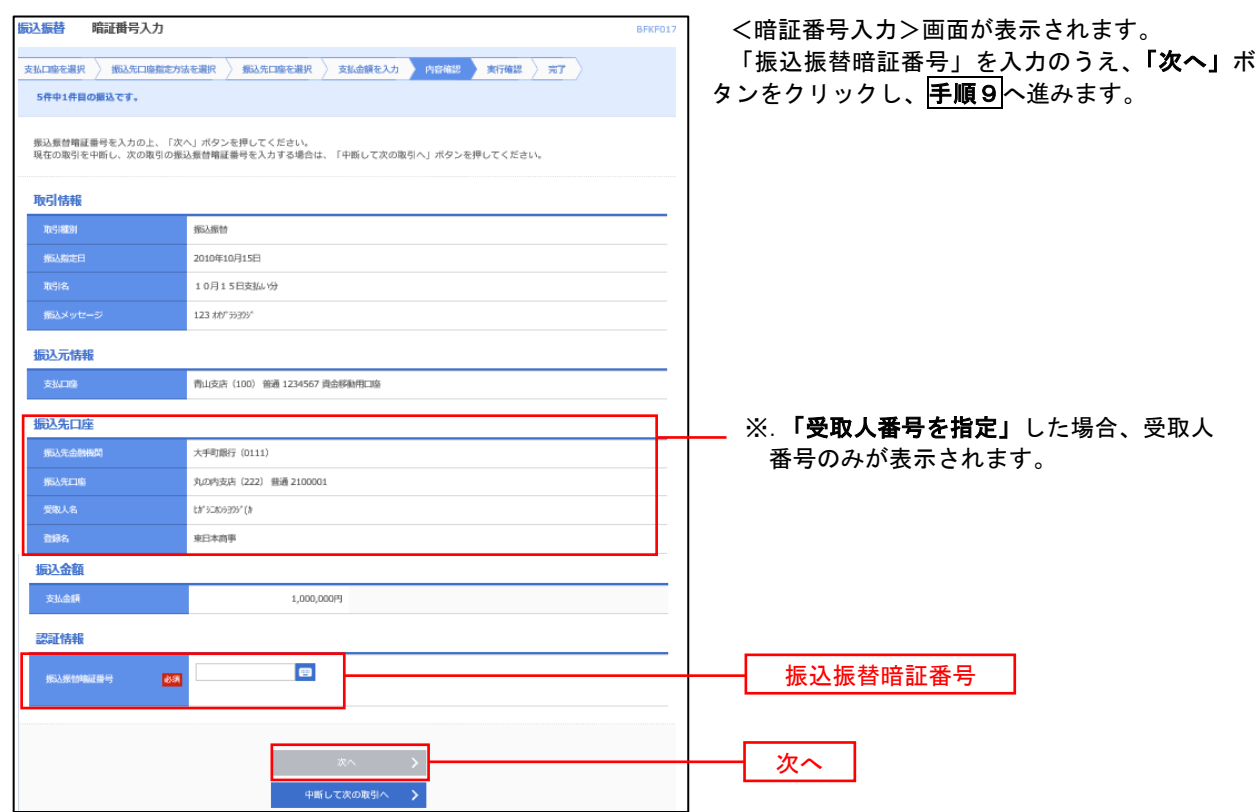

| 手順9 | 実行確認(振込振替承認機能を利用しない場合)

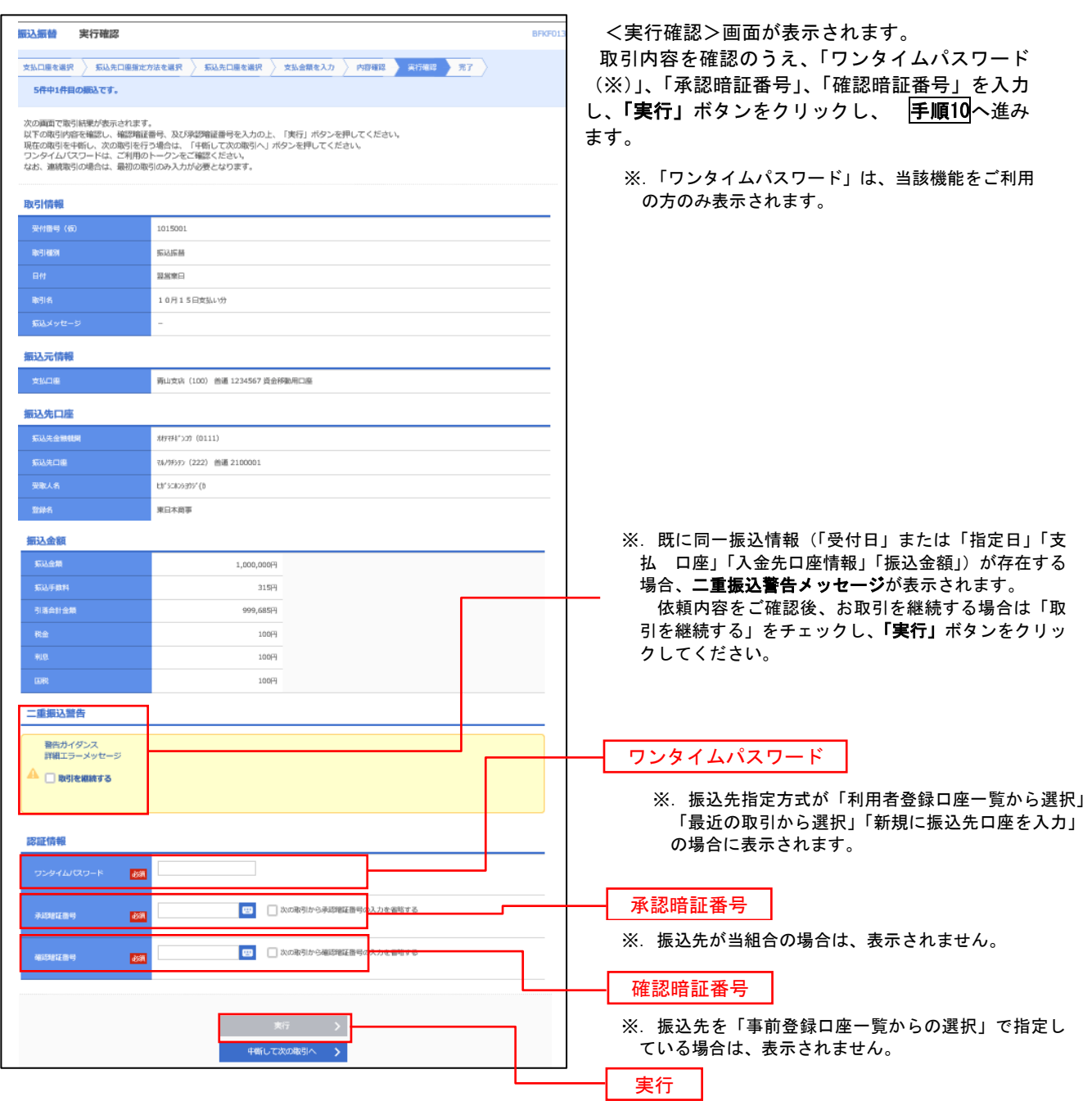

### 手順10 | 実行結果(振込振替承認機能を利用しない場合) 9

<実行結果>画面が表示されます。 実行結果内容をご確認ください。

# 作成中振込振替データの修正・削除

 「振込振替承認機能」を利用している場合は、次のデータに対する修正・削除を行うことが可能です。 ①振込振替データを作成後で承認を得ていないデータ

② 認者から差戻しされたデータ

### ■手順1 | 業務の選択

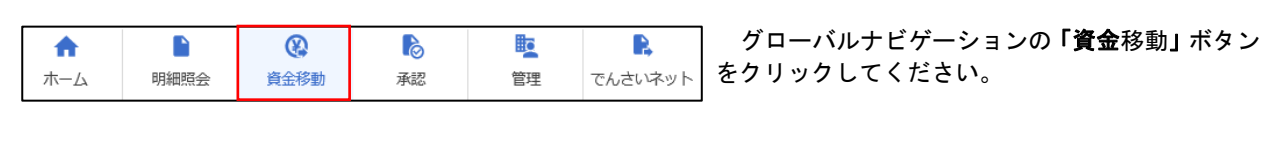

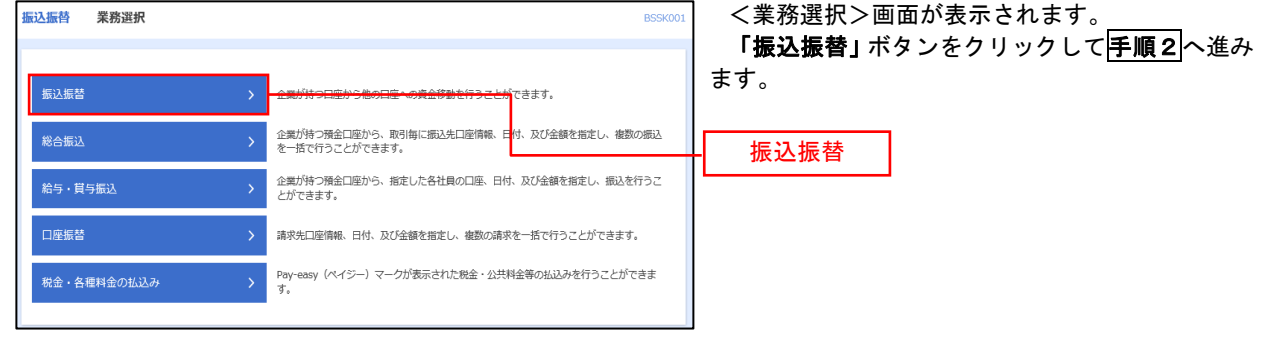

手順2 作業内容の選択

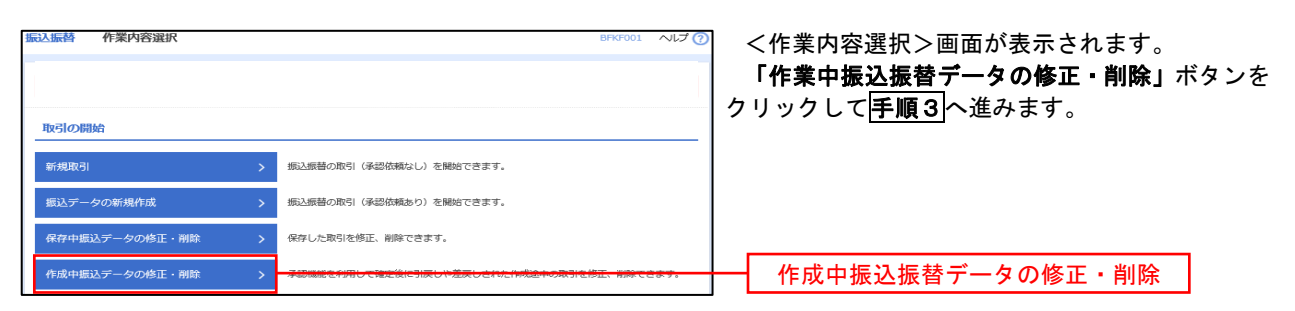

手順3 取引の選択

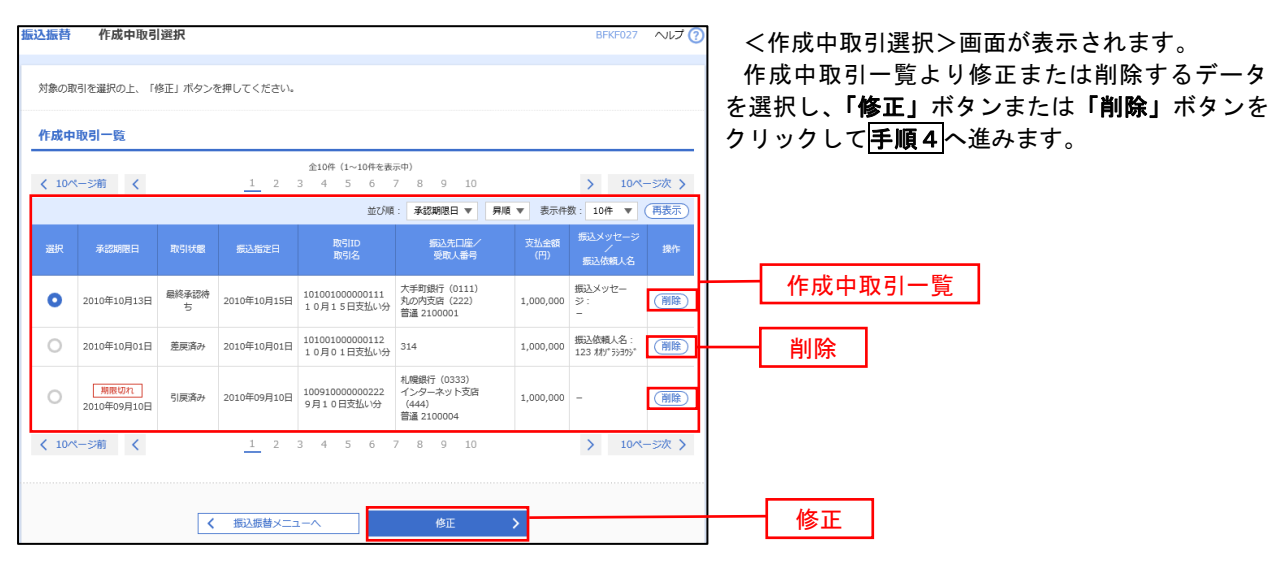

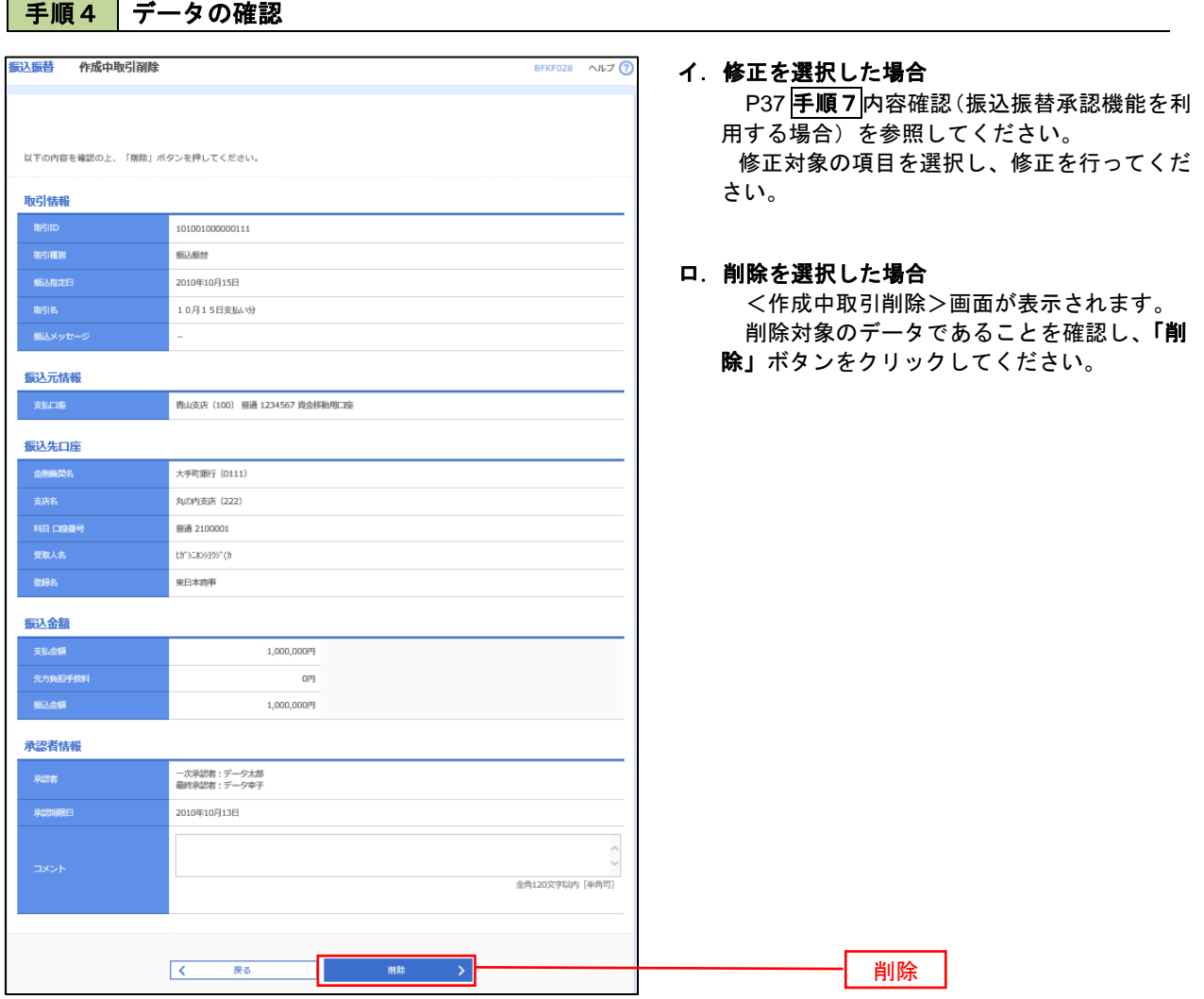

 $\overline{\phantom{a}}$ 

## 振込データの状況照会・取消

資金移動

ホーム

明細照会

過去に行った取引の状況照会や、予約中(振込指定日未到来データ)取引の取消が可能です。

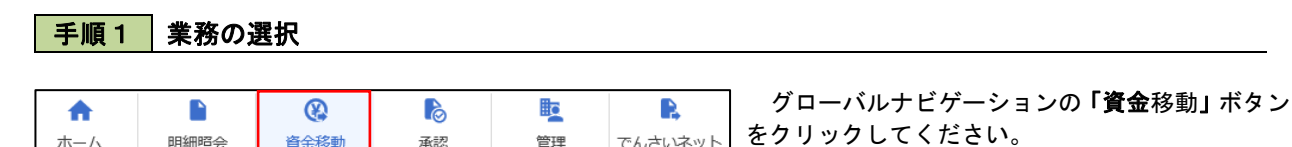

管理

<業務選択>画面が表示されます。 振込振替 業務選択 **BSSKO** 「振込振替」ボタンをクリックして手順2へ進み ます。 -<br>振込振替 振込振替企業が持つ預金口座から、取引毎に振込先口座情報、日付、及び金額を指定し、<br>を一括で行うことができます。 企業が持つ預金口座から、指定した各社員の口座、日付、及び金額を指定し、振込を行うこ<br>とができます。 |<br>給与·貫与振込 口座振替 請求先口座情報、日付、及び金額を指定し、複数の請求を一括で行うことができます。 Pay-easy(ペイジー)マークが表示された税金・公共料金等の払込みを行うことができま<br>ォ <br>税金・各種料金の払込み

でんさいネット

### 手順2 照会方法の選択(振込振替承認機能を利用している場合)

承認

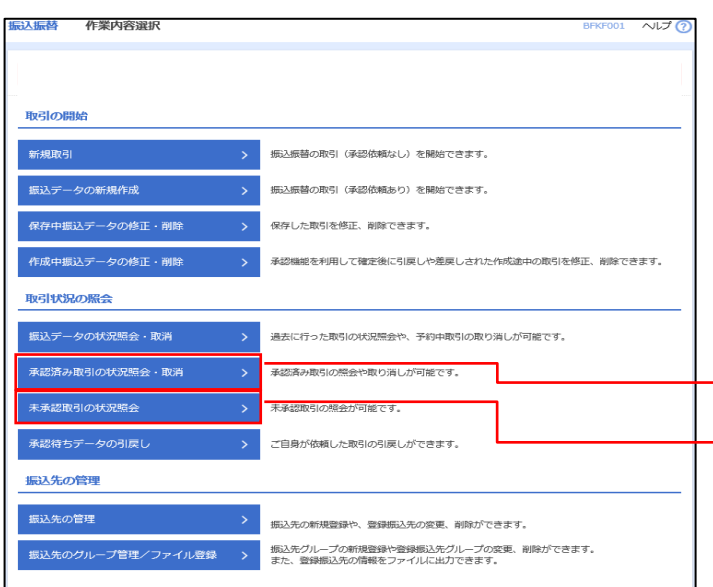

<取引状況照会方法選択>画面が表示されます。

- イ.承認済み取引の照会・取消を実施する場合 「承認済み取引の状況照会」ボタンをクリッ クし、P45手順3へ進みます。
- ロ.未承認取引の照会を実施する場合 「未承認取引の状況照会」ボタンをクリック し、P47手順3へ進みます。

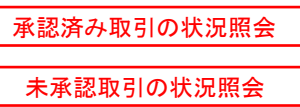

## │ 手順3 │ 取引の選択(振込振替承認機能を利用している場合)

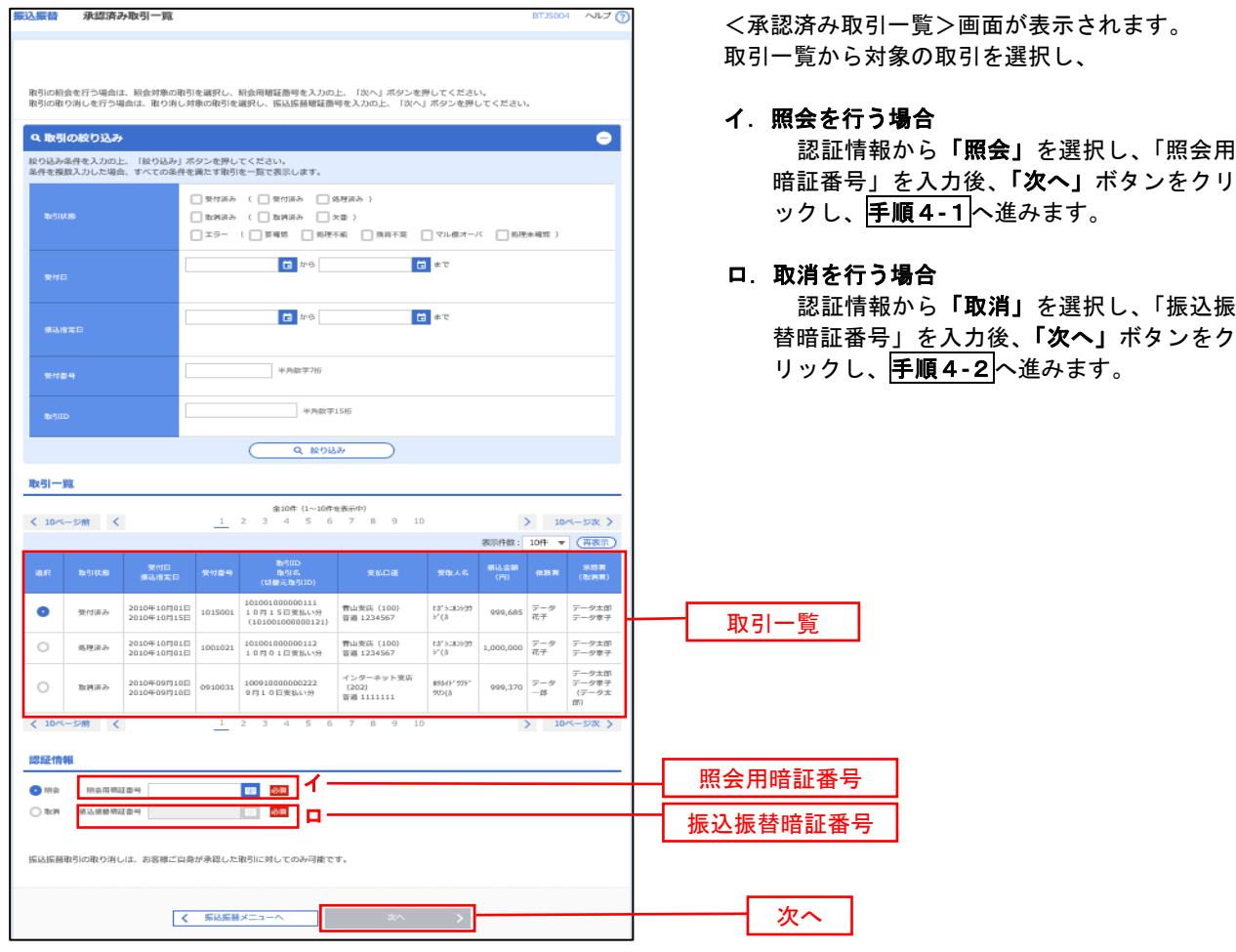

### 手順4**-**1 照会結果(振込振替承認機能を利用している場合)

<承認済み取引照会結果>画面が表示されます。 照会結果をご確認ください。

## 手順4**-**2 取消内容の確認(振込振替承認機能を利用している場合)

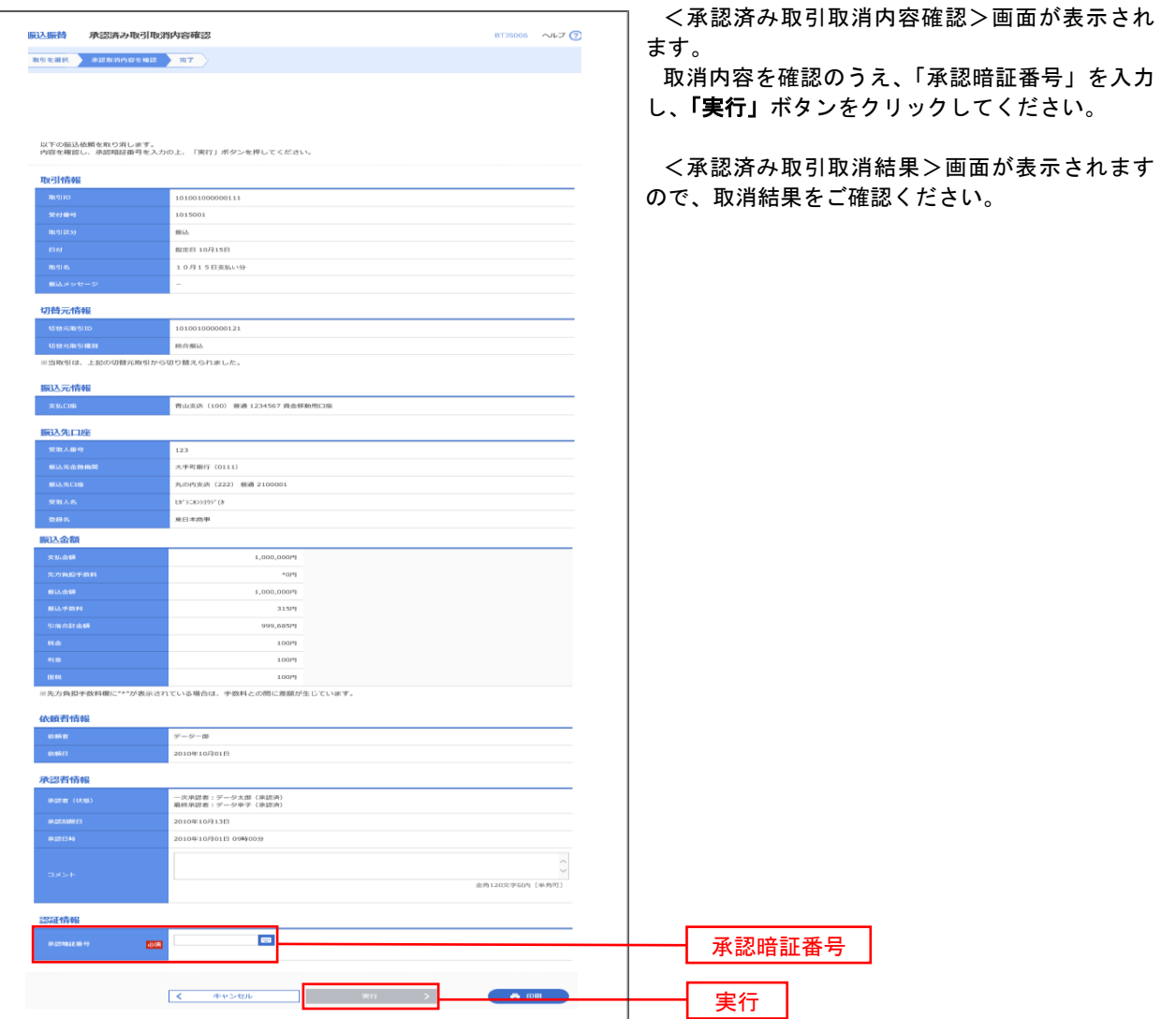

## <mark>| 手順3 |</mark> 取引の選択(振込振替承認機能を利用している場合)|

P44<mark>手順2</mark>からの続きです。

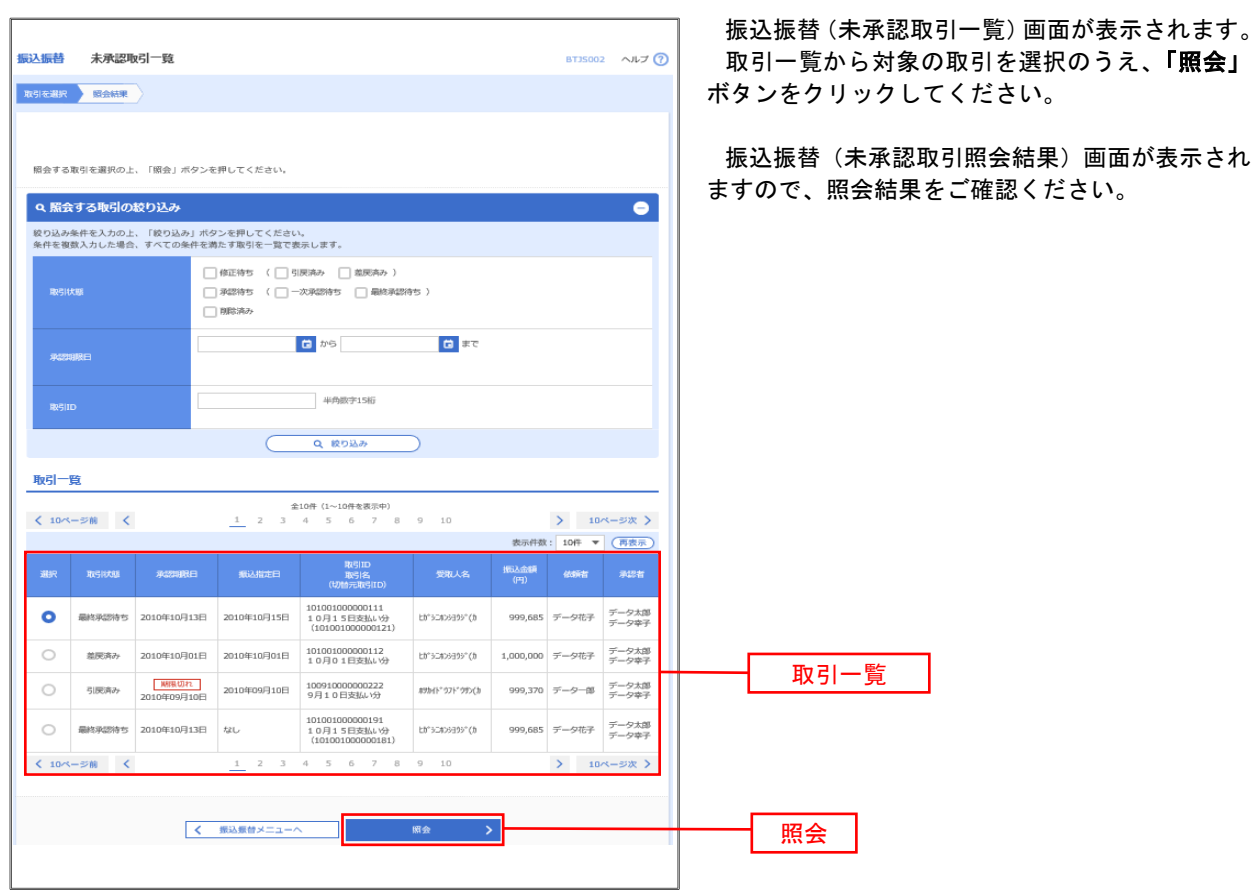

### | 手順2 | 作業内容の選択(振込振替承認機能を利用していない場合)

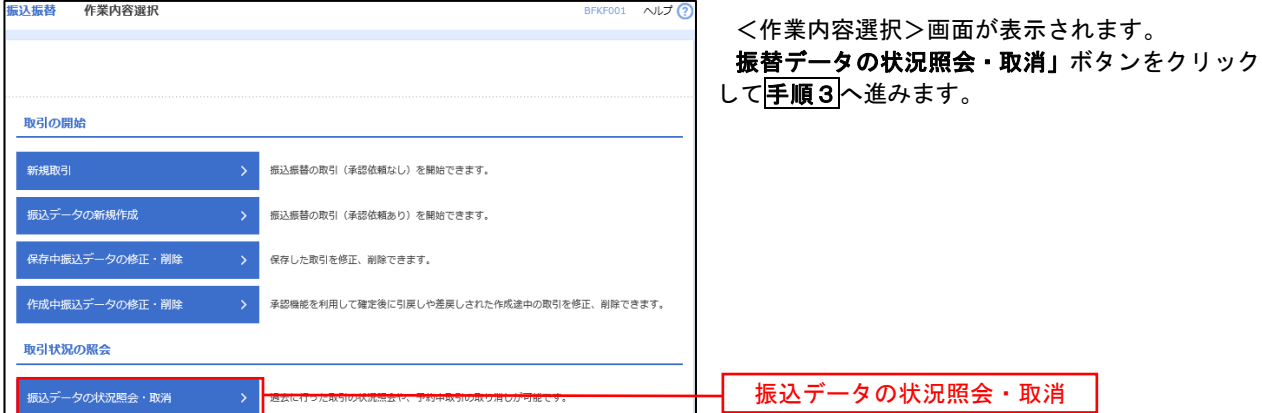

### ■手順3 | 取引の選択(振込振替承認機能を利用していない場合)

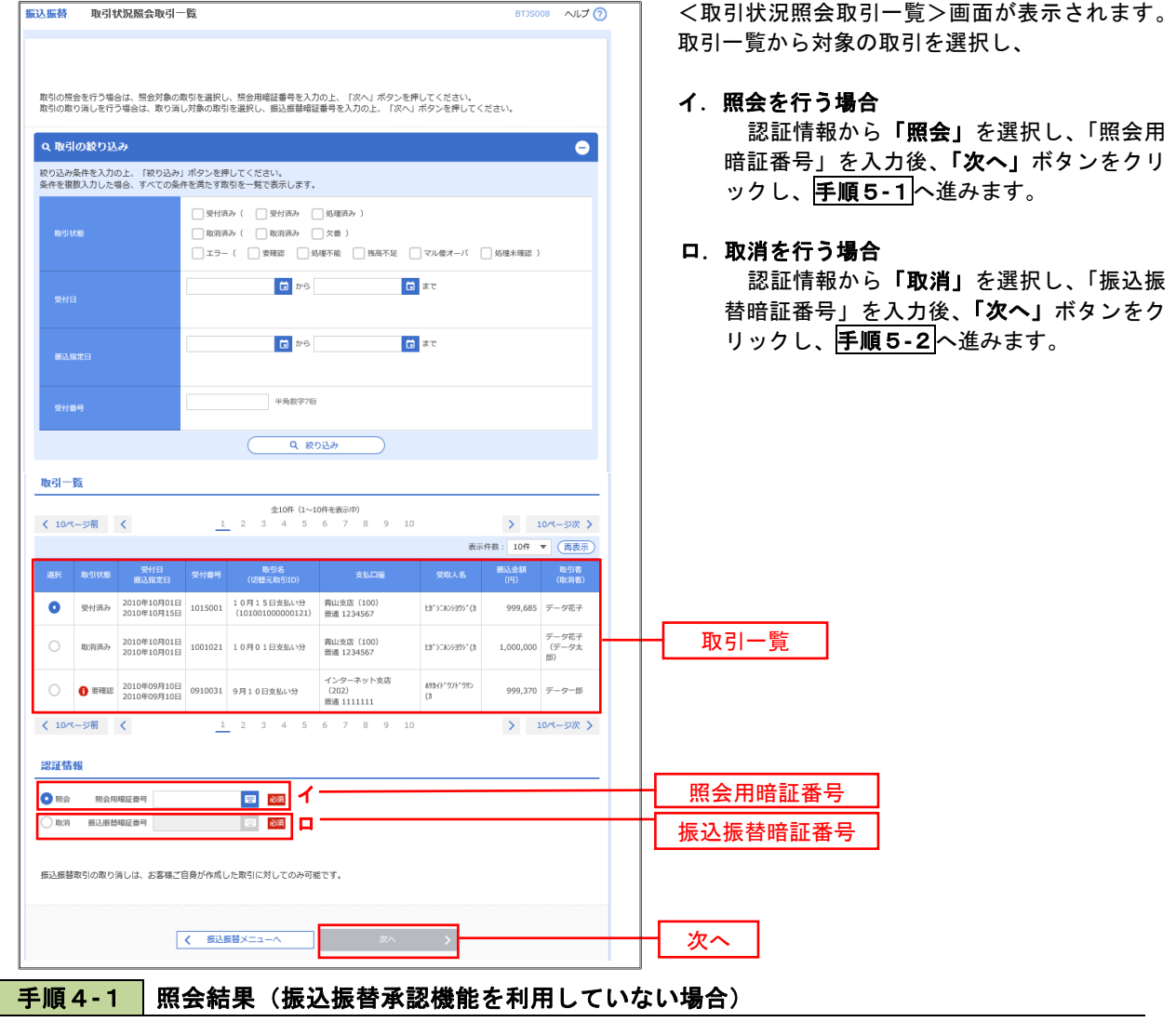

<取引状況照会結果>画面が表示されます。 照会結果をご確認ください。

## 手順4**-**2 取消内容の確認(振込振替承認機能を利用していない場合)

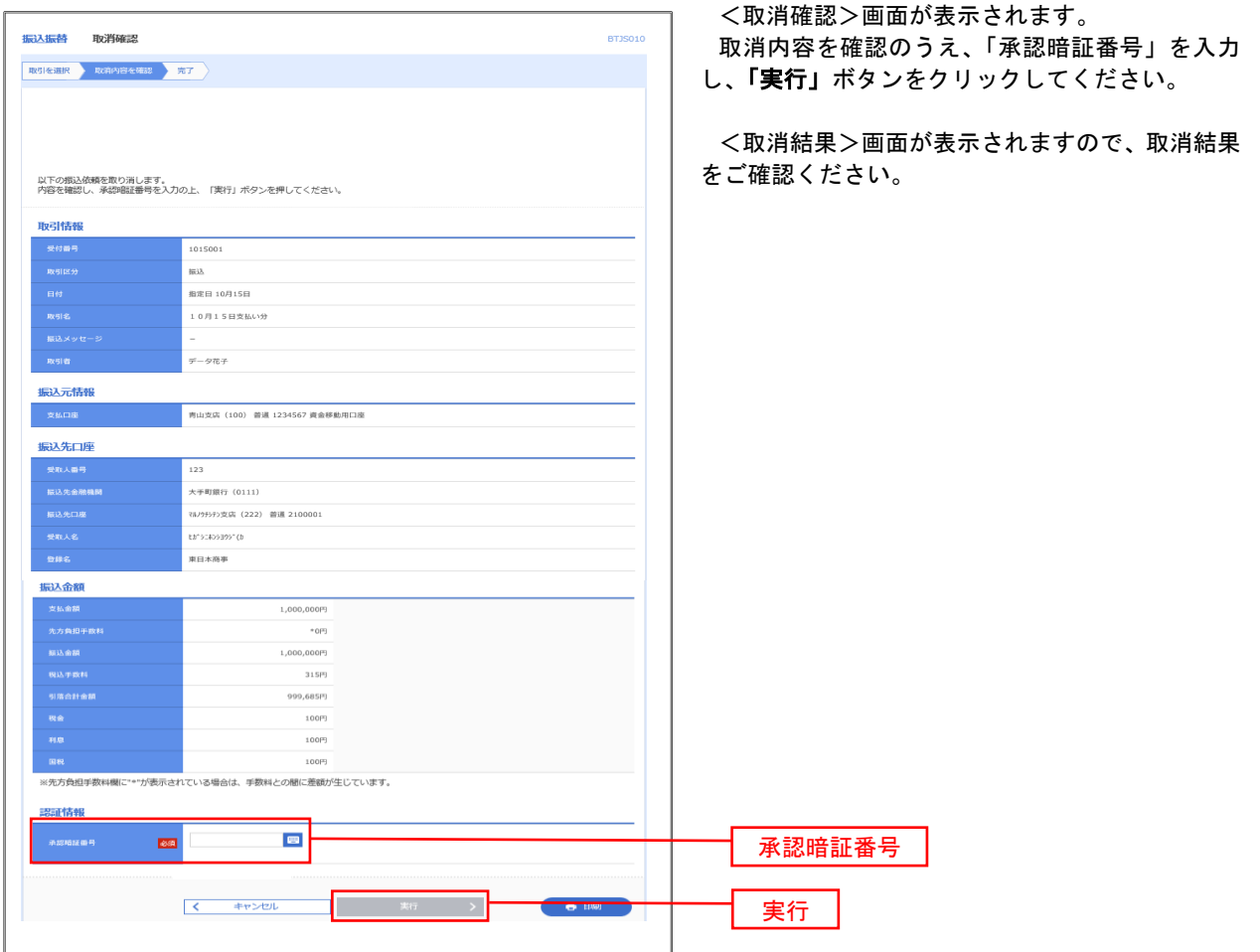

# 承認待ちデータの引戻し(振込振替承認機能を利用している場合のみ)

 操作者本人が取引を確定し、現在承認待ちとなっているデータを取消すことができます。 ※.承認済のデータは操作者本人よる引戻しができないため、承認者に承認取消しを依頼してください。

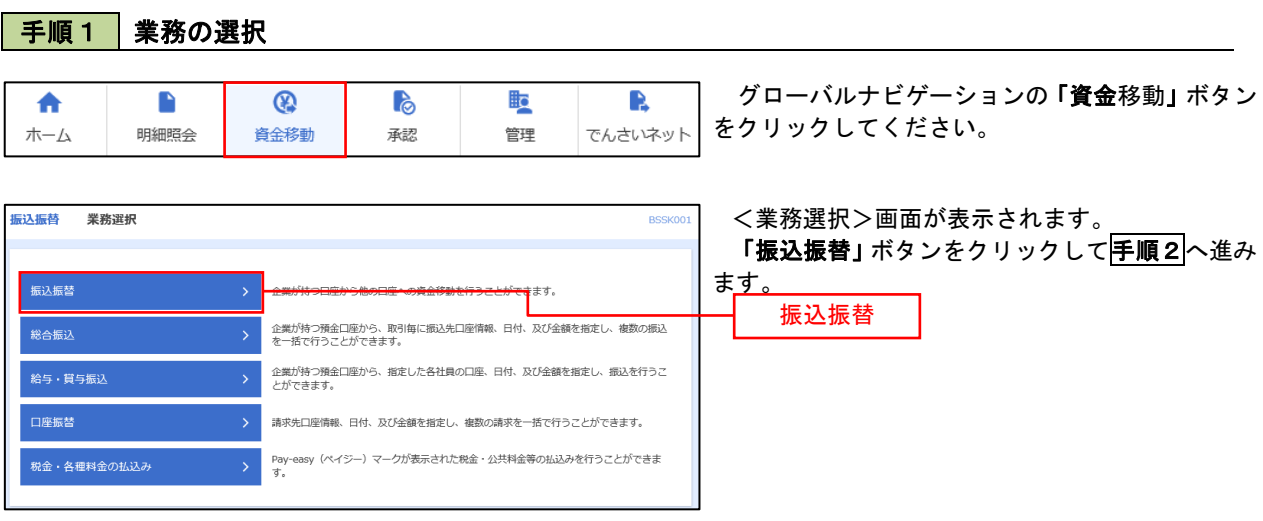

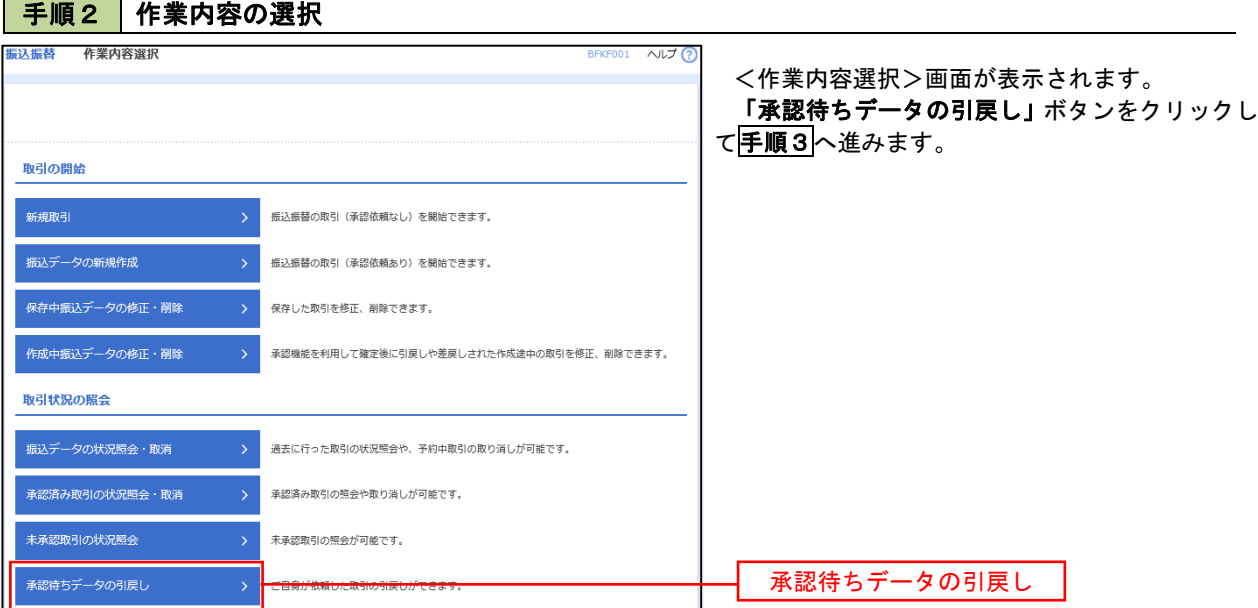

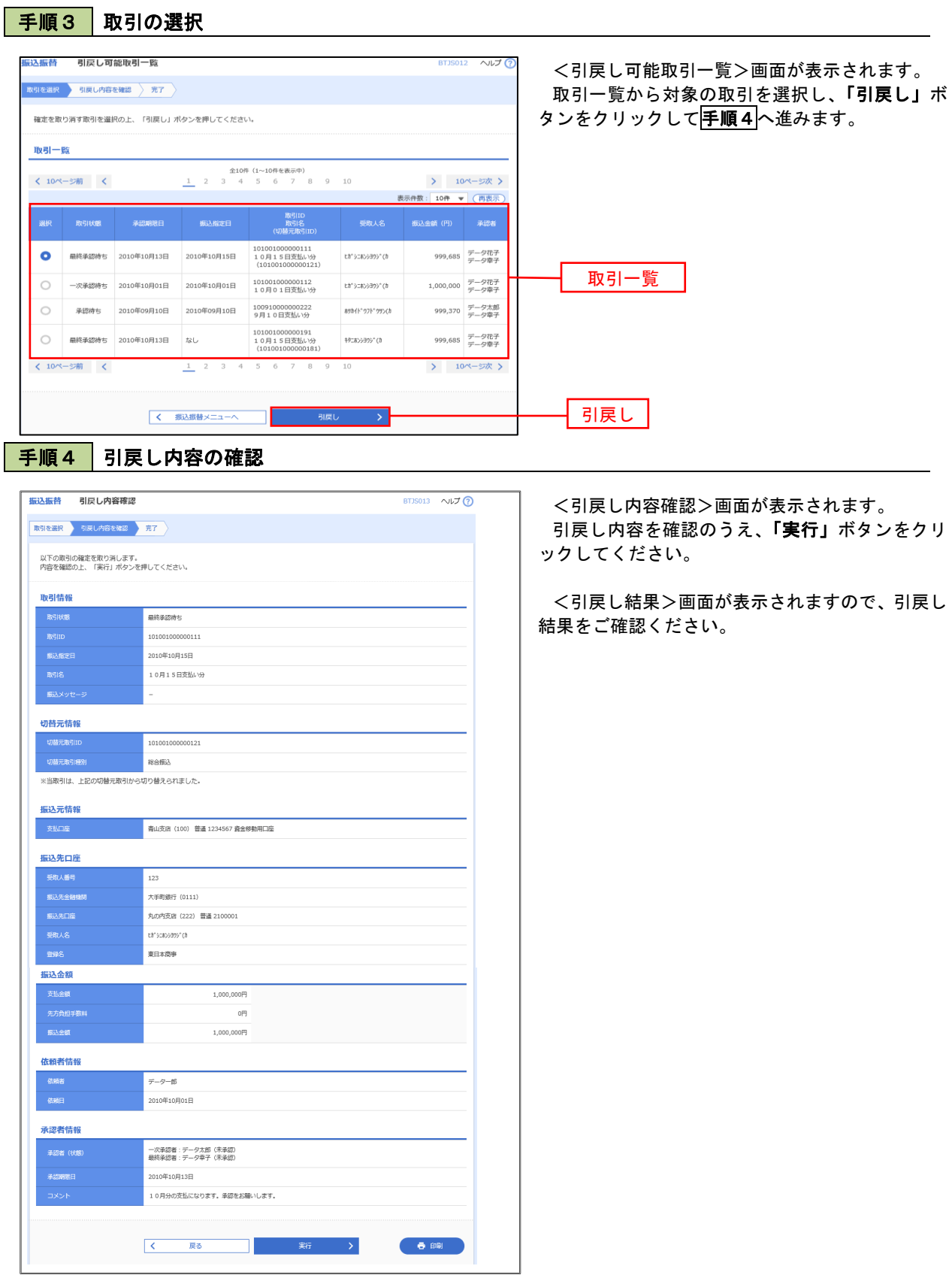

# 総合振込、給与・賞与振込(データ伝送)

# 総合振込データの新規作成

 お客様が持つ預金口座から、取引毎に振込先口座情報および、日付、金額を指定し、複数の振込を一括で行う ことができます

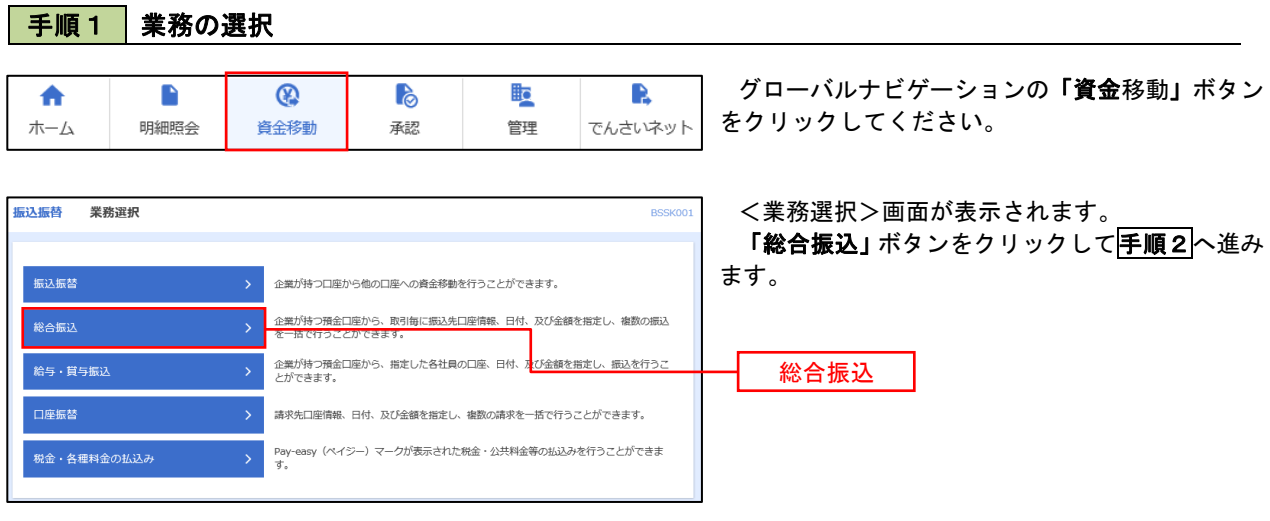

### 手順2 作業内容の選択

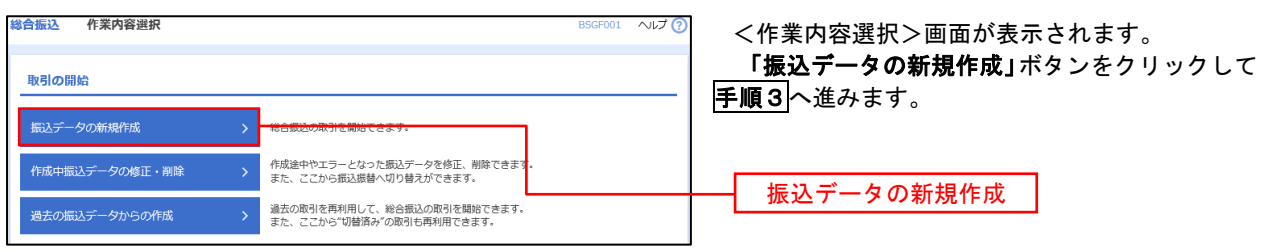

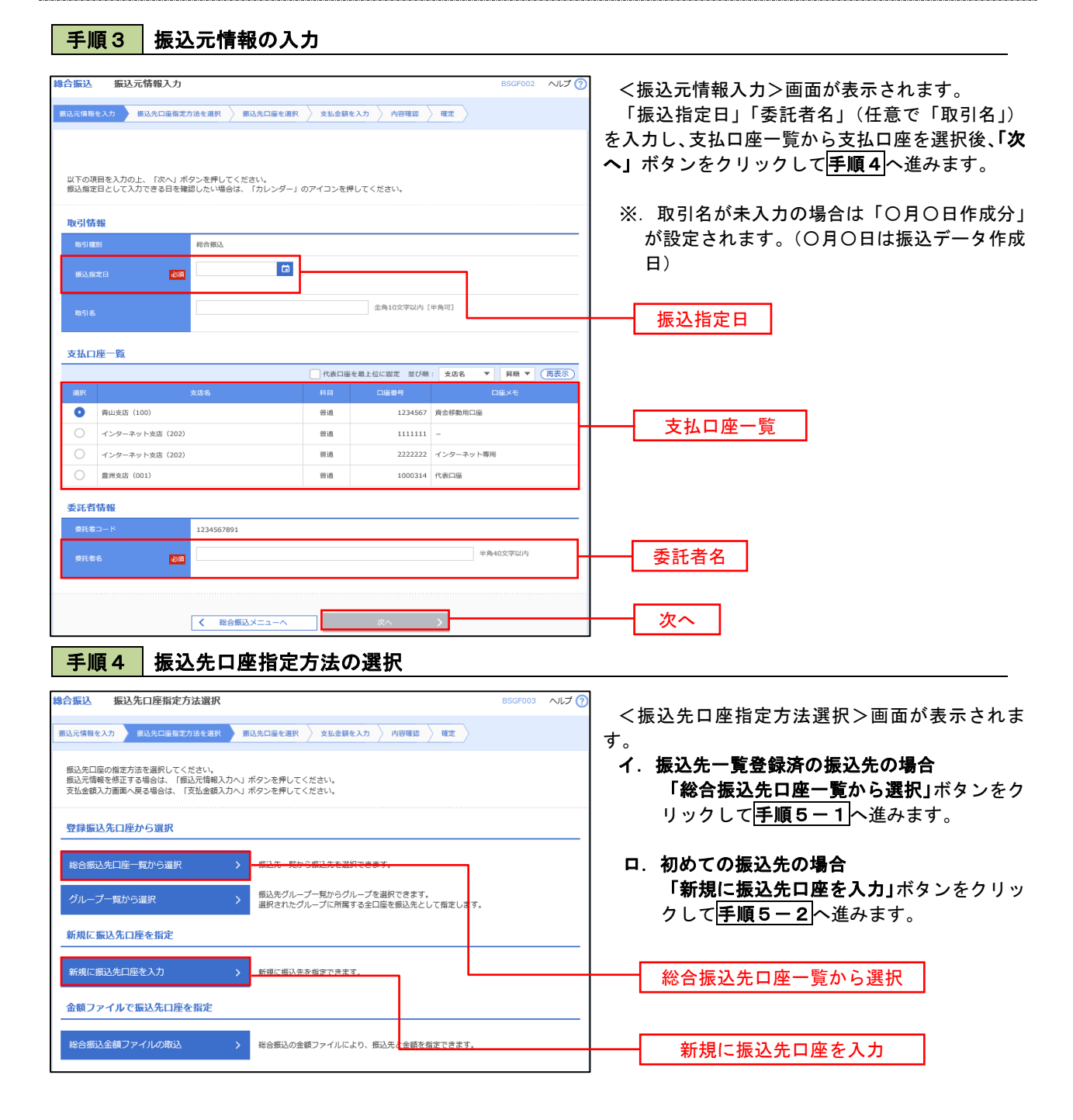

※.「グループ一覧から選択」ボタンをクリックすると、振込先グループ一覧からグループを選択できます。 選択したグループに所属する全口座を振込先として指定します。 予め振込先を登録しておくことで、支払日毎、支払先毎等、振込先を目的に応じて分類することが可能です。

 <振込先グループの作成方法> ① 振込先の管理」メニューの「グループの登録/変更/削除」により振込先グループを事前に 作成します。(P81) ②手順5-2の画面で新規の振込先口座を登録(振込先一覧への登録)するとともに、①で作成 した所属グループに登録します。

## 手順5**-**1 振込先口座の選択(総合振込先口座一覧から選択)

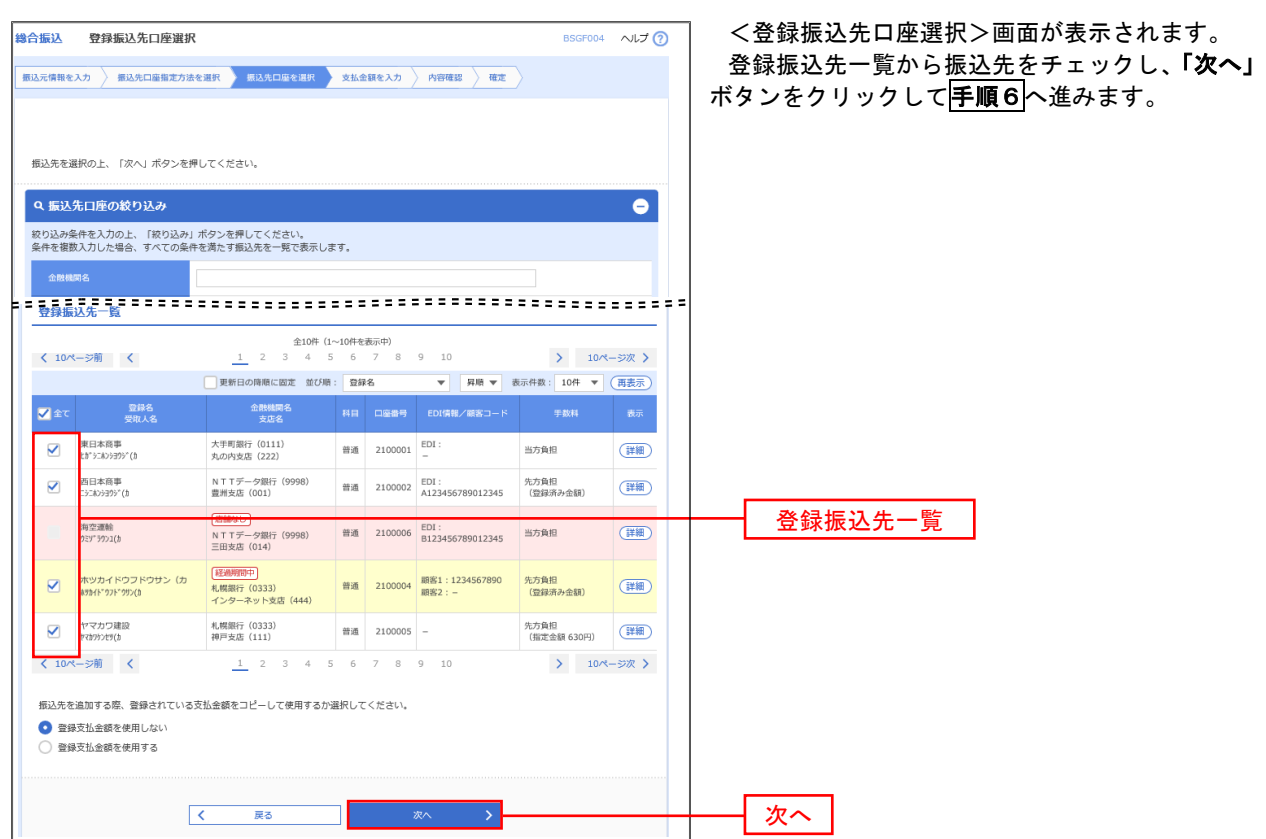

## 手順5**-**2 振込先口座の選択(新規に振込先口座を入力)

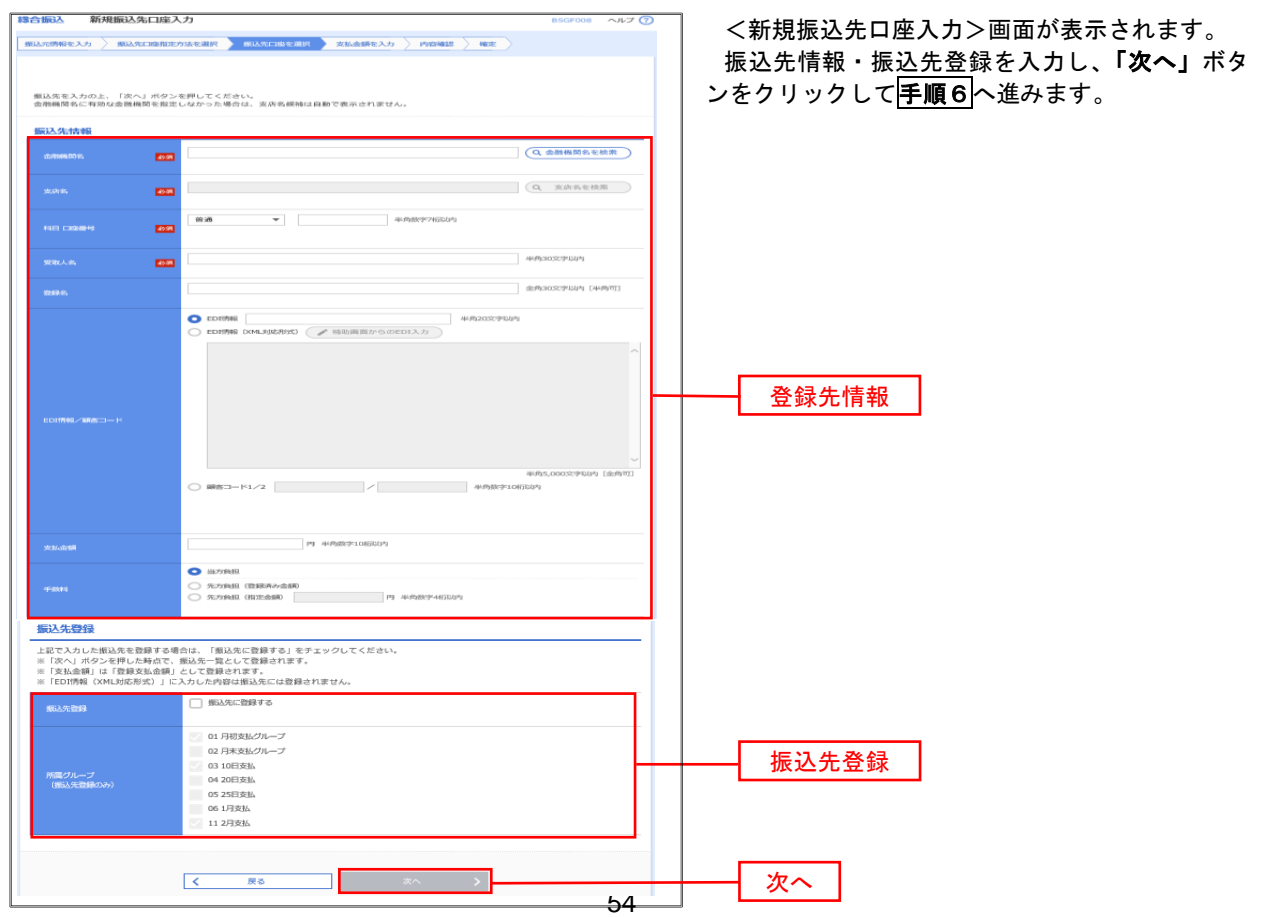

### 手順6 支払金額の入力

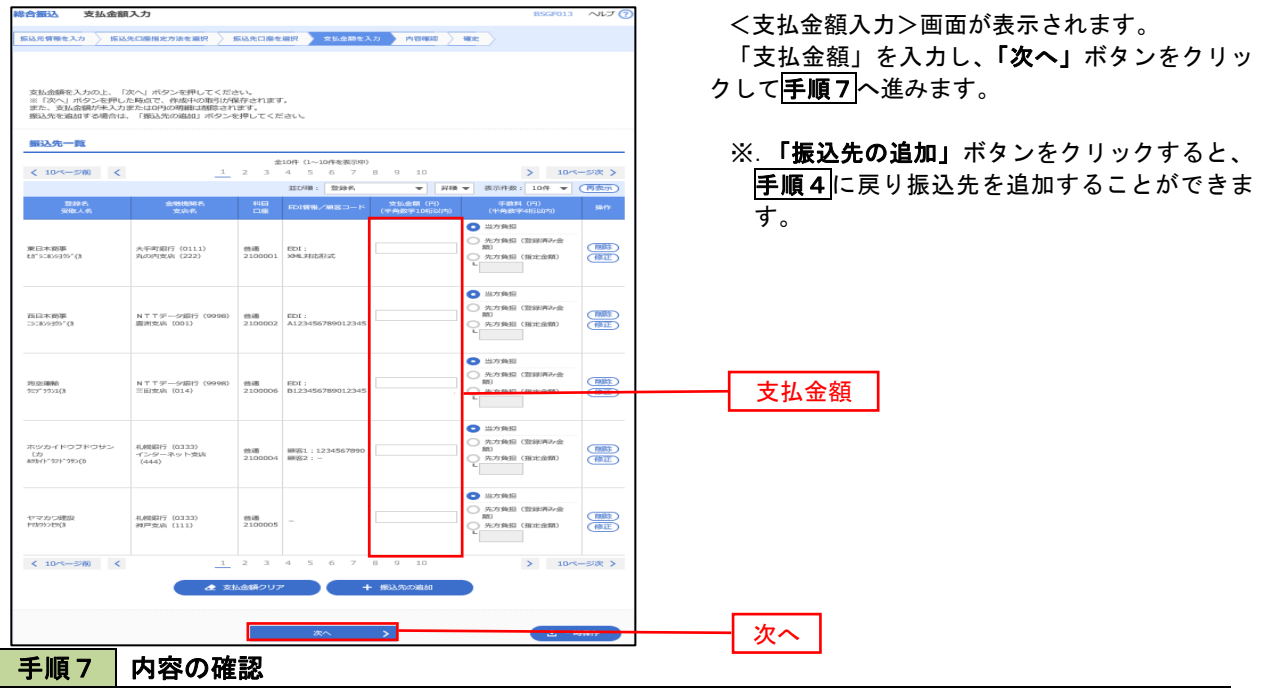

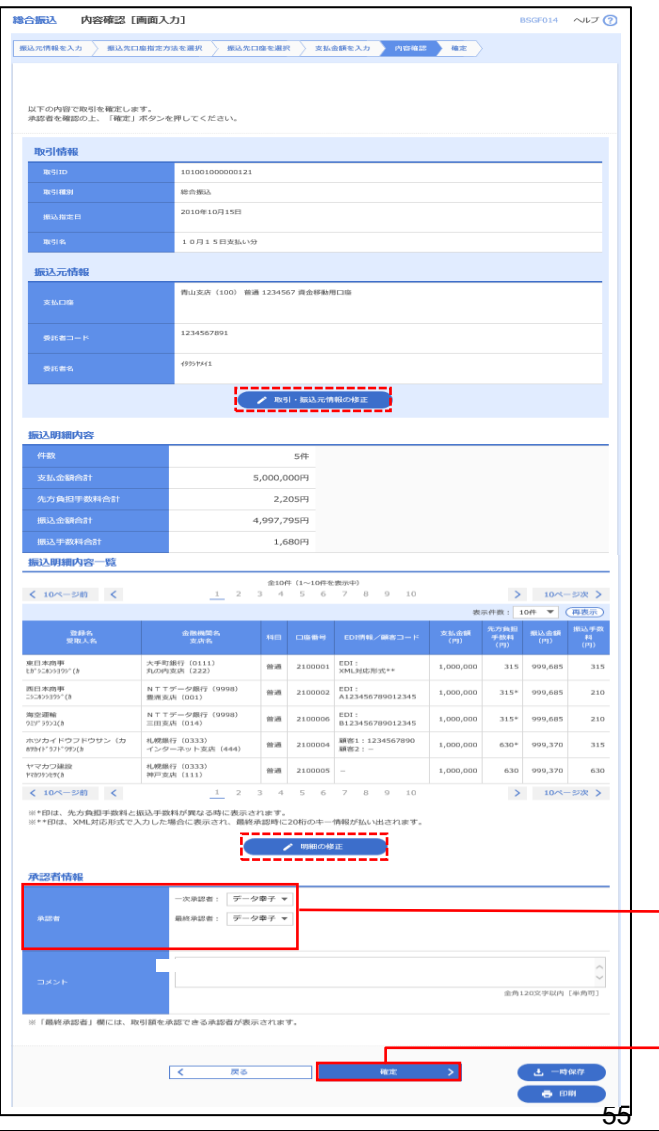

<内容確認>画面が表示されます。

「承認者」を選択し、「確定」ボタンをクリック してください。

<確定結果>画面が表示されますので、確定内容 をご確認ください。

- ※.「取引・振込元情報の修正」ボタンをクリック すると、「振込元情報修正」画面にて取引・振込 元情報を修正することができます。
- ※.「明細の修正」ボタンをクリックすると、「支 払金額入力」画面にて明細を修正することがで きます。
- ※.「コメント」欄は、承認者へのメッセージを任 意で入力することができます。
- ※.「確定して承認へ」ボタンをクリックすると、 承認権限のあるユーザが、自身を承認者として 設定した場合に、引き続き振込データの承認を 行うことができます。

確定

承認者

# 給与・賞与振込データの新規作成

 お客様が持つ預金口座から、指定した各社員の口座および、日付、金額を指定し、複数の振込を一括で行う ことができます

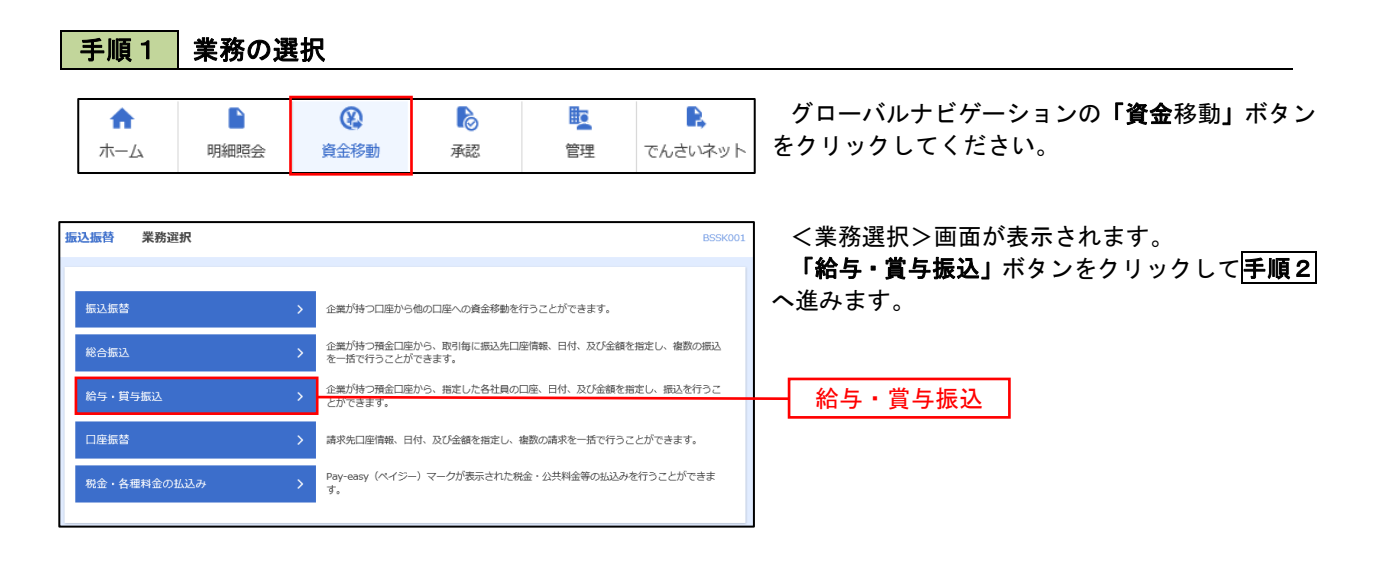

手順2 作業内容の選択

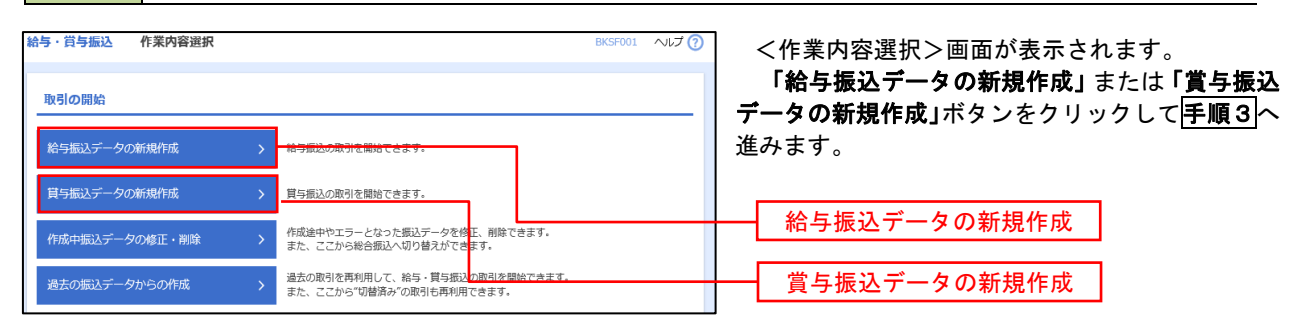

#### 手順3 | 振込元情報の入力 給与・賞与振込 振込元情報入力  $\sim$ <振込元情報入力>画面が表示されます。 「振込指定日」「委託者名」(任意で「取引名」) を入力し、支払口座一覧から支払口座を選択後、「次 へ」ボタンをクリックして手順4へ進みます。 以下の項目を入力の上、「次へ」ボタンを押してください。<br>振込指定日として入力できる日を確認したい場合は、「カレンダー」のアイコンを押してください。 取引情報 ※.取引名が未入力の場合は「〇月〇日作成分」 给与标込 が設定されます。(〇月〇日は振込データ作成日)  $\blacksquare$ **JESA BAYER Bas** 全角10文字以内 [半角可] 支払口座一覧 →<br>|代表口座を最上位に固定 並び順: 支店名 ▼ 昇順 ▼ (再表) 振込指定日  $\overline{\bullet}$   $\pi$ ur## (100)  $\overline{a}$  $1224567$  - 2010/00/00 1224 インターネット支店 (202  $\frac{1}{2}$  $1111111$ 支払口座一覧 ー<br>インターネット支店 (202) 一番運 2222222 インターネット専用 muner cont 一  $1000214$   $400010$ 委託者情報 1234567892 委託者名  $\overline{\mathbf{m}}$ 次へ 手順4 | 振込先口座指定方法の選択 给与,常与振认——振认先口座指定方法避报  $\triangle L \overline{\mathcal{F}}$ <振込先口座指定方法選択>画面が表示されま

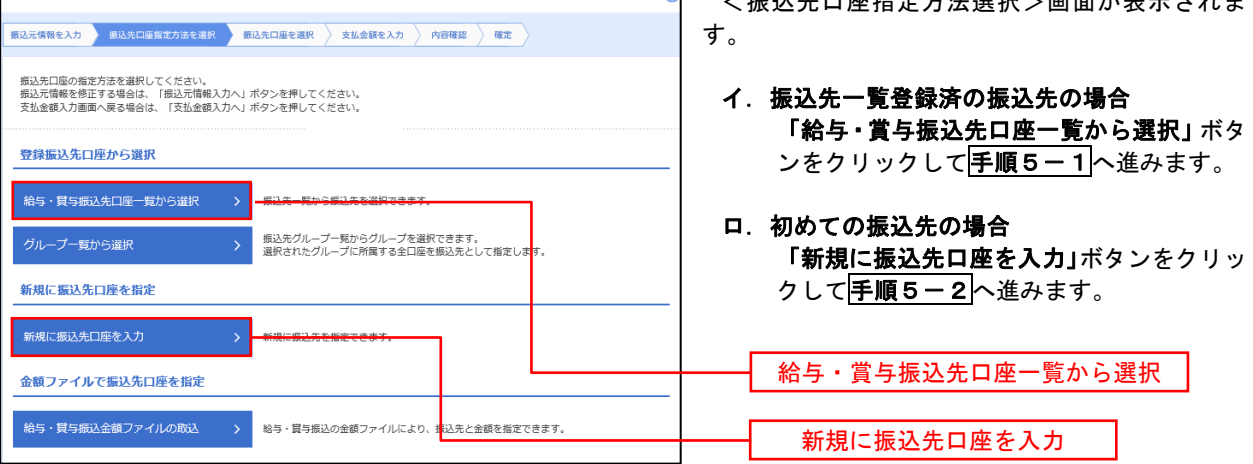

※.「グループ一覧から選択」ボタンをクリックすると、振込先グループ一覧からグループを選択できます。 選択したグループに所属する全口座を振込先として指定します。 予め振込先を登録しておくことで、支払日毎、支払先毎等、振込先を目的に応じて分類することが可能です。

 <振込先グループの作成方法> ① 振込先の管理」メニューの「グループの登録/変更/削除」により振込先グループを事前に 作成します。(P81) ②手順5-2の画面で新規の振込先口座を登録(振込先一覧への登録)するとともに、①で作成 した所属グループに登録します。

## 手順5**-**1 振込先口座の選択(振込先口座一覧から選択)

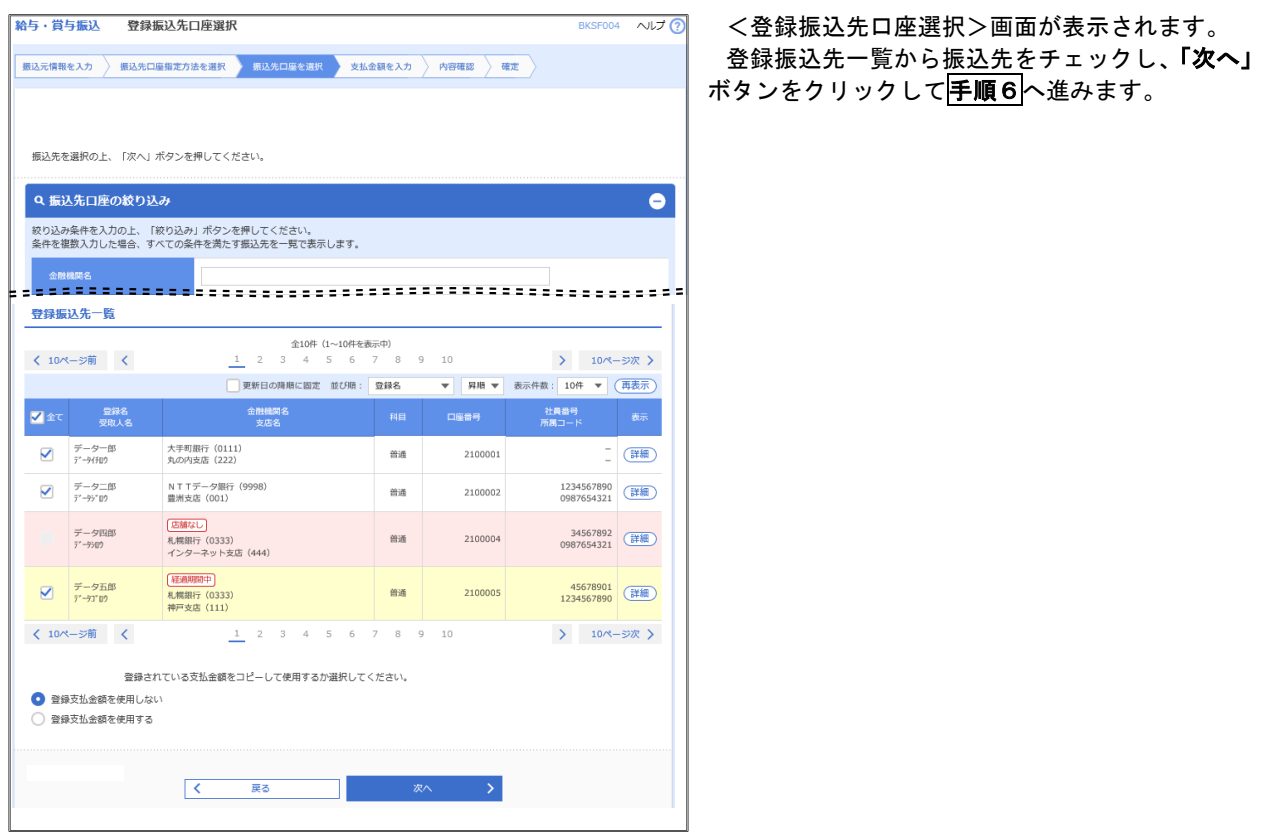

### 手順5**-**2 振込先口座の選択(新規に振込先口座を入力)

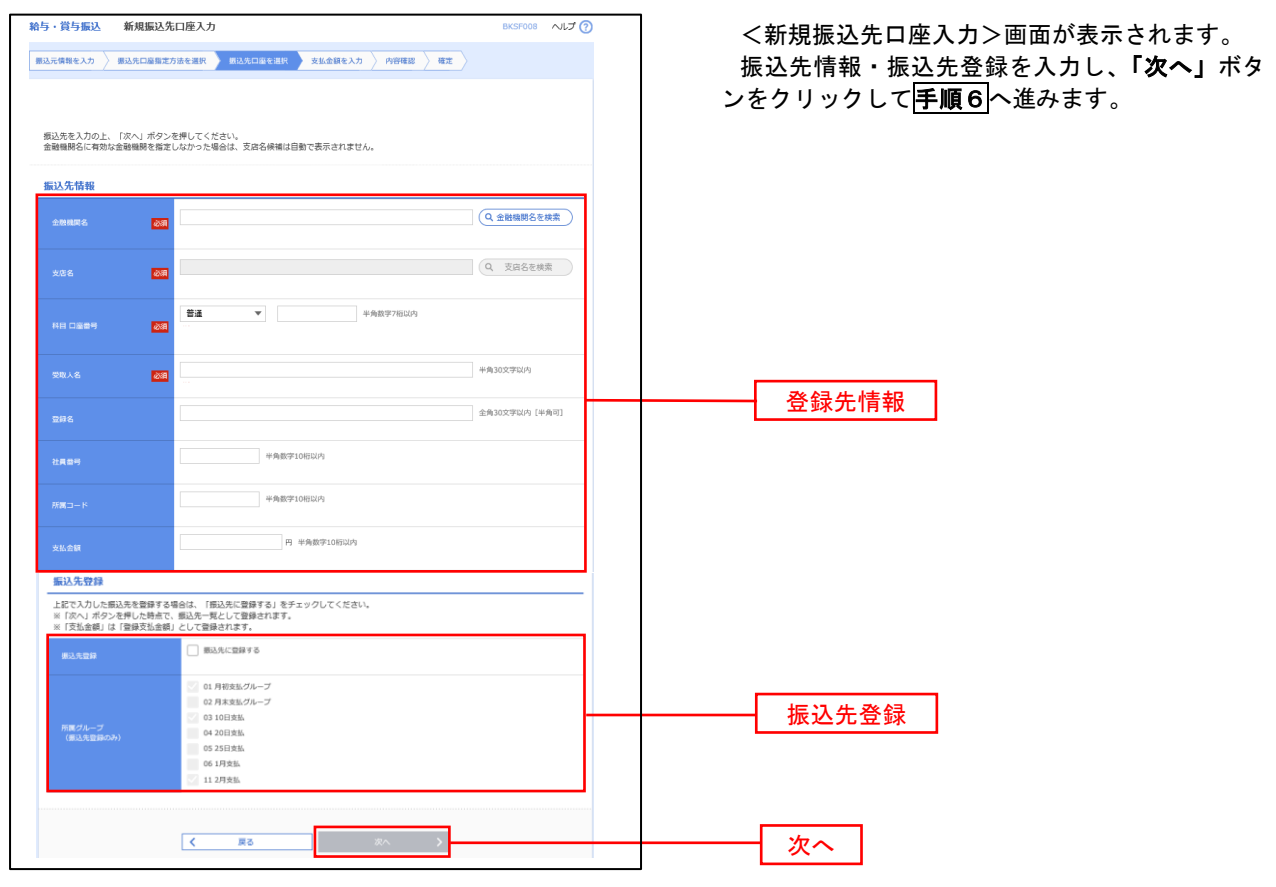

## 手順6 支払金額の入力

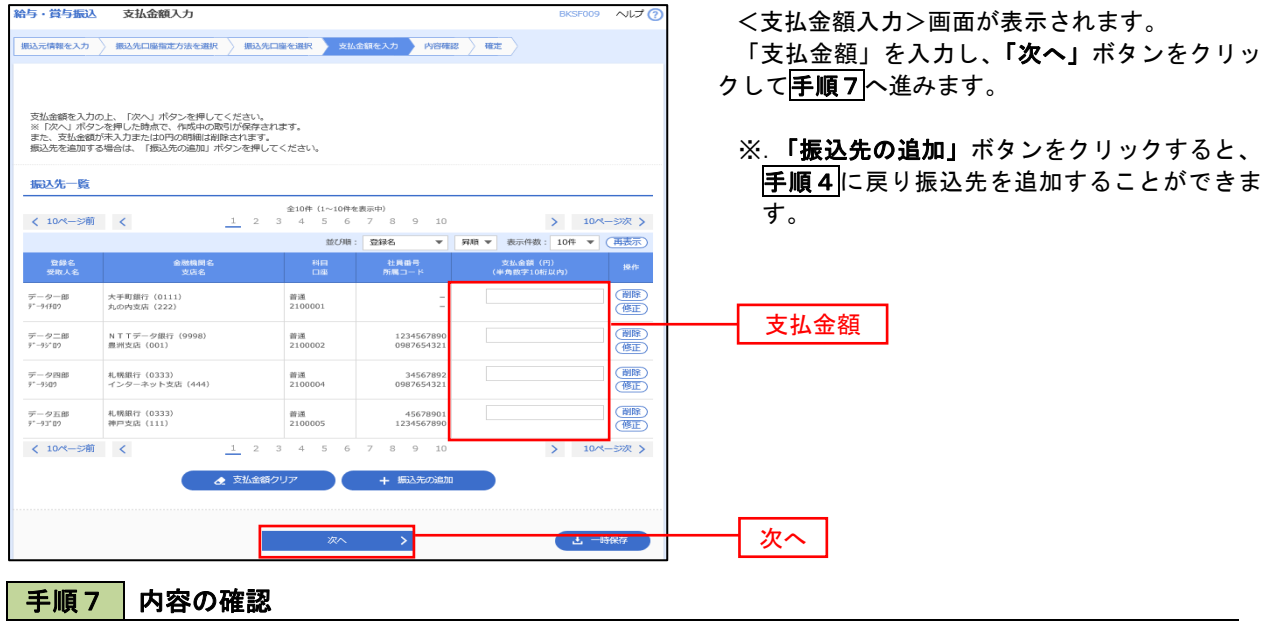

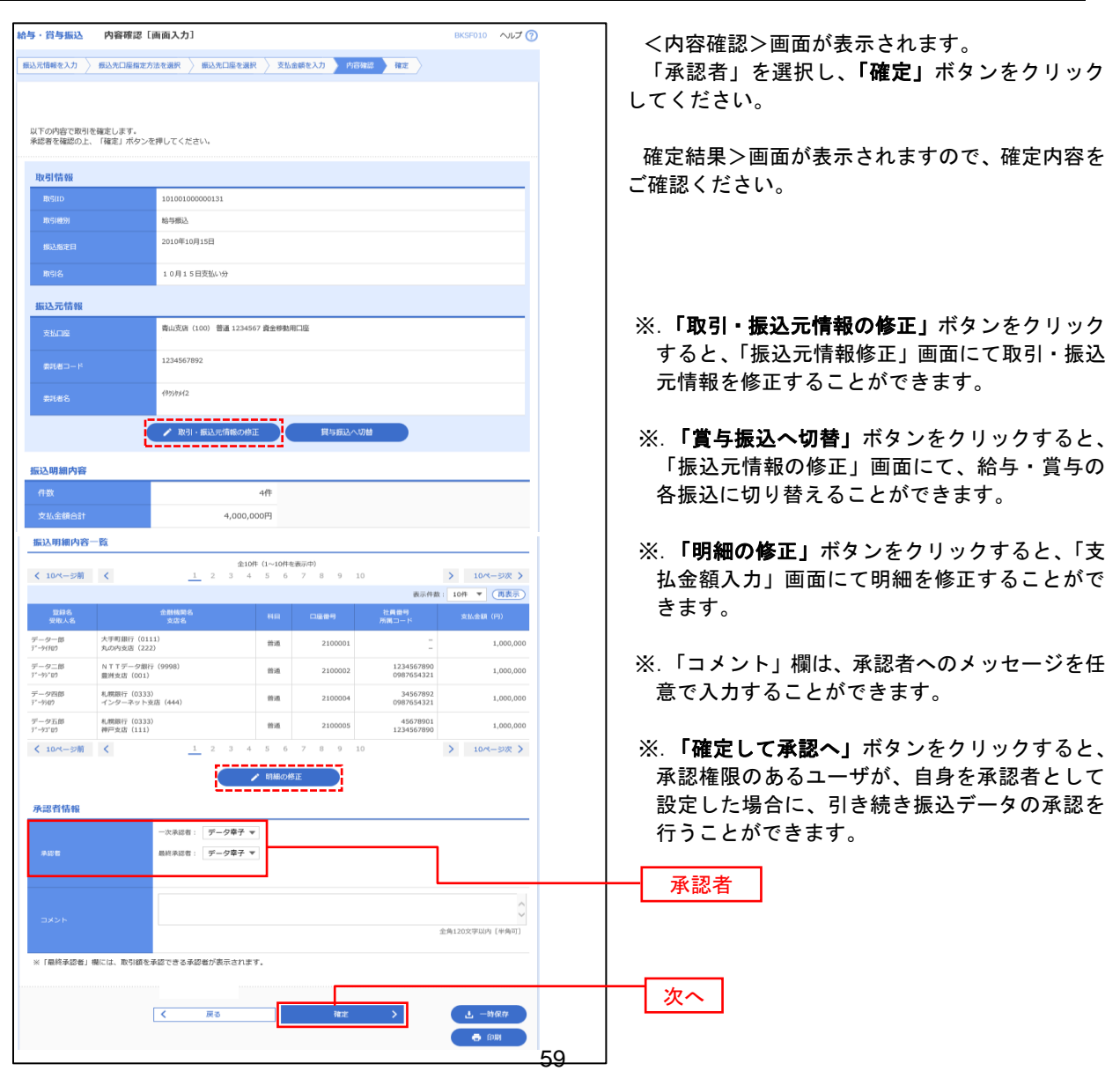

# 作成中振込データの修正・削除

 作成中のデータやエラーとなった振込データを修正・削除することができます。 ※.以下の画面は「総合振込」時の画面となりますが、「給与・賞与振込」時の操作方法も同様となります。

### 手順1 業務の選択

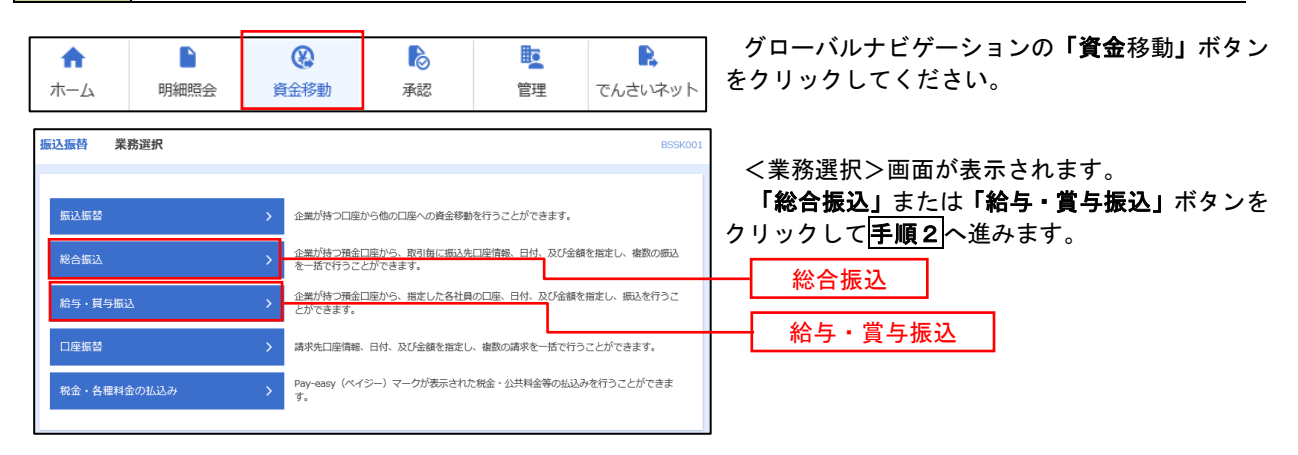

### 手順2 作業内容の選択

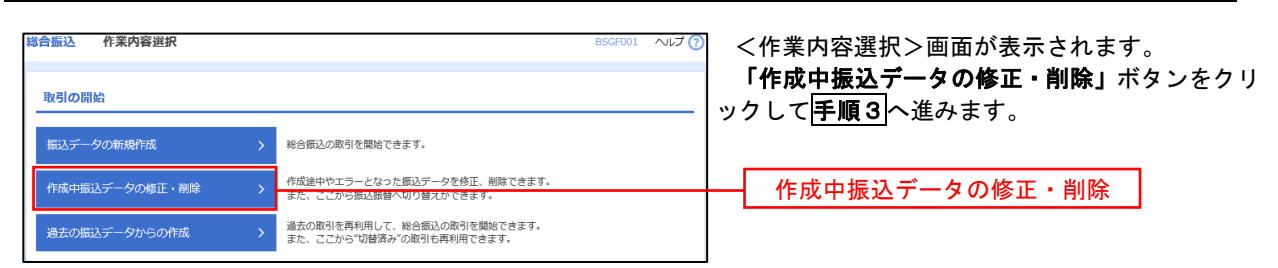

### 手順3 作成中取引の選択

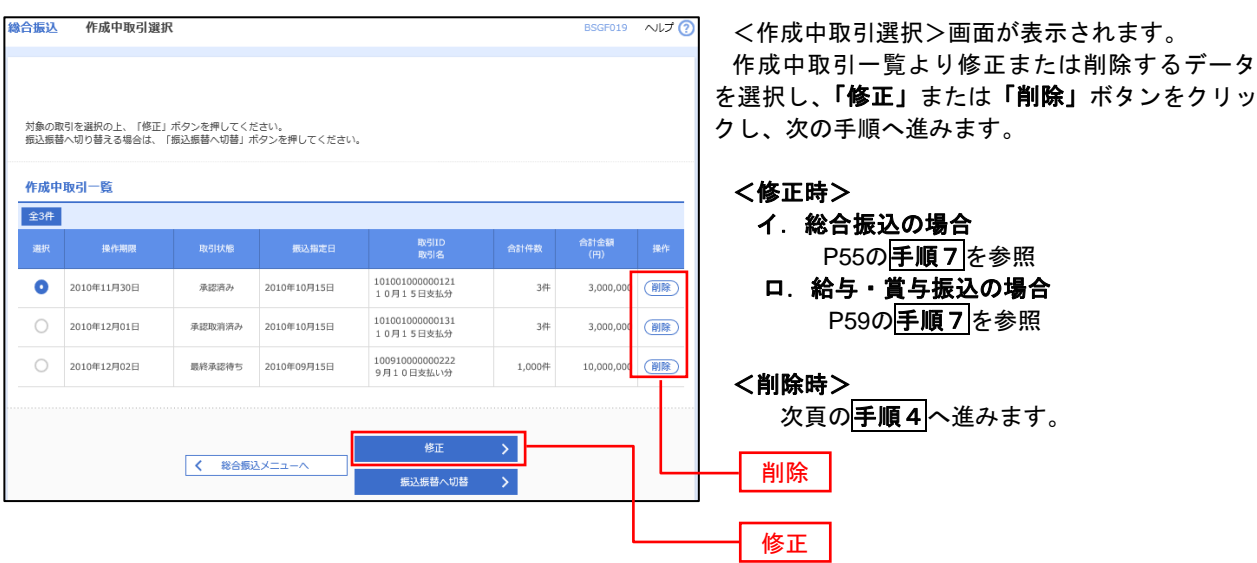

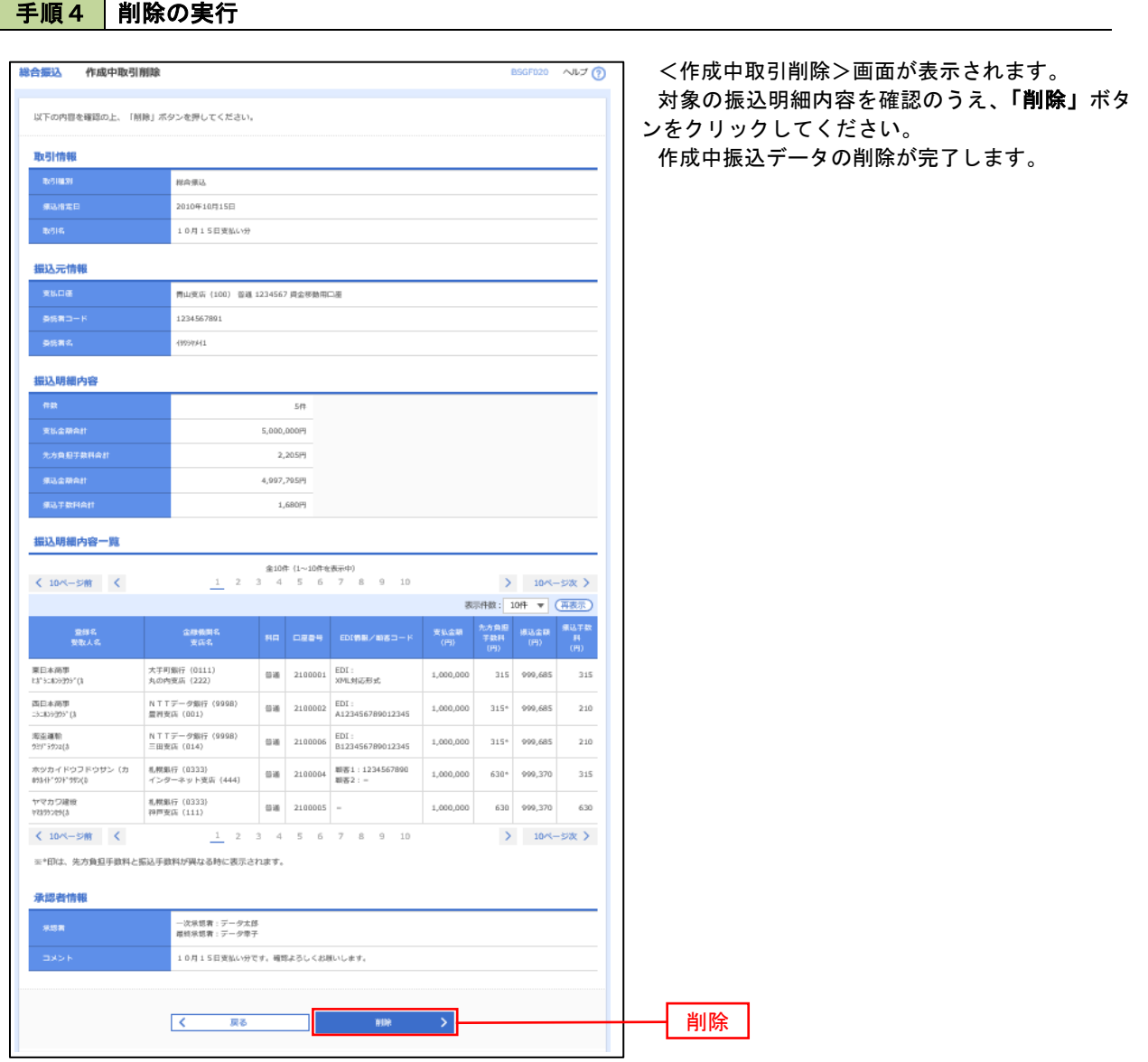

L.

# 過去の振込データからの作成

 以前実施した取引内容を再利用して取引データを作成することができます。 ※.以下の画面は「総合振込」時の画面となりますが、「給与・賞与振込」時の操作方法も同様となります。

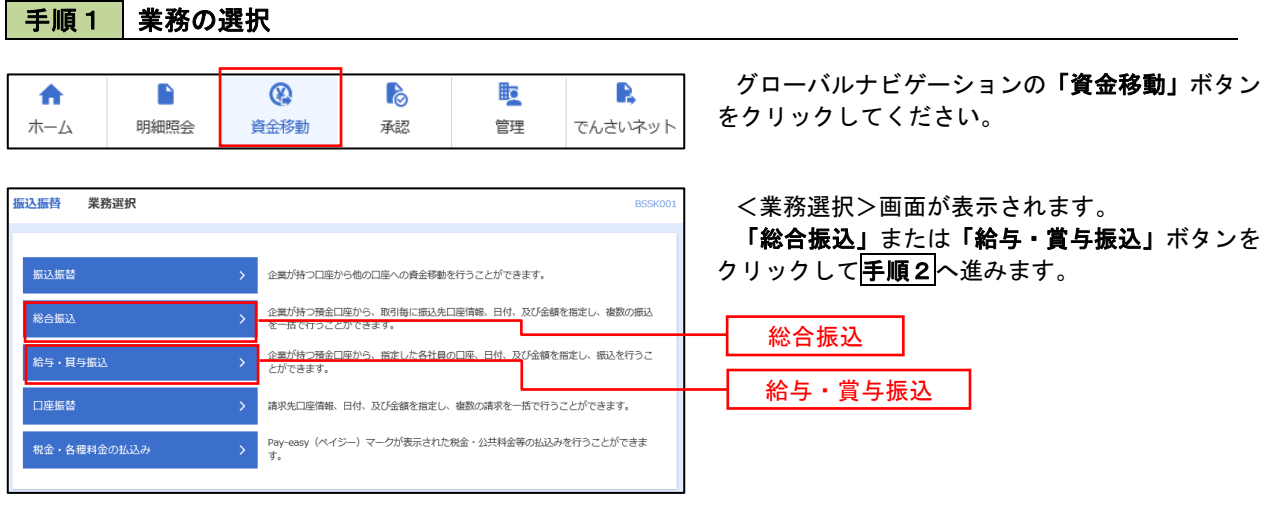

### 手順2 作業内容の選択

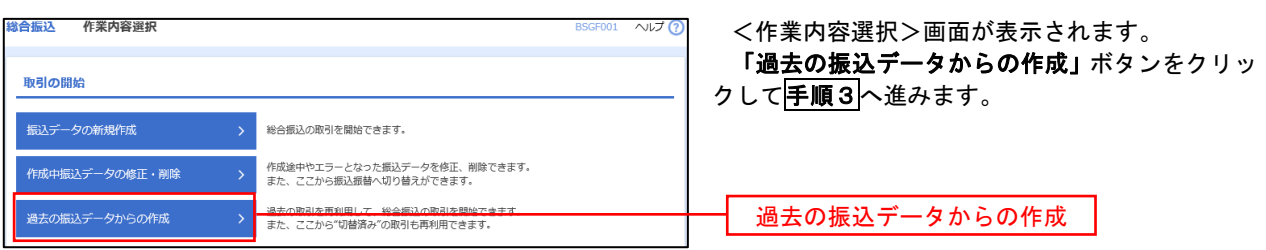

### 手順3 過去取引の選択

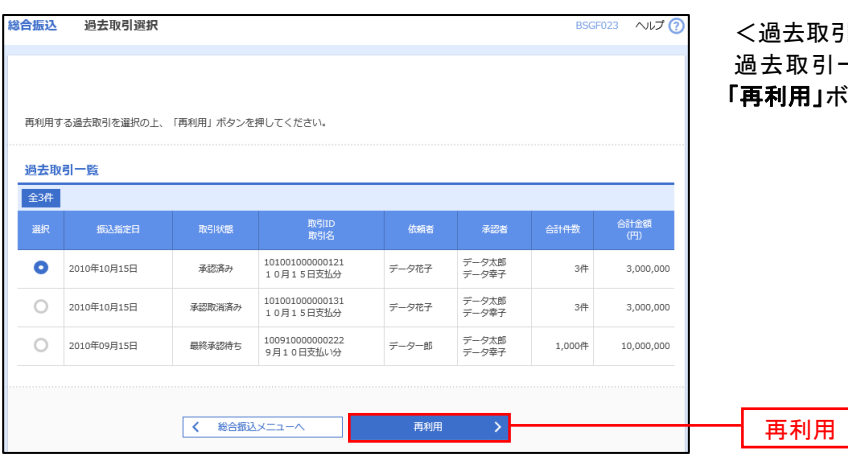

<過去取引選択>画面が表示されます。 過去取引一覧より再利用するデータを選択し、 **用」ボタンをクリックし、<mark>手順4</mark>へ進みます。** 

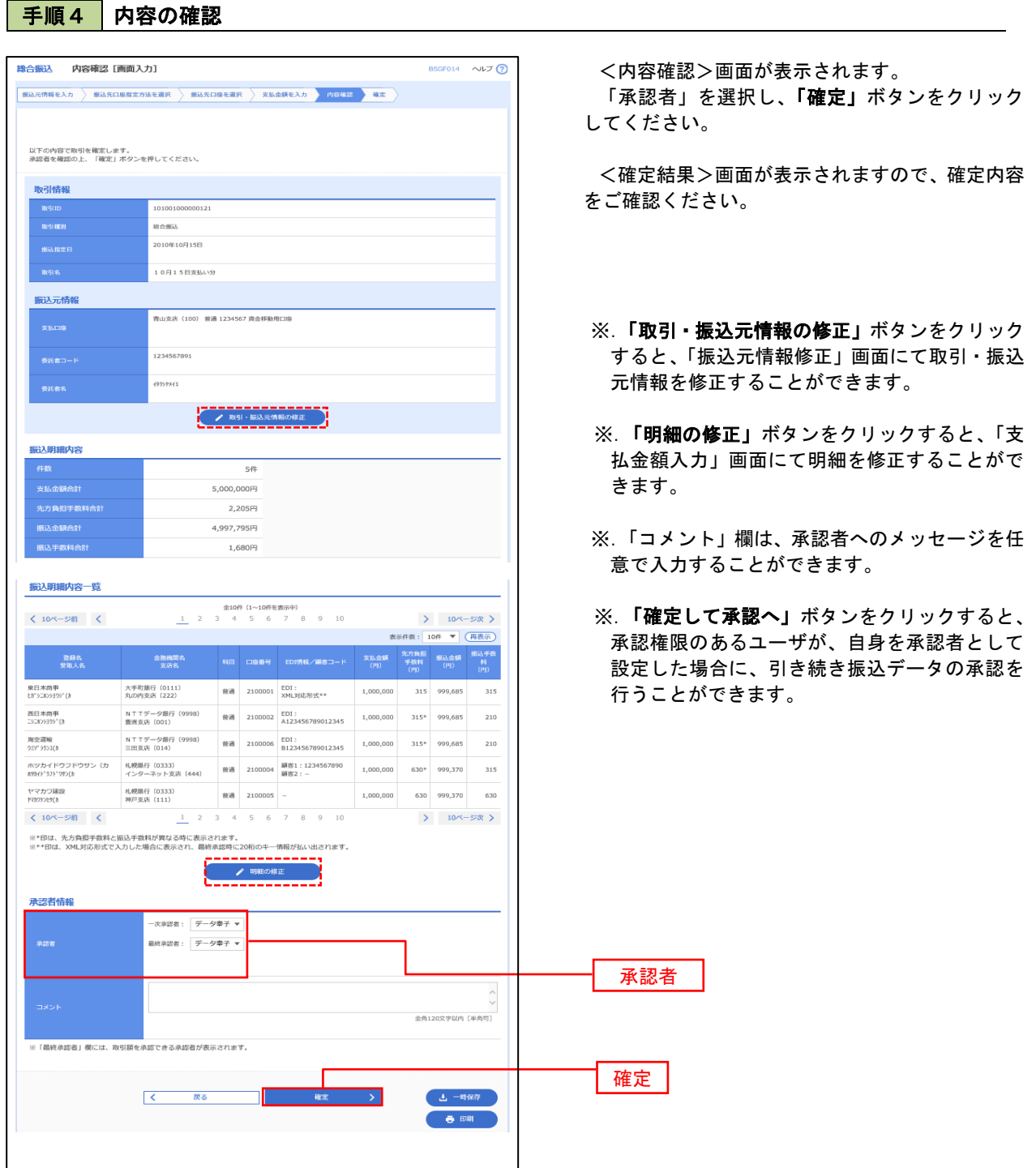

# 振込ファイルによる新規作成(総合振込)

振込(請求・納付)ファイルを取り込み、取引データを作成することができます。

### 手順1 | 業務の選択

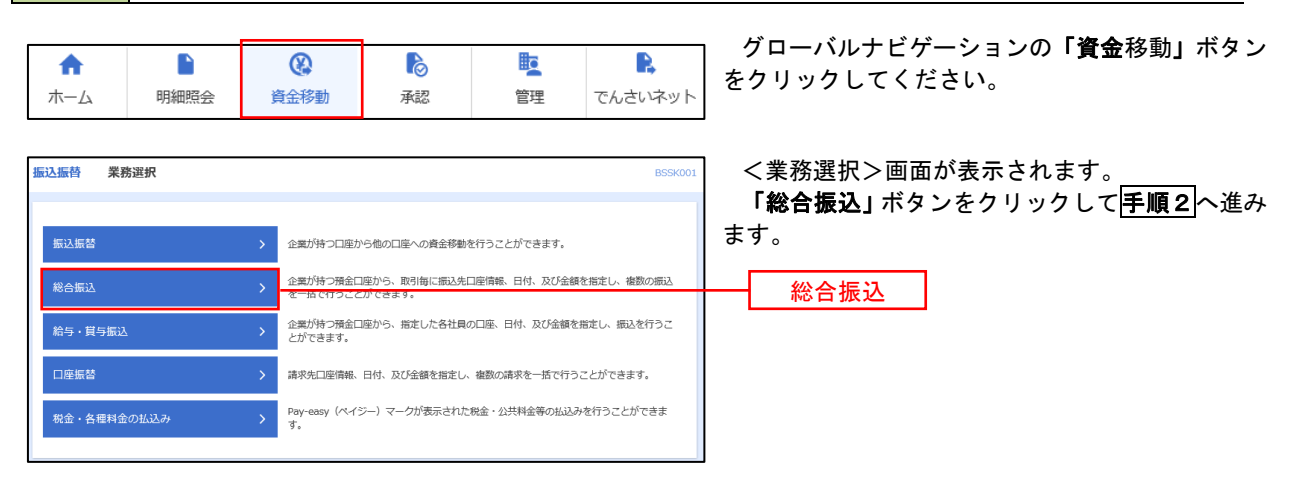

手順2 作業内容の選択

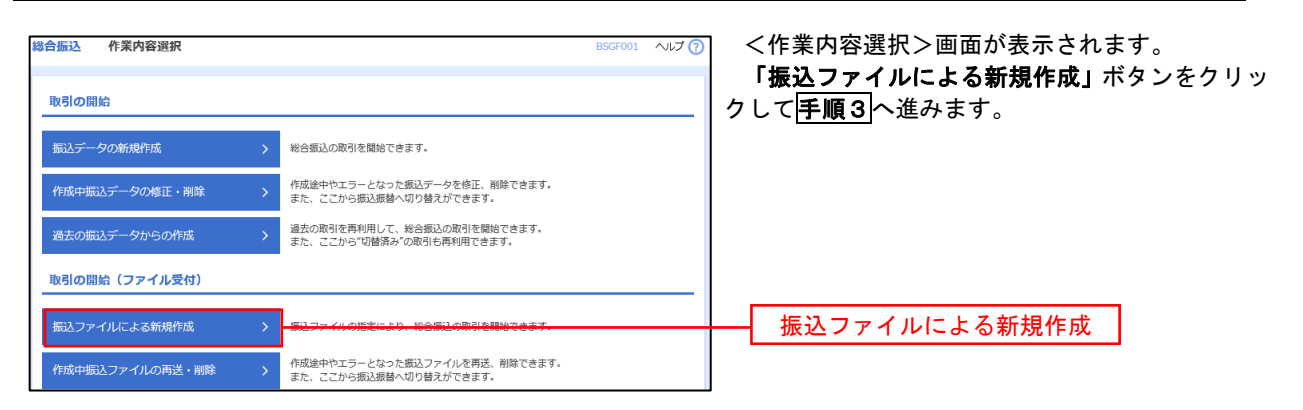

手順3 ファイルの選択

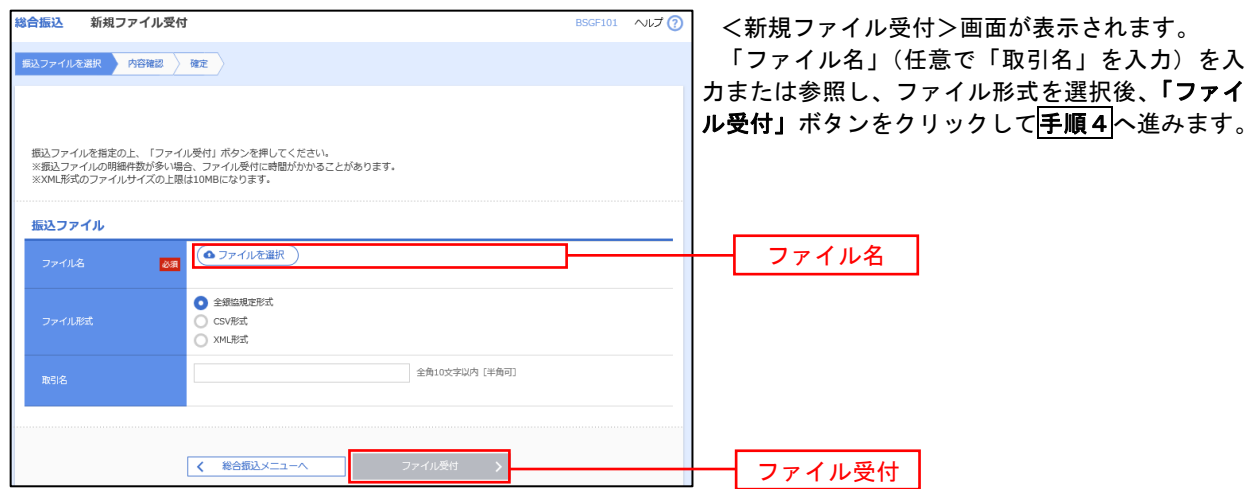

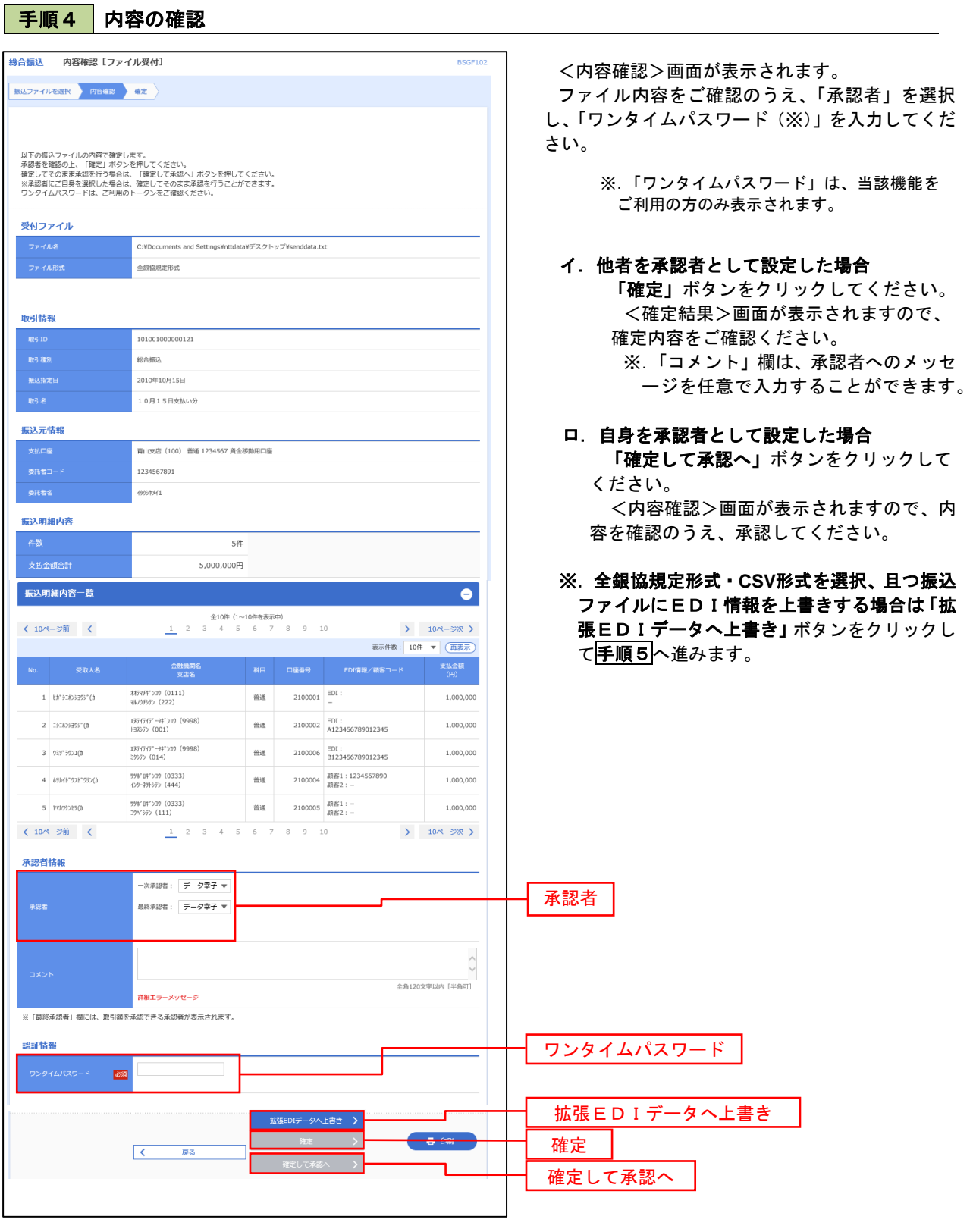

<拡張EDIデータへ上書きとは> 取り込んだ全銀協規定形式ファイルに、EDI情報を上書きするための機能となります。 上書きすることにより、発注企業から受注企業への振込時に消込に必要な情報等を既存のEDI情報の 項目に付与し送信することが可能となります。

### 手順5 拡張EDIデータ置換ファイル受付 総合振込 拡張EDIデータ置換ファイル受付  $\sim$  $\nu$  $\tau$   $\Omega$  <拡張EDIデータ置換ファイル受付>画面が表示 されます。 拡張EDIデータ置換ファイルを指定の上、「ファイル受付」ボタンを押してください。<br>※ファイルサイズやレコード件数が多い場合、ファイル受付に時間がかかることがあります。<br>※ファイルサイズの上限は8MBになります。 「ファイル名」を入力または参照し、「ファイル受付」 ボタンをクリックして<mark>手順4</mark>に戻ります。 拡張EDIデータ置換ファイル ファイル名 図 <mark>@ファイルを塞り マンクリアイル名</mark>  $\begin{array}{|c|c|c|}\hline & & \pm \text{r} \times \text{tub} \\\hline \end{array}$ **コンティル受付 >** ファイル受付

# 振込ファイルによる新規作成(給与・賞与振込)

振込(請求・納付)ファイルを取り込み、取引データを作成することができます。

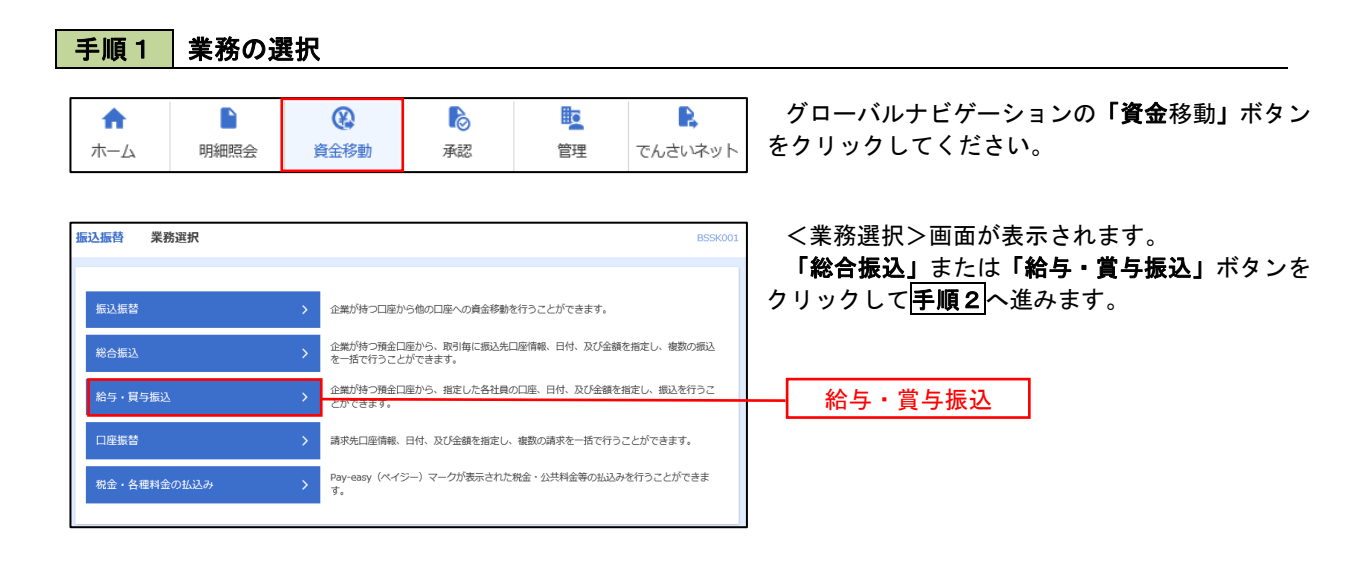

手順2 作業内容の選択

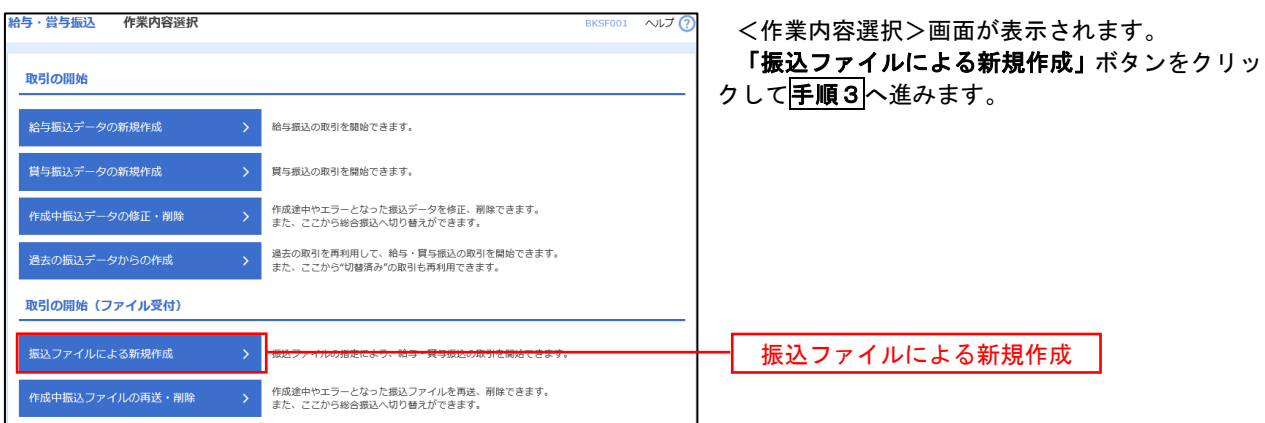

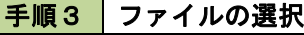

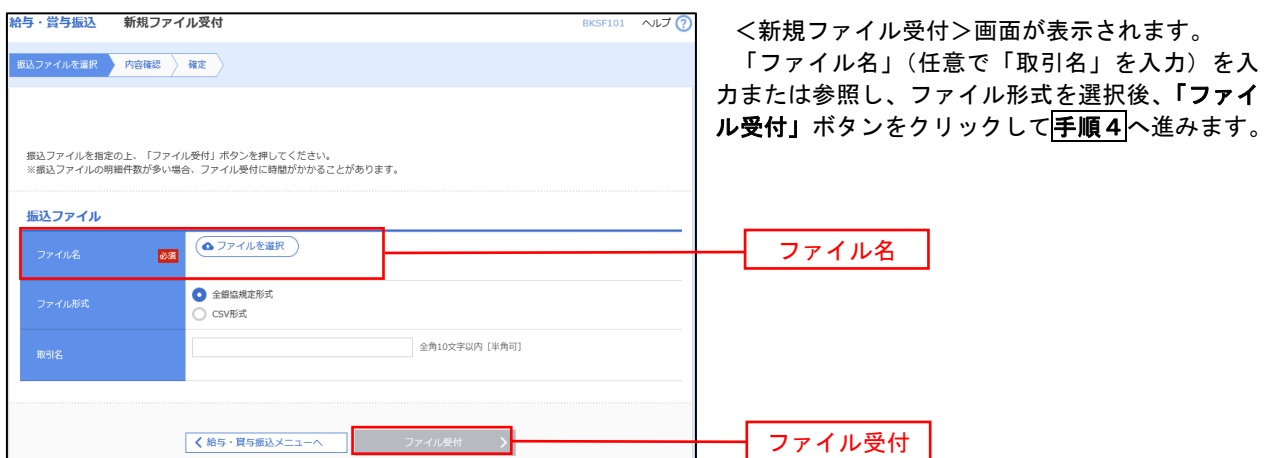

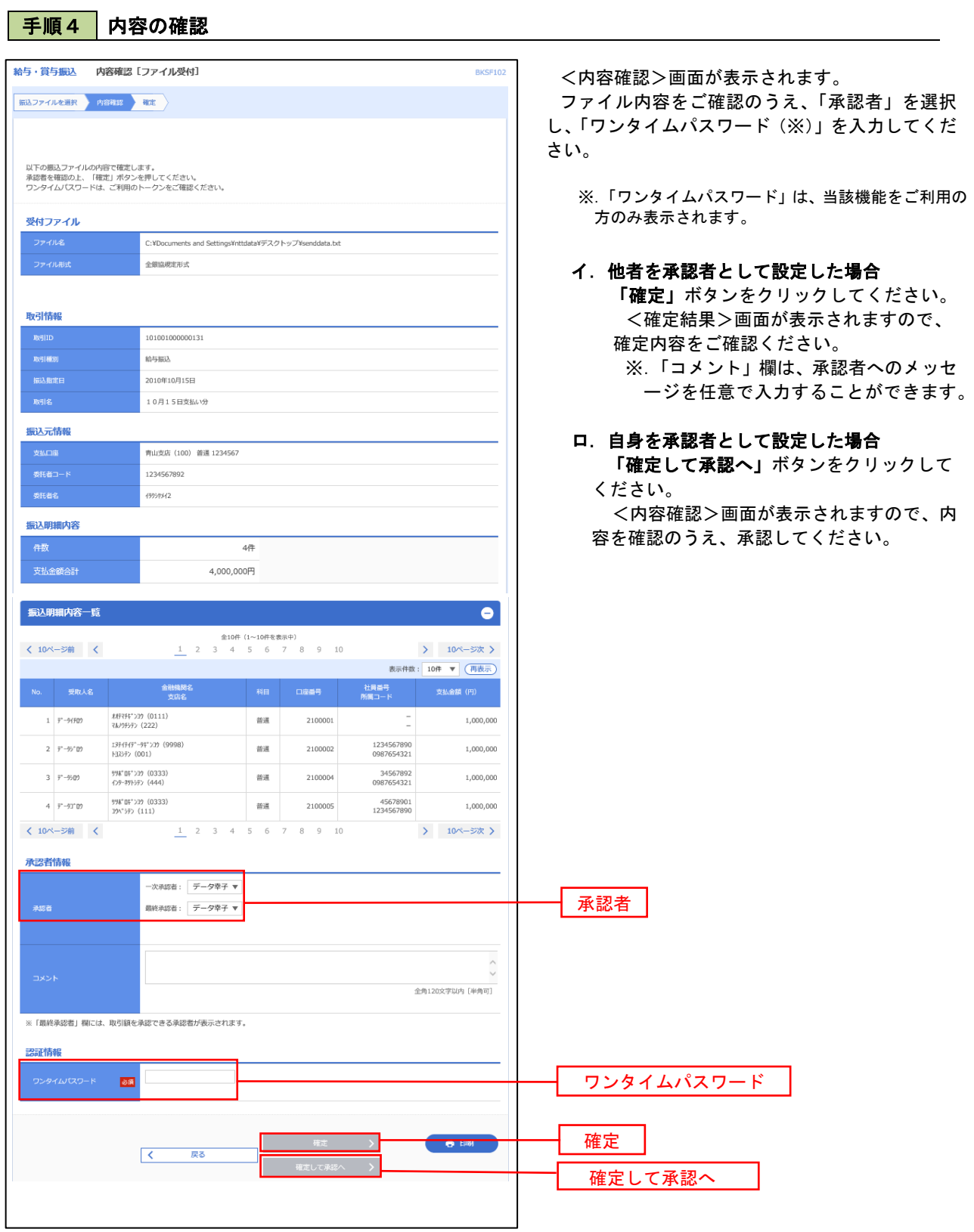

## 作成中振込ファイルの再送・削除

 作成中やエラーとなった振込ファイルデータを再送・削除することができます。 ※.以下の画面は「総合振込」時の画面となりますが、「給与・賞与振込」時の操作方法も同様となります。

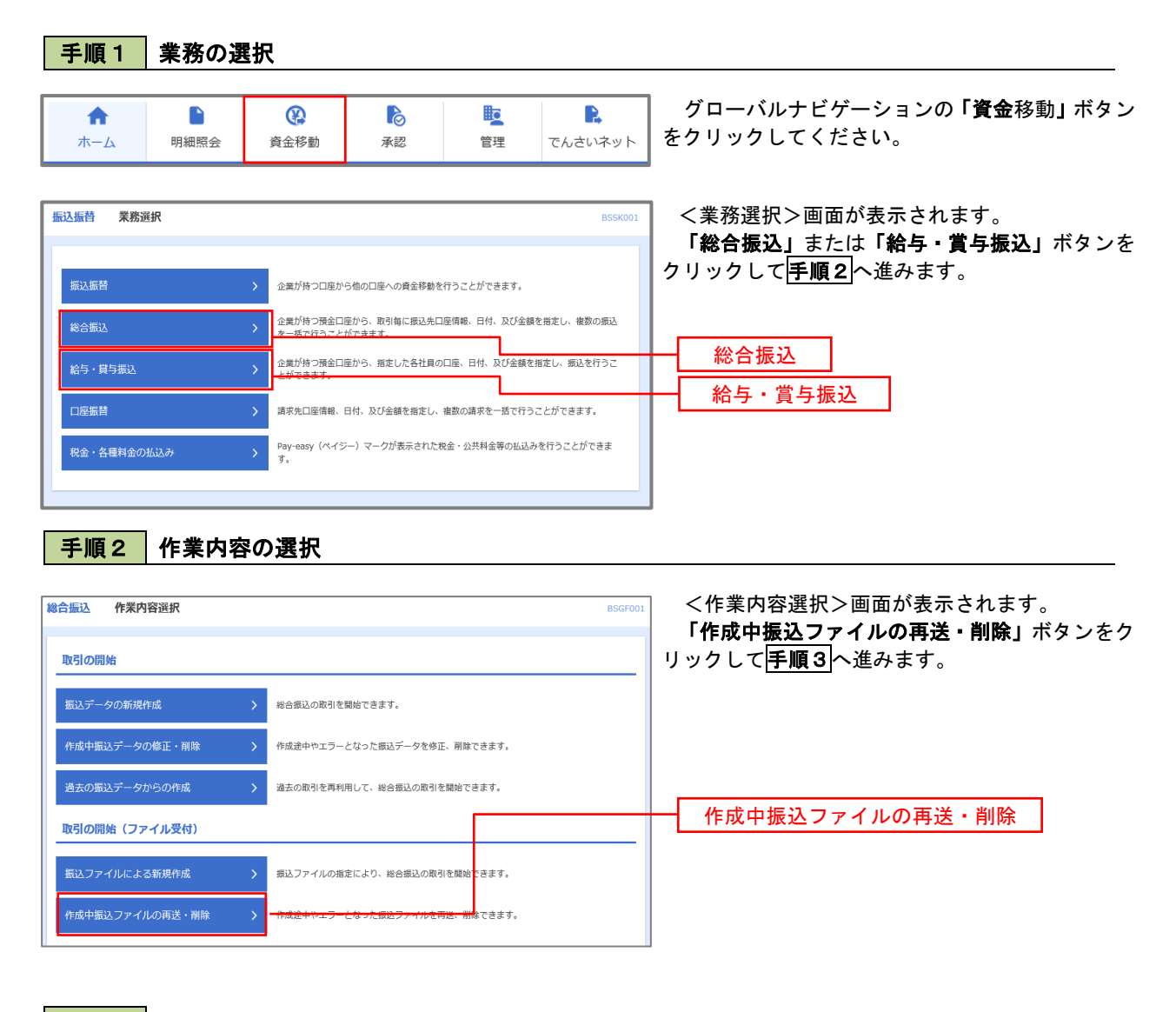

### 手順3 再送または削除するファイルの選択

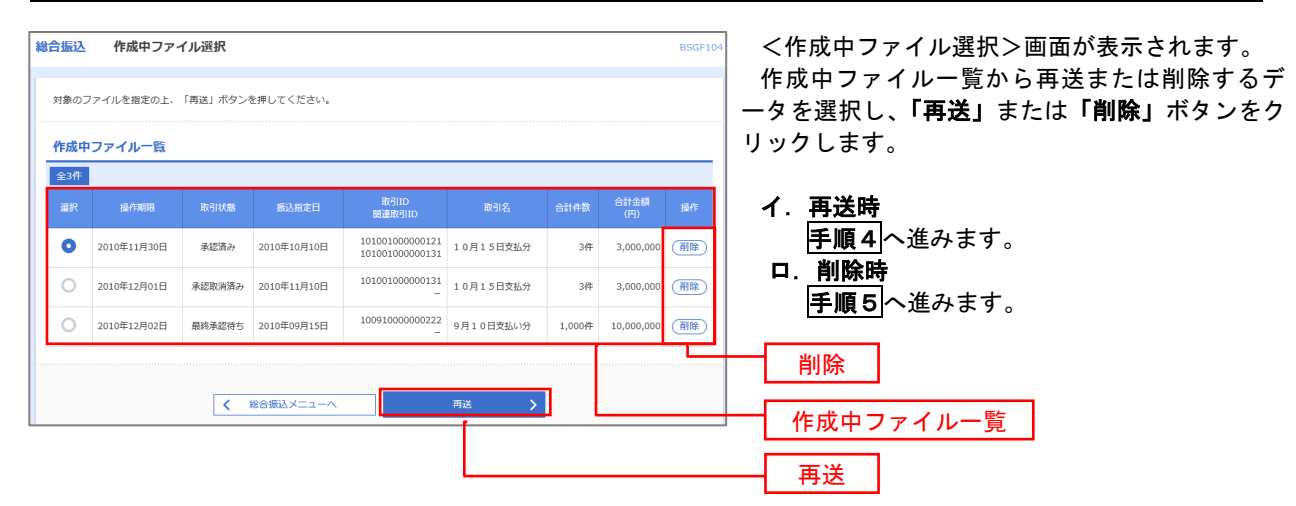

#### おんている<br>おもいいです。<br>おもののですが、おもののです。 BSGE105 <再送ファイル受付>画面が表示されます。 振込ファイルを選択 内容確認 確定 内容を確認し「ファイル再送」ボタンをクリック します。 振込ファイルを指定の上、「ファイル再送」ボタンを押してください。<br>※振込ファイルの明細件数が多い場合、ファイル再送に時間がかかることがあります。 以降の手順は、手順4を参照してください。 受付ファイル <mark>あえ</mark> <u>●ファイルを選択</u> 20201005135234.pdf ● 全銀協規定形式 ○ csv形式 10月15日振込分 全角10文字以内 [半角可] ※以下の項目は、前回受け付けた内容が表示されます。 ■ 前回の受付内容  $\overline{\bullet}$ 取引情報 101001000000121 2010年10月15日 **振込元情報** -<br>青山支店 (100) 普通 1234567 資金移動用口座 1234567891 1975/1971 振込明細内容  $rac{1}{5}$ 支払金額合計 5,000,000円  $1,680$ 円 振込明細内容一覧  $\begin{array}{r@{\hspace{1em}}l} \hat{\Xi}10\hat{\Xi} & (1 \sim 10\hat{\Xi}\hat{\Xi}\hat{\Xi}\hat{\Xi}\hat{\Xi})\\ \underline{1} & 2 & 3 & 4 & 5 & 6 & 7 & 8 & 9 & 10 \end{array}$ **く 10ページ前 く** > 10ページ次 > 表示件数: 10件 ▼ (再表示) - 科目 口座番号 - EDI情報/顧客コード には、<br>- 金融機関名<br>- 文店名 材沢科")』9 (0111)<br>初川松か (222) 普通 2100001 EDI:  $1 - \mathsf{t}\mathsf{h}^* \mathsf{S} \mathsf{L} \mathsf{K} \mathsf{S} \mathsf{H} \mathsf{S}^* \mathsf{H}^*$  $1,000,000$  $315$ I3テイテイテ<sup>+</sup>-9キ"ン39 (9998)<br>トヨスシテン (001) 2 3003999"(# 普通 2100002 EDI:<br>A123456789012345 1,000,000 210 1374747\*-94\*>19 (9998)<br>3937> (014) 普通 2100006 EDI:<br>B123456789012345  $3 - 25y'321(b)$ 1.000.000  $210$ 判断 0キ"ン39 (0333)<br>インターネチトシテン (444)  $4 \quad 89 h^+ 97 h^+ 99 \rangle (h$  $1,000,000$  $_{315}$ <sup>野楽\*</sup>DF^>J9(0333)<br>J9^^シテン(111) 5 やわワケンセリ(カ  $\frac{1}{2000005}$  $1.000.000$ 630 く 10ページ前 く  $1 \t2 \t3 \t4 \t5 \t6 \t7 \t8 \t9 \t10$ **>** 10ページ次 > 承認者情報 ー次承認者:データ太郎<br>最終予認者:データ太郎 10月15日支払い分です。確認よろしくお願いします。 ファイル再送 $\sqrt{2}$ ファイル再送

### 手順4 | 振込ファイルの再送

#### 手順5 振込ファイルの削除 |総合振込 作成中ファイル削除 <作成中ファイル削除>画面が表示されます。 内容を確認し「削除」ボタンをクリックしてくだ 以下の内容を確認の上、「削除」ボタンを押してください。 さい。 取引情報 101001000000121 総合振込 2010年10月15日 10月15日支払い分 振込元情報 青山支店 (100) 普通 1234567 資金移動用口座 1234567891 -<br>4999941 振込明細内容  $54$  $5,000,000\overline{P}$  $1,680$ 円 -<br>振込明細内容一覧  $\bullet$  $\frac{\textcircled{\texttt{210}}\textup{\#}\ (1\sim10\textup{\#2}\textup{\#3}\textup{\#4})}{1}$ <br>  $\frac{1}{2}$ 2 3 4 5 6 7 8 9 10  $\langle$  10ページ前  $\langle$ > 10ページ次 > 表示件数: 10件 ▼ (再表示) 全融機関名<br>- 李広名 - 『A目 口座番号 EDI情報/顧客コード - 支払金額 振込手数料<br>- 李広名 - 『All ロース - 『All - 『All  $\frac{467754''}{3679570} \times \frac{(0111)}{(222)}$  $1 \quad \text{Lip}^* \text{SCLD} \text{S275}^* \text{(j)}$ 普通 2100001 EDI:  $1,000,000$  $\frac{315}{2}$  $2 - 32806395''$ (h  $\begin{array}{l} 137(7(7^{\circ}-94^{\circ})29\ (9998)\\ \pm 337)\ (001) \end{array}$ 普通 2100002 EDI:<br>A123456789012345  $1,000,000$ 210  $\begin{array}{l} 137(747^{\circ}\hbox{--}94^{\circ}\,\Sigma\mathcal{D}\ \, (9998)\\ \, \Xi\!\!\!\!\beta97\!\!>\,(014) \end{array}$ 普通 2100006 EDI:<br>B123456789012345  $3 - 250°39200$ 1,000,000 210 ■ 2100004 顧客1:1234567890 <sup>野角\*</sup>日ギンアク (0333)<br>←Dタ=キサトシテン (444)  $4 85046^{\circ}976^{\circ}995(b)$  $1,000,000$ 315 野船 04"ン32(0333)<br>324"ジシ(111) 普通 2100005 - $5$  |  $R399289(3)$ 1,000,000 630  $\langle 10 \rangle - \overline{\rangle} \overline{\textbf{m}} = \langle$  $1$  2 3 4 5 6 7 8 9 10  $\left.\rule{0pt}{2.5pt}\right\rangle = 10 \text{eV} - 5 \text{eV} \left.\rule{0pt}{2.5pt}\right\rangle$ 承認者情報 一次承認者:データ太郎<br>最終条択者:データ太郎 8月15日支払い分です。確認よろしくお願いします。 削除 $\begin{array}{|c|c|} \hline \textbf{K} & \textbf{R} \textbf{S} \\\hline \end{array}$ ■<br>■ 『 』 『 <mark>削除</mark>  $\rightarrow$
# 取引状況照会

 過去に行った総合振込や給与・賞与振込の取引状況を照会することができます。 ※.以下の画面は「総合振込」時の画面となりますが、「給与・賞与振込」時の操作方法も同様となります。

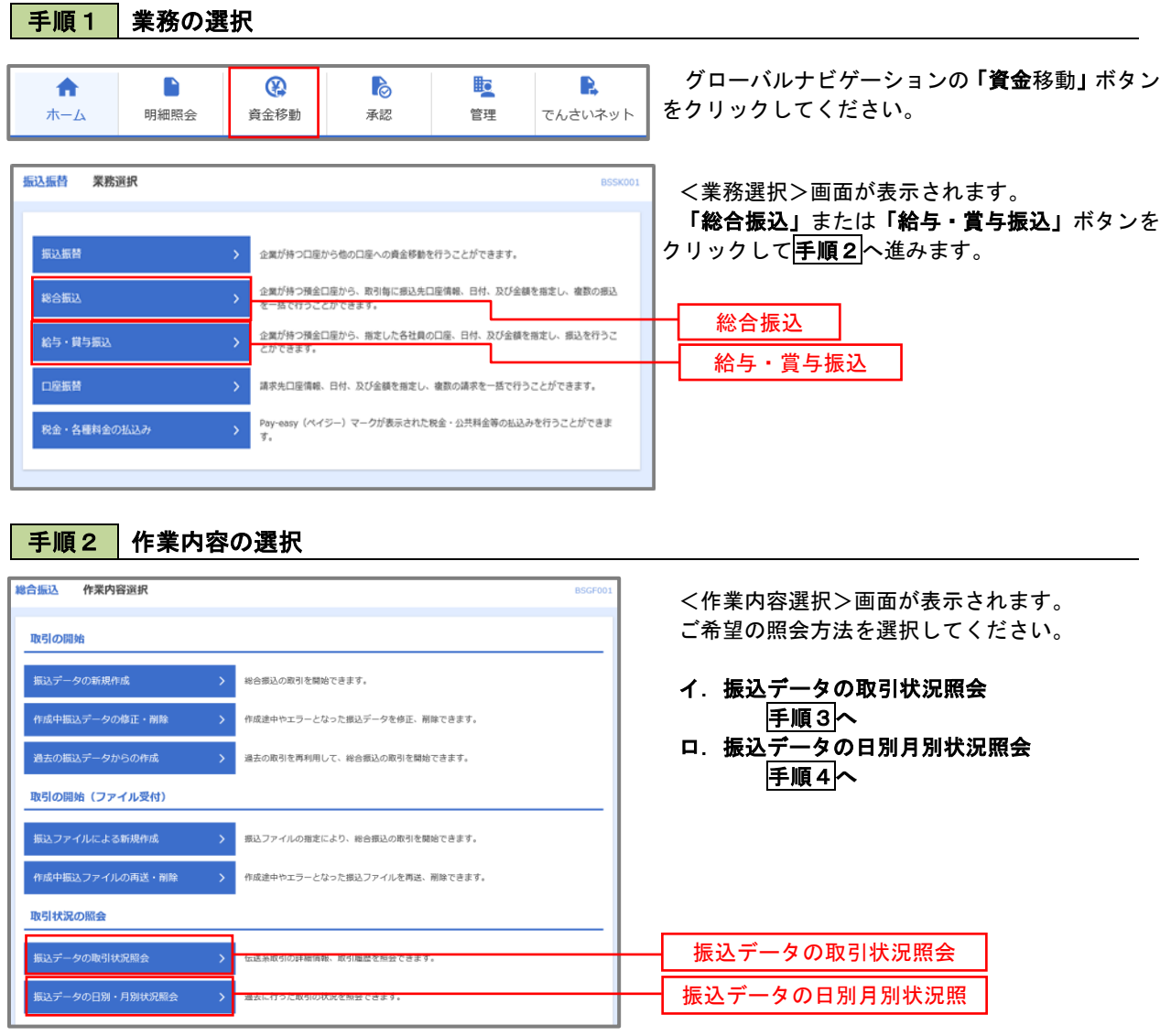

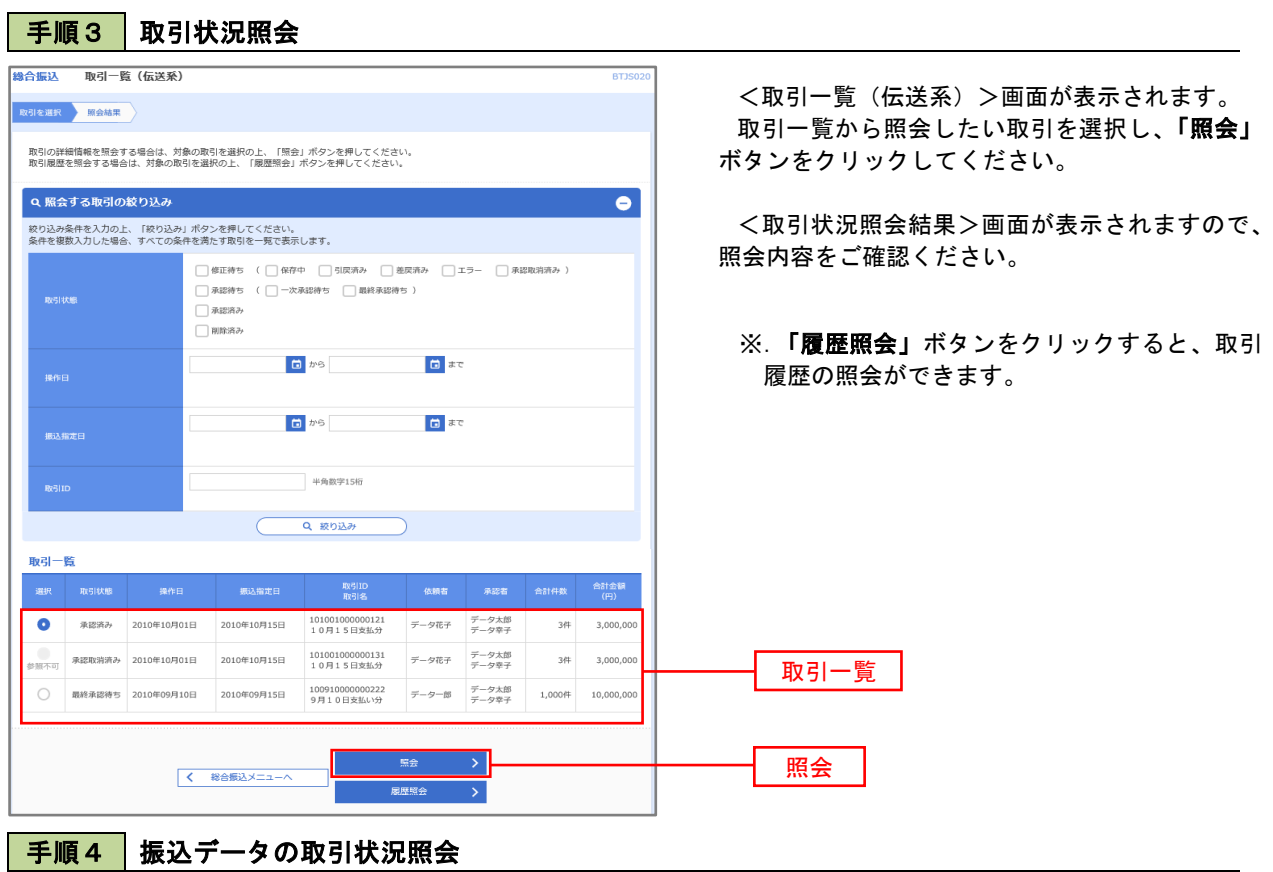

#### **检合振込**<br>取引状況照会方法選択 BTJS01 <取引状況照会方法選択>画面が表示されます。 ご希望の照会方法を選択し、手順5に進みます。 照会方法を選択してください。 照会方法 日別受付状況照会 日別受付状況照会 —<br>月別受付状況照会 月別受付状況照会く 総合振込メニューへ

## 手順5 日別(月別)受付状況照会

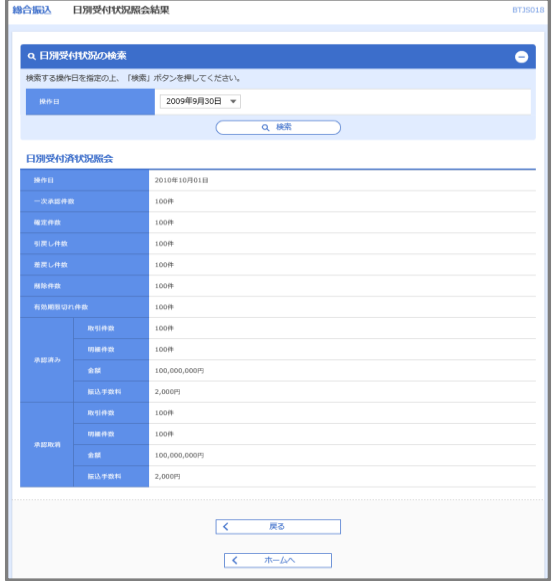

<日別(月別)受付状況照会結果>画面が表示さ れますので、照会内容をご確認ください。

なお、照会する受付状況を変更する場合は、「操 作日(月)」のプルダウンメニューより選択し、「検 索」ボタンをクリックしてください。

# 承認待ちデータの引戻し(未承認データの取消)

操作者本人が作成した承認待ち状態である振込等のデータを取消すことができます。

- なお、引戻しを行ったデータは、修正を行った後、再度承認を依頼することができます。
	- ※.取消は未承認のデータのみが対象となります。承認済みのデータを取消したい場合は、承認者による承 認取消操作が必要となります。
		- ※.以下の画面は「総合振込」時の画面となりますが、「給与・賞与振込」時の操作方法も同様となります。

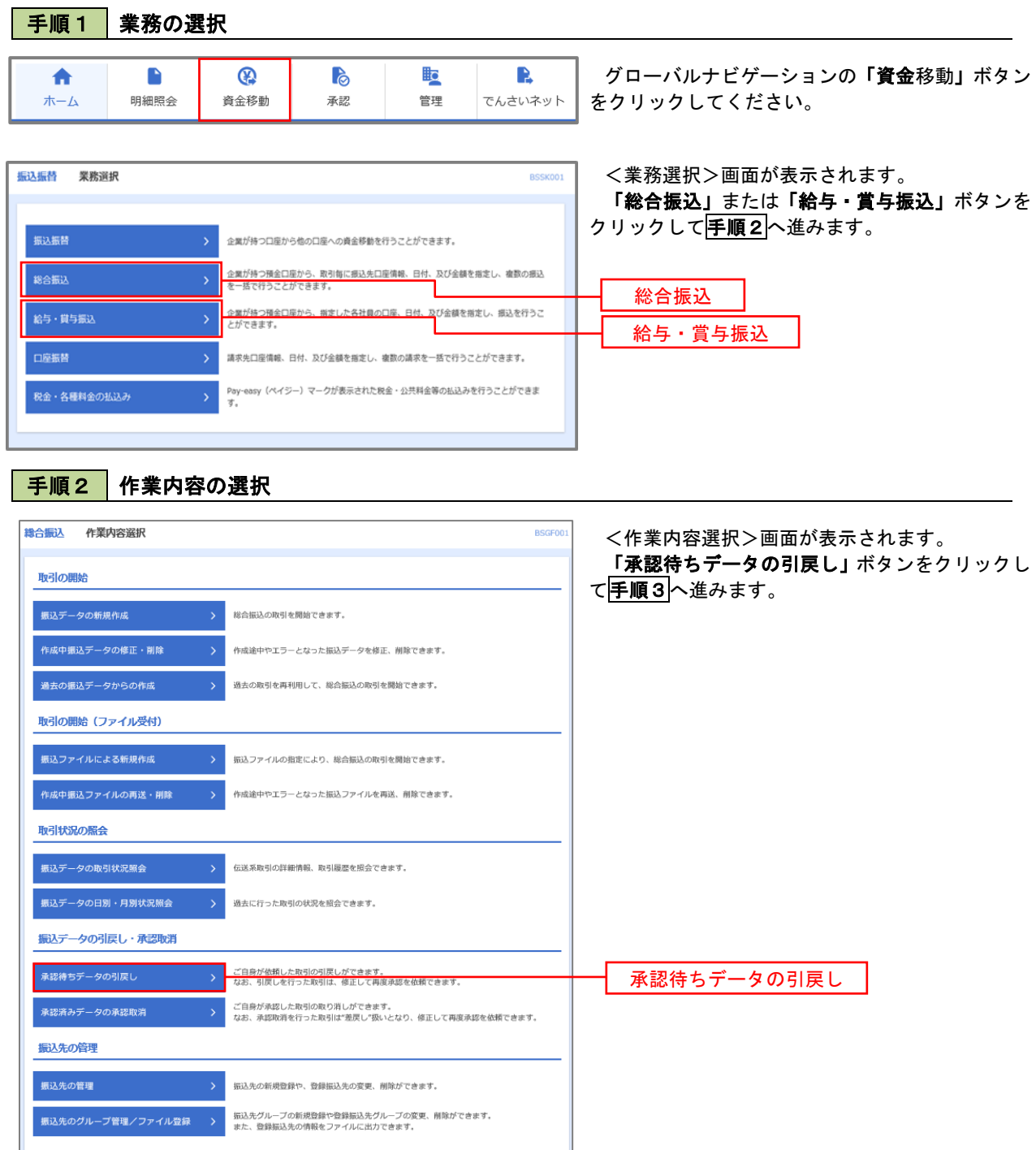

, 、。<br>ボタンをク

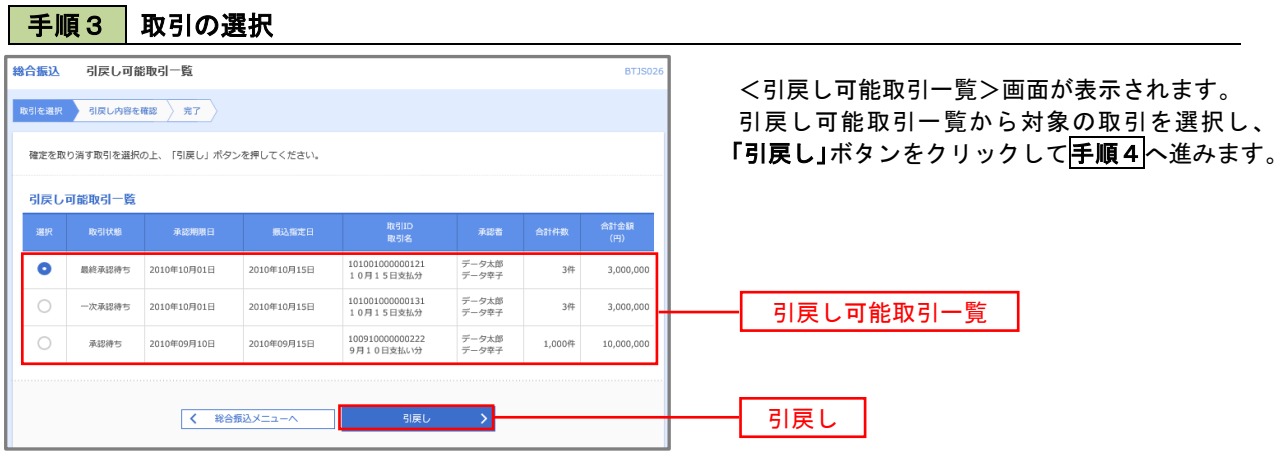

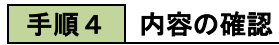

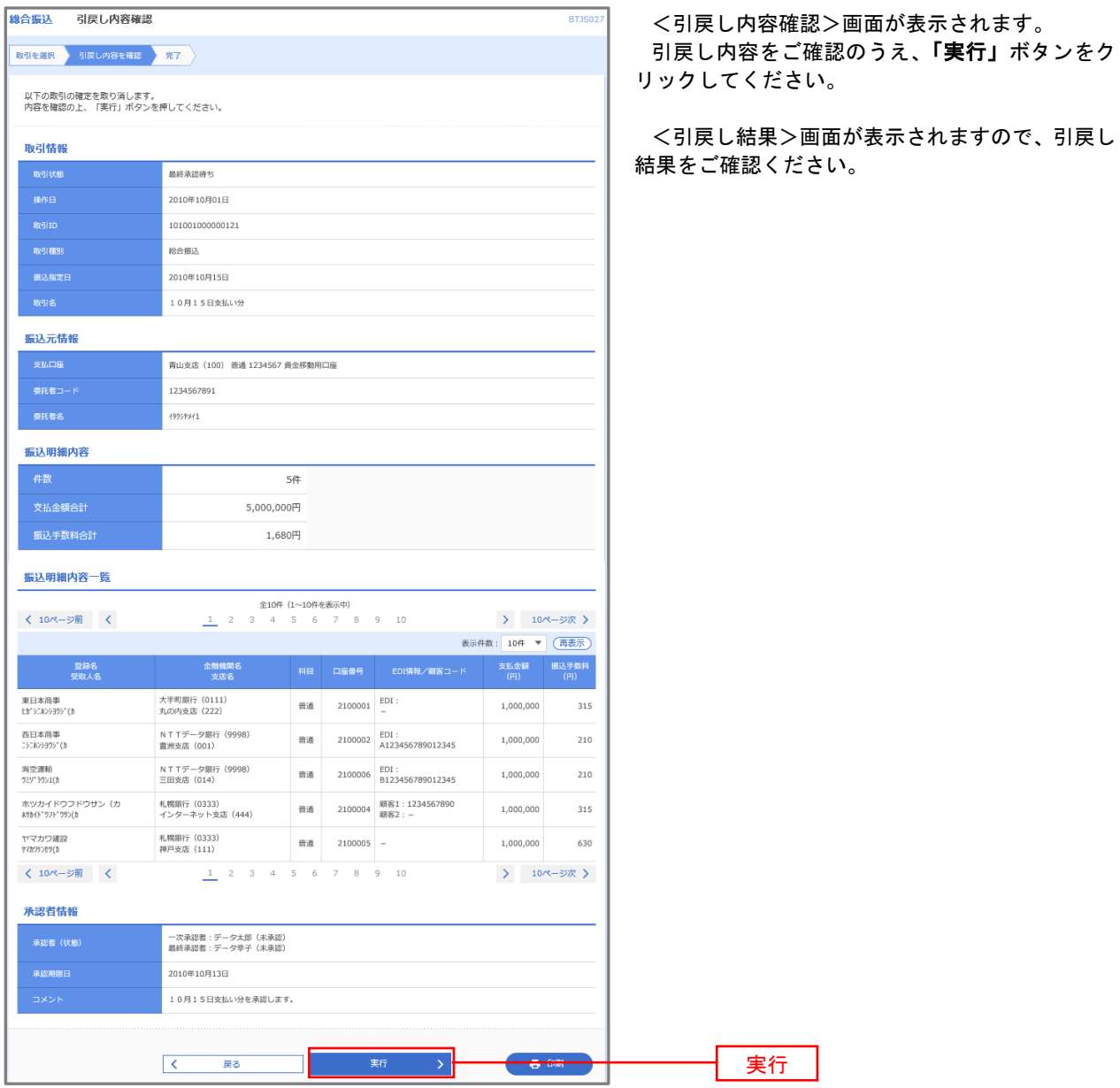

# 承認済みデータの承認取消し

 操作者本人が承認し、かつ、下表の承認取消期限内である振込等のデータを取消すことができます。 なお、承認取消を行ったデータは、修正を行った後、再度承認を依頼することができます。 ※.以下の画面は「総合振込」時の画面となりますが、「給与・賞与振込」時の操作方法も同様となります。

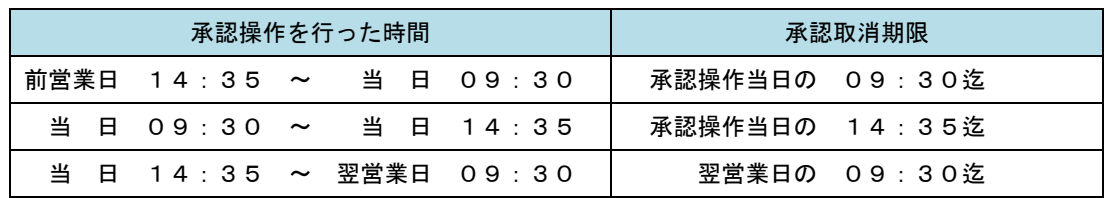

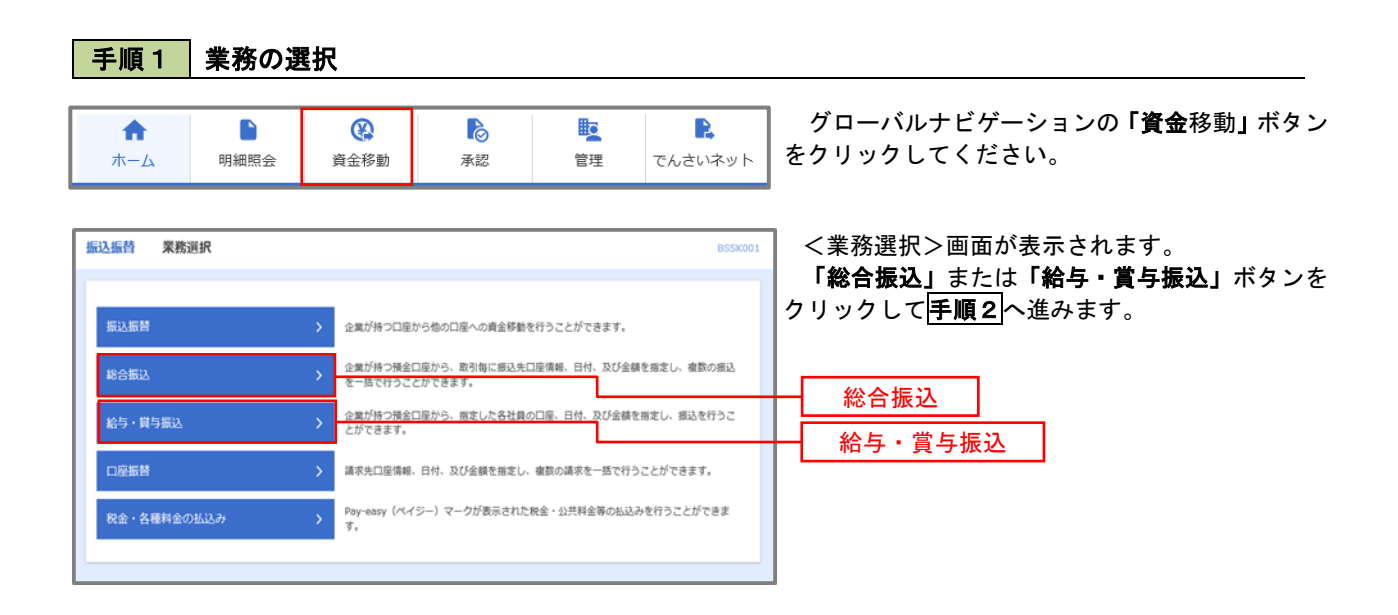

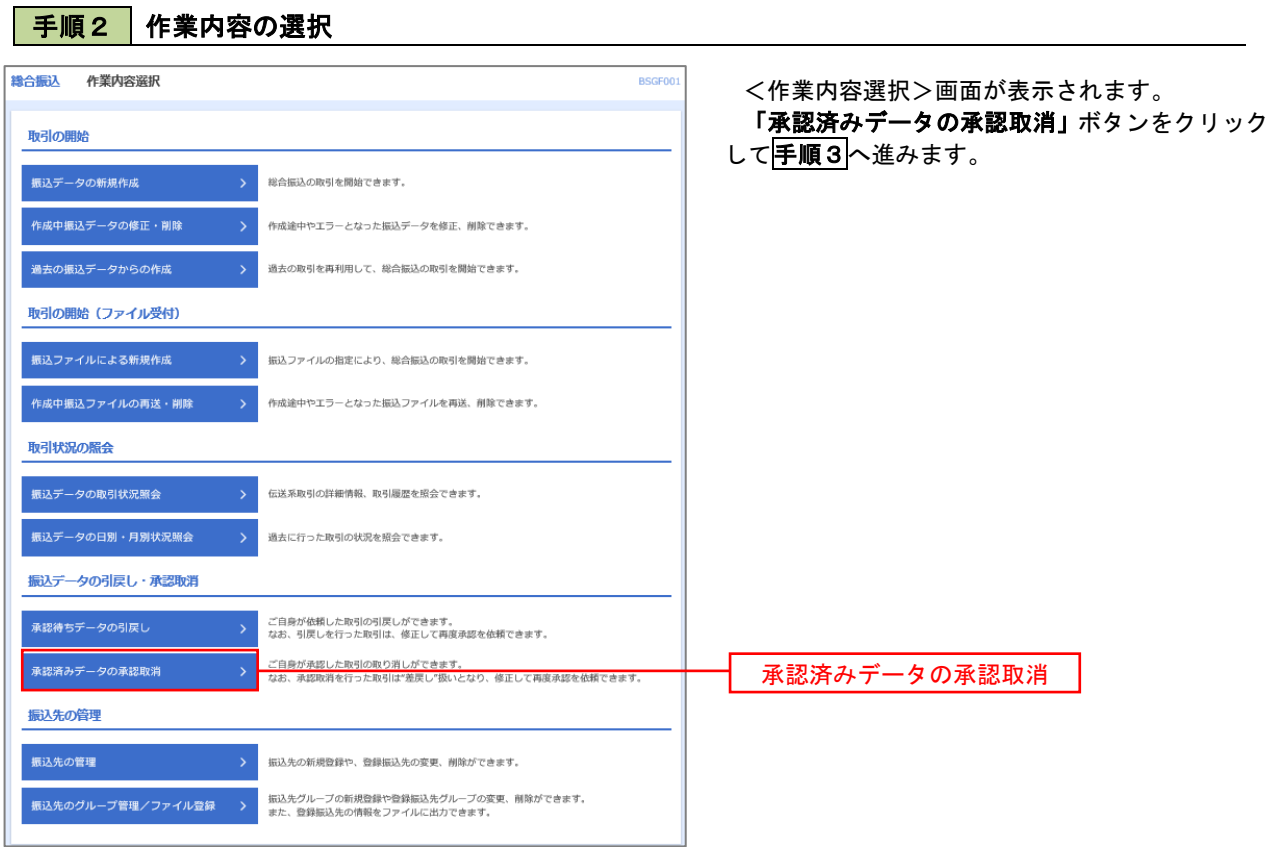

手順3 取引の選択

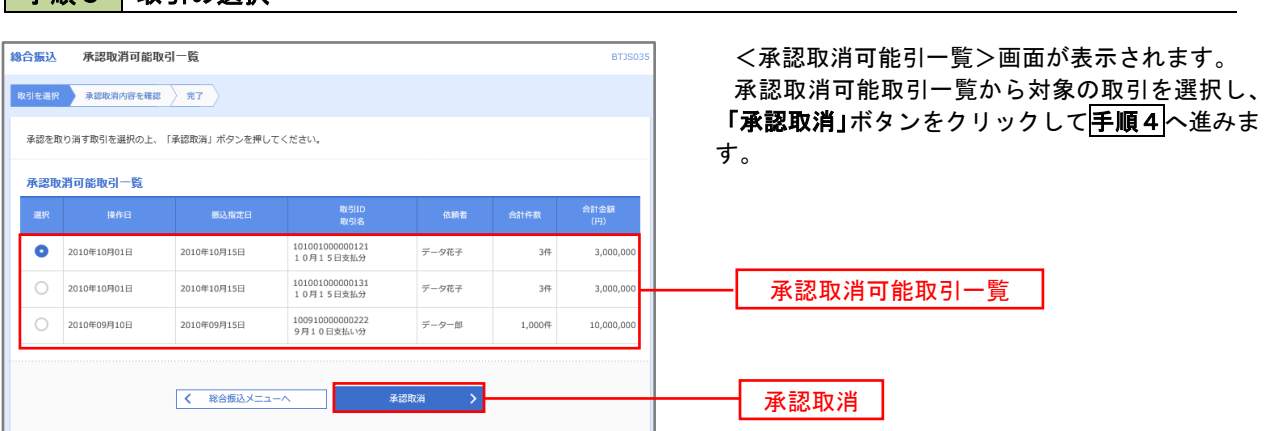

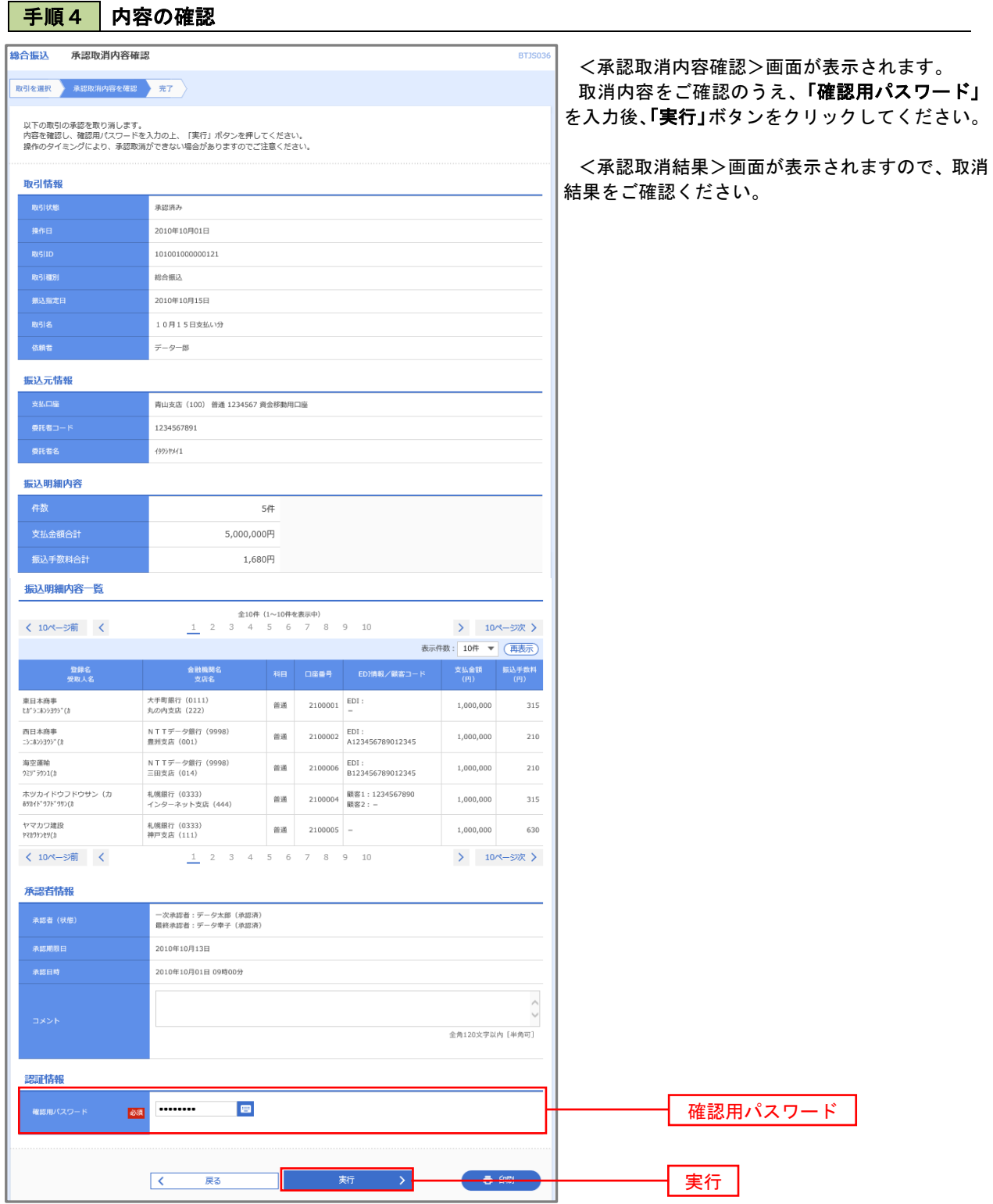

# 振込振替、総合振込、給与 · 賞与振込 (共通)

## 振込先の管理

 「振込先管理」では、資金移動業務における振込先を予め業務ごとに登録しておくことが可能です。 なお、振込先は、振込振替、総合振込、給与・賞与振込の業務毎に登録する必要があり、総合振込で登録した振 込先を給与・賞与振込で指定することはできませんのでご注意ください。

 <sup>※.</sup>以下の画面は「振込振替」時の画面となりますが、「総合振込」や「給与・賞与振込」時の操作方法も同 様となります。

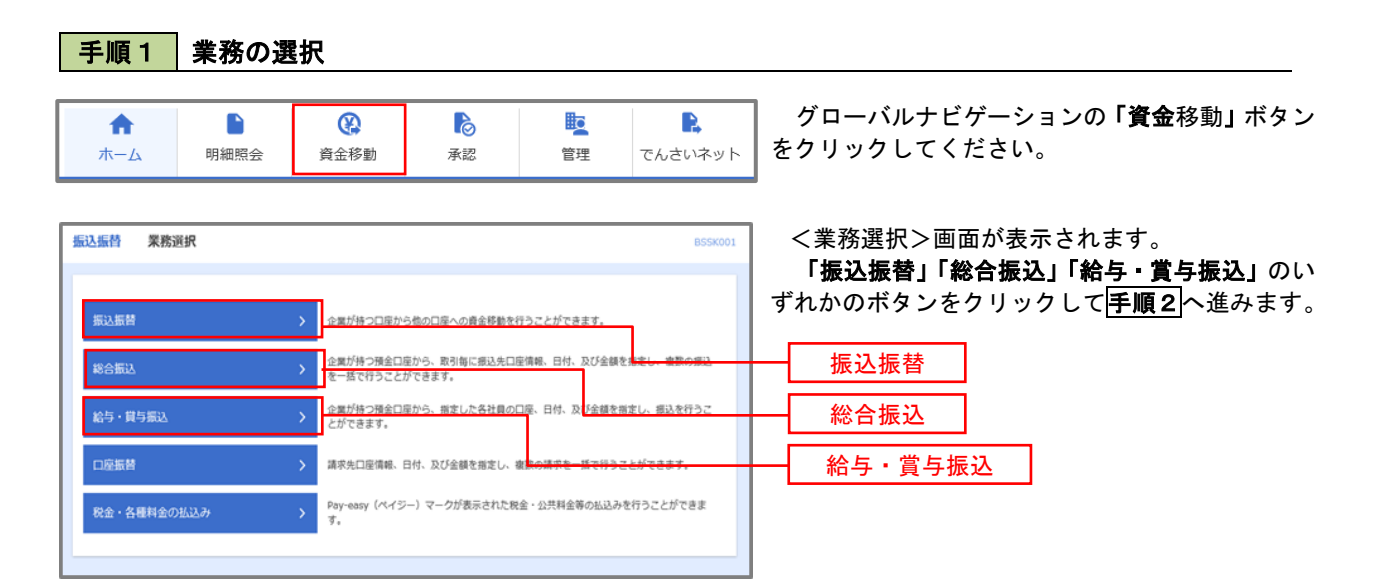

#### 手順2 作業内容の選択

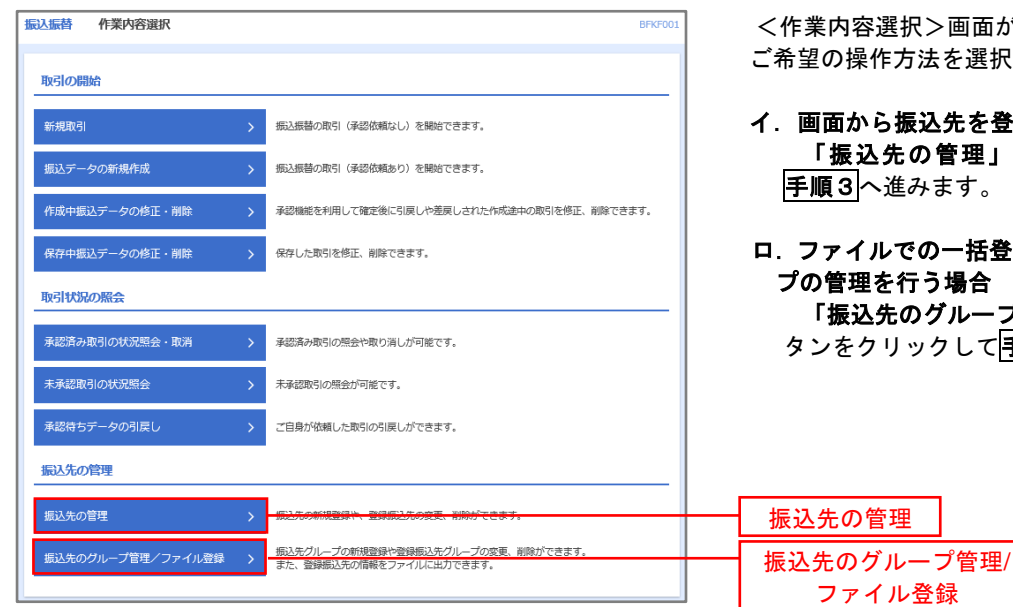

択>画面が表示されます。 方法を選択してください。

- 振込先を登録する場合 もの管理」ボタンをクリックして 手順3へ進みます。
- での一括登録、または振込先グルー 行う場合 のグループ管理/ファイル登録」ボ ックして 手順7へ進みます。

手順3 業務の選択 <del>振込振替</del> 振込先新規登録・変更・削除 BFFKO <振込先新規登録・変更・削除>画面が表示され ます。 振込生の新規登録 振込先の新規登録を行う場合は、「新規登録」ボタンを押してください。 イ.新しく振込先を登録する場合 ● 新規登録 → 『 「新規登録」ボタンをクリックし手順4へ 進みます。 振込先の変更・削除 Q 変更・削除する振込先口座の絞り込み  $\bullet$ ロ.登録済の振込先を変更する場合 対象の振込先を選択後、「変更」ボタンを クリックし、手順5へ進みます。 金融機関名 ハ.登録済の振込先を削除する場合 昔通▼ | 対象の振込先を選択後、「削除」ボタンを 半角数字7桁以内 クリックし、手順6へ進みます。 受取人名 半角30文字以内 全角30文字以内 [半角可] 01 日初支払/ガルニブ = 利用可能  $1 \overline{AB} =$ 新規登録 Q 絞り込み ※将来利用できなくなる最込先を絞り込む場合は、「利用可否」欄で"経過期間中"を選択してください。<br>※利用できなくなった感込先を絞り込む場合は、「利用可否」欄で"倍越なし"を選択してください。<br>※口服欄認すできない振込先を絞り込む場合は、「利用可否」欄で"口座名様不一致"を選択してください。<br>※「実新日」欄を指定することで、指定された日に"追加"または"変更"した振込先を検索することができます。 振込先の削除を行う場合は、対象の振込先を選択の上、「削除」ボタンを押してください。<br>振込先の変更を行う場合は、対象の振込先を選択の上、「変更」ボタンを押してください。 > 10ページ次 > く 10ページ前 く 並び順: 登録名 ▼ 昇順 ▼ 表示件数: 10件 ▼ (再表示) 合社機関名<br>サエタ -<br>登録名<br>受取する  $\bullet$   $\overline{R}$   $\overline{R}$   $\overline{R}$   $\overline{R}$   $\overline{R}$   $\overline{R}$   $\overline{R}$   $\overline{R}$   $\overline{R}$ 大手町銀行 (0111)<br>もの内支店 (222) 2100001  $($ ## 普通 口座名義不一致 西日本商事<br>-2-13230274 NTTデータ銀行 (9998)<br>豊洲支店 (001) 普通 2100002 (FH) 店舗なし ○ 西日本商事<br>-3:403393°(8  $2100003$ NTTデータ銀行 (9998)<br>聖路加支店 (011) 普通 [経過期間中] 口座名義不一致]  $\bigcirc$  ホツカイドウフドウザン (カ 普通 2100004 (詳細) 札幌銀行 (0333)<br>インターネット支店 (444) ○ 北日本商事<br>| +9:40 > 399 \* (1) 大手町銀行 (0111)<br>丸の内支店 (222) 普通  $2100099$  (詳細)  $1$  2 3 4 5 6 7 8 9 10 く 10ページ前 く > 10ページ次 > ● 麵  $\overline{a}$  (nB) 変更削除 振込先の選択削除 複数の振込先の削除を行う場合は、「複数選択削除へ」ボタンを押してください。 ■ 複数選択削除へ く 振込振替メニューへ

## 手順4 振込先の新規登録

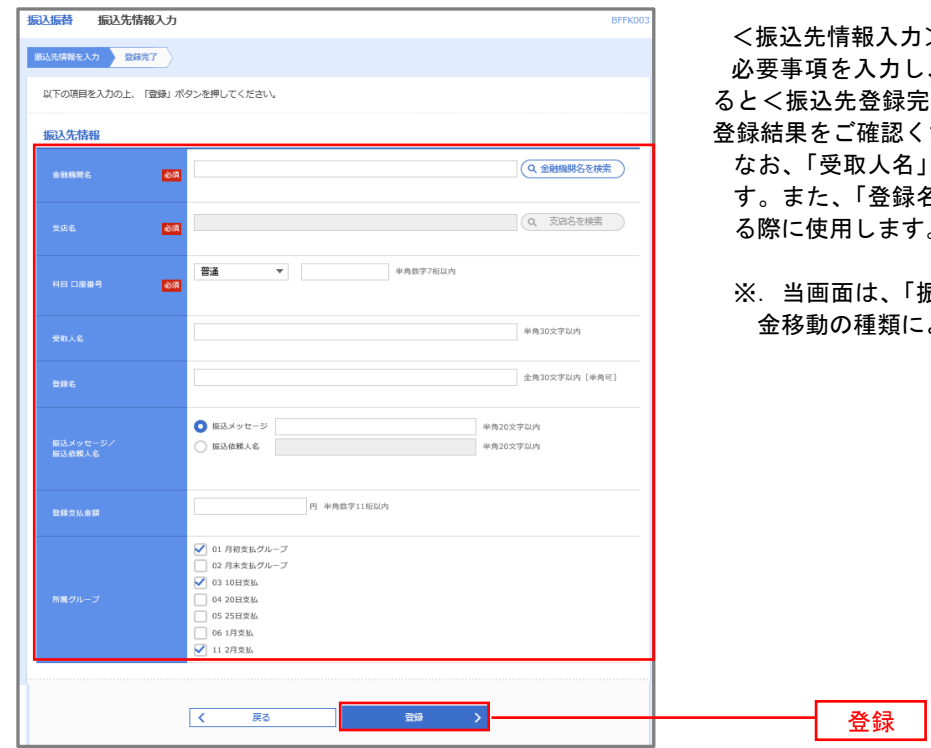

>画面が表示されます。

、「登録」ボタンをクリックす ると<振込先登録完了>画面が表示されますので、 ださい。

は振込先の口座名を入力しま す。また、「登録名」は利用者が振込先を管理す る際に使用します。

※.当画面は、「振込振替」時の画面となり、資 金移動の種類により入力項目は異なります。

#### 手順5 振込先情報の変更

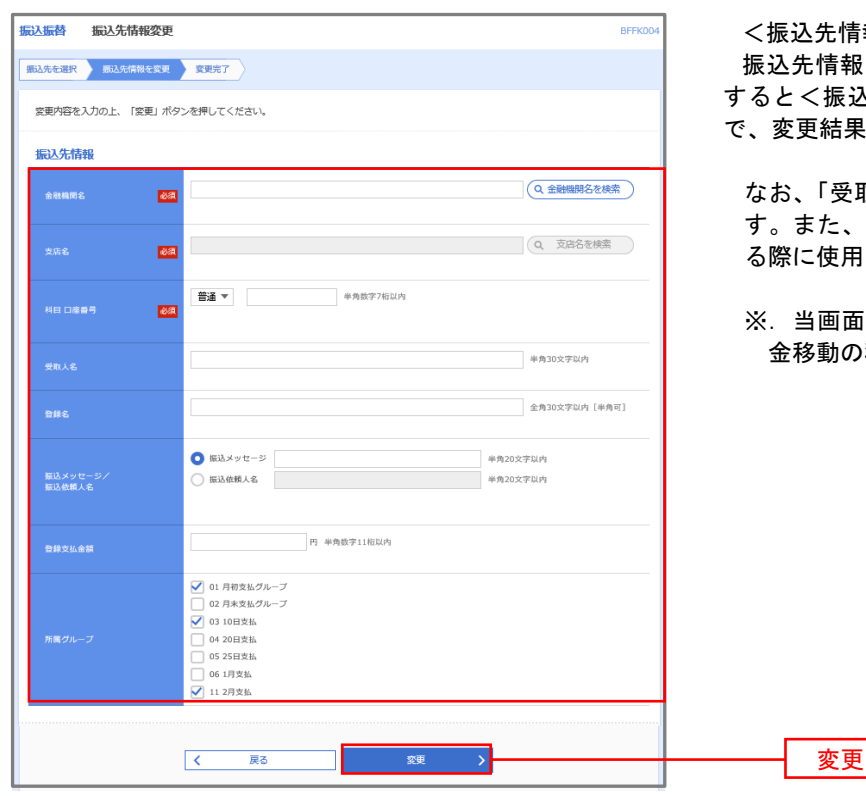

報変更>画面が表示されます。 を入力し、「変更」ボタンをクリック △先登録完了>画面が表示されますの まをご確認ください。

なお、「受取人名」は振込先の口座名を入力しま 「登録名」は利用者が振込先を管理す る際に使用します。

※.当画面は、「振込振替」時の画面となり、資 種類により入力項目は異なります。

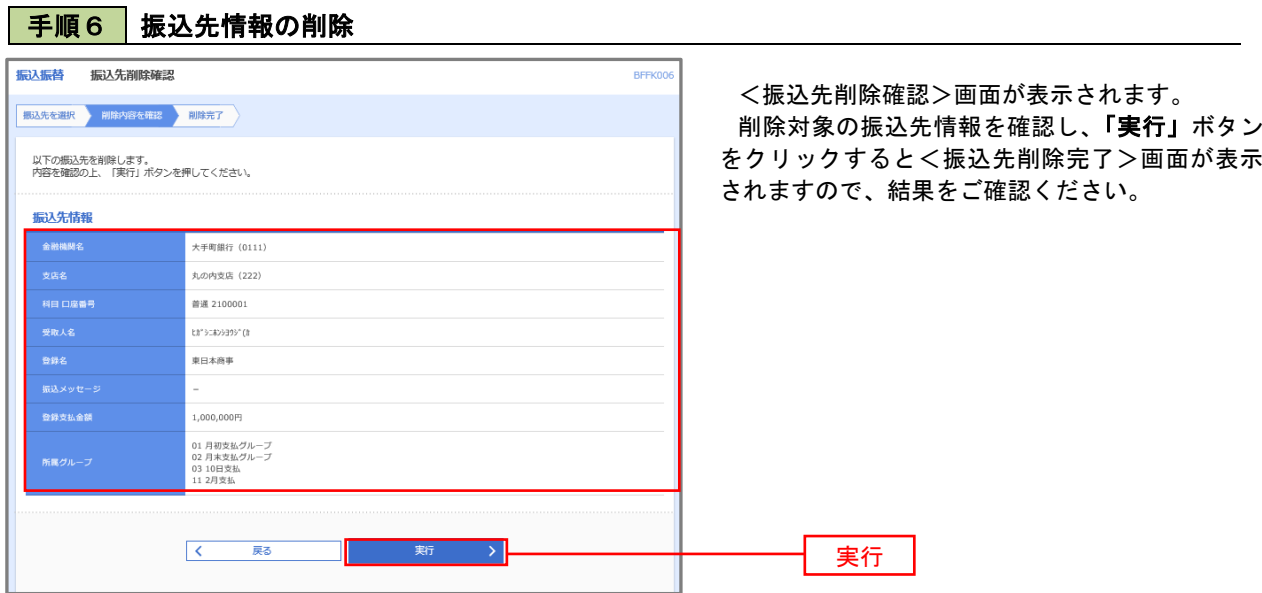

## 手順7 振込先管理作業選択

 <振込先管理作業内容選択>画面が表示されます。 選択するボタンをクリックし、該当の参照頁へお進みください。

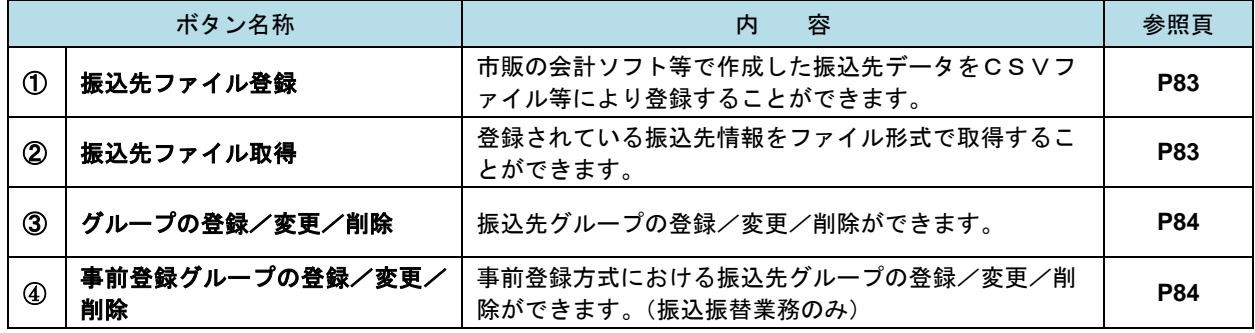

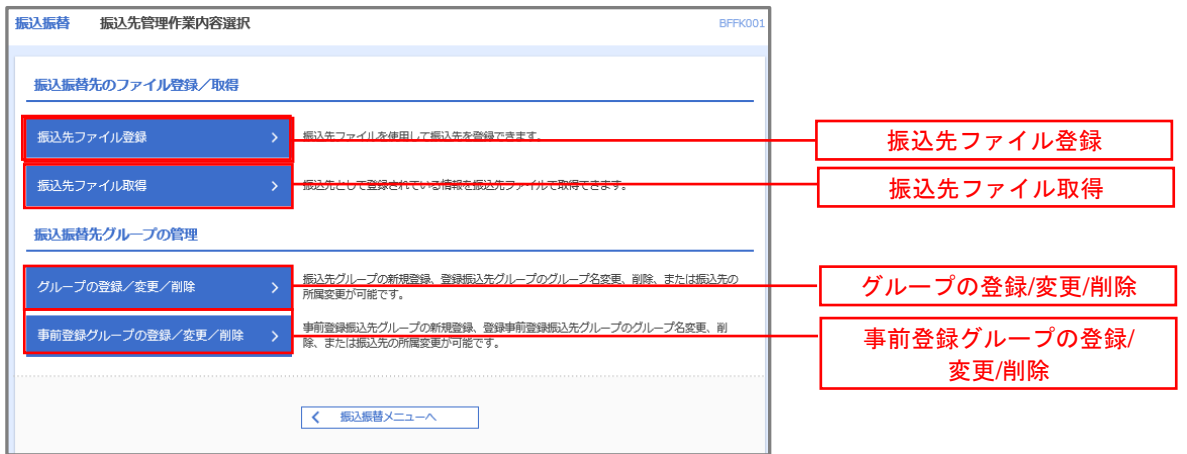

■ ① 振込先ファイル登録

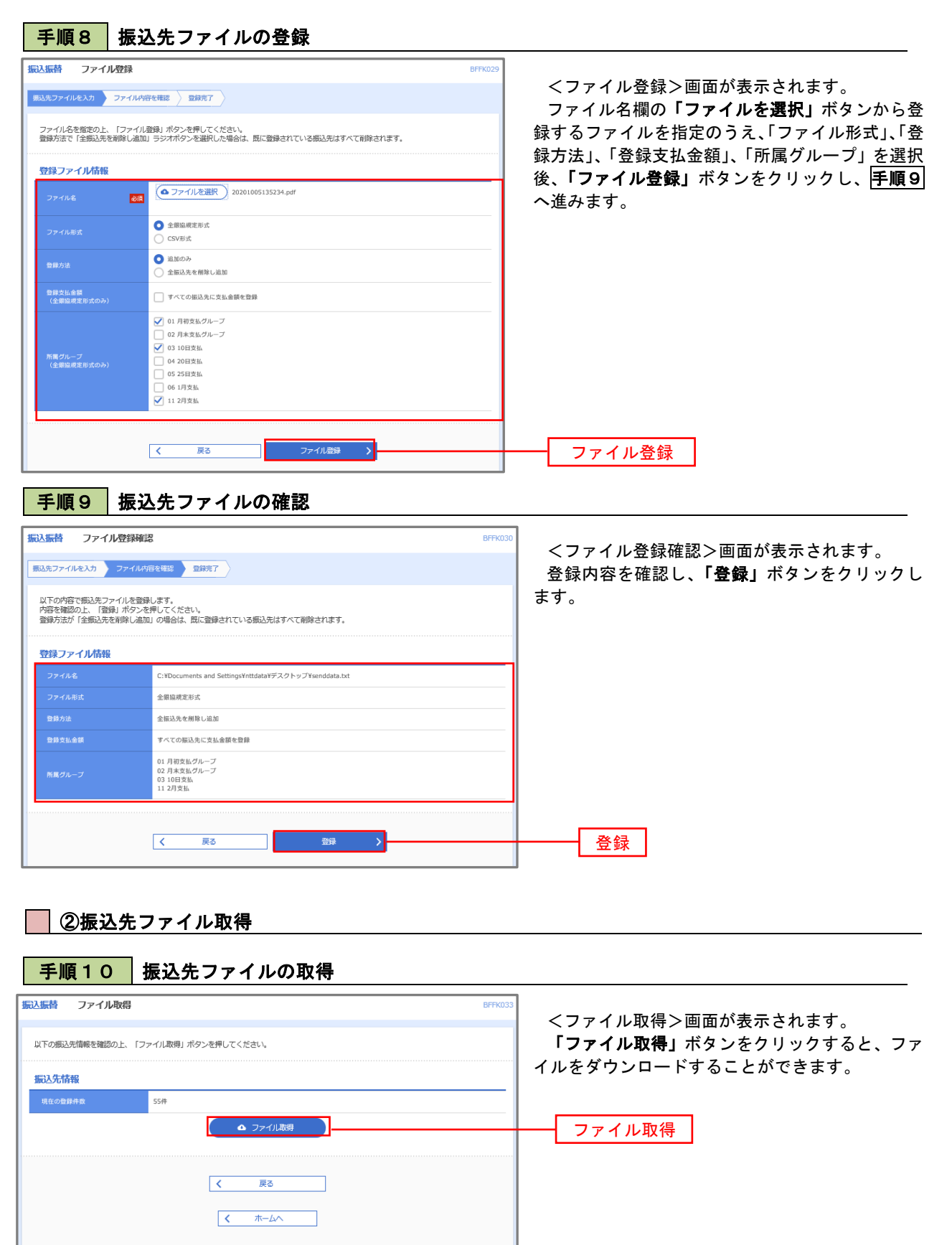

## ■ ② グループの登録/変更/削除、4事前登録グループの登録/変更/削除

手順4

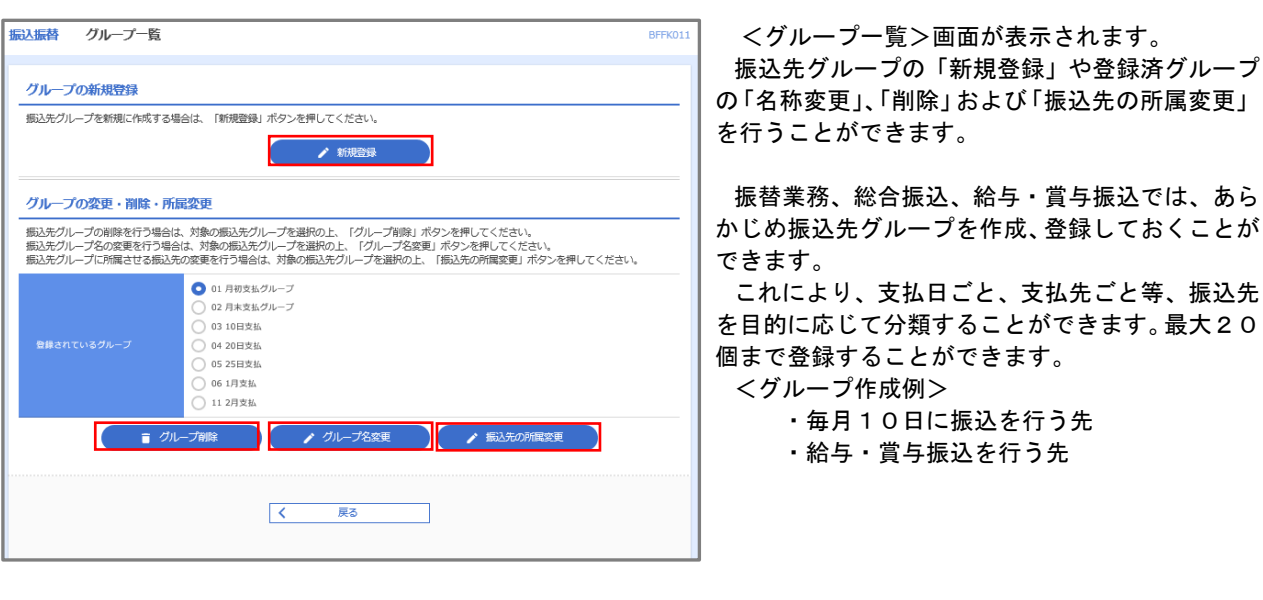

当手順で作成した振込グループは、新規の振込先を登録する際に表示されます。 新規振込先を登録する際に振込先グループを指定すると、その後、振込データを作成する際に「グル ープ一覧から選択」することにより、グループに所属する全口座を振込先として指定することができ、 データ作成が安易になります。

# 口座振替

 口座振替(データ伝送)とは、企業が口座振替請求データを作成することで取引先の当組合預金口座から代金 を回収し、企業の保有する口座に入金を行うことができます。

 口座振替請求データの伝送受付時間は、振替指定日の2営業日前の14時35分までとなります。 データ伝送受付時間内までに「承認」処理を実施してください。承認期限を過ぎた場合は、振替指定日に請求 されませんのでご注意ください。

#### 【口座振替請求データの作成から承認までの流れ】

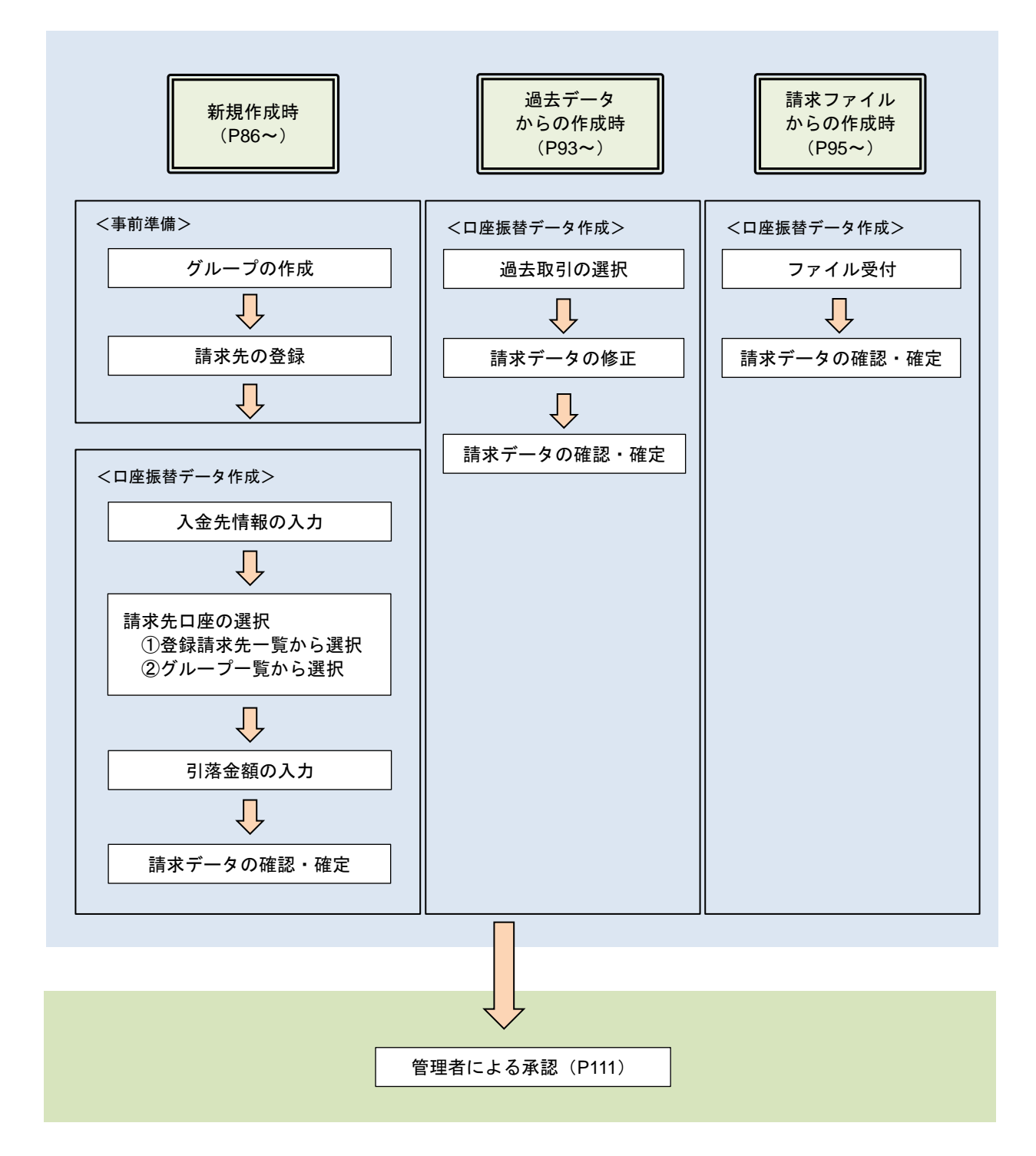

# 新規作成時

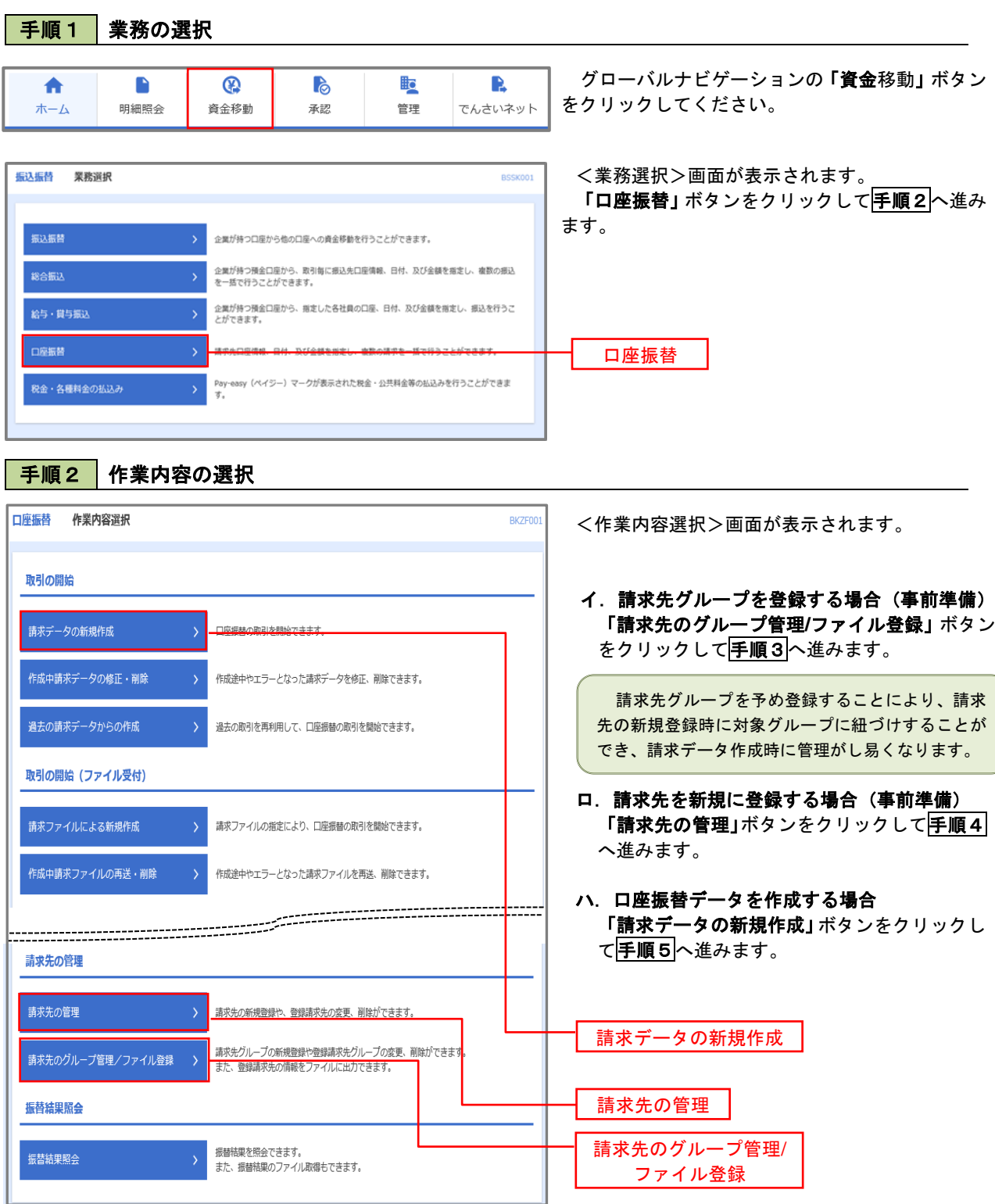

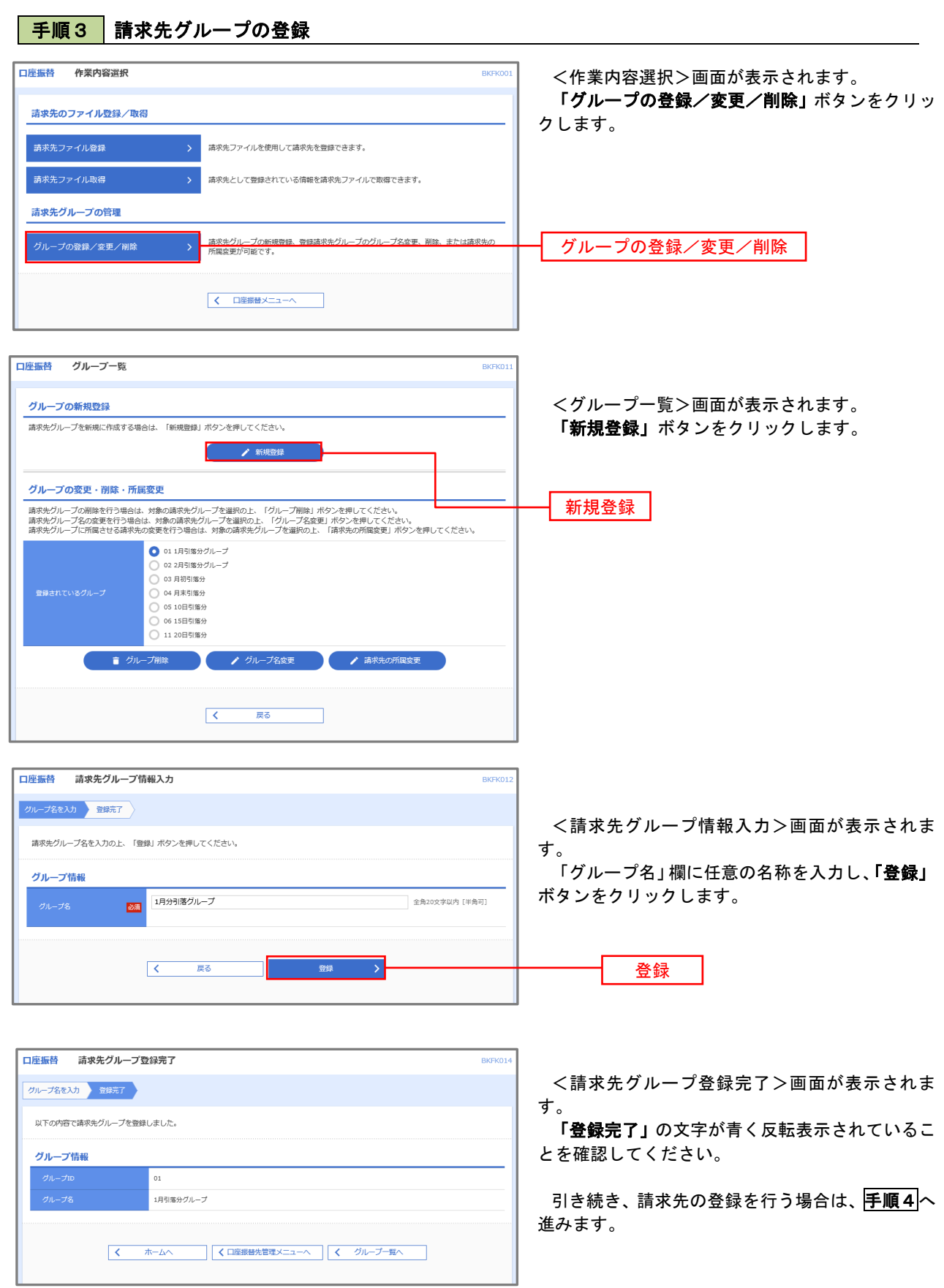

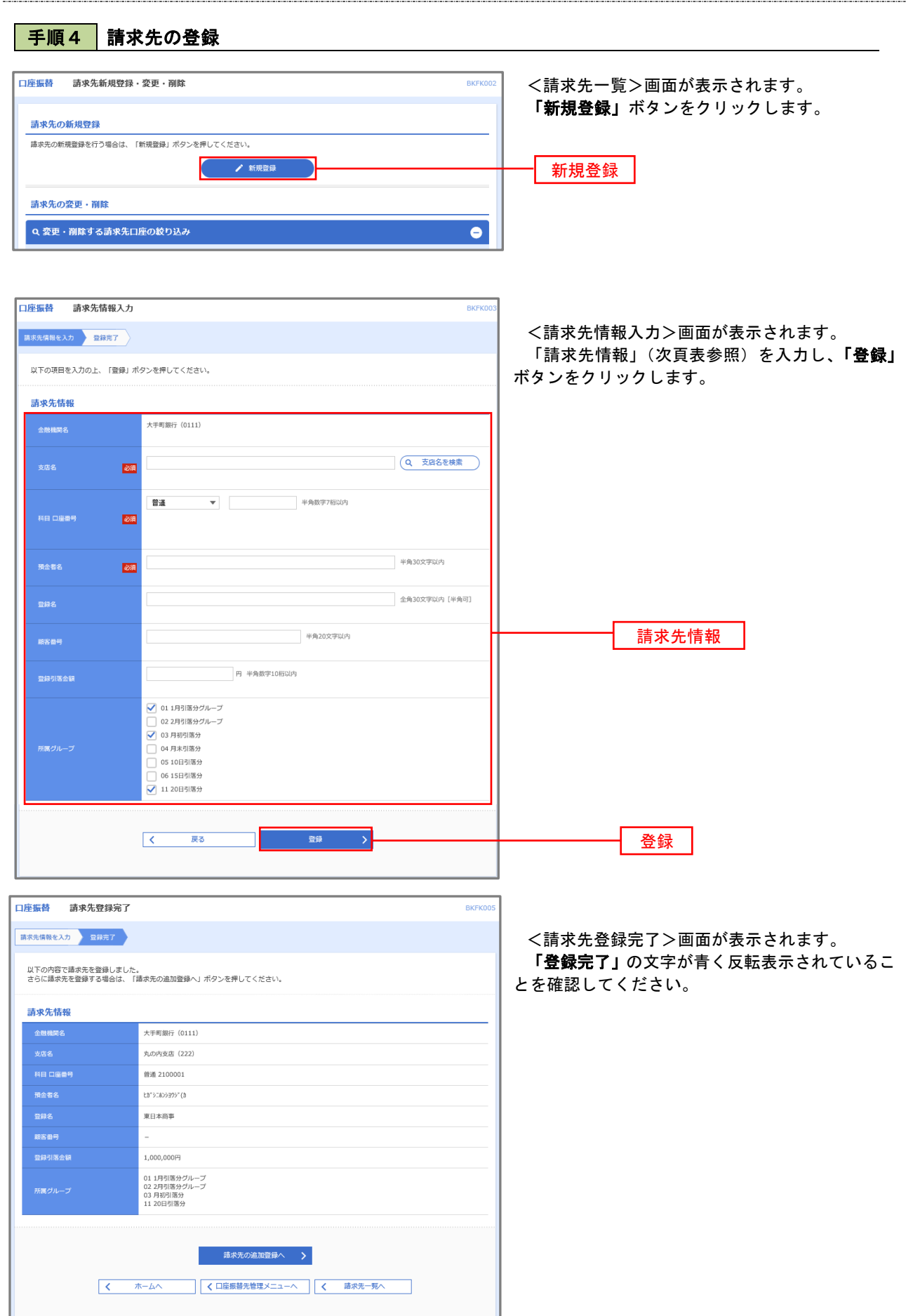

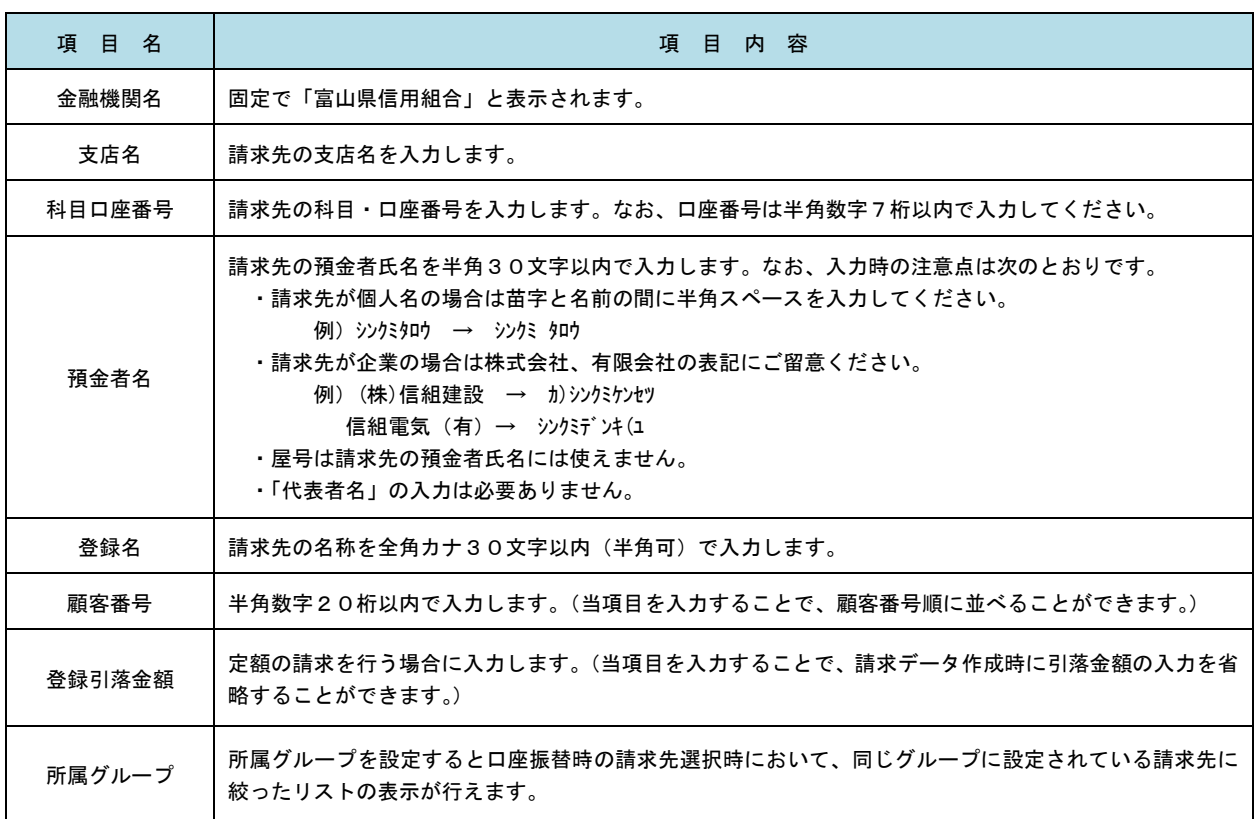

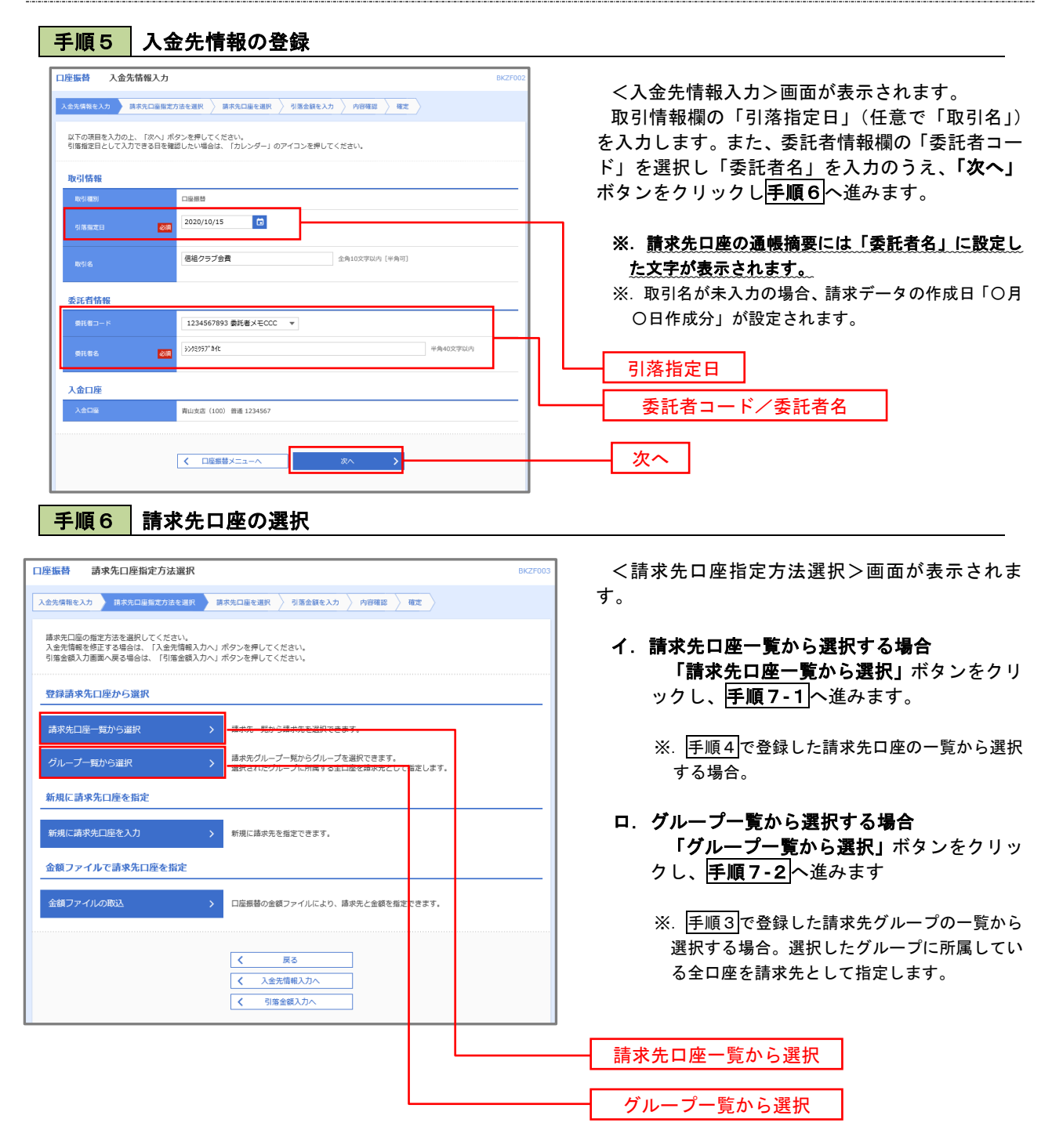

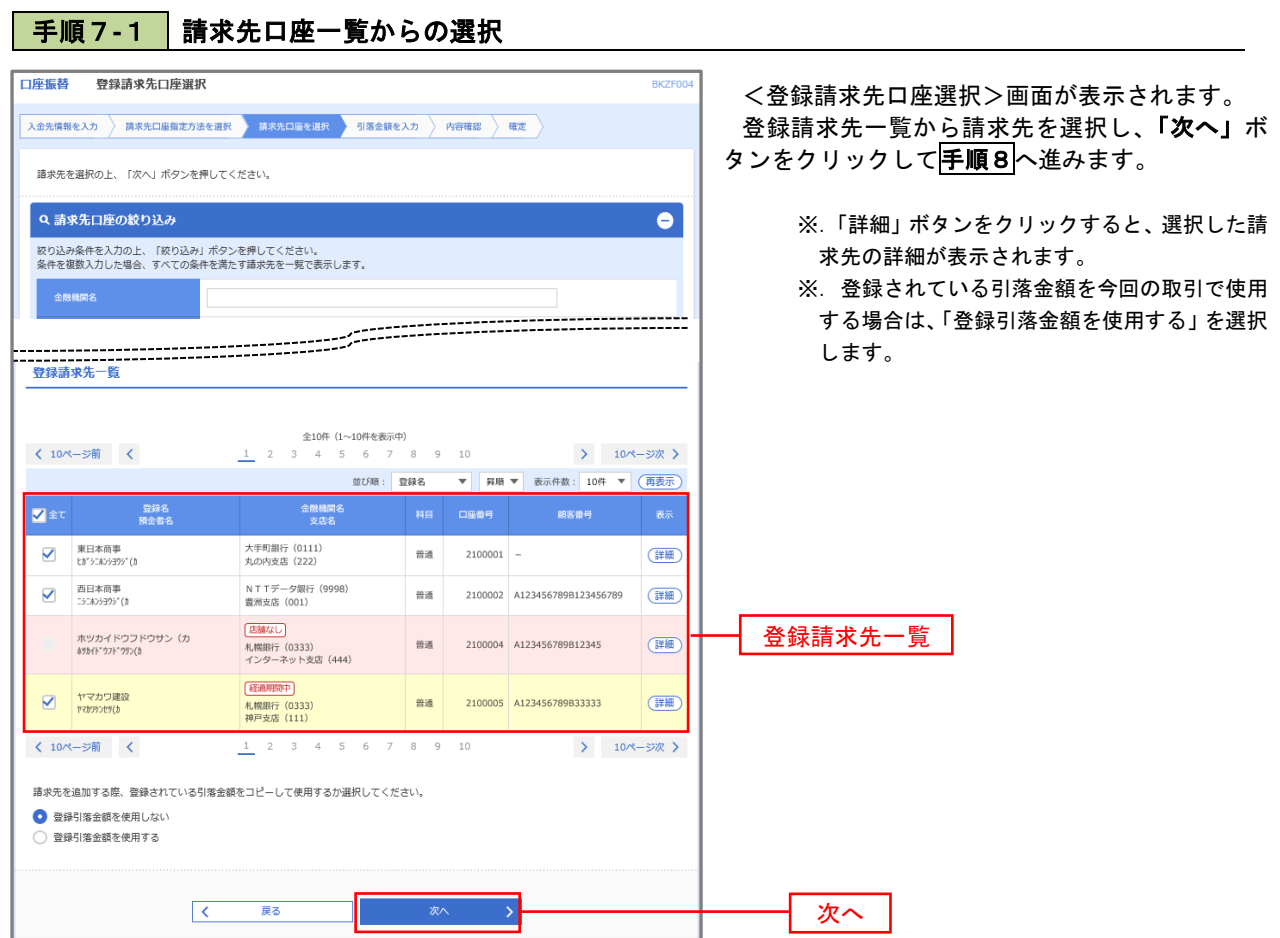

# 手順7**-**2 請求先グループの選択

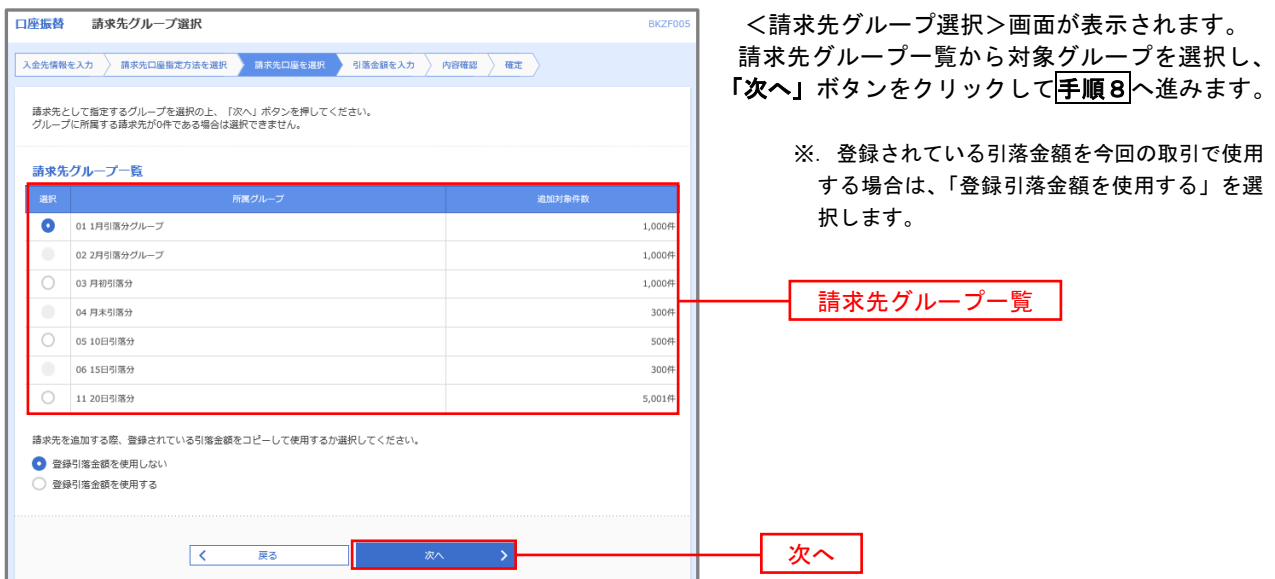

#### 手順8 引落金額の入力

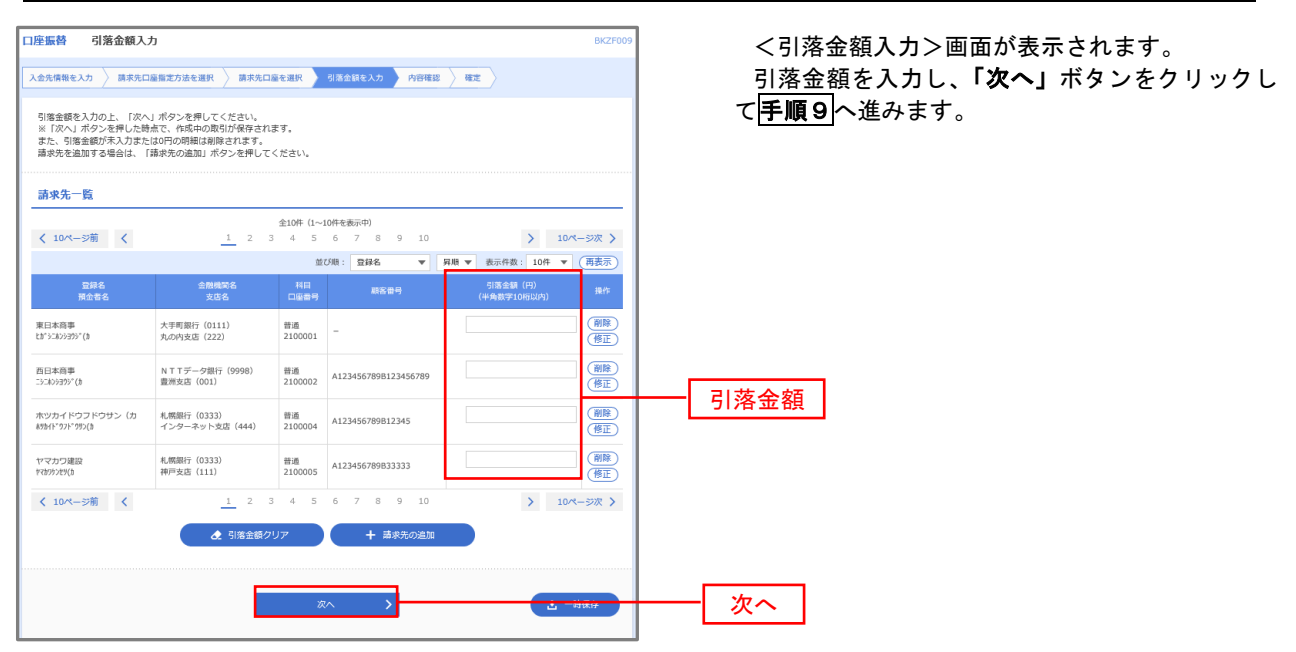

#### 手順9 請求データの内容確認・確定

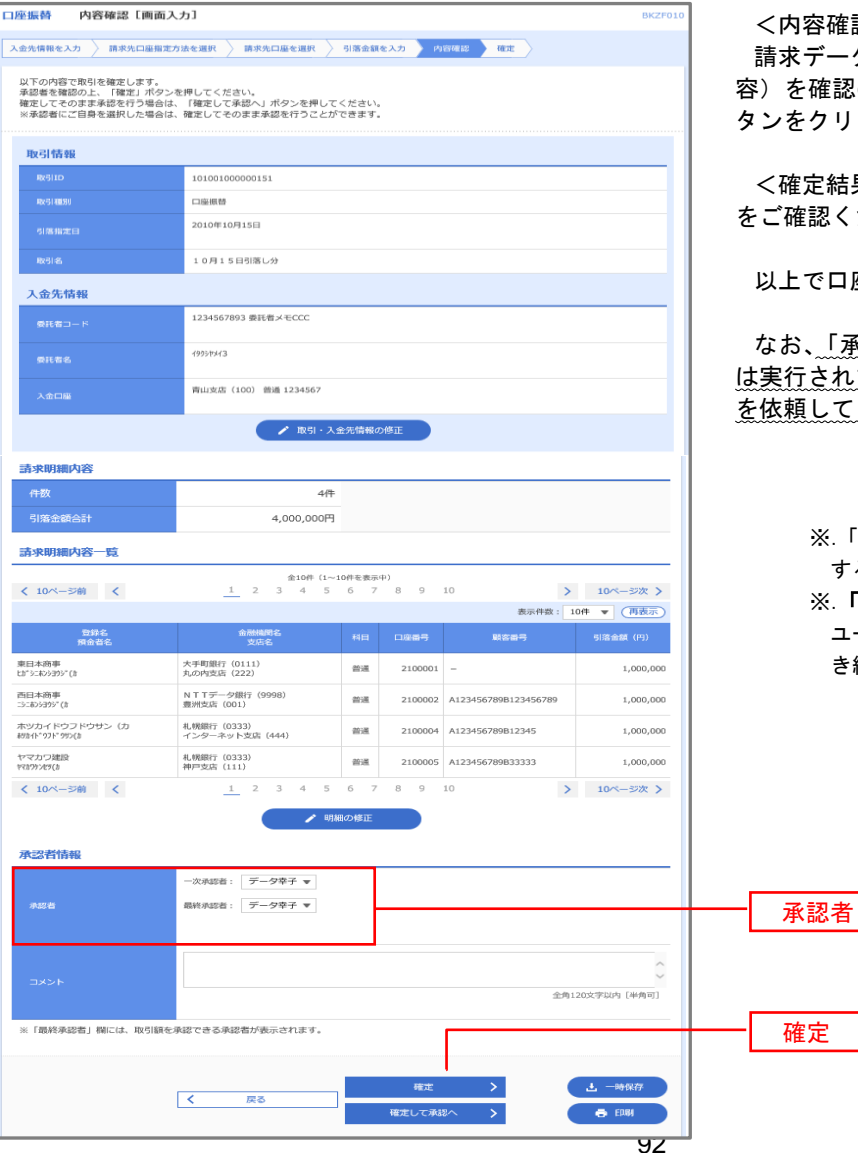

容確認>画面が表示されます。

請求データ(取引情報、入金先情報、請求明細内 ·確認のうえ**「承認者」**を選択し、**「確定」**ボ タンをクリックしてください。

**定結果>画面が表示されますので、確定結果** をご確認ください。

以上で口座振替の請求データ作成は終了です。

なお、「承認」処理を実行しないと口座振替処理 は実行されませんので、承認者に対し「承認」処理 を依頼してください。

> ※.「コメント」欄は承認者へのメッセージを入力 することができます。(任意)

※.「確定して承認へ」ボタンは、承認権限のある ユーザが自身を承認者として設定した場合に引 き続き請求データの承認を行うことができます。

## 過去データからの作成時

手順1 業務の選択  $\circledR$ 合 n **P** <u>iio</u> R グローバルナビゲーションの「資金移動」ボタン 明細照会 資金移動 でんさいネット  $\overline{\pi}-\overline{\Delta}$ 承認 管理 をクリックしてください。 振込振替 業務選択 <業務選択>画面が表示されます。 BSSK001 「口座振替」ボタンをクリックして手順2へ進み ます。 振込振替 企業が持つ口座から他の口座への資金移動を行うことができます。 企業が持つ預金口座から、取引毎に振込先口座債報、日付、及び金額を指定し、複数の振込<br>を一括で行うことができます。 総合振込 を一治で行つことができます。<br>企業が持つ預金口座から、指定した各社員の口座、日付、及び金額を指定し、振込を行うこ<br>とができます。 給与·賞与振込 口座振替 口座振替 Pay-easy (ペイジー) マークが表示された税金・公共料金等の払込みを行うことができま<br>オ 税金・各種料金の払込み

過去の取引を再利用して口座振替請求データを作成することができます。

### 手順2 作業内容の選択

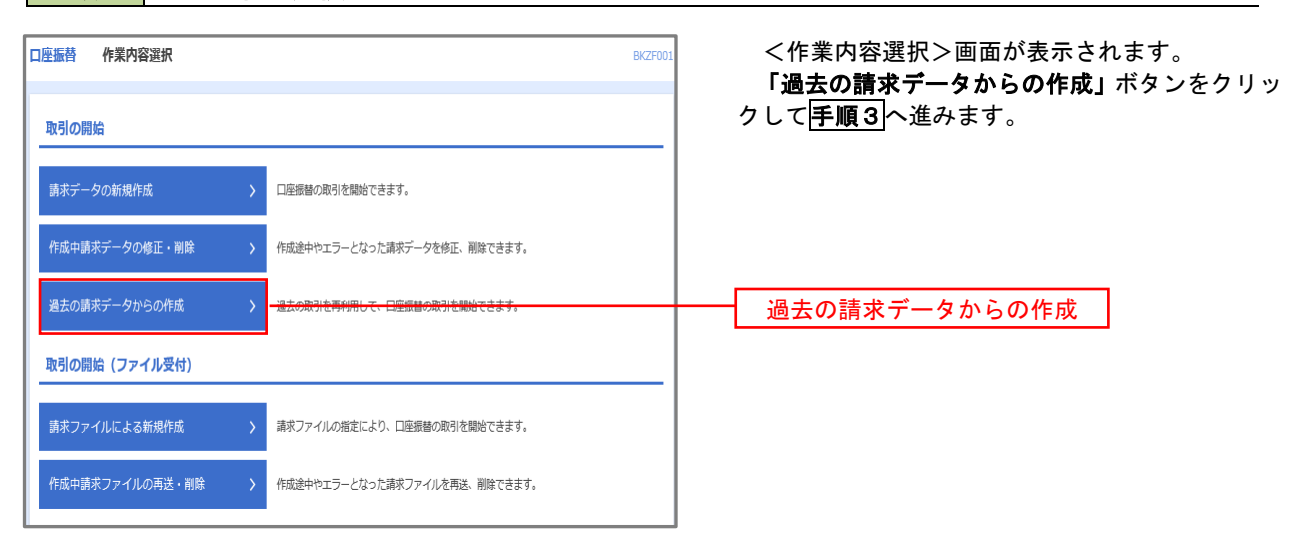

## 手順3 取引の選択

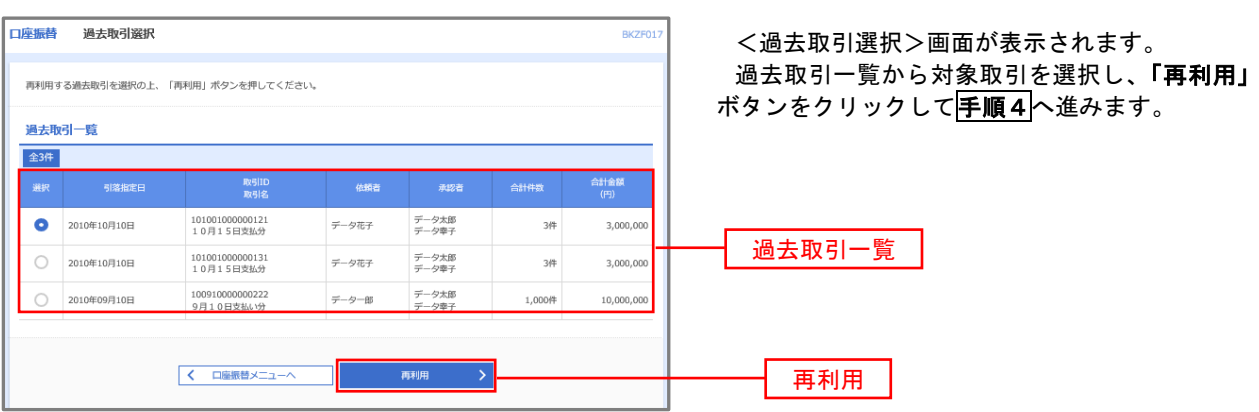

手順4 請求データの修正・内容確認・確定

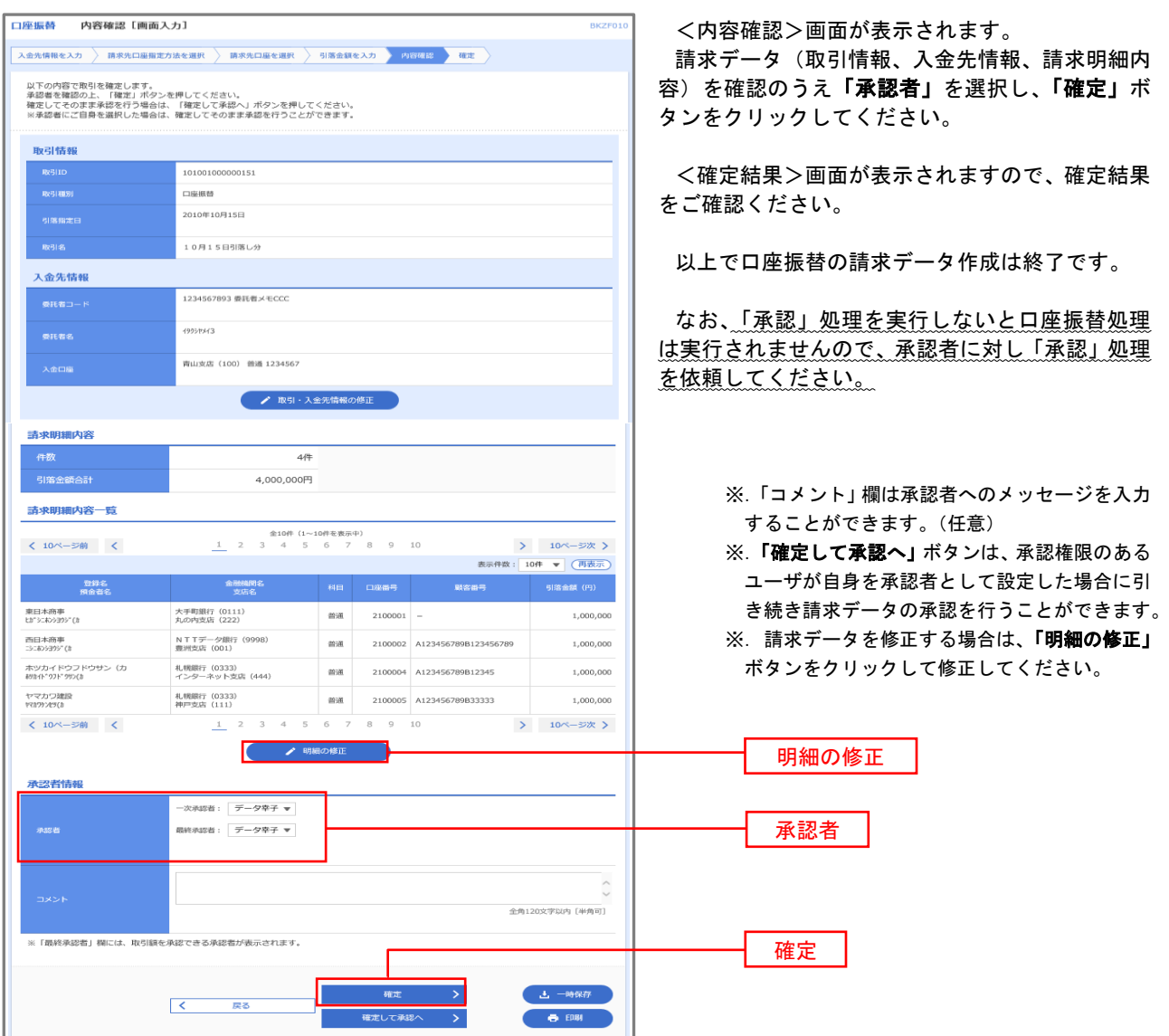

## 請求ファイルからの作成時

 他のソフト等で作成した請求ファイルにより口座振替請求データを作成することができます。 その際のデータ仕様は「口座振替データ」(全銀フォーマット)となります。 ※.データ仕様の詳細はP97参照してください。

## 手順1 業務の選択

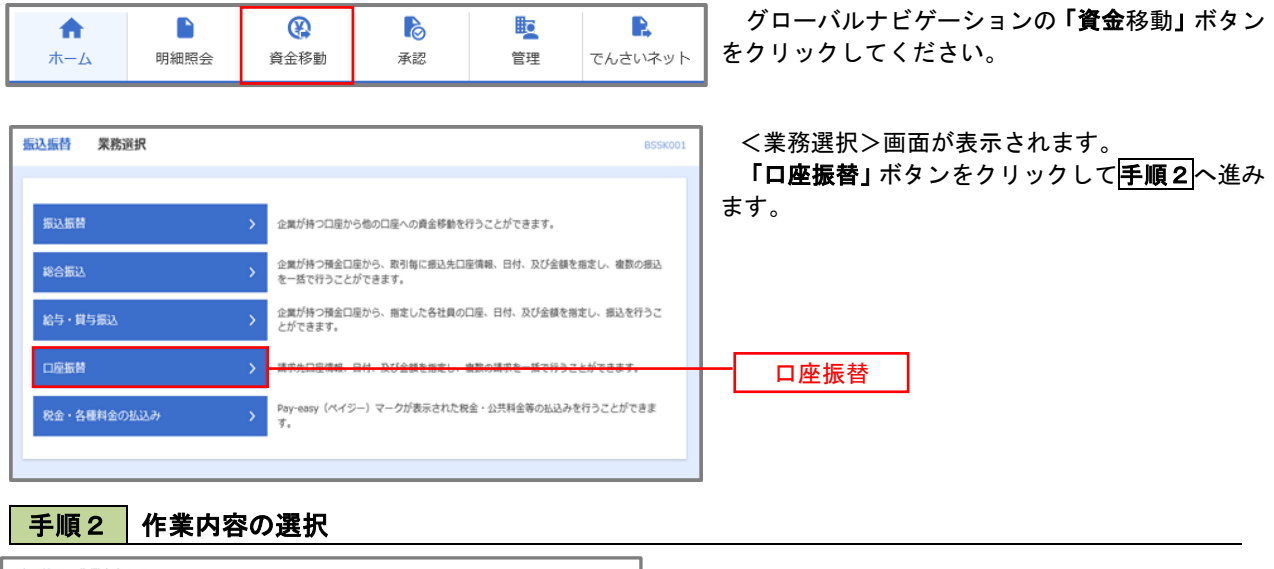

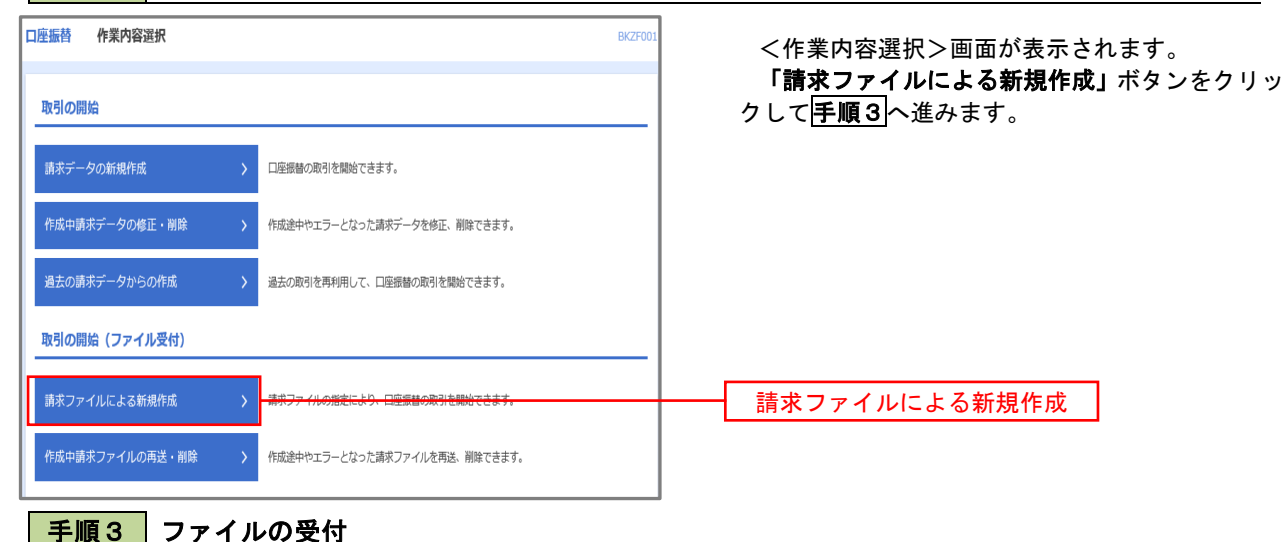

<新規ファイル受付>画面が表示されます。 口座振替 新規ファイル受付 **BKZF101** 「ファイルを選択」ボタンから請求ファイルを指 精求ファイルを選択 内容確認 確定 定し、ファイル形式を選択します。 請求ファイルを指定の上、「ファイル受付」ポタンを押してください。<br>※請求ファイルの明細件数が多い場合、ファイル受付に時間がかかることがあります。 取引名(任意)を入力後、「ファイル受付」ボタ ンをクリックして手順4へ進みます。 請求ファイル  $\frac{1}{\sqrt{3}}$ ファイルを選択 ● 全銀協規定形式 ファイル形式 ) CSV形式 10月15日引き落とし分 全角10文字以内 [半角可] 取引名 ファイル受付く 口座振替メニューへ

# 手順4 請求データの内容確認・確定

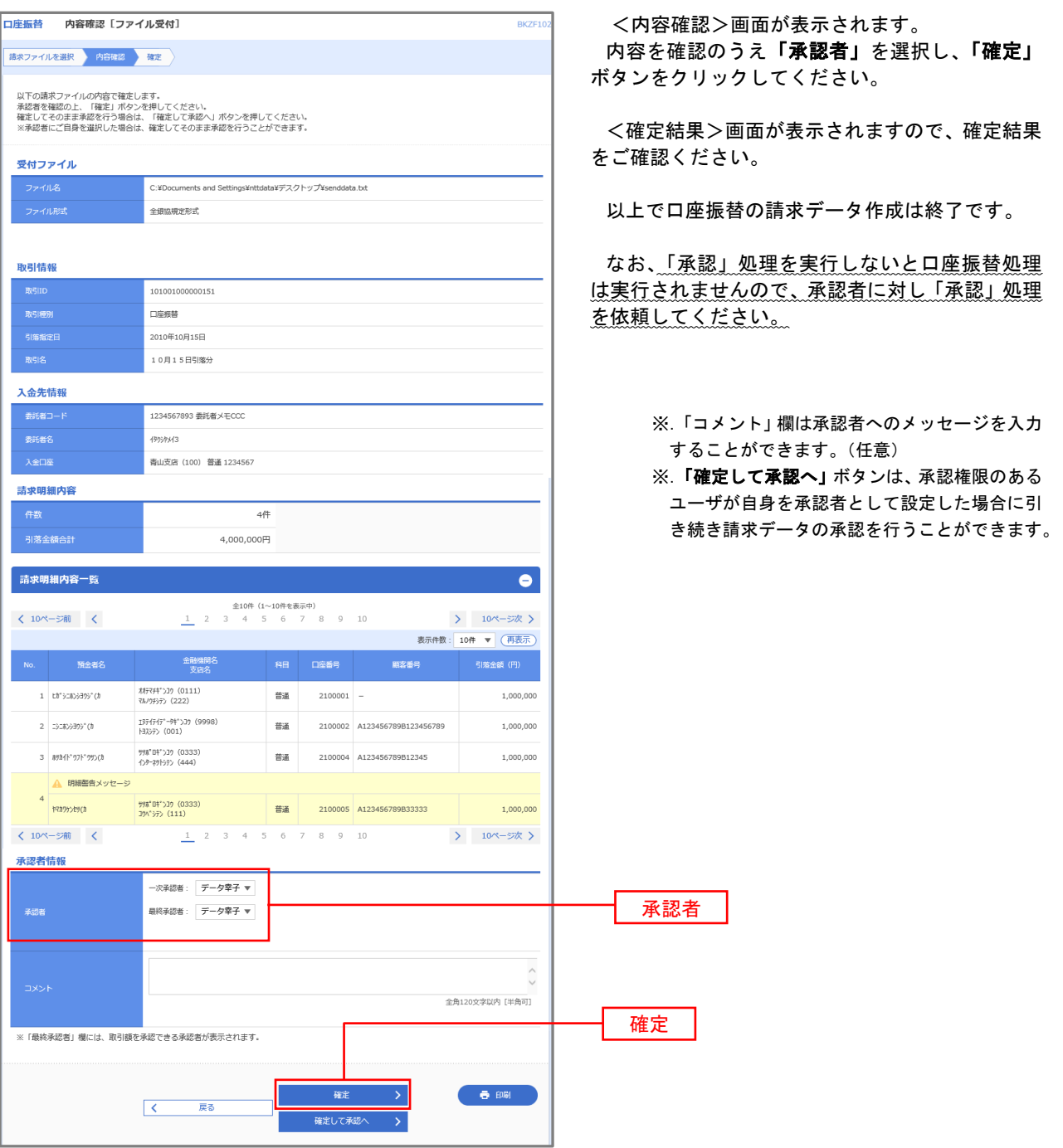

#### <口座振替データ仕様>

- 1.データの使用
	- ★口座振替データ(全銀フォーマット)とする。
	- **★データはMS-DOS仕様とする。(使用コード:JISコード、レコード長:120バイト)**
	- ★使用する文字の範囲は次のとおりとする。(小文字・ひらがな・漢字は使用不可)
		- a. カタカナ半角大文字(ただし、「ヲ」を除く
		- b.アルファベット半角大文字
		- c.半角数字
		- d. 特殊文字 (半角のみ) は「.」ピリオド、「()」かっこ、「ー」ハイフン、「 ゙」濁点、「 ゚」半濁点 「ブランク」(半角スペース)が使用可能
- 2.ファイル形式
	- レコードの並びは、ヘッダーレコード、データレコード、トレーラーレコードの順とし、最終レコードと してエンドレコードを付ける。

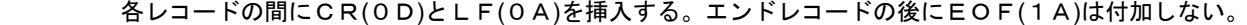

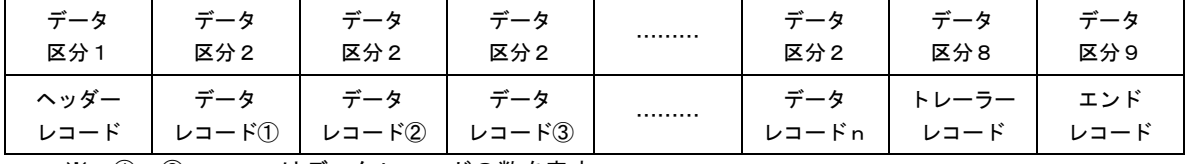

※.①、②、……nはデータレコードの数を表す。

#### 3.レコードの内容

#### レコードの仕様は次のとおりとする。

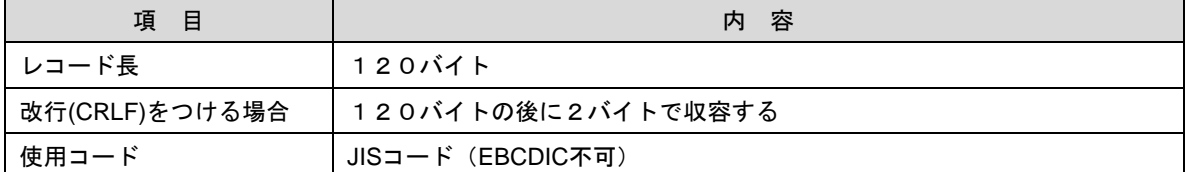

(1)ヘッダーレコード

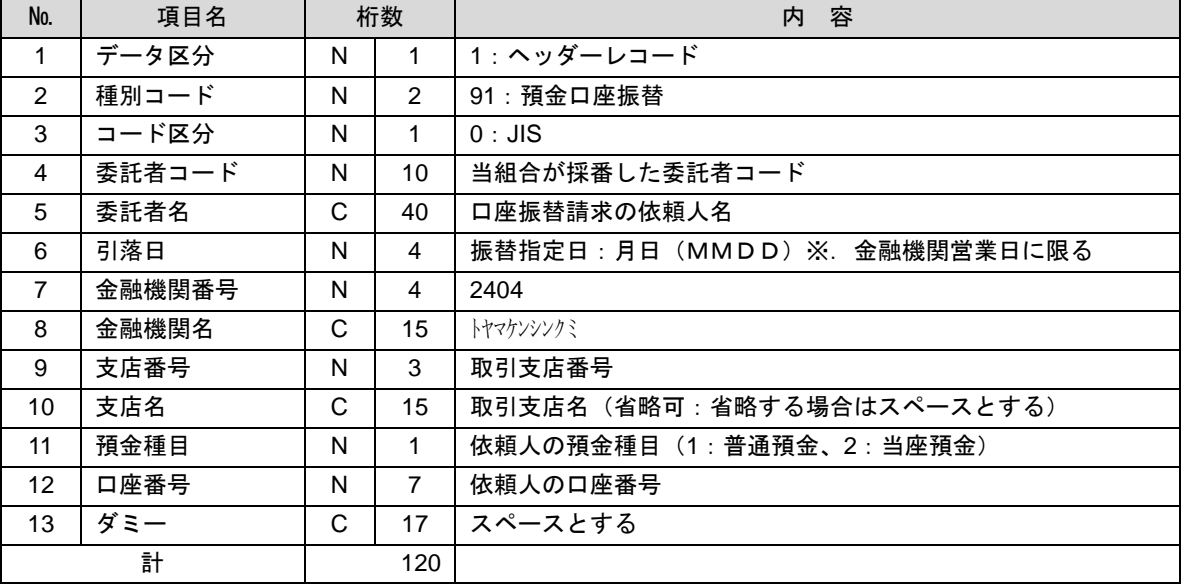

 ※.桁数欄の「N」は数字(右詰・前部の残り部分0で埋める)、「C」は半角文字(カタカナ・英大文字・ 数字の混在、左詰・後部の残り部分は半角スペースとする)を表す。

(2)データレコード

| No.             | 項目名      | 桁数 |                | 容<br>内                                           |
|-----------------|----------|----|----------------|--------------------------------------------------|
| $\mathbf{1}$    | データ区分    | N  | 1              | 2:データレコード                                        |
| 2               | 引落金融機関番号 | N  | 4              | 2404                                             |
| 3               | 引落金融機関名  | C  | 15             | トヤマケンシンクミ                                        |
| 4               | 引落支店番号   | N  | 3              | 請求先支店コード                                         |
| 5               | 引落支店名    | C  | 15             | 請求先支店名                                           |
| 6               | ダミー      | C  | 4              | スペースとする                                          |
| $\overline{7}$  | 引落預金種目   | N  | 1              | 1 : 普通預金、2:当座預金                                  |
| 8               | 引落口座番号   | N  | $\overline{7}$ | 請求先の口座番号(スペース、ハイフン等は入力しない)                       |
| 9               | 引落預金者名   | C  | 30             | 請求先口座の預金者名                                       |
| 10              | 引落金額     | N  | 10             | 請求金額                                             |
| 11              | 新規コード    | N  | $\mathbf{1}$   | 1:第1回引落分<br>2:引落金融機関・支店・口座番号のいずれかを変更した分<br>0:その他 |
| 12 <sup>2</sup> | 顧客番号     | C  | 20             | お客様が付した固有の番号(省略の場合はスペースとする)                      |
| 13              | 振替結果コード  | N  | 1              | 未使用:「0」(ゼロとする)                                   |
| 14              | ダミー      | C  | 8              | スペースとする                                          |
| 計               |          |    | 120            |                                                  |

。<br>※. 桁数欄の「N」は数字(右詰・前部の残り部分0で埋める)、「C」は半角文字(カタカナ・英大文字・ 数字の混在、左詰・後部の残り部分は半角スペースとする)を表す。

(3)トレーラーレコード

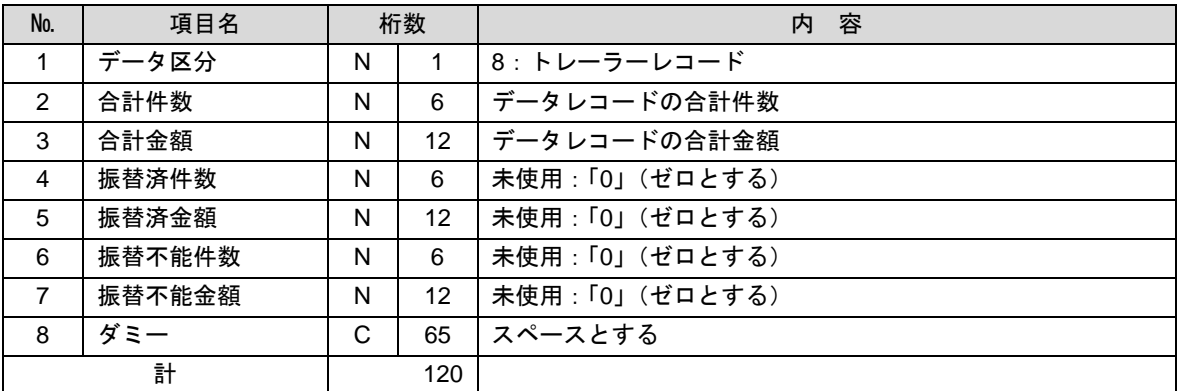

(4)エンドレコード

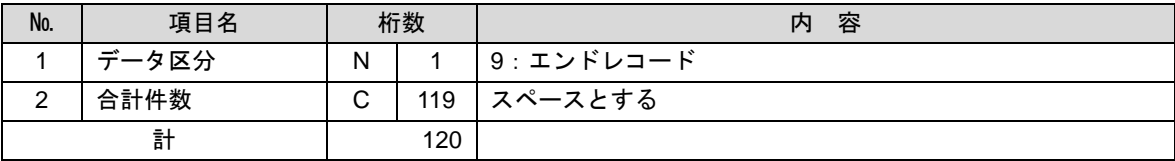

<振替結果ファイル取得時について>

データレコードの「振替結果コード」欄には次のコードを記録し返送する。

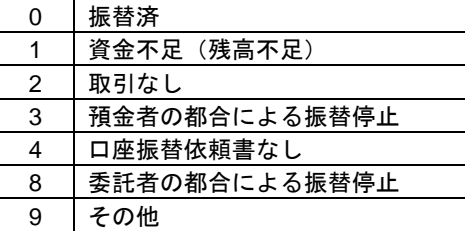

## 請求データの修正・削除

作成途中やエラーとなった口座振替請求データを修正・削除することができます。

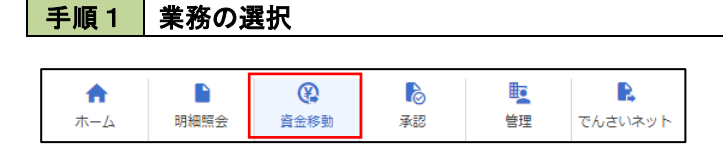

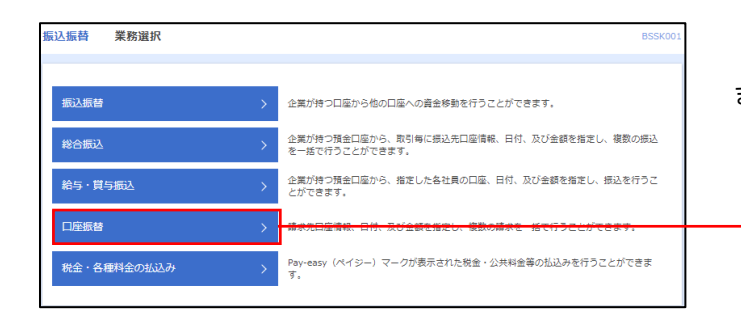

グローバルナビゲーションの「資金移動」ボタン をクリックしてください。

<業務選択>画面が表示されます。

口座振替

「口座振替」ボタンをクリックして手順2へ進み ます。

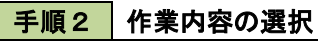

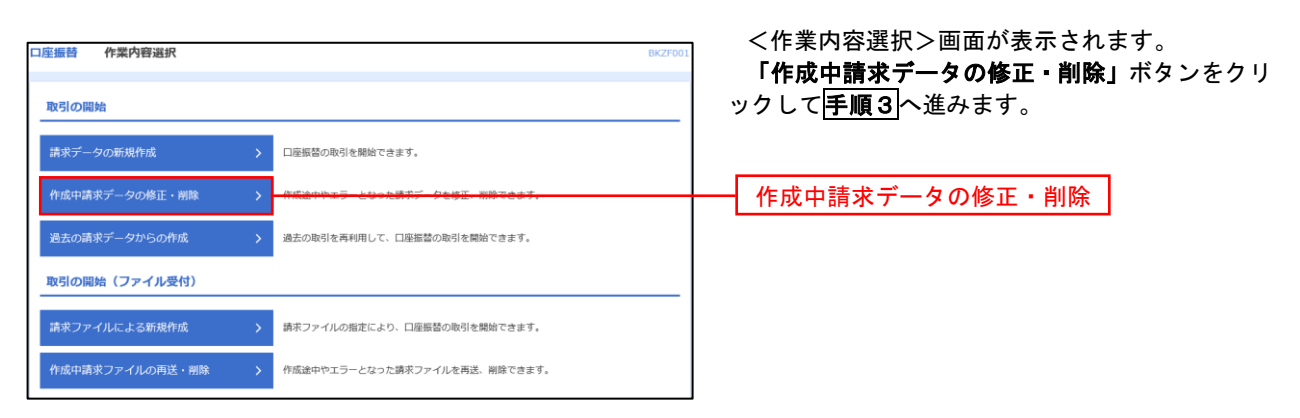

#### 手順3 取引の選択

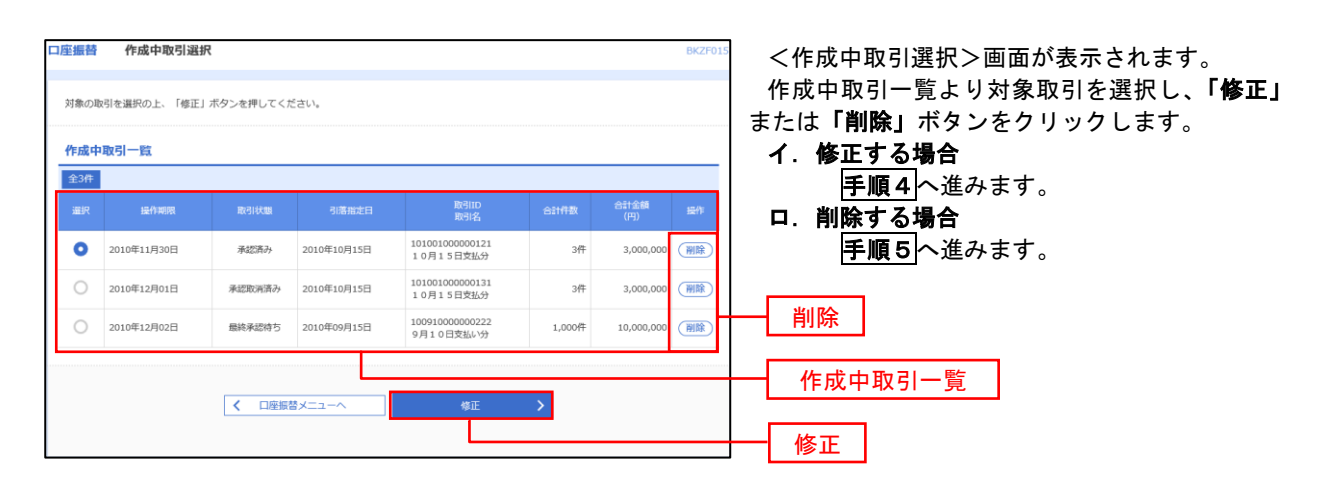

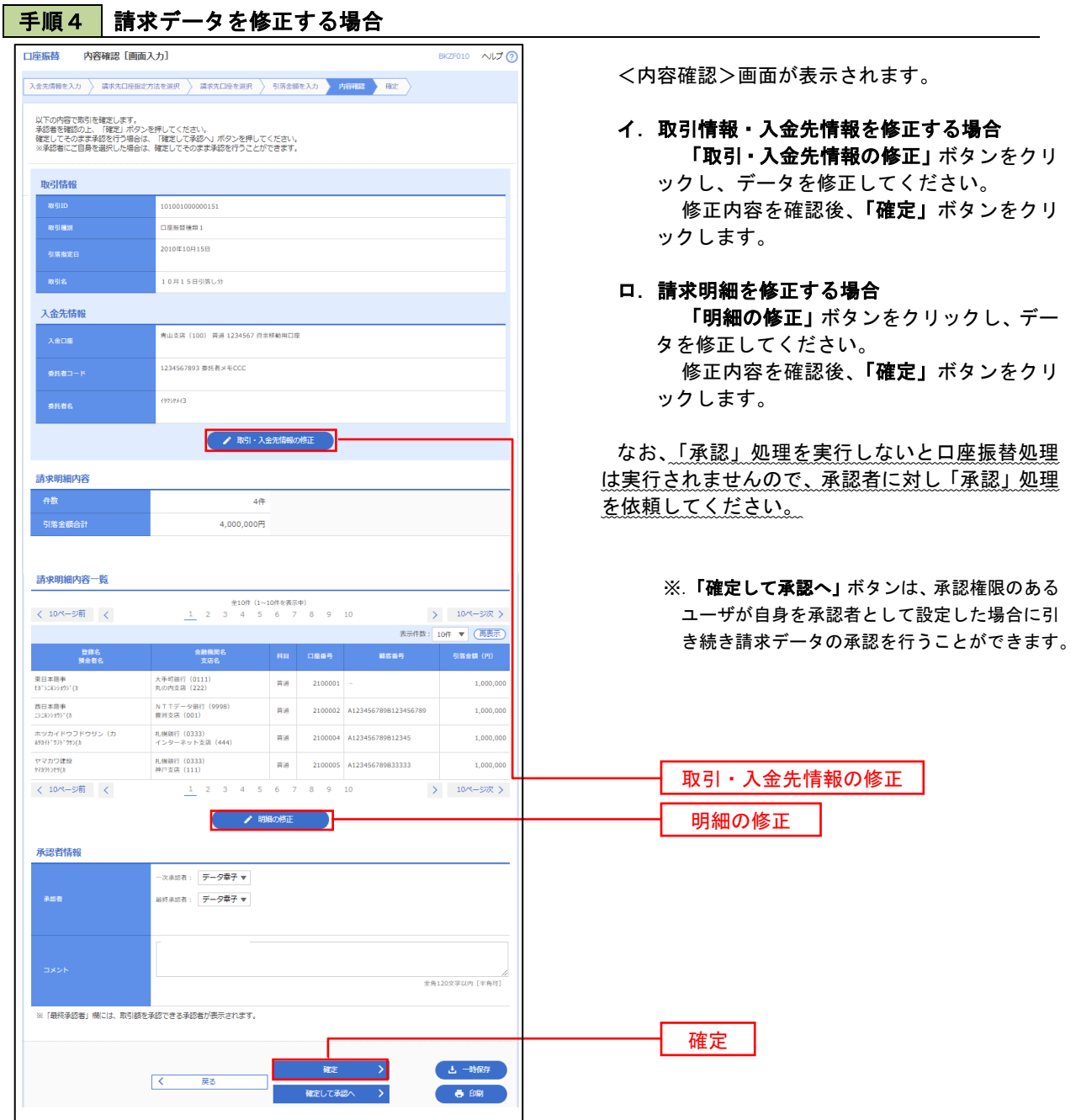

#### 手順5 請求データを削除する場合

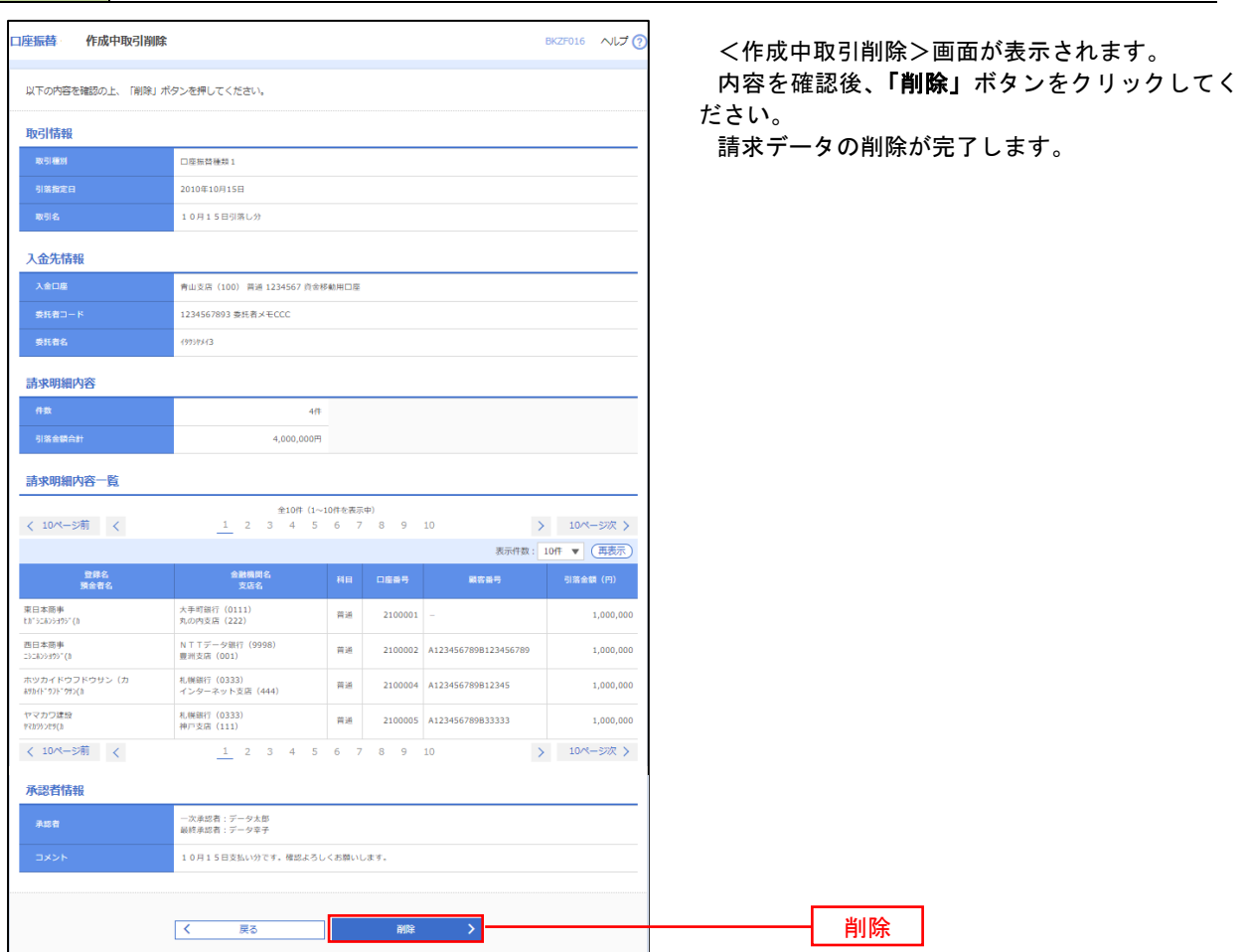

を選択し、

## 承認待ちデータの引戻し(未承認データの取消)

 操作者本人が作成した承認待ち状態である口座振替請求データを取消すことができます。 なお、引戻しを行ったデータは、修正を行った後、再度承認を依頼することができます。 ※.取消は未承認のデータのみが対象となります。承認済みのデータを取消したい場合は、承認者による承 認取消操作が必要となります。

### 手順1 | 業務の選択

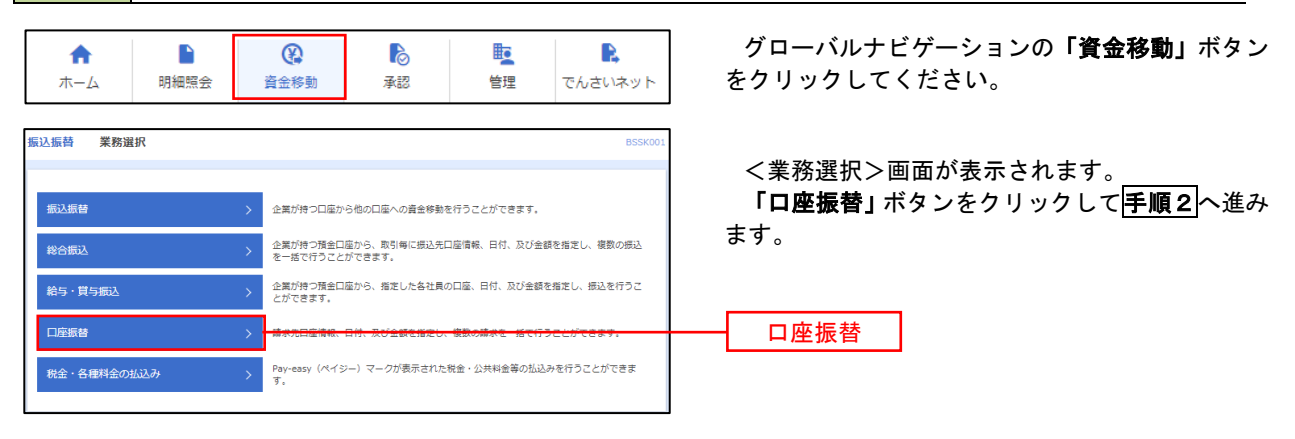

手順2 作業内容の選択

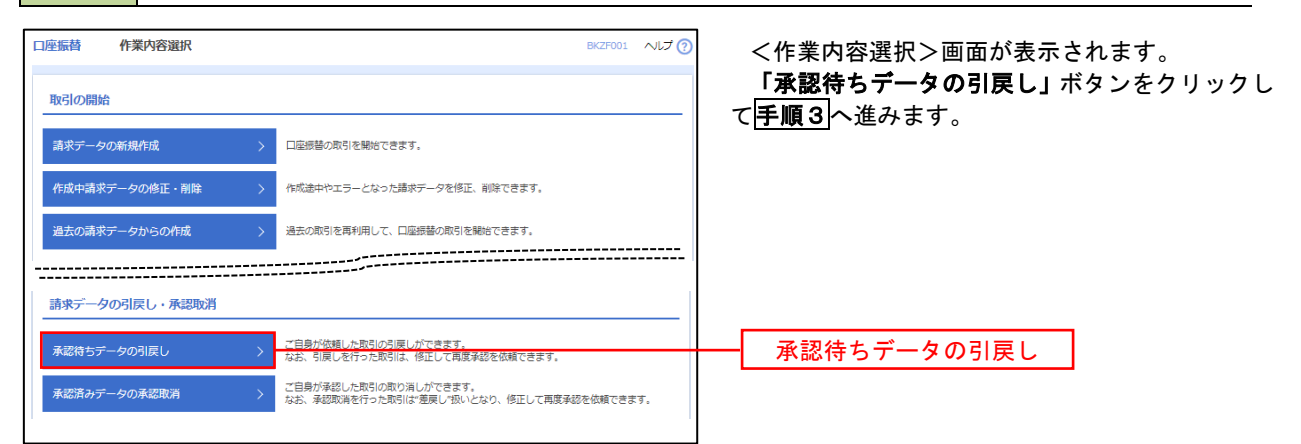

## 手順3 作業内容の選択

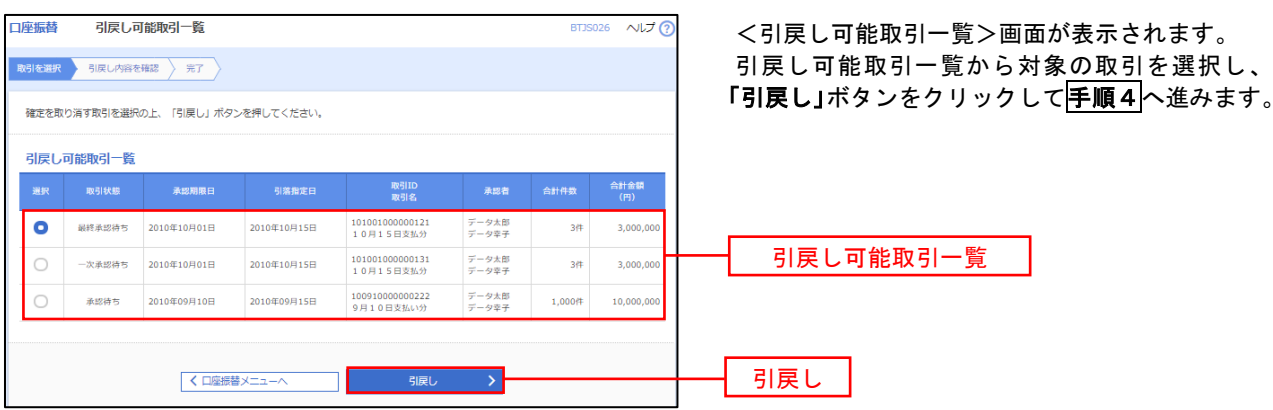

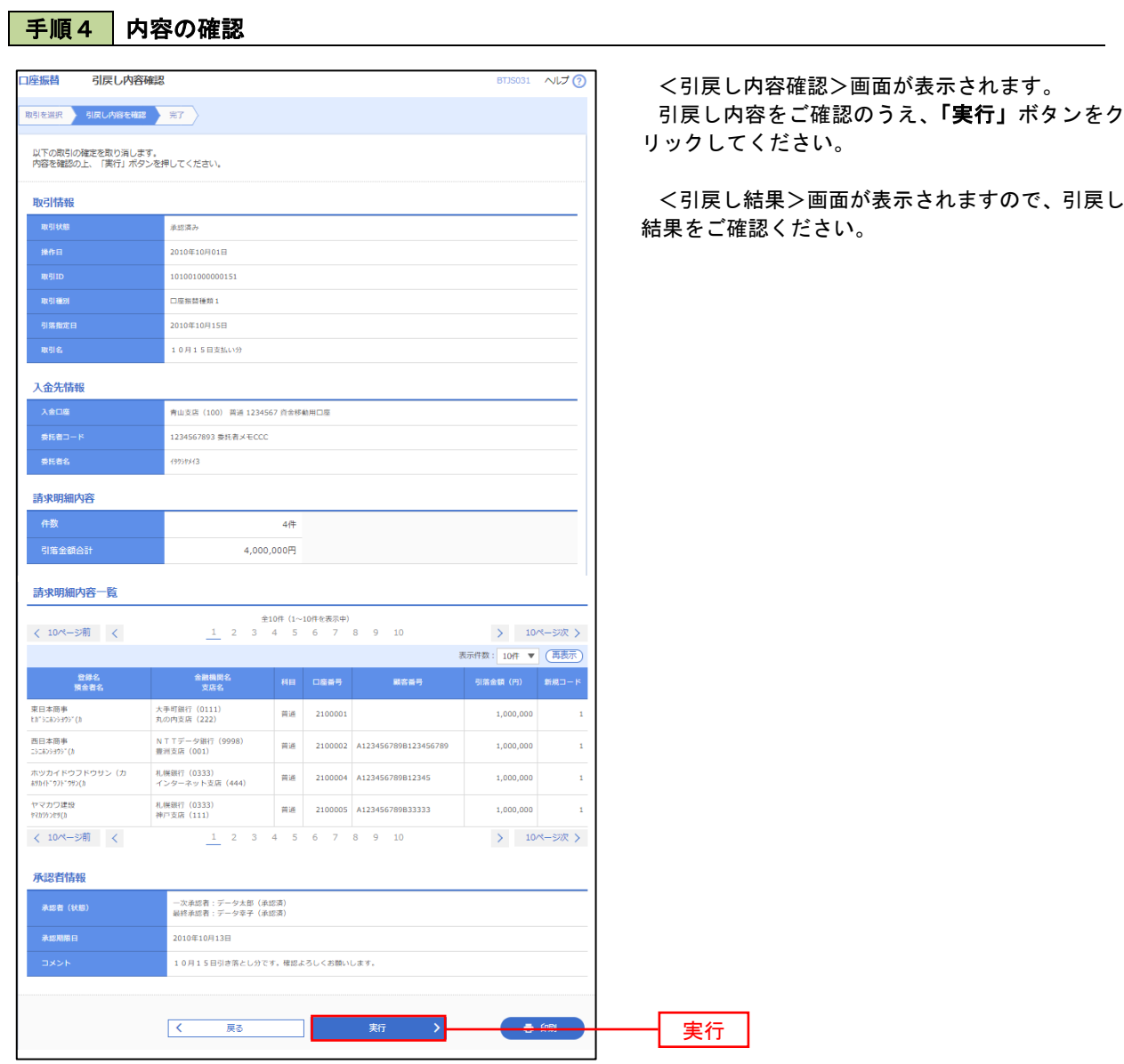

# 承認済みデータの承認取消し

 操作者本人が承認し、かつ、下表の承認取消期限内である口座振替データを取消すことができます。 なお、承認取消を行ったデータは、修正を行った後、再度承認を依頼することができます。

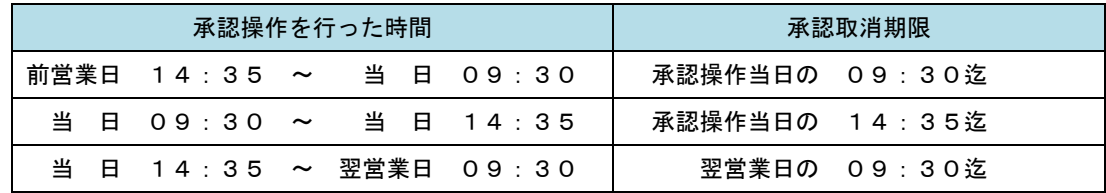

### 手順1 業務の選択

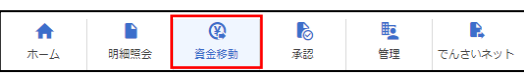

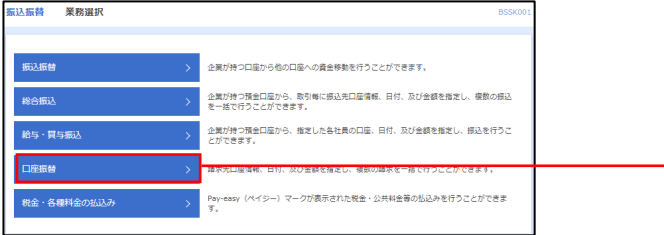

グローバルナビゲーションの「資金移動」ボタン をクリックしてください。

<業務選択>画面が表示されます。 「口座振替」ボタンをクリックして<mark>手順2</mark>へ進み ます。

# 手順2 作業内容の選択

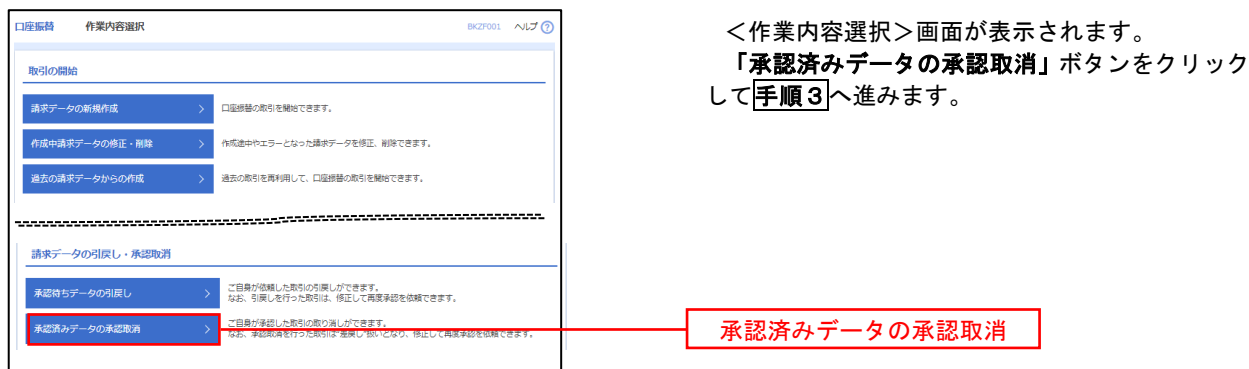

口座振替

#### 手順3 取引の選択 **承認取消可能取引一覧** 座標替 <承認取消可能引一覧>画面が表示されます。 承認取消可能取引一覧から対象の取引を選択し、 「承認取消」ボタンをクリックして<mark>手順4</mark>へ進みま 承認を取り消す取引を選択の上、「承認取消」ボタンを押してください。 す。 **承認取消可能取引一覧** - <br>- 操作日 enes  $\bigcirc$  2010年10月01日 2010年10月15日 101001000000121<br>10月15日支払分  $\frac{1}{\mathcal{F}} - 9\mathcal{R}\mathcal{F}$  $3,000,00$  $3#$ 承認取消可能一覧  $\bigcirc$  2010年10月01日 2010年10月15日 101001000000131<br>10月15日支払分  $\overrightarrow{r} - 9\overrightarrow{6}$ 3Ħ  $3,000,0$  $2010409H10H$ 2010年09月15日 100910000000222<br>9月10日支払い分  $\frac{1}{T}+\hat{g}\left( \frac{\partial f}{\partial x}\right)$  $1,000$ ff  $10,000,0$  $\bigcirc$ ■ く口座振替メニューへ → ■ ■ ■ ■ <mark>承認取消 → ■ ></mark> 承認取消

#### 手順4 内容の確認

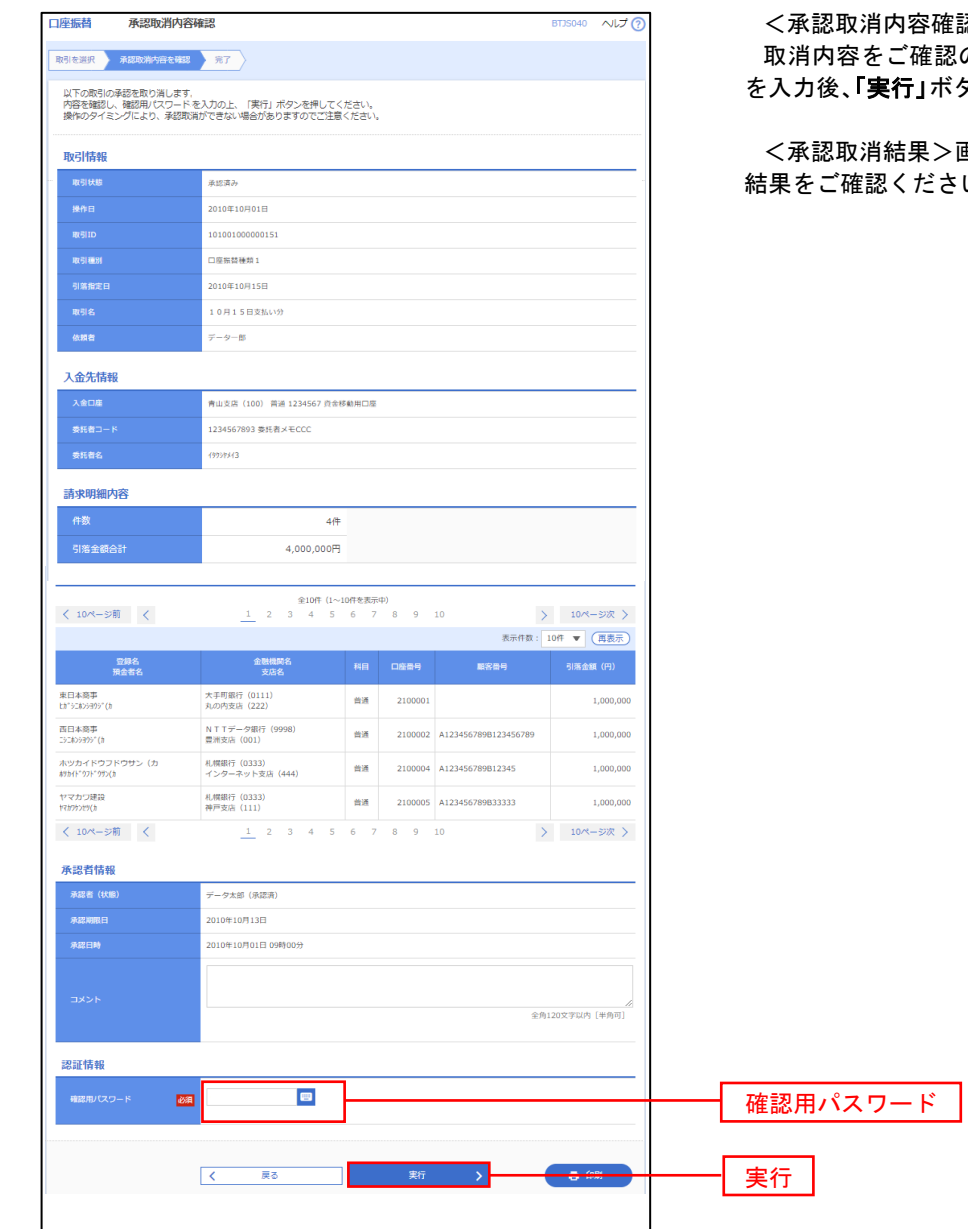

認>画面が表示されます。 のうえ、「確認用パスワード」 を入力後、「実行」ボタンをクリックしてください。

<承認取消結果>画面が表示されますので、取消 し、

# 振替結果照会

 口座振替処理の結果を照会することができます(引落指定日の翌営業日14:35以降)。 また、口座振替結果のファイルを取得することができます。

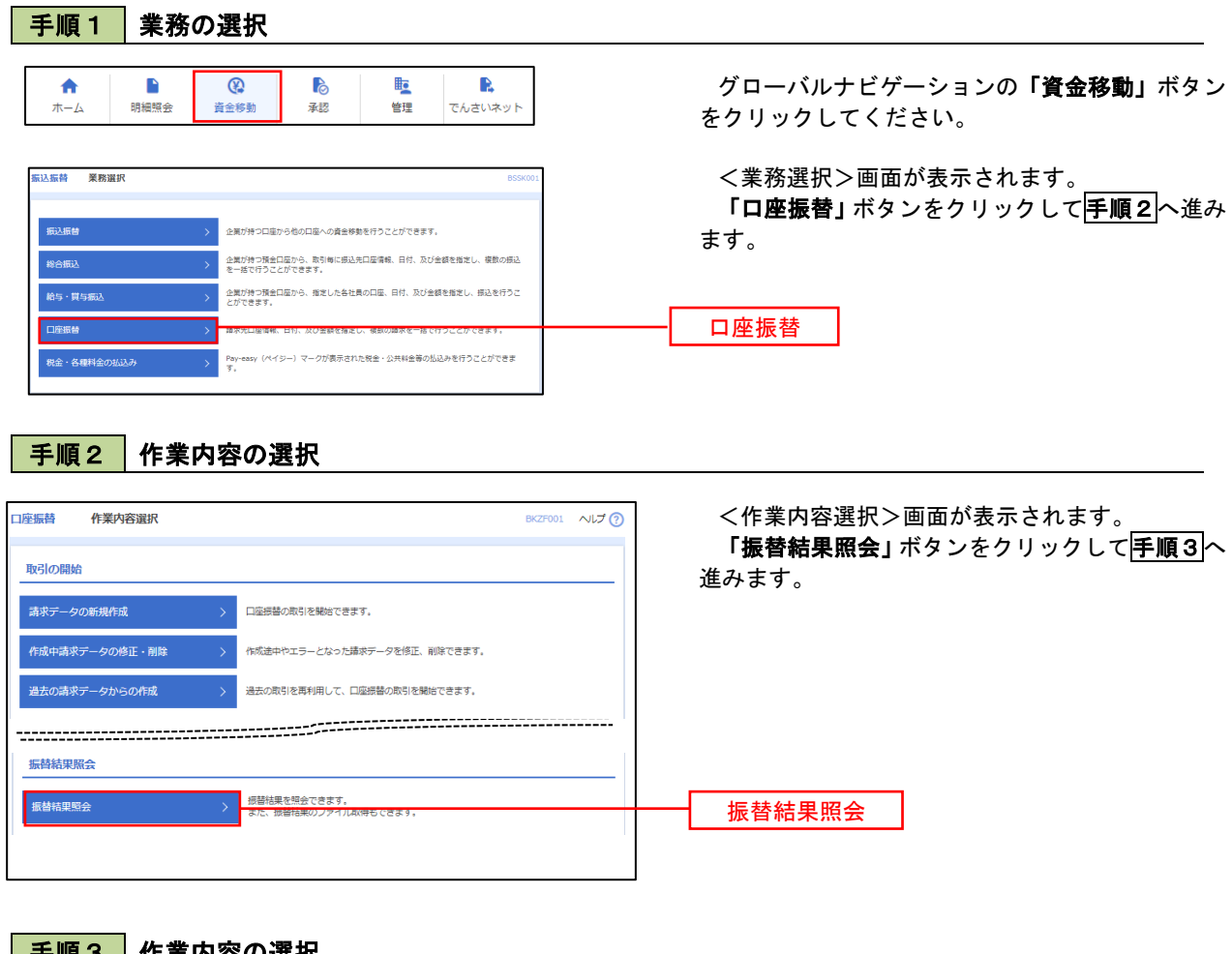

### 手順3 作業内容の選択

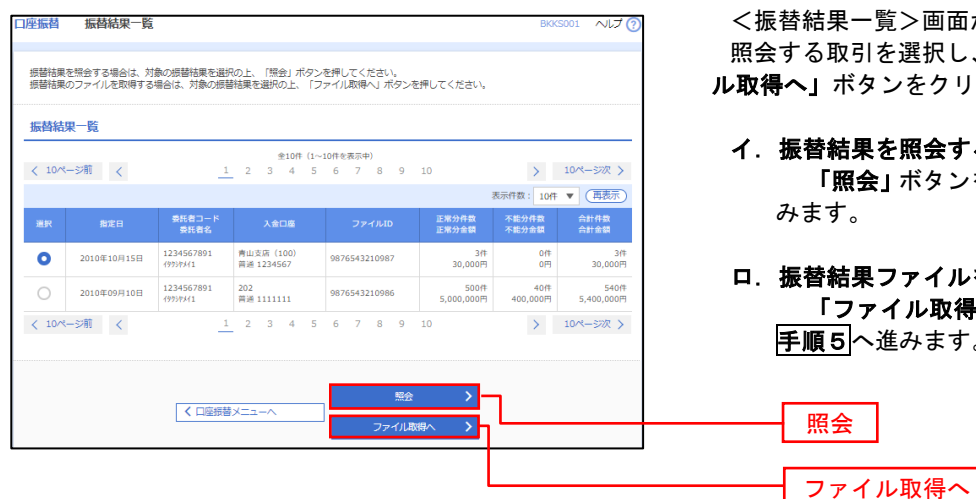

:一覧>画面が表示されます。 **引を選択し、「照会」、または「ファイ** ル取得へ」ボタンをクリックします。

課を照会する場合

**照会」**ボタンをクリックし、<mark>手順4</mark>へ進 みます。

ロ.振替結果ファイルを取得する場合 「ファイル取得へ」ボタンをクリックし、 不進みます。

## 手順4 振替結果の表示

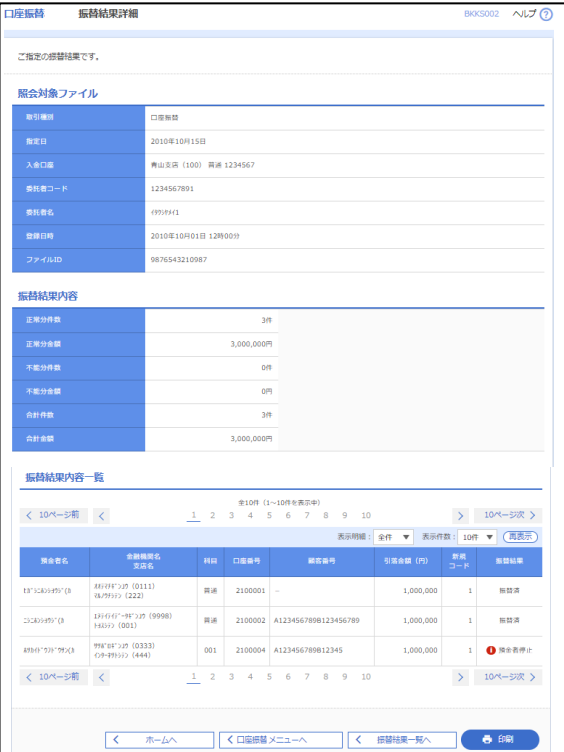

## 手順5 振替結果ファイルの取得

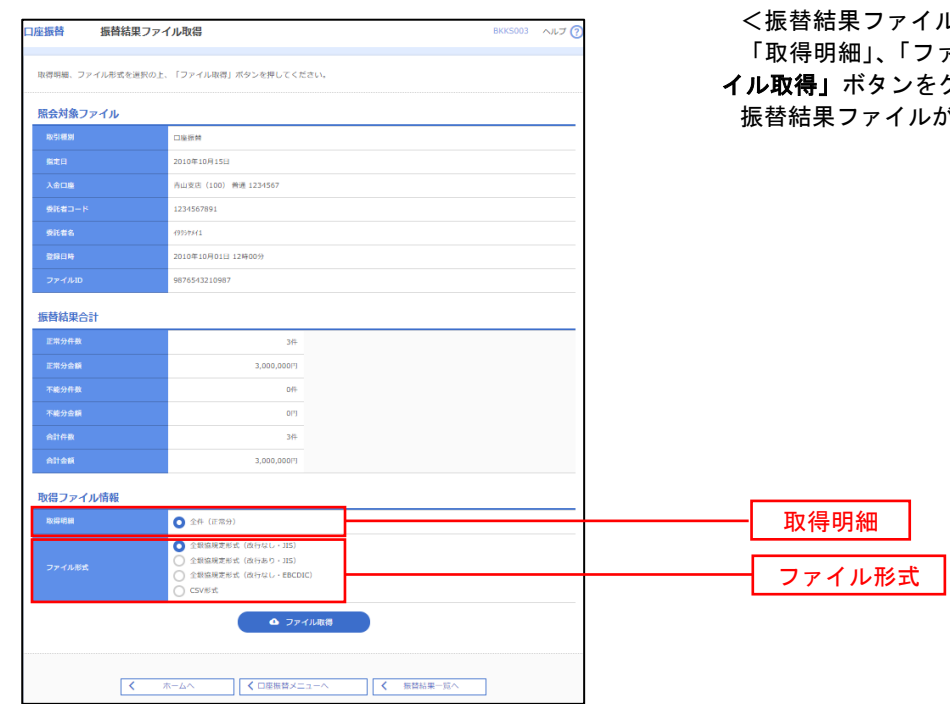

<振替結果詳細>画面が表示されます。 振替結果を確認してください。

イル取得>画面が表示されます。 ファイル形式」を選択し、「ファ イル取得」ボタンをクリックしてください。 振替結果ファイルが取り込まれます。
# 承 認

## 振込振替の承認・差戻し・削除

 承認権限を持つ利用者様が、振込振替業務で確定された取引の依頼内容を確認し、取引の承認・差戻し・削除 を行うことができます。

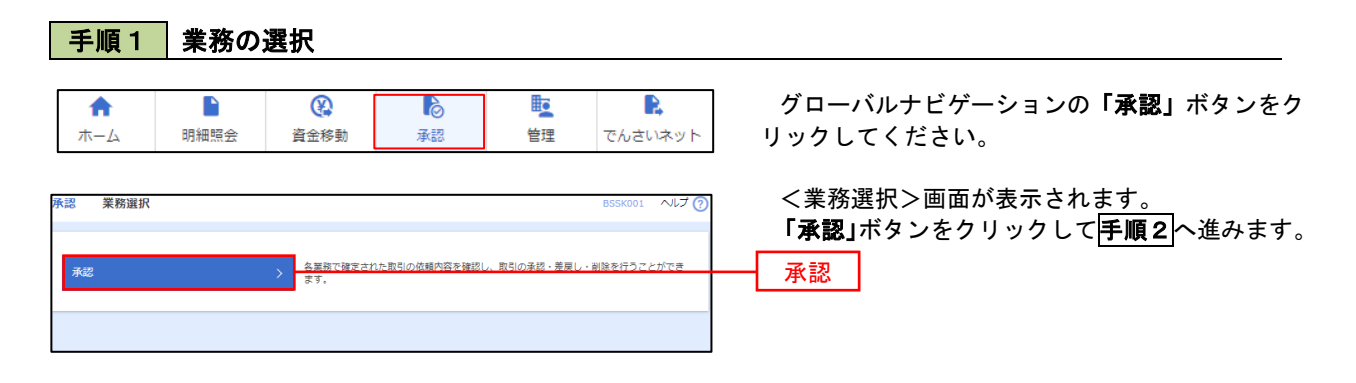

#### 手順2 承認取引の選択

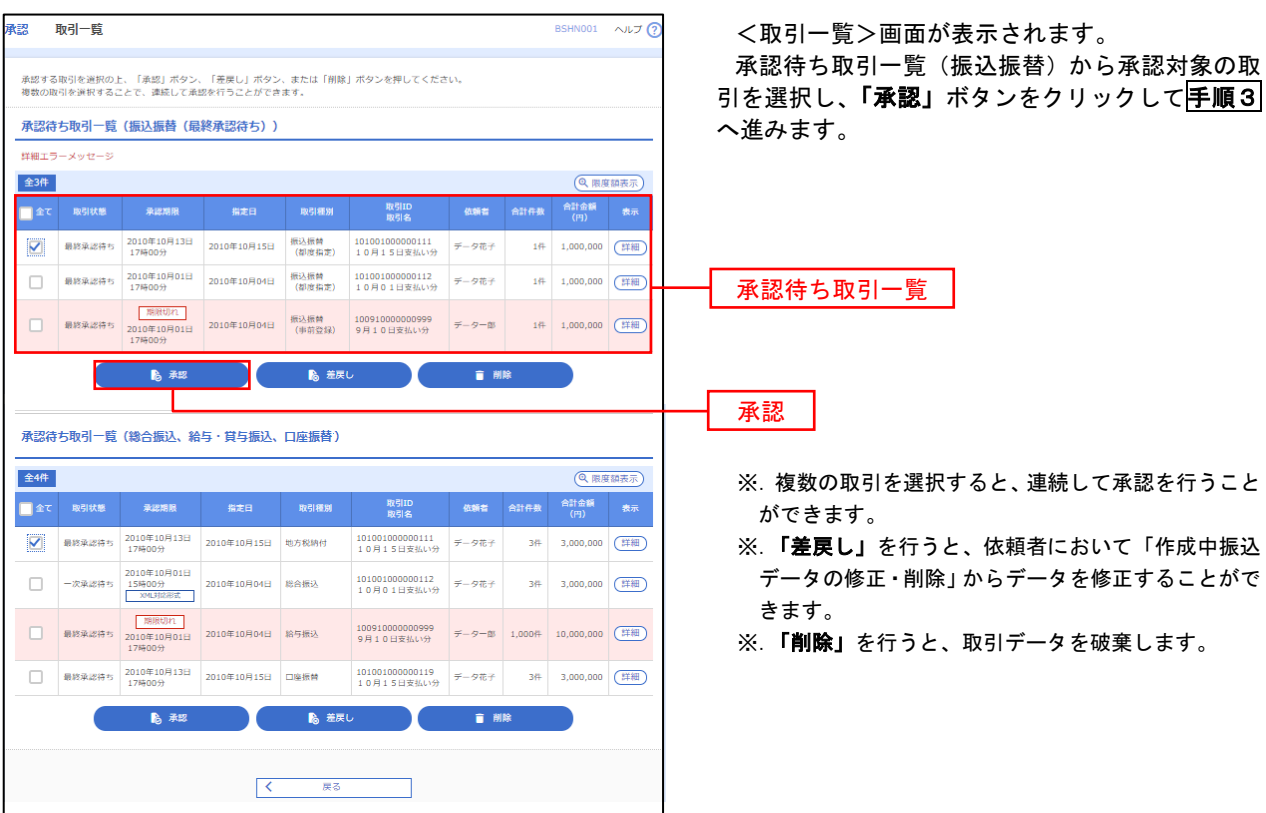

#### ■手順3 | 振込振替暗証番号の入力 **承認 振込振替暗証番号入力** BSHN002 へルブ ? <振込振替暗証番号入力>画面が表示されます。 承認する取引の内容を確認し、「振込振替暗証番 取引内容を確認 承認完了 号」を入力のうえ、「次へ」ボタンをクリックして 以下の内容を確認の上、「次へ」ボタンを押してください。 手順4へ進みます。 取引情報 - 取引ID<br>-<br>-<br>-<br>-<br>- 振込方式<br>-101001000000111 振込振替  $\frac{1}{2}$ 2010年10月15日 -<br>取引名<br>- 振込メッセ-10月15日支払い分 ED1200201200001DEP 振込元情報 -<br>内山支店 (100) 普通 1234567 奥金移動用口座 振込先口座 123 取引内容 振込先金融機関<br><br>振込先口座 <br>丸の内支店 (222) 普通 2100001 n) reseasent 振込金額 **支払金額**  $1,000,000$ 先方負担手数料<br>振込金額  $\sim$  0PJ  $1,000,000$ ['] 依頼者情報  $\frac{}{\widetilde{\tau}-\sigma \widetilde{\pi}\widetilde{\tau}}$ 承認者情報 ー次承認者:データ太郎<br>最終承認者:データ幸子 2010年10月13日 17時00分 。<br>10月15日支払い分です。よろしくおねがいします。 認証情報 and a property 振込振替暗証番号  $\frac{1}{\sqrt{2}}$ 次へ

#### 手順4 内容の確認 (振込振替) BSHN003 ヘルプ ? 承認 内容確認[振込振替] 取引内容を確認 ネッシュア 以下の内容を確認の上、「承認実行」ボタンを押してください。 取引情報 取引状態 最終承認待ち ※.「ワンタイムパスワード」は、当該機能をご利用 101001000000111 の方のみ表示されます。 0209001 振込振替 指定日 10月15日 10月15日支払い分 EDI200201200001DEP 承認者情報 一次承認者:データ太郎<br>最終承認者:データ幸子 2010年10月13日 17時00分 <u>//</u><br>全角120文字以内 [半角可] ワンタイムパスワード 意思確認 ※. 振込先指定方式が「利用者登録口座一覧から選択」 ▲□取引を継続する 「最近の取引から選択」「新規に振込先口座を入力」 認証情報 の場合に表示されます。  $\frac{1}{\sqrt{2}}$  $\blacksquare$  $\overline{\mathbf{a}}$ 承認暗証番号  $\overline{\mathbf{z}}$  $\blacksquare$ 確認暗証番号  $\overline{a}$  and  $\overline{a}$ 承認実行中断して次の取引へ  $\rightarrow$

## 総合振込、給与・賞与振込、口座振替の承認・差戻し・削除

 承認権限を持つ利用者様が、総合振込、給与・賞与振込、口座振替業務で確定された取引の依頼内容を確認し、 取引の承認・差戻し・削除を行うことができます。

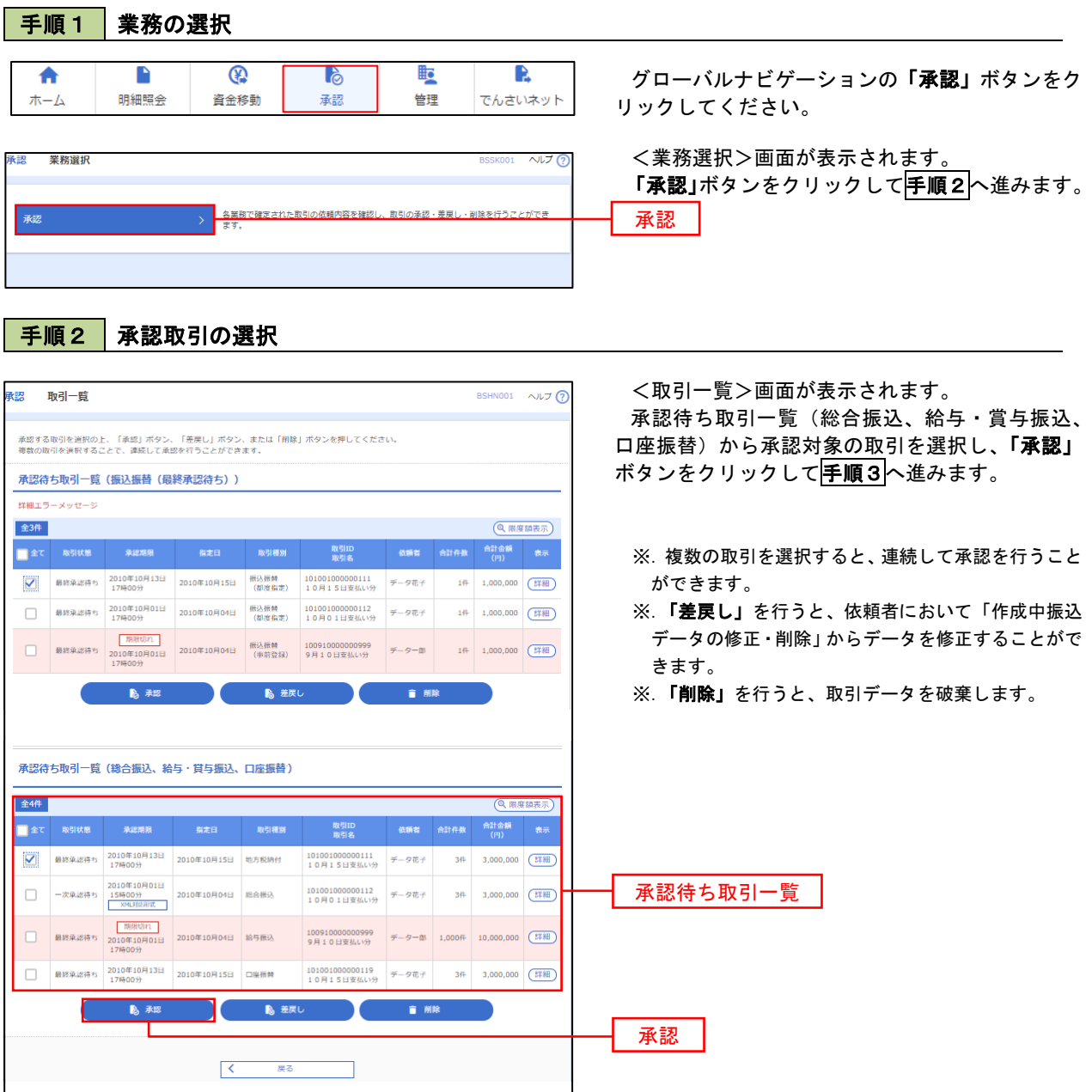

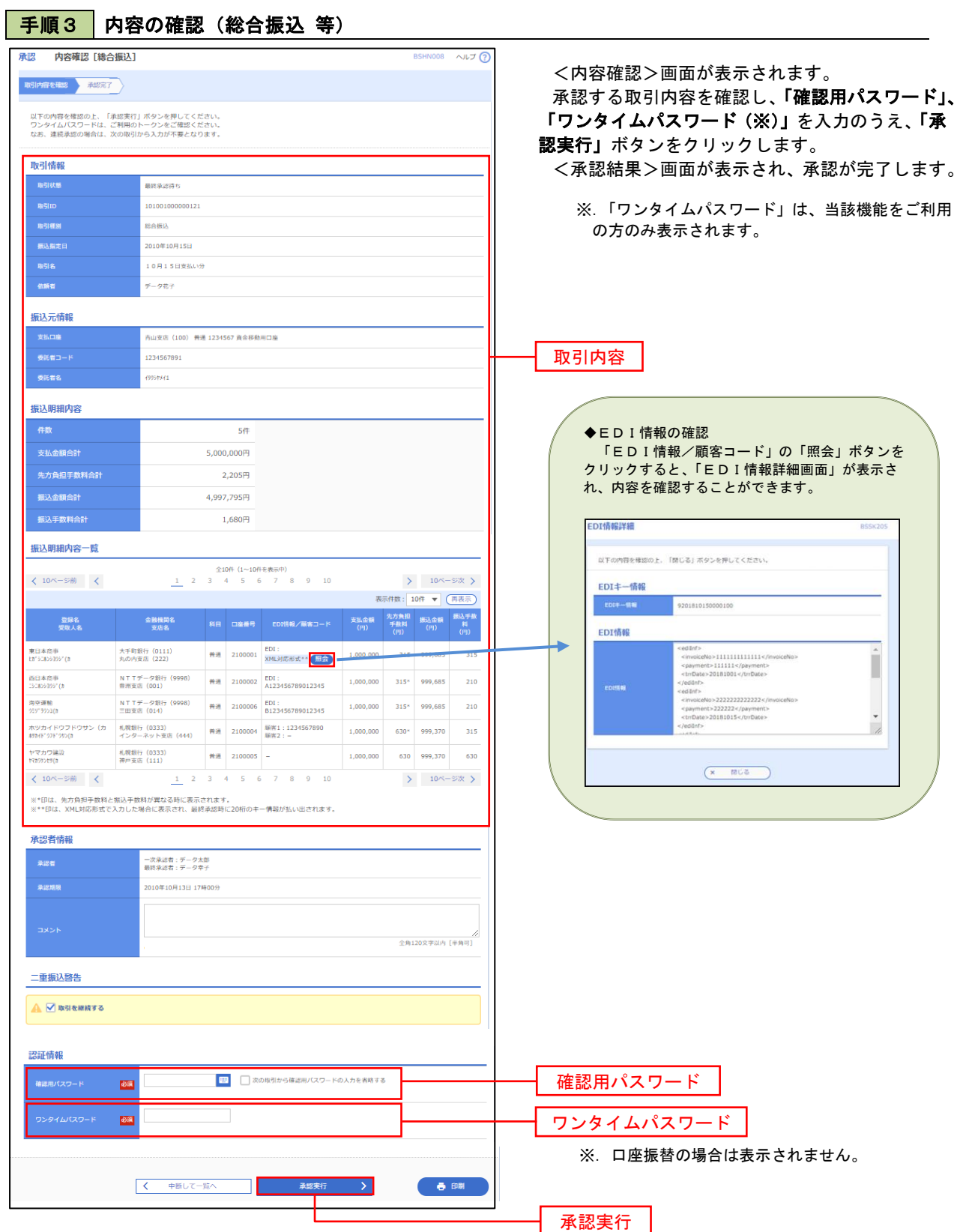

## 管 理

## 企業管理

振込振替における承認機能の利用選択や、企業・口座当たりの振込限度額等の登録/変更が行えます。 ※.登録・変更はマスターユーザまたは管理者ユーザのみが利用可能となる機能です。なお、一般ユーザ は照会のみ利用可能です。

#### ■ 企業情報の変更・照会

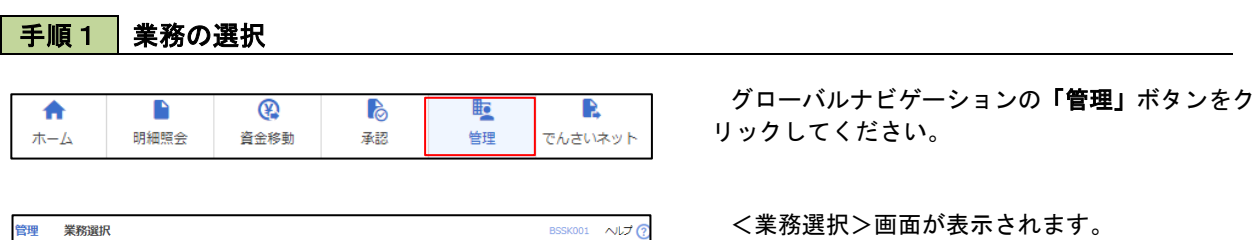

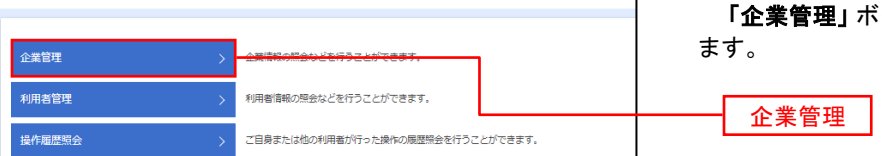

タンをクリックして手順2へ進み

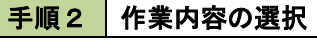

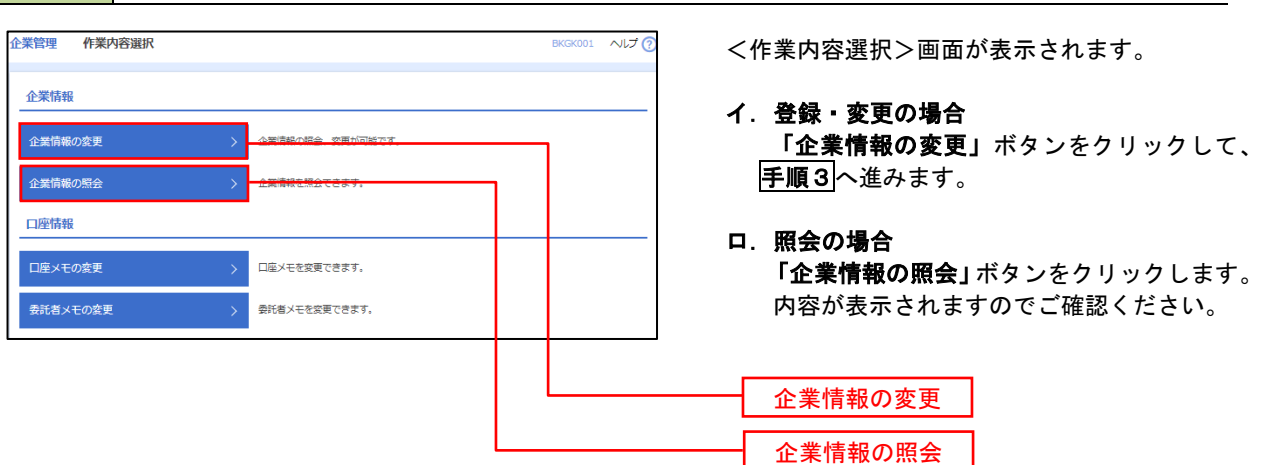

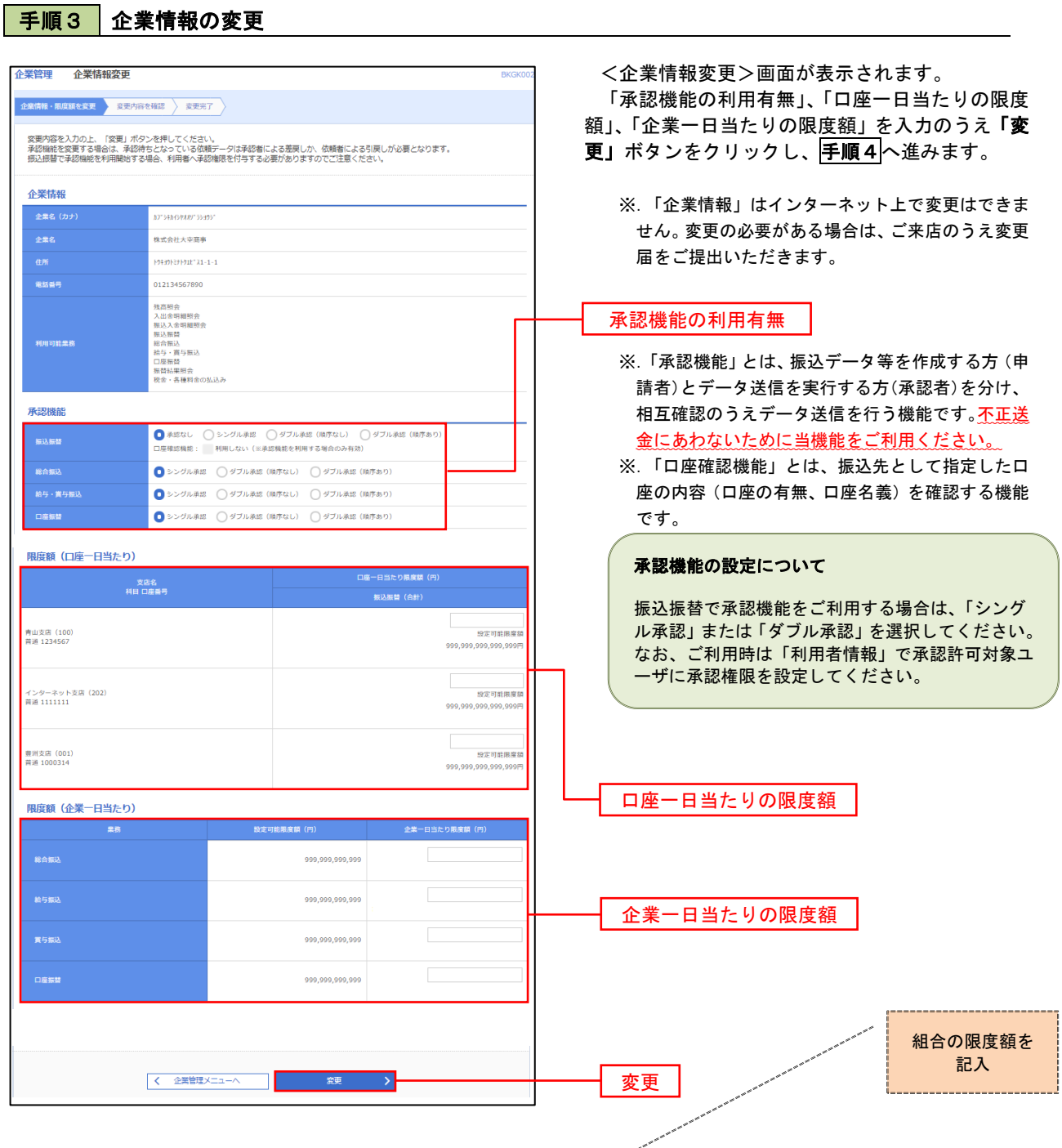

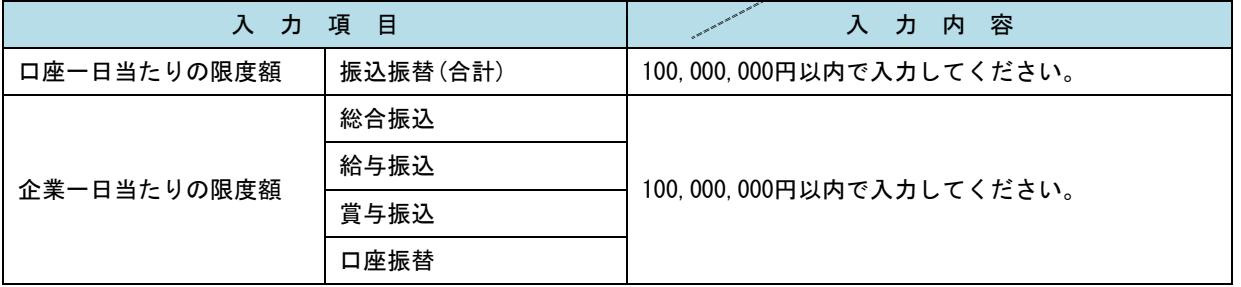

## 手順4 企業情報変更内容の確認

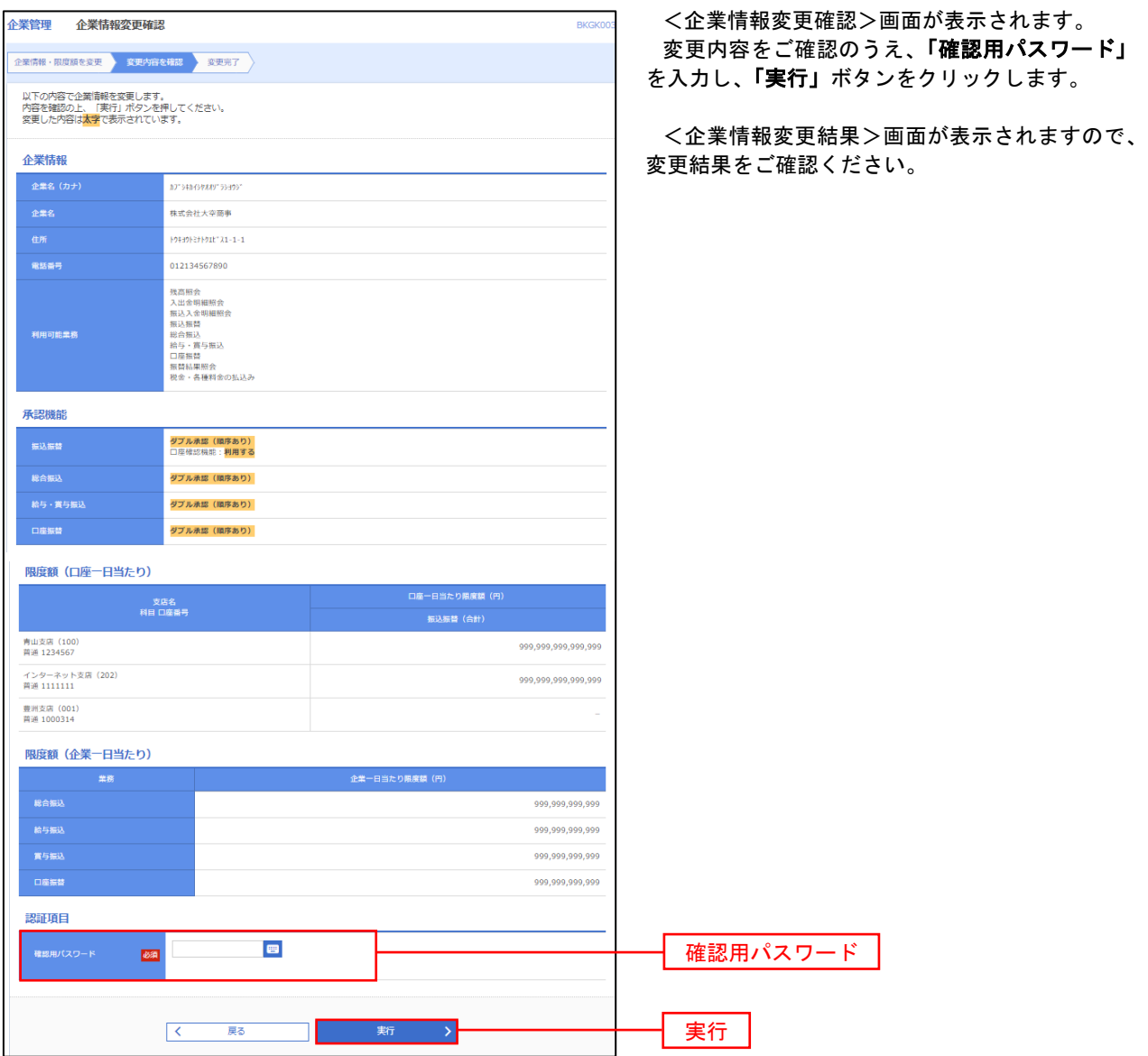

#### 口座メモ・委託者メモの変更

ご利用口座、委託者ごとに任意の文言を登録することで、目的の口座や委託者を特定しやすくなります。

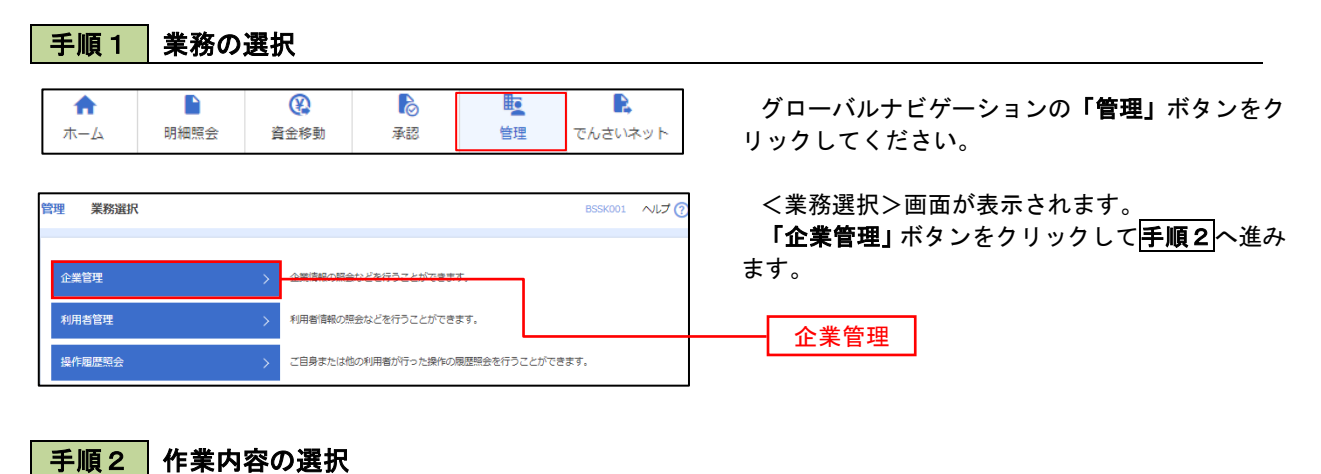

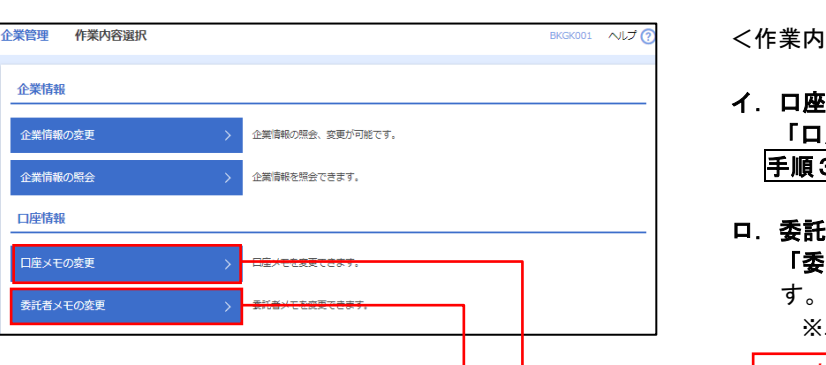

<作業内容選択>画面が表示されます。

- イ.口座メモの変更 「口座メモの変更」ボタンをクリックして、 手順3へ進みます。
- ロ.委託者メモの変更 「委託者メモの変更」ボタンをクリックしま

※. 以後の操作は上記イ. と同様です。

口座メモの変更

委託者メモの変更

手順3 メモの変更

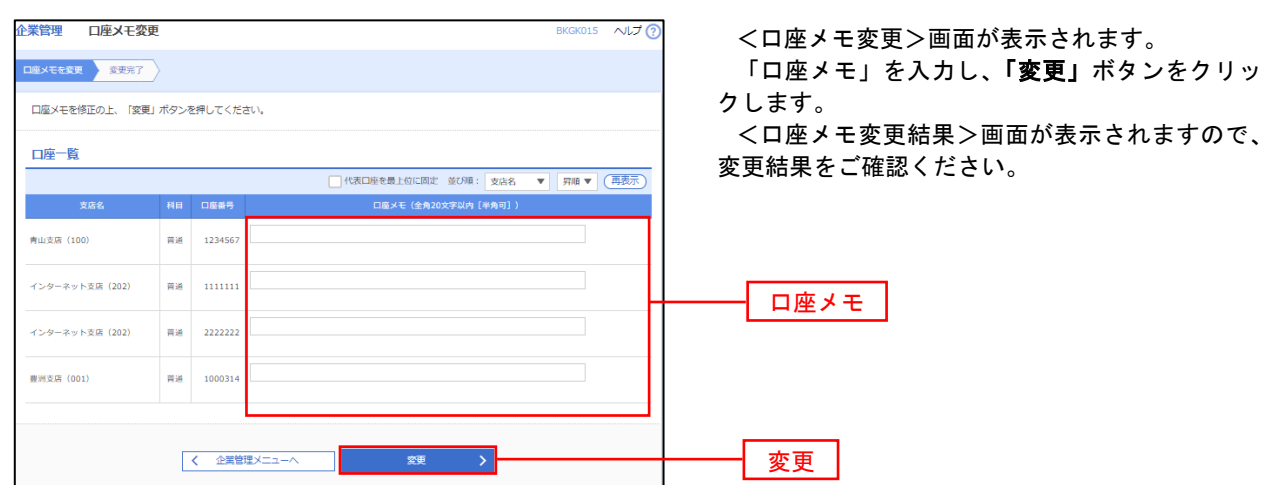

## 利用者管理

パスワードの変更、利用者情報の新規登録・変更・削除、電子証明書の失効、ワンタイムパスワードの利用停 止解除等の登録/変更が行えます。

 ※.登録・変更はマスターユーザまたは管理者ユーザのみが利用可能となる機能です。なお、一般ユーザ は自身のパスワード変更と情報照会のみ利用可能です。

#### パスワードの変更

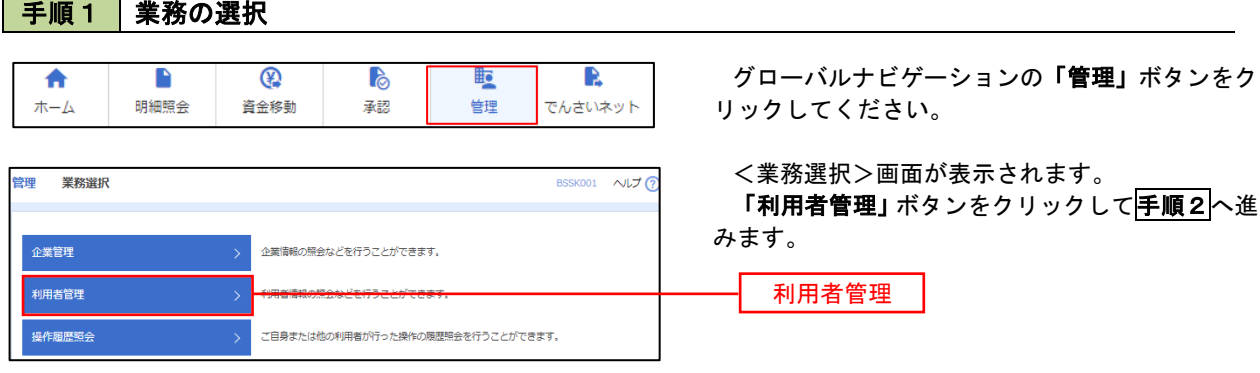

#### 手順2 作業内容の選択

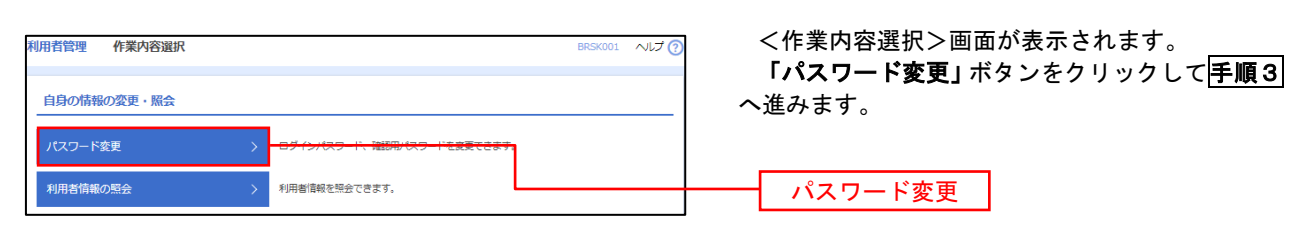

#### 手順3 パスワードの変更 利用者管理 パスワード変更 BRSK002 へルプ ? <パスワード変更>画面が表示されます。 パスワード変更 第7 変更するパスワードを選択のうえ、「現在のパス ワード」、「新しいパスワード」を入力して、「実行」 変更内容を入力の上、「実行」ポタンを押してください。 ボタンをクリックします。 利用者情報 <パスワード変更結果>画面が表示されますの **hanakodt** で、内容をご確認ください。 ログインバスワード ■<br>■ ソフトウェアキーボードを使用 ※. 変更しないパスワードは、「変更しない」を選択 -<br>コグインパスワード右効期限 2010年06月30日 し、何も入力せずに実行してください。  $\begin{array}{|c|c|c|}\hline \textbf{S} & \textbf{S} &$ **Service Construction** ※新しいログインパスワードを2回入力してください。 入力<br> **四** 半角英数字配弓6文字以上12文字以内 再入力 四 半角英数字記号6文字以上12文字以内 確認用パスワード 2010年06月30日 ● 変更する ● 変更しない **Designation** ※新しい確認用バスワードを2回入力してください。 再入力 四 半角英数字記号6文字以上12文字以内 実行く利用者管理メニューへ みずい 実行

#### 利用者情報の新規登録・変更・削除 手順1 | 業務の選択 グローバルナビゲーションの「管理」ボタンをク  $\overline{\bullet}$  $\blacksquare$  $\overline{\mathbb{Q}}$ P **lig** R ホーム 明細照会 資金移動 基認 告理 でんさいネット リックしてください。 <業務選択>画面が表示されます。 管理 業務選択 **BSSK001 へルプ(?)** 「利用者管理」ボタンをクリックして手順2へ進 みます。 企業情報の照会などを行うことができます。 企業管理 利用者管理 利用者管理 操作履歴照会 ご自身または他の利用者が行った操作の履歴照会を行うことができます。

## 手順2 作業内容の選択

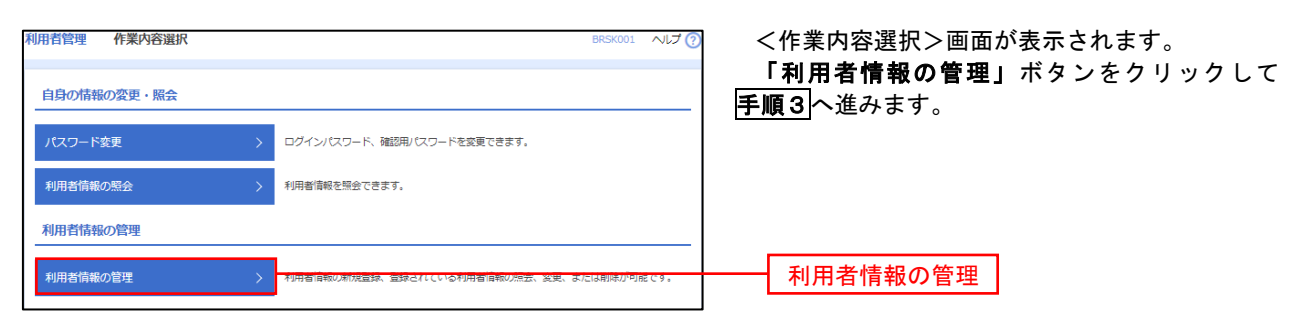

## 手順3 利用者一覧

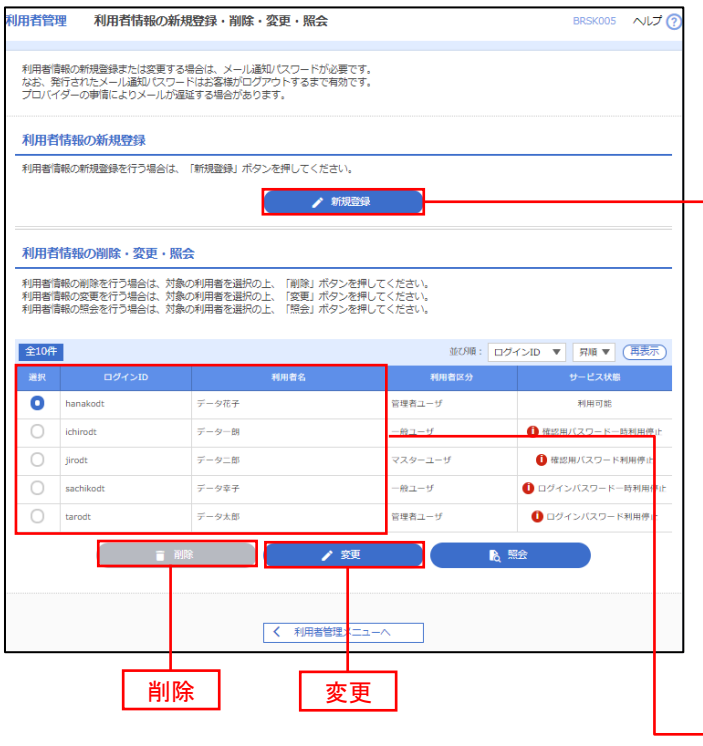

<利用者一覧>画面が表示されます。

イ.利用者を新規登録する場合 「新規登録」ボタンをクリックし、手順4 へ進みます。

#### ロ.利用者情報を変更する場合 利用者一覧から対象の利用者を選択し、 「変更」ボタンをクリックし、手順8へ進み ます。

#### ハ.利用者情報を削除する場合

新規登録 利用者一覧

 利用者一覧から対象の利用者を選択し、 「削除」ボタンをクリックします。

 <利用者削除確認>画面が表示されます ので、削除内容を確認のうえ「確認用パスワ ード」を入力し、「実行」ボタンをクリック します。

 <利用者削除結果>画面が表示されます ので、削除結果をご確認ください。

#### <利用者情報の新規登録>

 マスターユーザにおいてユーザ(管理者・担当者)の利用登録を行うことで、複数の方が当該 バンキングサービスを利用することが可能となります。

## 手順4 利用者基本情報の入力

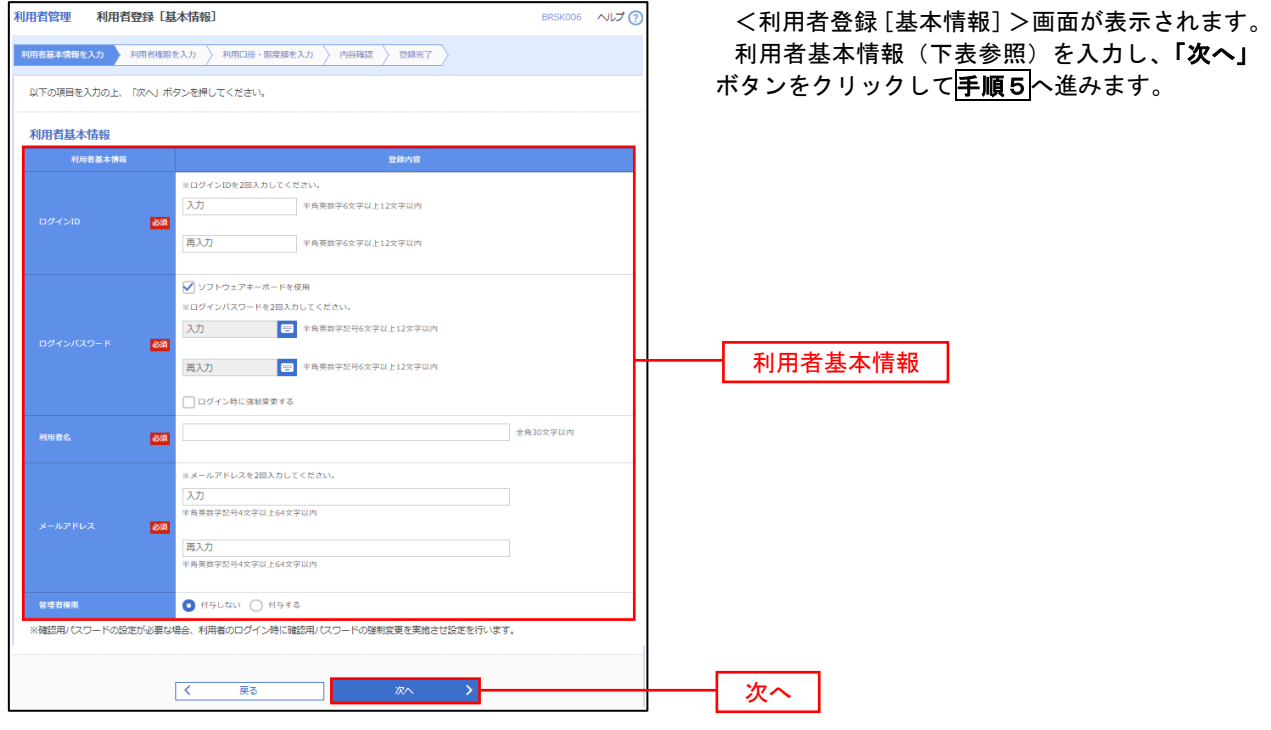

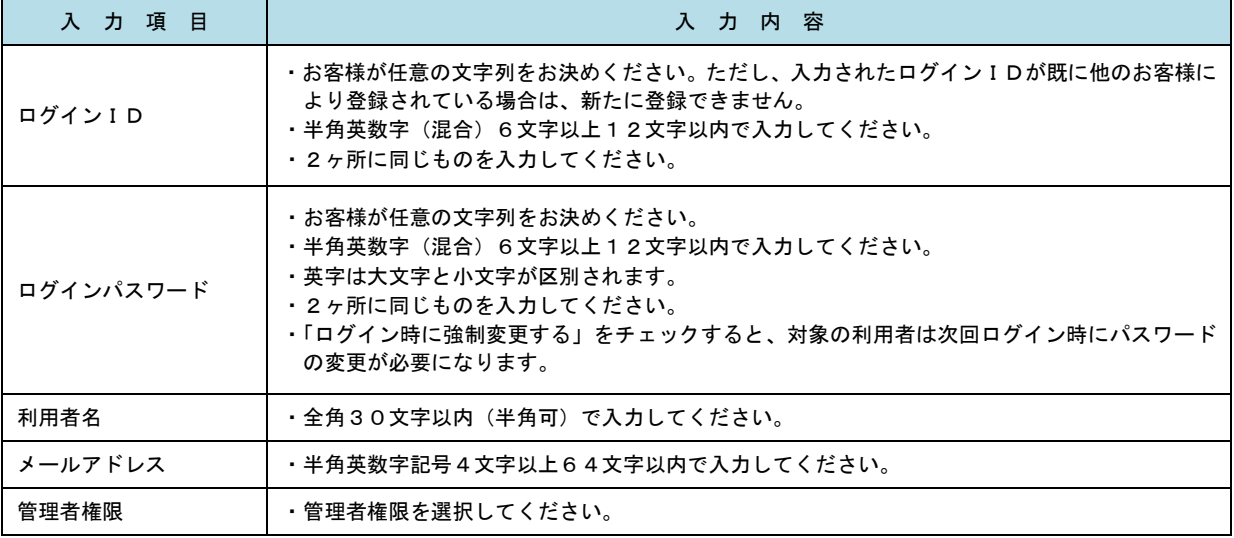

 登録された新規ユーザは、初めてサービスを利用する際にマスターユーザが設定した「ログイン ID」と「ログインパスワード」でログインします。 その際、「パスワード強制変更」画面へ遷移しますので、「ログインパスワード」の変更と「確認 用パスワード」の登録を行うこととなります。

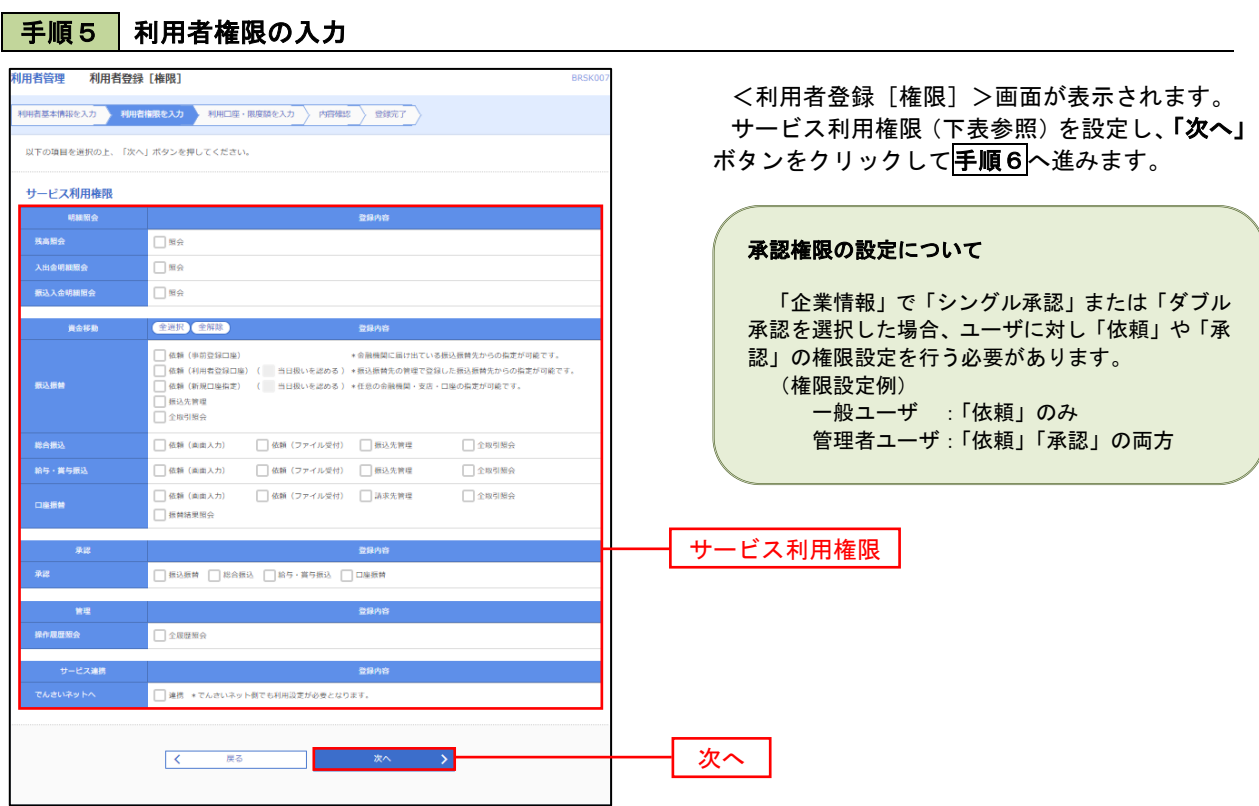

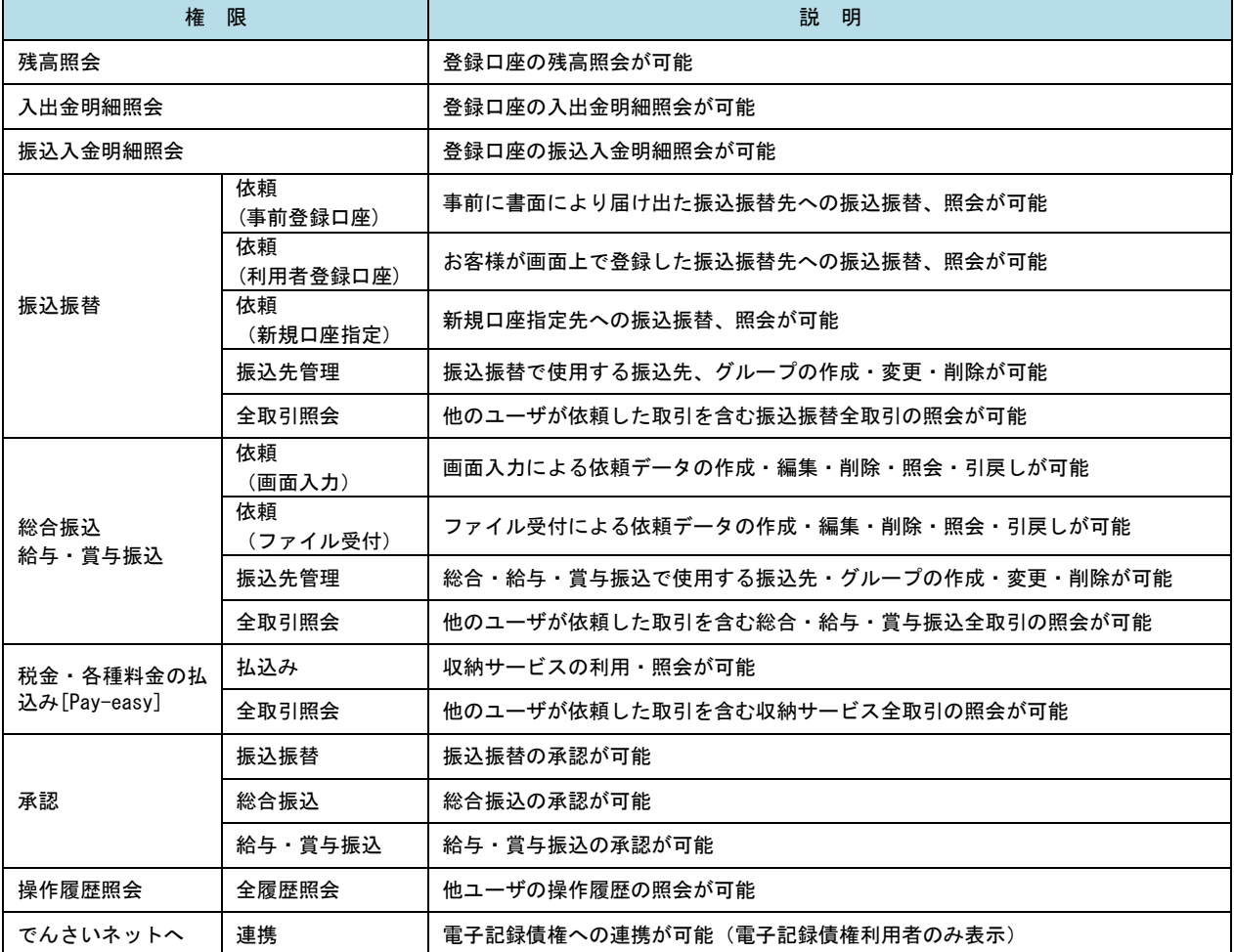

#### 手順6 利用口座・限度額の入力 <利用者登録[口座]>画面が表示されます。 **利用者管理 利用者登録「口座」** 利用者基本情報を入力 利用者権限を入力 利用口座・限度調を入力 内容確認 登録完了 利用可能口座を選択のうえ、利用者一回当たりの 限度額を入力し、「登録」ボタンをクリックして 以下の項目を入力の上、「登録」ボタンを押してください。 手順7へ進みます。 利用可能口座 並び順: 支店名  $\overline{\mathbf{v}}$  | gig  $\overline{\mathbf{v}}$  | gig 口金 □ 市山支店 (100)  $\overline{m}$  $\sqrt{\frac{1}{2}}$ ■<br>インターネット支店 (202)  $\left( \frac{1}{2} \frac{1}{2} \right)$ 利用可能口座  $m<sub>2</sub>$  $\frac{1}{1111111}$ . ■<br>インターネット支店 (202) 一番通 2222222 インターネット専用  $\overline{C}$  $\left( \frac{1}{2} \frac{1}{2} \frac{1}{2} \frac{1}{2} \right)$ □ 春洲支店 (001) 普通 1000314 代表口座 限度額 。<br>設定可能限度額 (円) - 利用者一回当たり限度額(円)<br>- - <mark>必須</mark> 限度額 99,999,999,999 999.999.999.99 999,999,999,99 振込限度額の設定について 999,999,999,99 限度額は必要最低限な金額で設定してください。 万一、不正送金等による被害にあった場合でも、被 999,999,999,99 害額を最低限に抑えることができます。 99,999,999,99 「イントの<sub>戻る」</sub>「イント」という。<br>「イントの<sub>」</sub>「ストー」という。<br>「コントー」という。 登録

#### 手順7 登録内容の確認

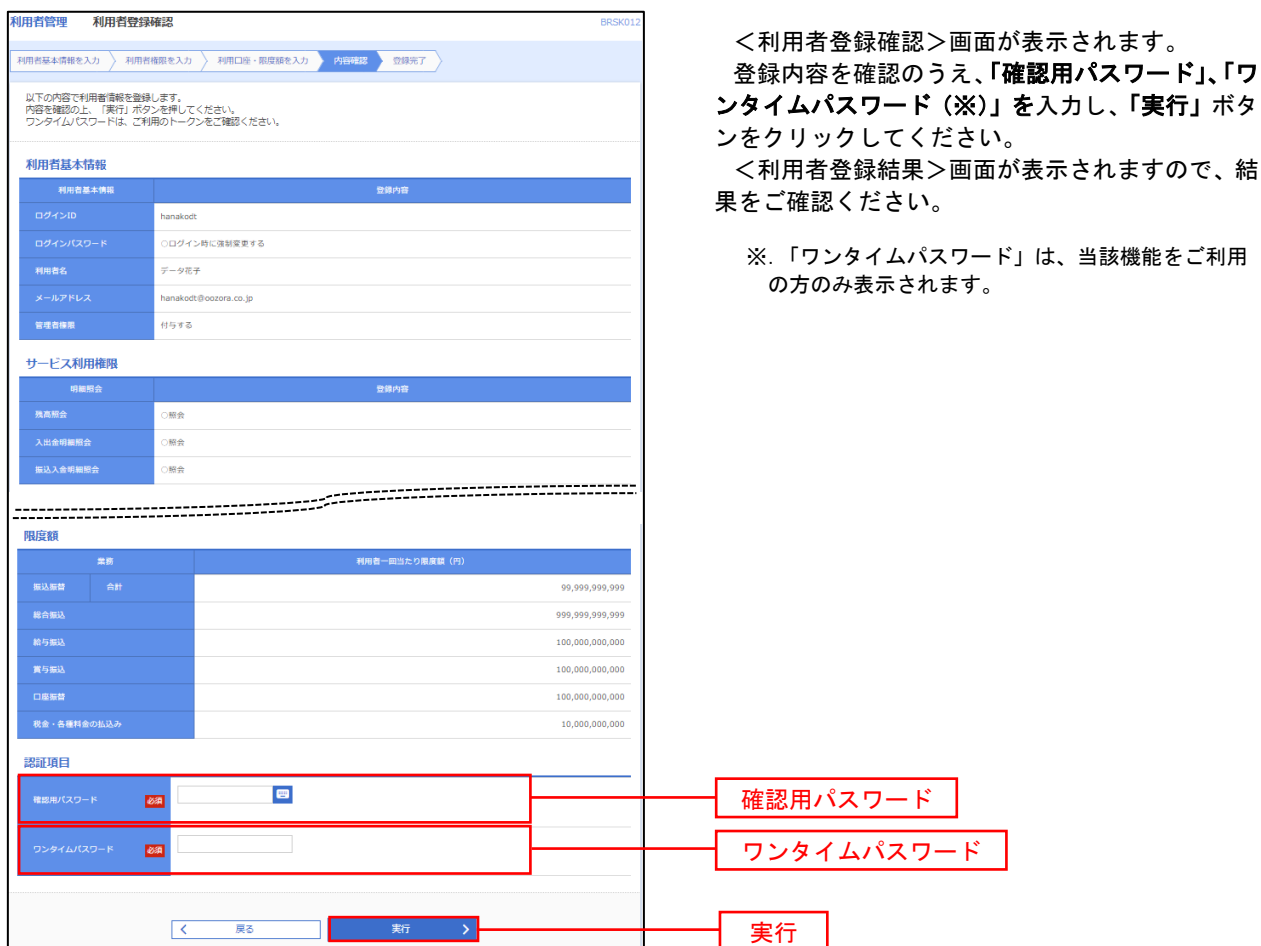

## <利用者情報の変更>

## 手順8 利用者基本情報の入力

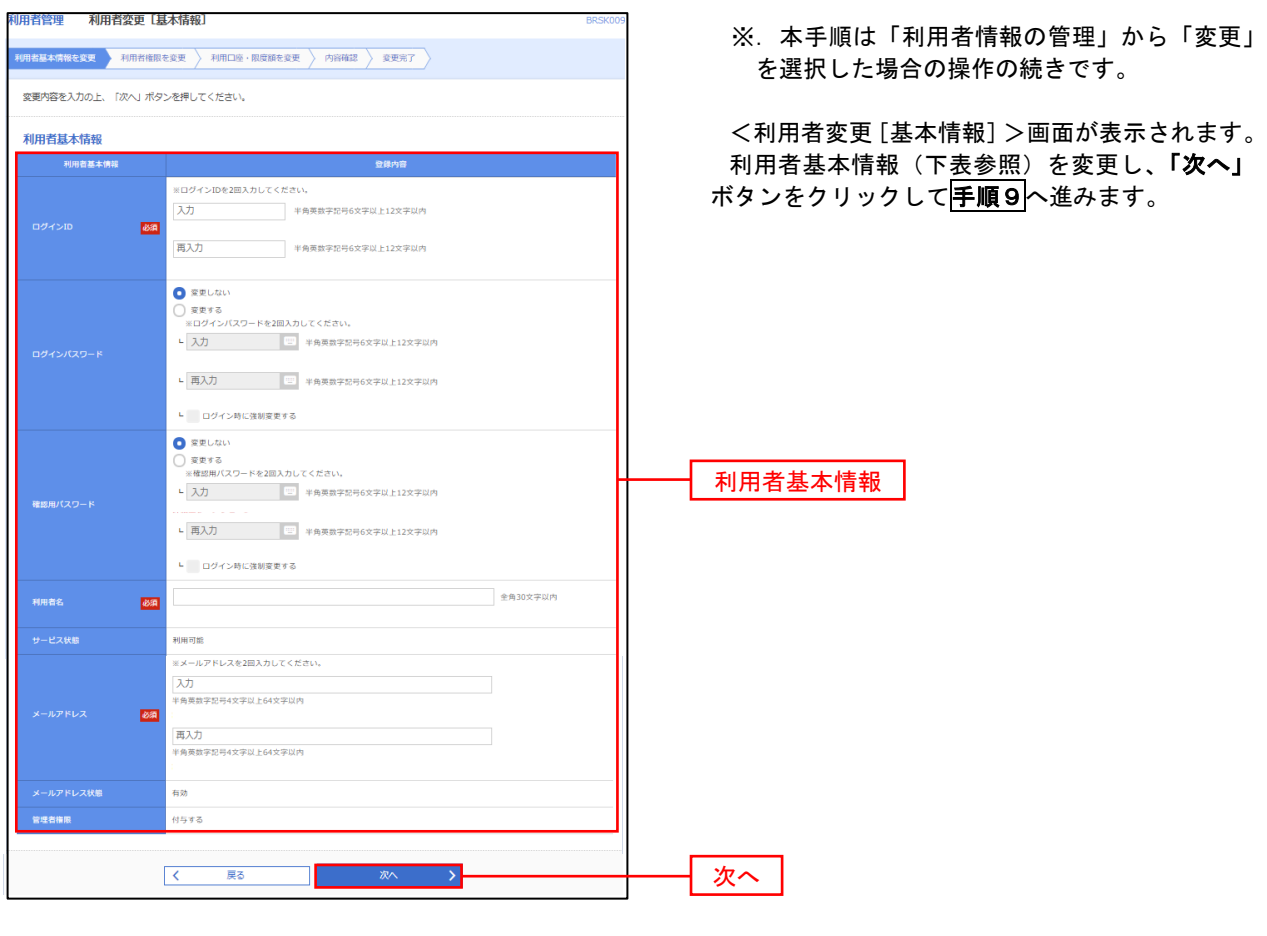

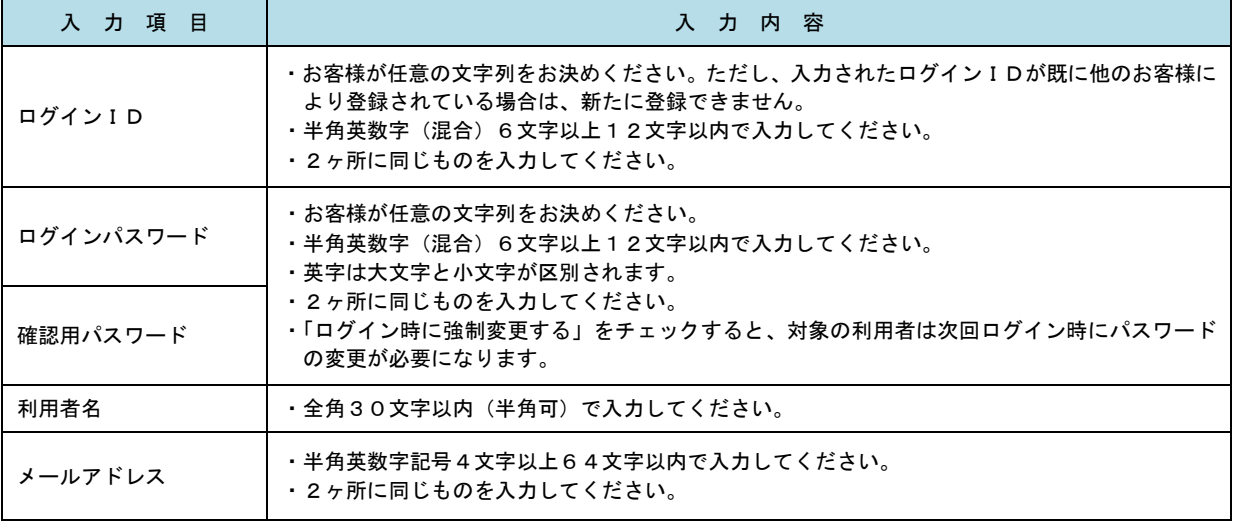

## 手順9 利用者権限の変更

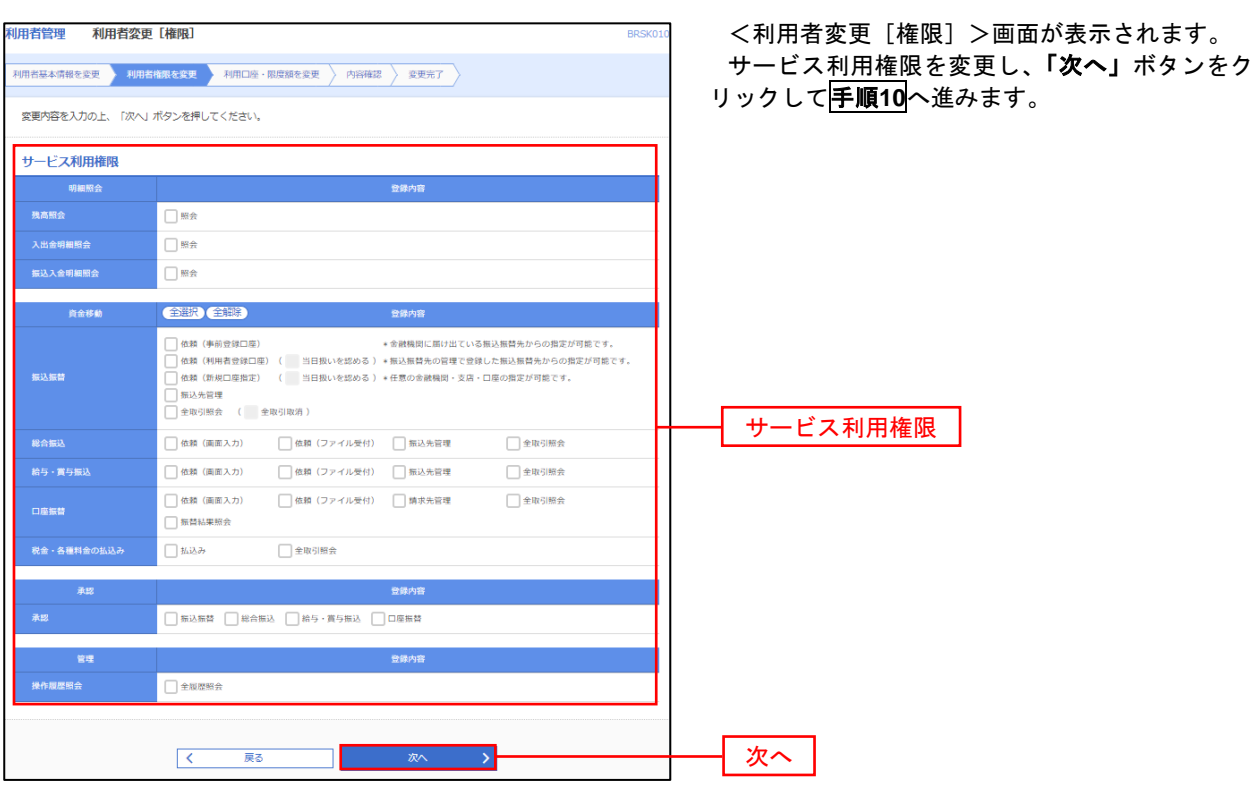

## <mark> 手順10 </mark> 利用口座・限度額の変更

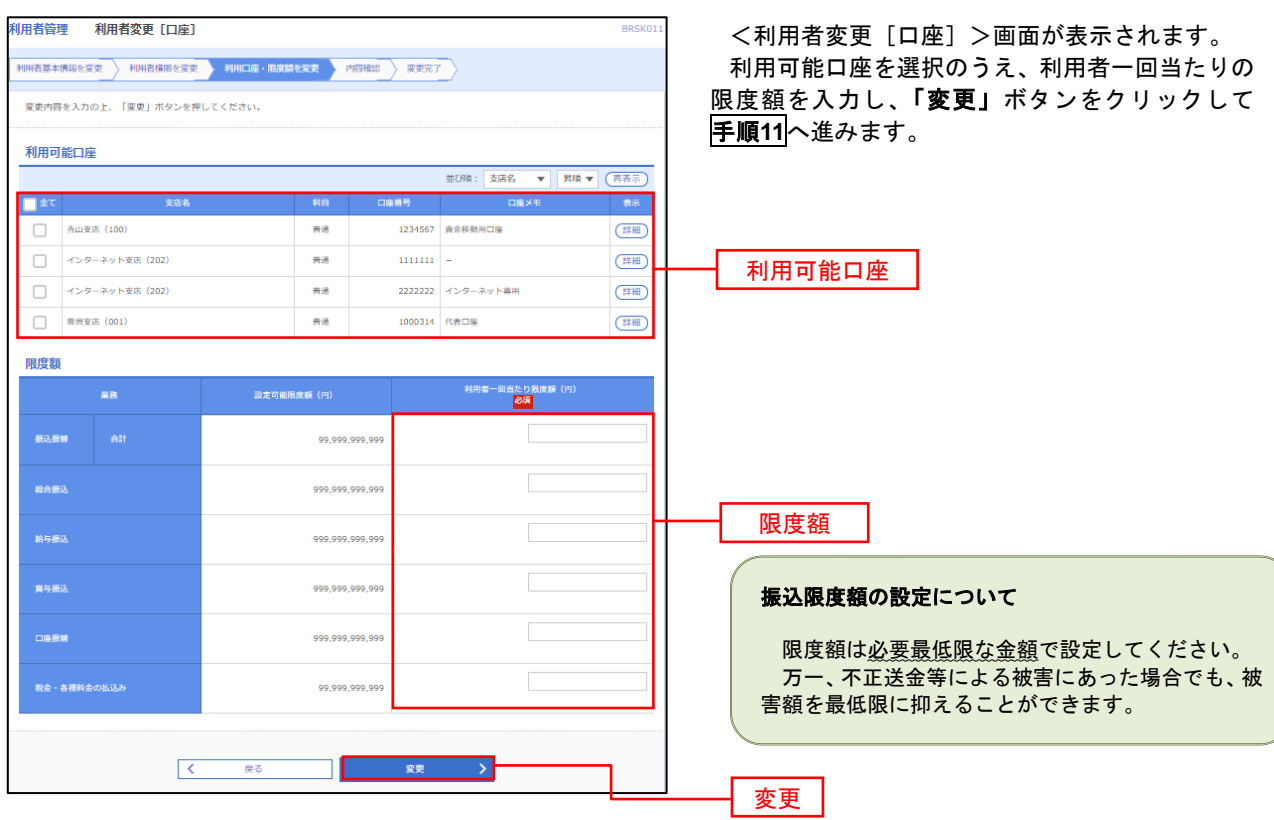

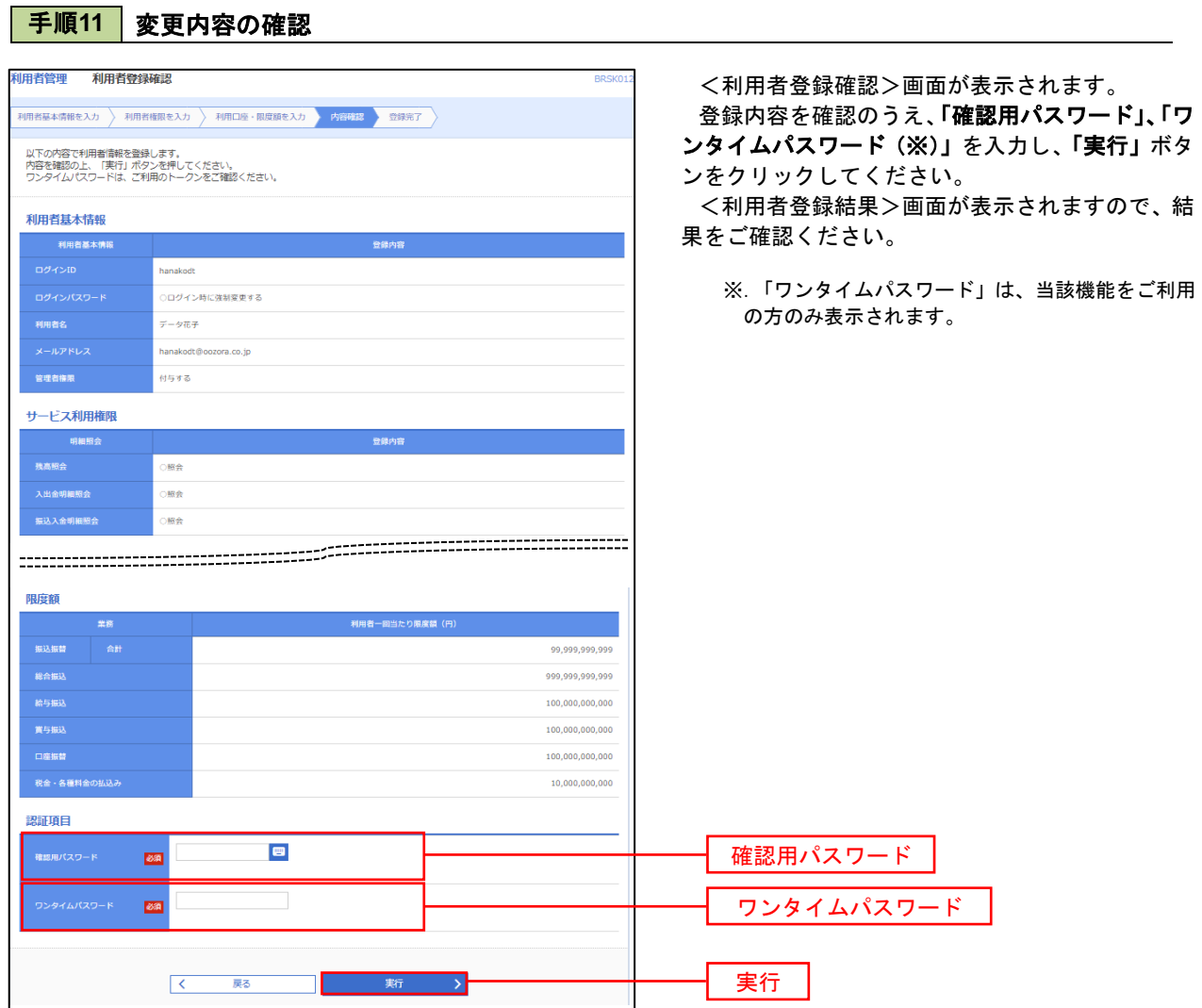

#### 電子証明書の失効

 電子証明書の再発行が必要となった場合は、マスターユーザまたは管理者ユーザにより利用者の電子証明書を 一旦失効することで、改めて電子証明書を発行することができます。

なお、マスターユーザの失効については、当組合所定の申込書による届出が必要です。

#### 手順1 | 業務の選択  $^{\circledR}$  $\mathbf{b}$ 畈 R  $\overline{\mathbf{A}}$  $\blacksquare$ 明細昭会 資金移動 孟認 管理 でんさいネット ホーム

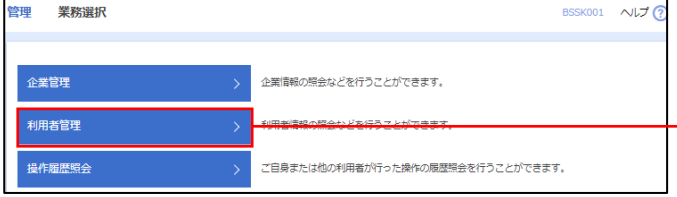

グローバルナビゲーションの「管理」ボタンをク リックしてください。

<業務選択>画面が表示されます。 「利用者管理」ボタンをクリックして手順2へ進 みます。

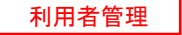

手順2 作業内容の選択

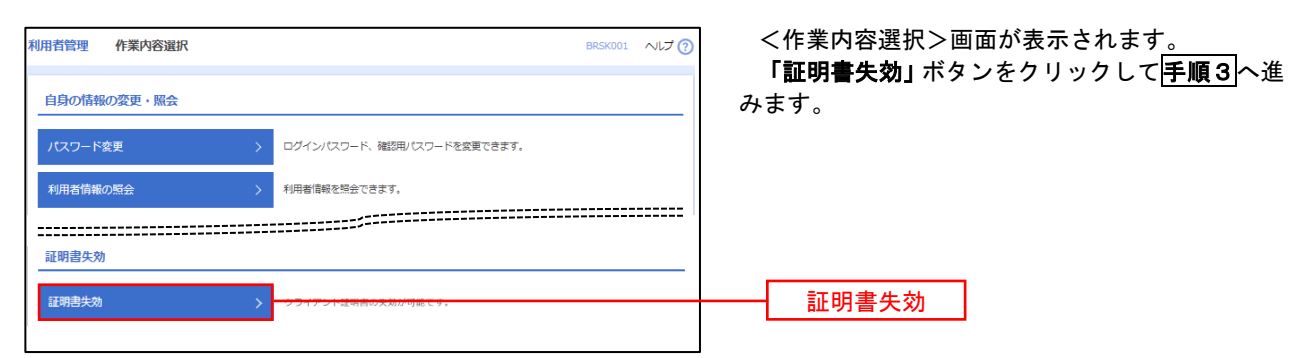

#### 手順3 | 利用者の選択

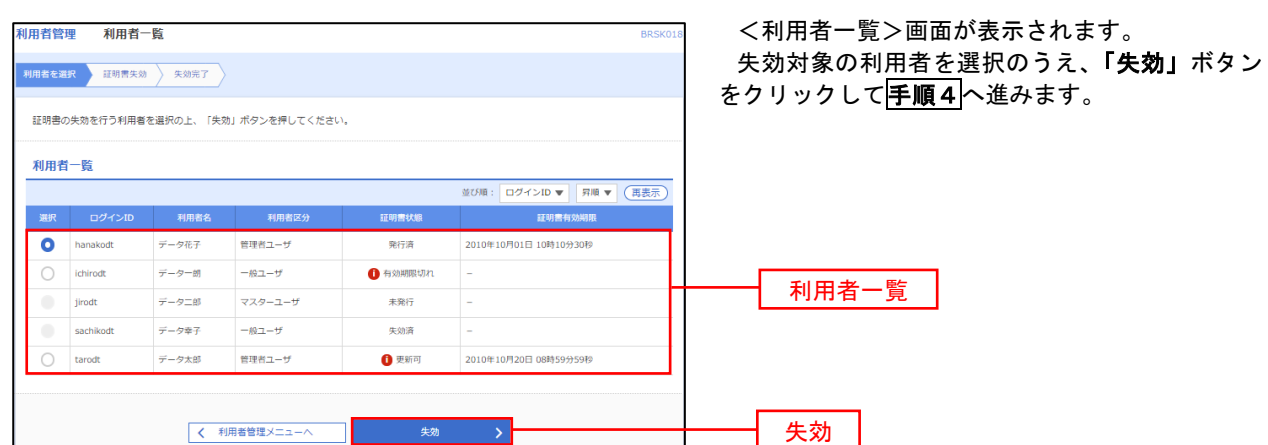

## 手順4 電子証明書の失効

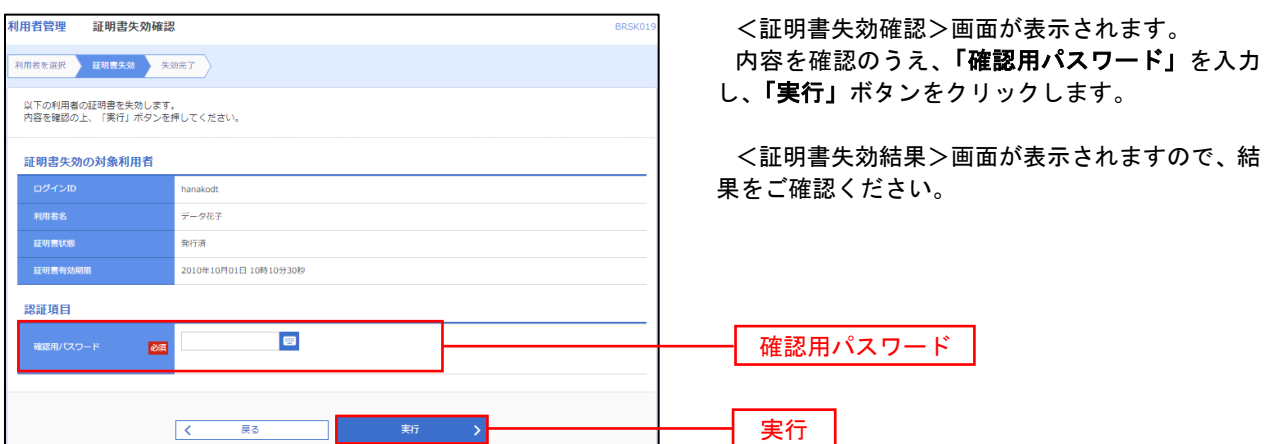

#### ワンタイムパスワードの利用停止解除

 誤ったワンタイムパスワードを連続して入力した場合、利用停止となります。 その場合、マスターユーザまたは管理者ユーザにより「利用停止の解除」を行うことが可能です。

#### 手順1 | 業務の選択

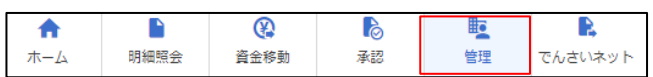

**管理**<br> 業務選択 **BSSK001 へルプ ?** 企業管理 企業情報の照会などを行うことができます。 利用者管理 <br>**操作履歴照会** ご自身または他の利用者が行った操作の履歴照会を行うことができます。

グローバルナビゲーションの「管理」ボタンをク リックしてください。

<業務選択>画面が表示されます。

「利用者管理」ボタンをクリックして手順2へ進 みます。

利用者管理

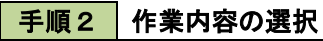

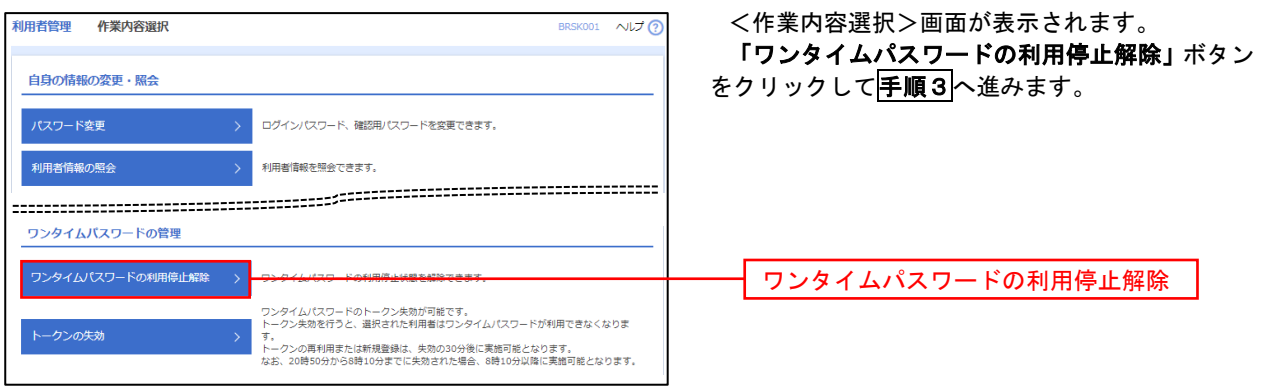

#### 手順3 対象者の選択

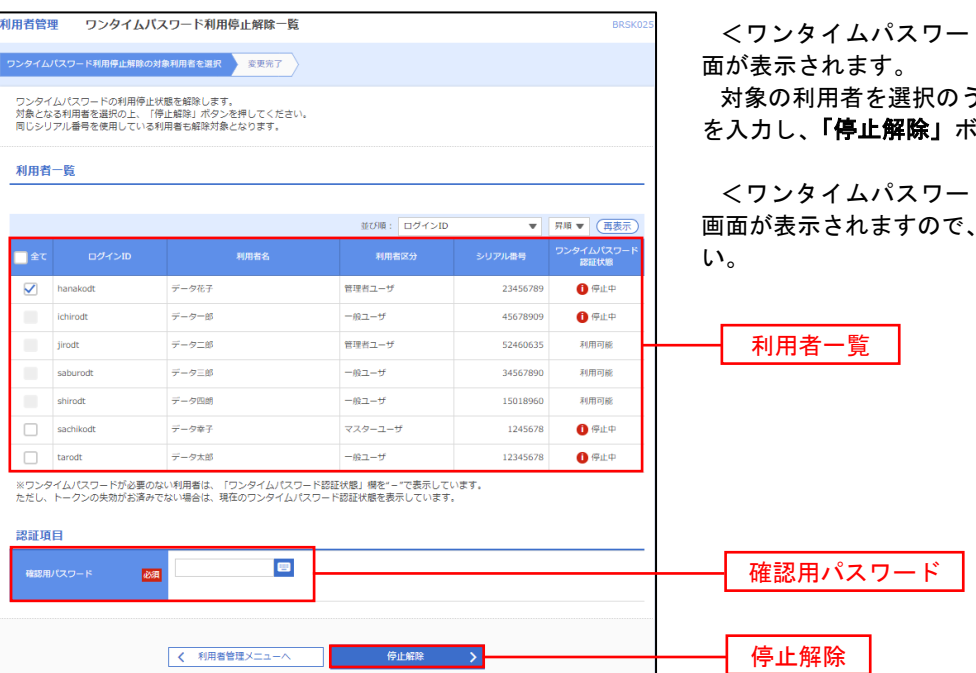

ド利用停止解除一覧>画

うえ、「確認用パスワード」 を入力し、「停止解除」ボタンをクリックします。

ドの利用停止解除結果> 解除結果をご確認くださ

#### トークンの失効

トークンアプリをインストールしたスマートフォンや携帯電話を機種変更する際は、機種変更前に本操作(ト ークンの失効)による失効手続きが必要となります。その後、機種変更後に、再度、ワンタイムパスワードの初 期設定を行ってください。

#### 手順1 | 業務の選択  $\Omega$ D グローバルナビゲーションの「管理」ボタンをク  $\blacksquare$  $\mathbf{B}$ 眃 确 明細照会 管理 ホーム 咨余移動 孟認 でんさいネット リックしてください。 <業務選択>画面が表示されます。 管理<br>業務選択 BSSK001 へルプ ? 「利用者管理」ボタンをクリックして手順2へ進 みます。 企業情報の照会などを行うことができます。 企業管理 利用者管理 利用者管理 操作履歴照 ご自身または他の利用者が行った操作の履歴照会を行うことができます。 手順2 作業内容の選択 利田老管理 作業内容避択 BRSK001 へルプの <作業内容選択>画面が表示されます。 「トークンの失効」ボタンをクリックして手順3 自身の情報の変更・照会 へ進みます。 ログインパスワード、確認用パスワードを変更できます。 **利用者情報の照会** 利用者情報を解除できます。 ワンタイムパスワードの管理 ー<br>ワンタイムパスワードの利用停止解除 > ワンタイムパスワードの利用停止状態を解除できます。 ワンタイムパスワードのトークン失効が可能です。<br>トークン失効を行うと、選択された利用者はワンタイムパスワードが利用できなくなりま トークンの失効 トークンの失効→<br>トークンの再利用または新規登録は、失効の30分後に実施可能となります。<br>なお、20時50分から8時10分までに失効された場合、8時10分以降に実施可能となります。

## 手順3 対象者の選択

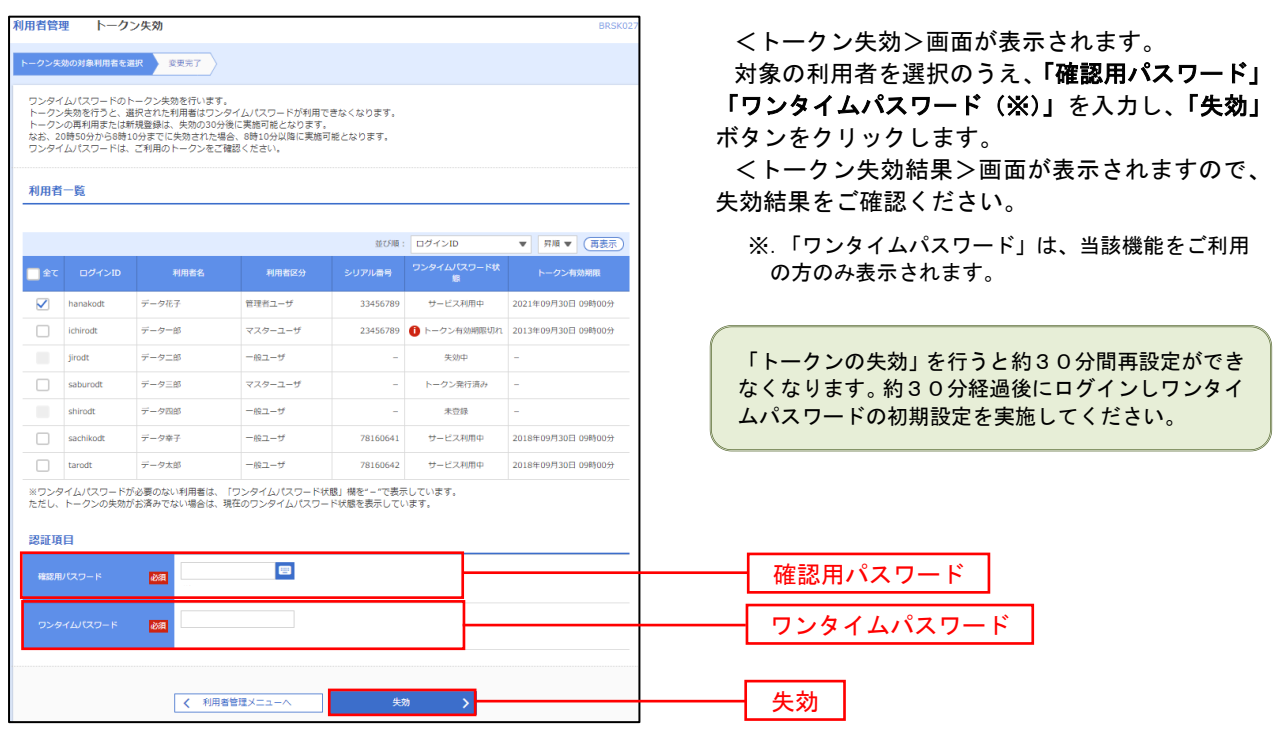

# 操作履歴照会

 ご自身または他の利用者(※)が行った操作の履歴照会を行うことができます。 ※.全履歴照会が可能な権限を持ったユーザのみ照会可能。

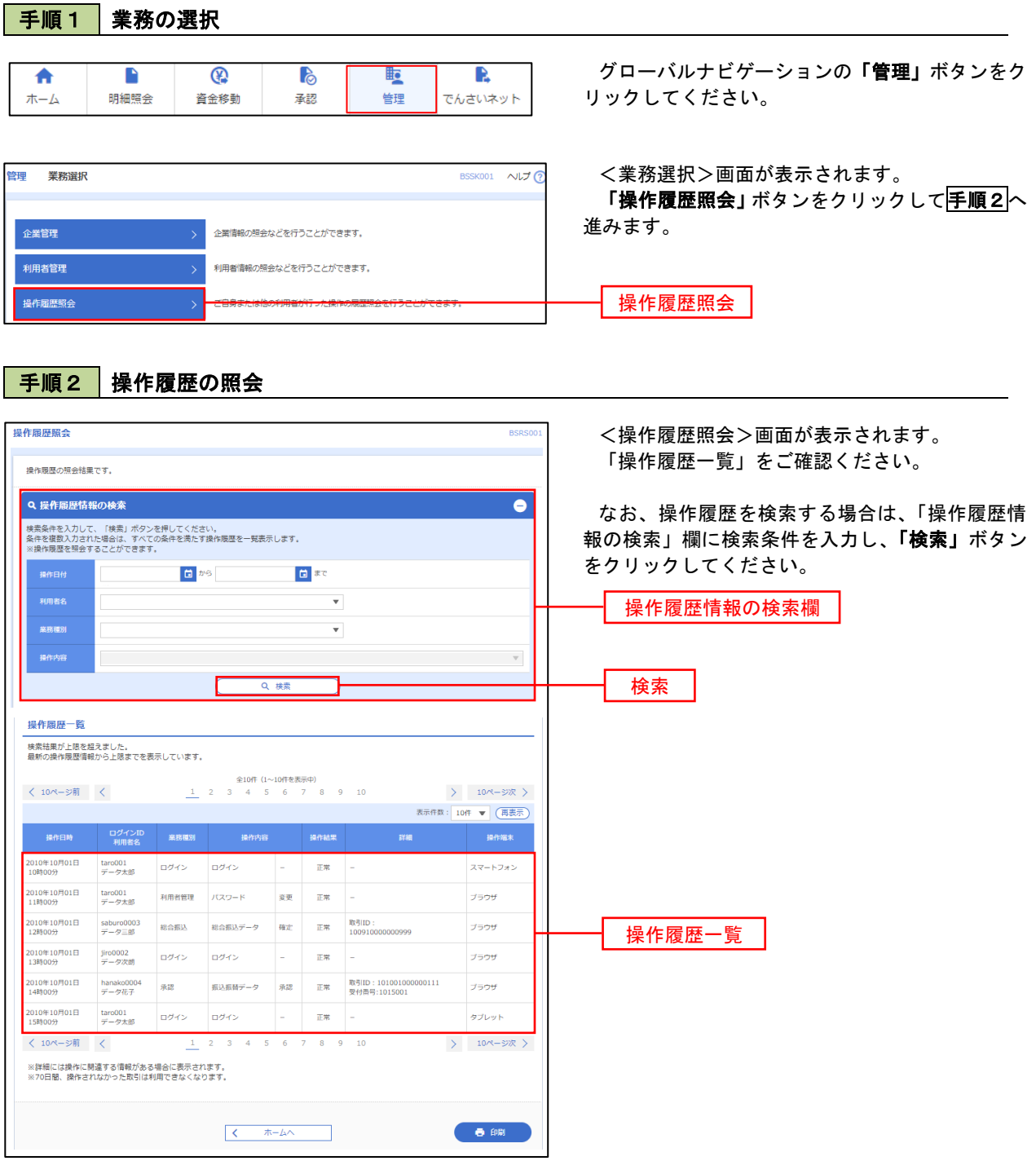

# でんさいネット

# でんさいネットへ

 でんさいネットのご利用をお申込みいただいているお客様は、メニュー画面に「でんさいネット」が表示されま ます。

 「でんさいネット」ボタンをクリックしてください。でんさいネット画面が表示されます。 以降の操作方法は、「でんさいサービスご利用マニュアル」をご覧ください。

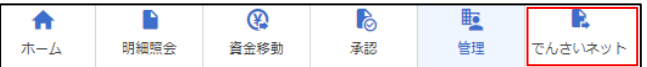

# (けんしん法人向けインターネットバンキング)

ご利用マニュアル

【別冊】

お申込みからご利用開始まで

# 1.ご利用開始までの流れ

『けんしん法人向けインターネットバンキング』をご利用いただくまでの必要な設定等の手順は以下の通り です。

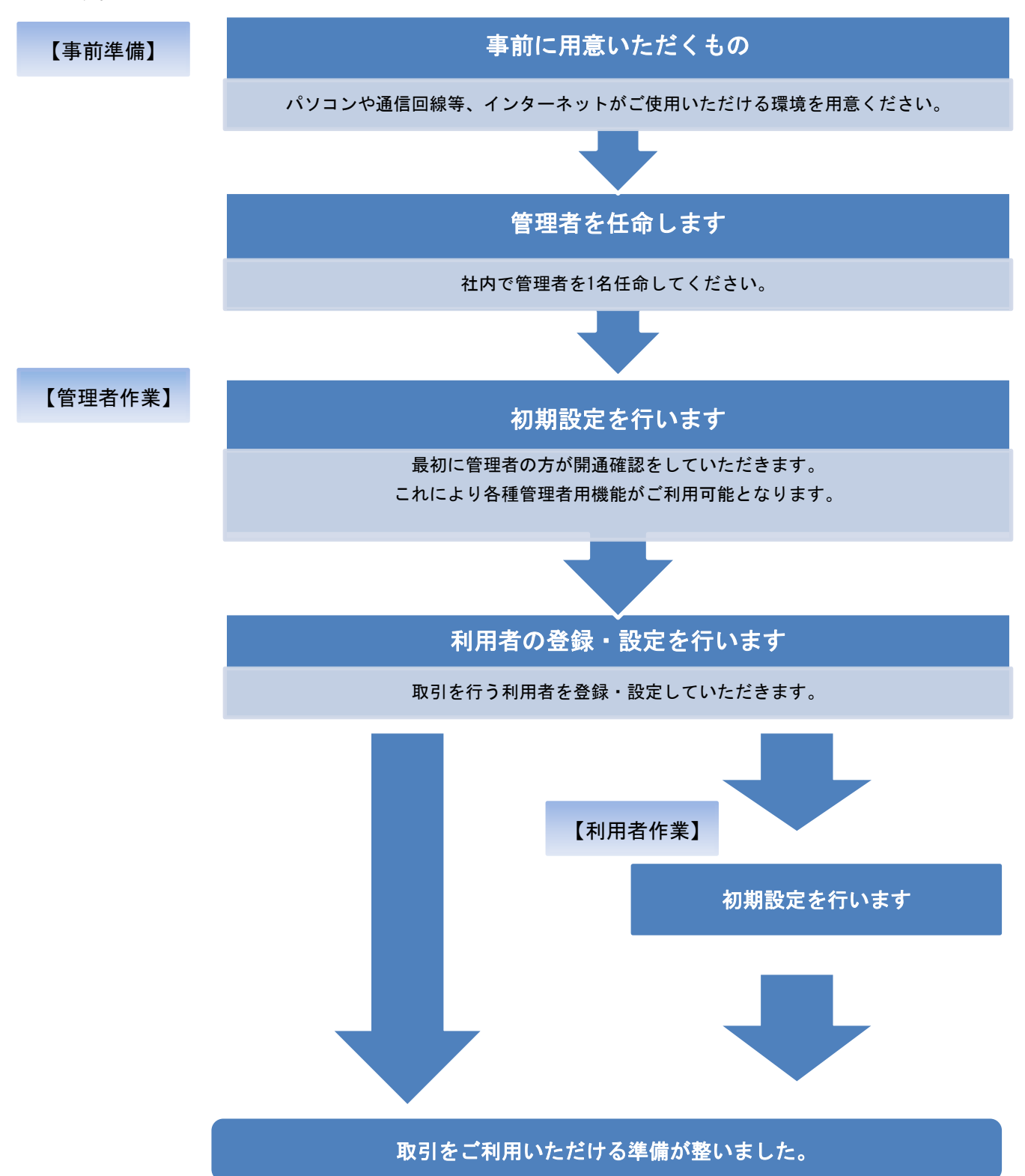

## 2.ご用意いただくもの

『けんしん法人向けインターネットバンキング』をご利用いただく前に、次のものが揃っているかをご確認 ください。

- (1)パソコン
- (2)インターネット接続回線
- (3)電子メールアドレス
- (4)『けんしん法人向けインターネットバンキング』利用申込書(写し)
- (5)当組から郵送した『けんしん法人向けインターネットバンキング』ご利用開始のお知らせ
- (6)『けんしん法人向けインターネットバンキング』ご利用マニュアル
- (1)パソコン

下記の動作環境を満たすパソコンが必要となります。

当組合の法人向けインターネットバンキングは、セキュリティ強化のため、電子証明書方式必須の取扱い としています。そのため、OSでは「Mac」、ブラウザでは「FireFox」等には対応しておりませ ん。

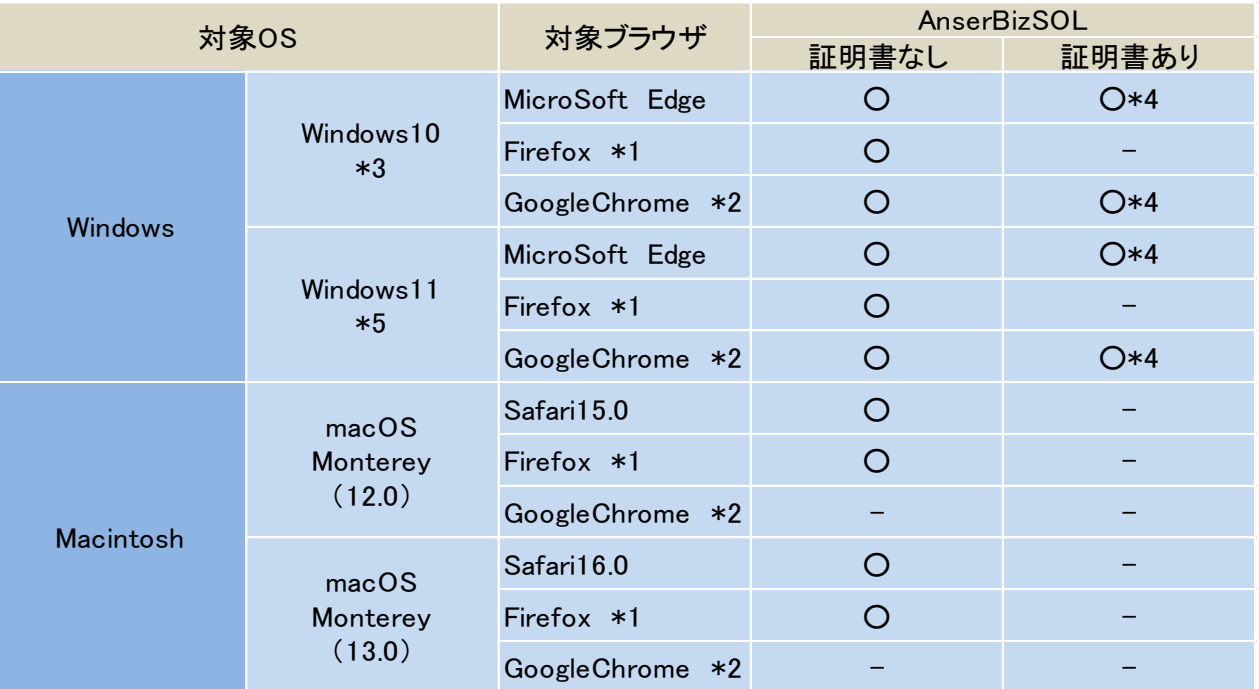

※PDF ファイル参照は Adobe Reader11、DC の利用を前提事項としています。

※Windows OS は 32bit/64bit 版が確認対象。Google Chrome は 32bit 版のみが確認対象となります。

※ブラウザのオートコンプリート機能の抑止対応は以下のバージョン以降行わない方針でございます。

【Windows】Edge ver43 以降/Firefox ver76 以降/Chrome 抑止対応対象外

【Mac】Safari ver13 以降/Firefox ver76 以降

- \*1 最新版の Firefox にて動作確認しております。
- \*2 最新版の Google Chrome にて動作確認しております。
- \*3 Windows10 以降についてはデスクトップモードにて動作確認しております。
- \*4 クライアント証明書の認証のみ動作確認対象とさせていただきます。クライアント証明書の発行/更新の際は 専用アプリをご利用ください。

\*5 Windows11.0 では IE は無効となっております。利用者様が Windoes11.0 にアップデートを行うと証明書の発行 /更新が出来なくなります。

#### (2)インターネット接続回線

 「ホームページが閲覧できること」および「電子メールが受信できること」等インターネットへ接続 できる環境をご確認ください。

#### (3)電子メールアドレス

 お取引の内容や受付内容を電子メールで案内します。 受信用のメールアドレスをご準備ください。

#### (4)『けんしん法人向けインターネットバンキング』申込書(写し)

 各種暗証番号、パスワード、ご利用限度額のお申込み内容をご確認ください。 『けんしん法人向けインターネットバンキング』利用申込書(写し)に記載された『仮確認パスワー ド』は初期設定時に必要となります。

#### (5)当組から郵送した『けんしん法人向けインターネットバンキング』ご利用開始のお知らせ

 お申込み後、当組合から郵送した『けんしん法人向けインターネットバンキング』ご利用開始のお知 らせをご確認ください。

 『けんしん法人向けインターネットバンキング』ご利用開始のお知らせに記載されている『初回ログ インパスワード』が初期設定時に必要となります。

#### (6)『けんしん法人向けインターネットバンキング』ご利用マニュアル

#### 『けんしん法人向けインターネットバンキング』ご利用マニュアル【別冊】

『けんしん法人向けインターネットバンキング』の初期設定時や今後の取引時の利用マニュアルです。

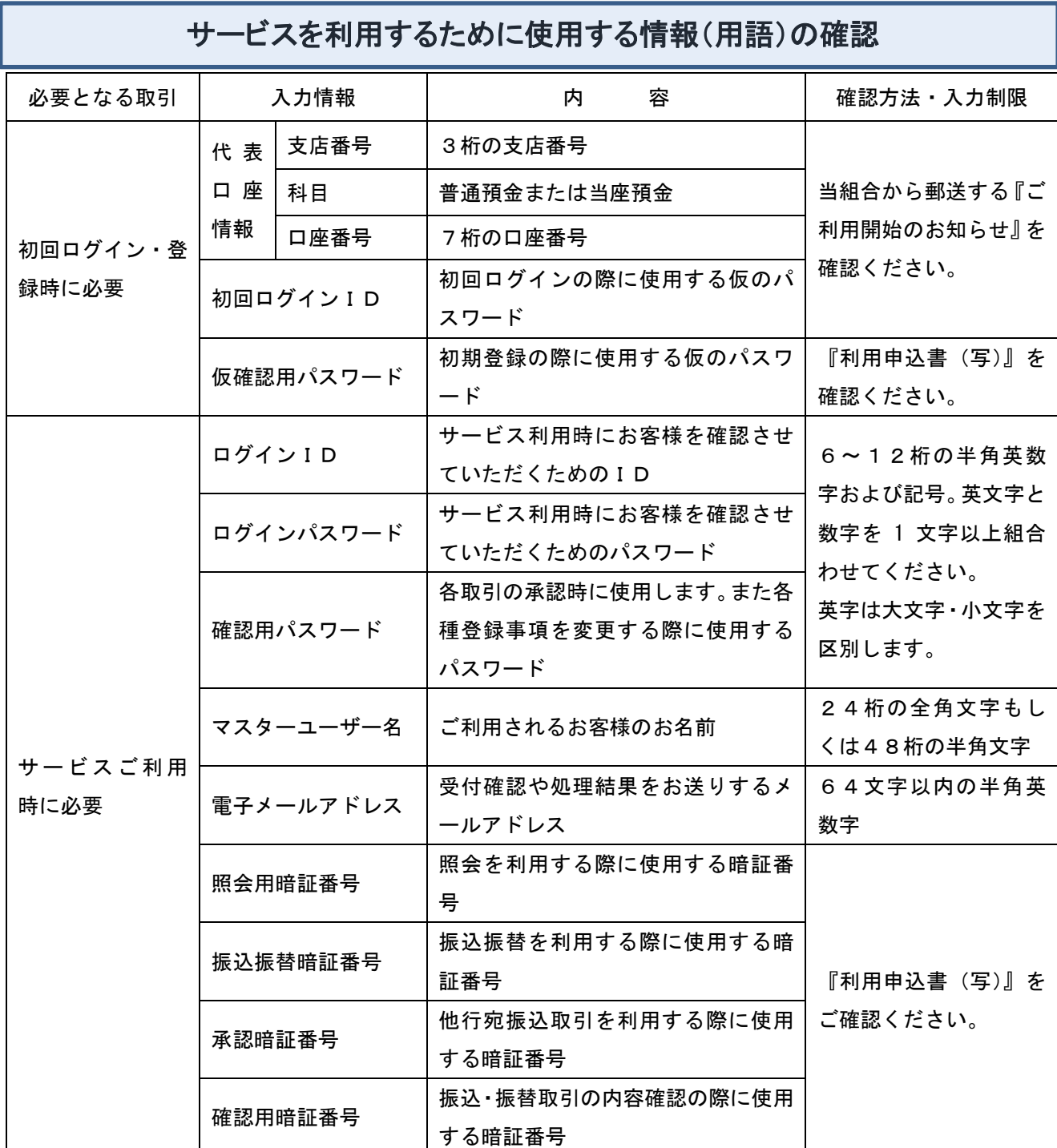

※ログインID、ログインパスワード、確認パスワードはそれぞれ異なる値をご指定下さい。

※パスワード・暗証番号には、貴社名、電話番号など第三者に類推されるものの指定は避けてください。

## 3.管理者の任命

『けんしん法人向けインターネットバンキング』をご利用いただくにあたり、お客様には本サービスの『管 理者』を任命していただく必要があります。

#### (1)管理者とは?

管理者は、1 契約で 1 名を任命していただきます。

『けんしん法人向けインターネットバンキング』は1契約で複数の「利用者」を設定することができ、そ れぞれの利用者が各種取引をご利用いただくことができます。

お客様は、利用者等に各取引の実行の可否および取引金額の上限等を設定することで、お客様の業務形態 に合った形で安全に取引をすることができます。

利用者の設定・変更等のほか、次のような管理を行っていただきます。

○ご契約口座の各暗証番号の管理・変更 ○口座情報の変更 ○利用者情報の権限等の管理 ○利用者の利用停止および解除

また、管理者には電子メールアドレスを必ず設定していただきます。

管理者情報が設定・変更されると、セキュリティ確保の観点から、変更確認の電子メールを当組合より送 信します。

これにより、管理者が操作した変更内容をご確認いただくことができます。

#### (2)利用者とは?

管理者が最大100名まで登録することができます。

管理者から設定された範囲の中で、『けんしん法人向けインターネットバンキング』のサービスを利用する ことができます

管理者は利用者ごとに設定した次のような内容について利用者へ通知してください。

○管理者権限(※1) ○各取引権限の有無 ○利用可能な口座 ○振込等の限度額 ○ログインIDおよびログインパスワード ※管理者権限を付与することにより、管理者相互でパスワードの再設定を行うことが できます。

管理者よりIDおよびパスワードを確認し、開通確認を行うと利用できるようになります。

#### (3)設定について

管理者は利用者を兼ねることができます。

この場合、管理者は全ての権限を有することになります。

 『けんしん法人向けインターネットバンキング』をご利用になる場合、次の3種類の方法でご利用いた だけます。

①【管理者のみで利用する方法】

#### ②【管理者と管理者と同等の権限を付与された利用者を使い分ける方法】

#### ③【管理者と利用者を使い分ける方法】

#### ①【管理者のみで利用する方法】

○利用者IDを作成せず、管理者IDのみで利用することができます。

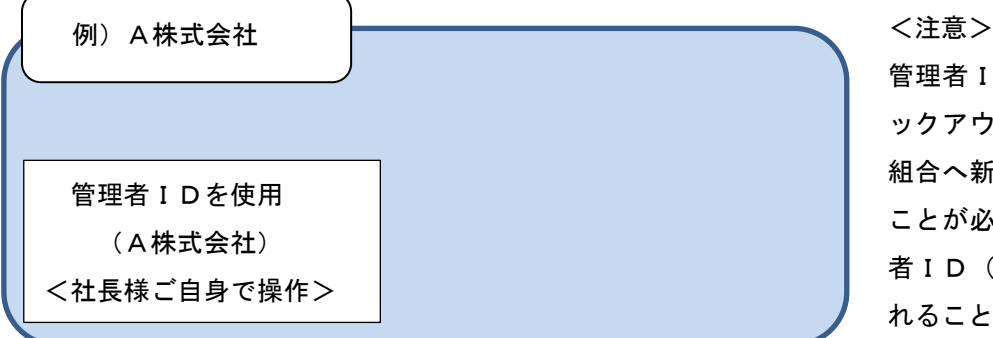

管理者 I Dのパスワードを忘れ、ロ ックアウト状態となった場合は、当 組合へ新たなパスワードを申請する ことが必要です。極力、ほかの利用 者ID(管理者権限有り)を作成さ れることをお薦め致します。

#### ②【管理者と管理者と同等の権限を付与された利用者を使い分ける方法】

○管理者IDは保存しておき、管理者権限を付与された利用者IDで利用することができます。

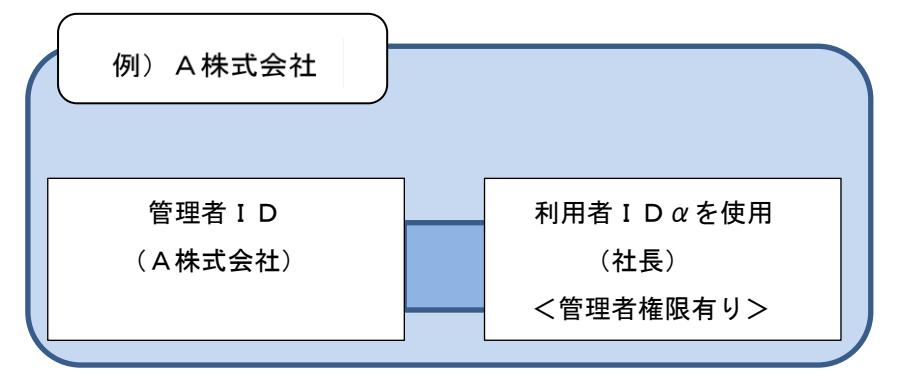

<注意> 管理者IDのパスワードを忘れ、ロック  $\nabla$ ウト状態となった場合は利用者ID $\alpha$ でログイン後、パスワードを変更するこ とが可能です。 本利用方法をお薦め致します。

※上記例では管理者IDは使用せず、管理者権限が付与された利用者IDαを使用します。

#### ③【管理者と利用者を使い分ける方法】

○管理者IDは保存しておき、管理者権限を付与されていない利用者IDで利用することができます。

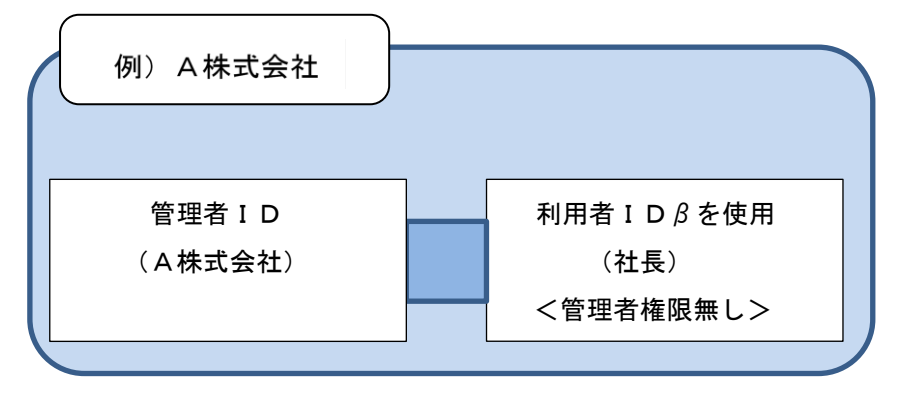

<注意>

管理者 I Dのパスワードを忘れ、ロ ックアウト状態となった場合は、当 組合へ新たなパスワードを申請する ことが必要です。極力、ほかの利用 者ID(管理者権限有り)を作成さ れることをお薦め致します。

※上記例では管理者IDは使用せず、管理者権限が付与されていない利用者IDβを使用します。

上記①②③の方法またはそれぞれを組み合わせる方法により、お客様の業務形態に合った権限等を設定し、 効率的に業務遂行を行うことができます。

例)B株式会社の場合

総合振込の取引を経理部門が行い、給与・賞与のみ取引を人事部門が行う場合、次のように人事部門の方 に給与・賞与振込の権限を付与することができます。

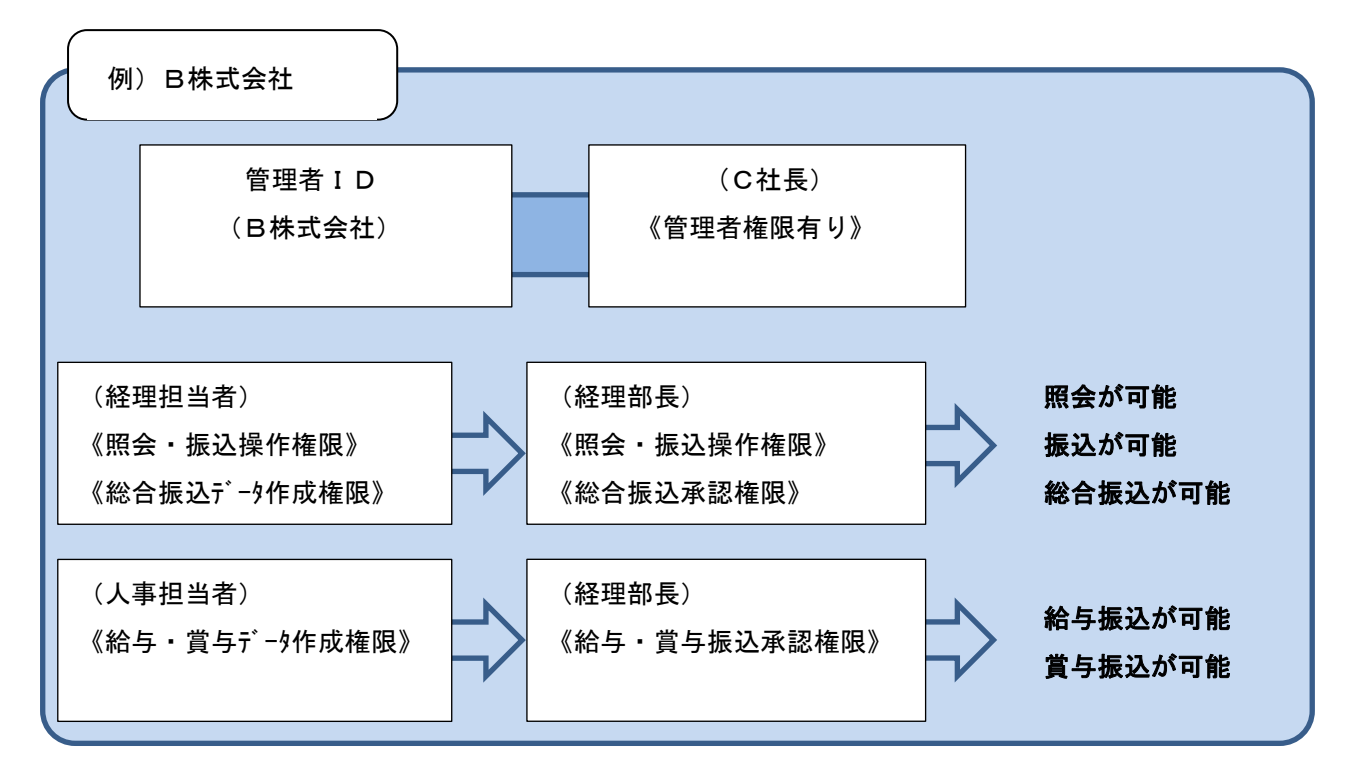

- ・上記例)では人事部門が、給与賞与振込のみを行う権限を有していますが、それ以外の操作は経理部門に 権限があり、経理部門で操作します。
- ・総合振込、給与・賞与振込というのはデータ伝送(大量データは予約送信する)での振込を意味していま す。
- ・照会は残高照会や入出金明細照会のことを振込は個別の振込を意味しています。

≪ご注意≫

- ・各利用者のパスワードがロックアウトまたはパスワードを失念した場合、管理者権限を持つ管理者IDま たは管理者権限が付与された(C社長)の利用者IDでパスワードの変更が可能です。
- ·管理者IDまたは管理者権限が付与された(C社長)利用者IDのどちらかがパスワードを失念等した場 合、どちらか別の管理者ユーザーでパスワードの変更が可能です。

# 3.よくある質問(Q&A)

「法人向けインターネットバンキング」のご利用に際して、よくある質問についてまとめましたのでご 確認をお願いいたします。

#### 【サービス内容について】

Q1 「けんしん法人向けインターネットバンキング」とは何ですか

A1 オフィスのパソコンから、インターネットを通じて預金残高 、入出金明細、振込入金明細の確認、振 込・振替 、総合振込、給与・賞与振込、口座振替が簡単にご利用いただける便利なサービスです。

#### Q2 利用できるサービスは何ですか

A2 これらのサービスがご利用いただけます

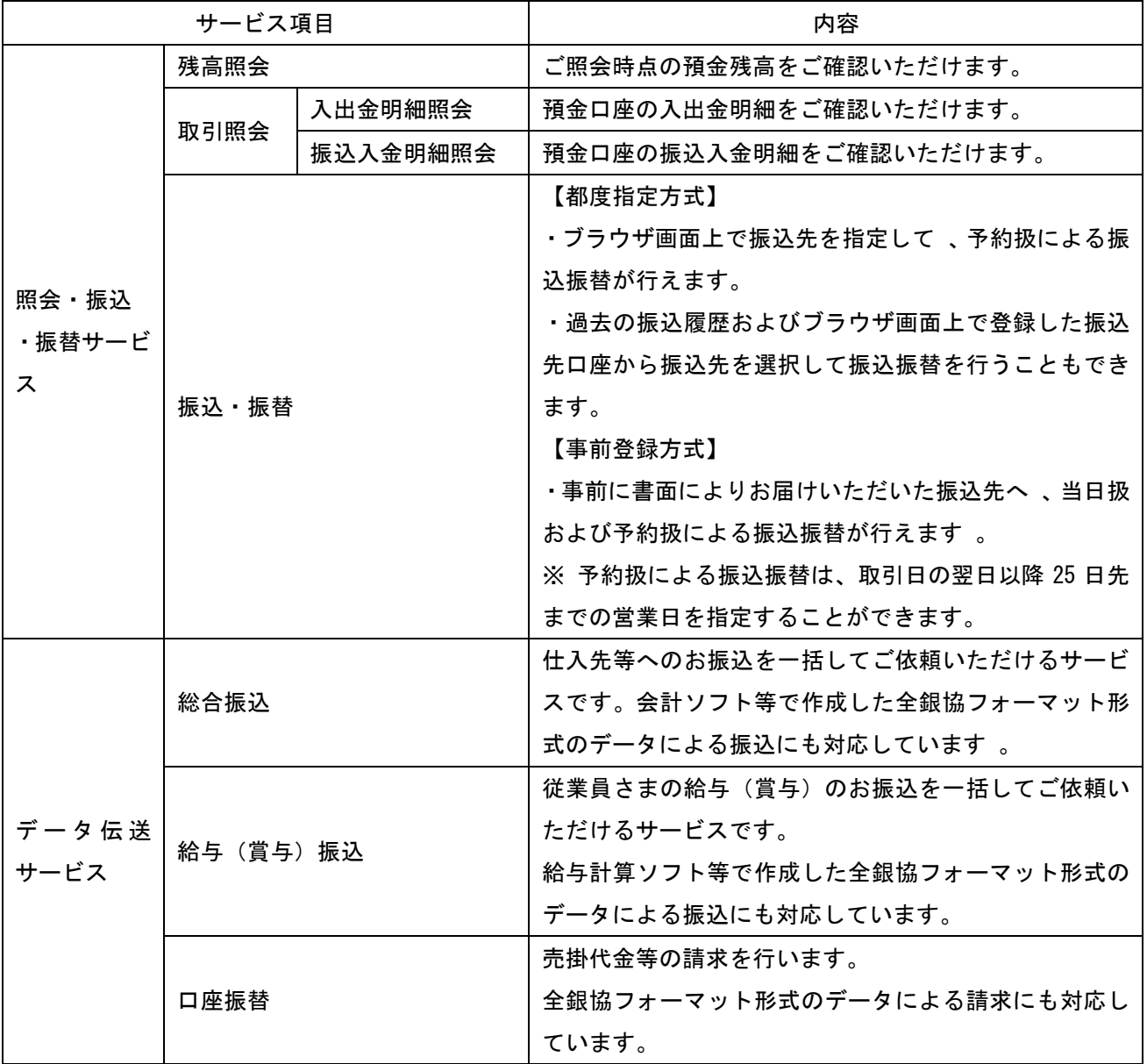

Q3 誰でも利用できますか

A3 けんしんに普通預金 (総合口座 、無利息型普通預金を含む)、もしくは当座預金をお持ちの法人、個 人事業主のお客さまなら、原則ご利用いただけます。ただし、次の条件を満たす場合に限ります。

1. インターネットに接続可能なパソコンをお持ちであること。

2. 電子メールアドレスをお持ちであること。

Q4 いつ利用できますか

A4 お申込みから概ね一週間程度でご利用いただけます。

Q5 代表口座 、契約口座とは何ですか

A5

・代表口座

サービスをご提供させていただく口座のうち、主契約となる口座で、各種照会、振込・振替の払込口座およ び口座振替の入金口座としてご利用いただけます 。

なお、月額基本料は代表口座からのお引落しとなります。

・契約口座

代表口座と同一名義、または同一法人名義の口座で各種照会、振込・振替の払込口座および口座振替の入金 口座としてご利用いただけます 。(最大 99 口座までご登録いただけます 。)

Q6 複数の口座で利用できますか

A6 100 口座までお申込みいただけます 。ただし、代表口座と同一名義 、または同一法人名 義の口座に 限ります。

Q7 サービスを複数名で利用できますか

A7 最大で 100 名までご利用いただけます。

マスターユーザ(管理者)が管理メニューの「利用者管理」ポタンをクリックし、「利用者情報の管理」より 一般ユーザ(担当者)をご登録いただくことで、複数名でご利用いただけます。

Q8 利用者ごとに、利用できるサービスを限定できますか

A8 利用者ごとに利用権限を設定できます。

マスターユーザが管理メニューの「利用者管理」ボタンをクリックし、「利用者情報の管理」より利用権限を 設定することで、一般ユーザが利用できるサービスを限定いただけます。

Q9 契約手数料 、月額基本料はいくらですか

A9 ご利用手数料については、申込みいただいた翌々月から月額 2,200 円がかかります。毎月25日に代表 口座から引落しさせていただきます。

なお、契約手数料については必要ありません。

Q10 振込手数料はいくらですか

A10

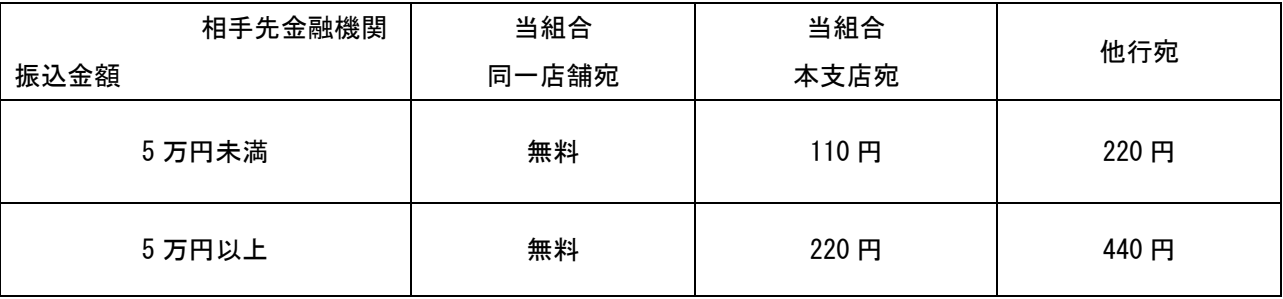

(2023 年 12 月 1 現在)

Q11 専用ソフト・専用端末機は必要ですか

A11 必要ありません。

ブラウザ(ホームページを閲覧するためのソフト)が搭載されているパソコンであれば、原則ご利用いただ けます。

Q12 使用するパソコンの OS 、ブラウザに指定はありますか

A12 法人向けインターネットバンキングのご利用環境をご覧下さい。

Q13 携帯電話からも利用できますか

A13 ご利用いただけません。

Q14 社内 LAN で利用できますか

A14 インターネットに接続可能であればご利用いただけます。

ただし、ネットワーク環境や設定条件によってはご利用いただけない場合があります。この場合は社内のネ ットワーク管理者にお問い合わせください。

Q15 会社だけでなく自宅からでも利用できますか

A15 法人向けインターネットバンキングは、安全性重視のため、電子証明書方式に限定した取扱いとして いるため、電子証明書を格納したパソコン以外での利用ができません。そのため会社(事業先)と自宅の両 方でサービスを利用することはできません。

Q16 インターネットバンキングの安全性が心配ですが

A16 インターネットを利用した取引には、盗聴 、改ざん、なりすまし等の脅威があります。

くけんしん法人向けインターネットバンキング〉では、お客さまの情報の安全性を確保するため、さまざま な対策をとっております。

Q17 本人確認はどのように行いますか

A17 お客さまより申込書でお届けいただいた「仮確認用パスワード」と、当組合よりご送付いたしました 『けんしん法人向けインターネットバンキング ご利用開始のお知らせ』に記載されている「初回ログイン パスワード」で本人確認を行います。以後、サービス開始登録でお客様にご登録いただいた「ログイン ID」、 「ログインパスワード」、「確認用パスワード」をご利用いただくことでご本人を確認させていただきます。

Q18 見慣れない画面がポップアップされました

A18 不正なウィルスによる情報取得も考えられます。ID やパスワードを絶対に入力せず 、直ちに「けん しん法人向けインターネットバンキングヘルプデスク」( 0120-101-054 )へご連絡ください。

Q19 利用申込みはどうすればよいのですか

A19 当組合所定の利用申込書に必要事項をご記入いただき、お届印をご捺印のうえ、お取引店の窓口にご 提出ください。( 利用申込書は、当組合の本支店窓口にございます。)

Q20 けんしんの口座を持っていないのですが

A20 お近くのけんしん窓口にて普通預金、または当座預金を開設していただいた後、くけんしん法人向け インターネットバンキング〉をお申込みください。

Q21 申込みから利用開始まで何日かかりますか

A21 約 1 週間でご利用いただけます。『けんしん法人向けインターネットバンキング ご利用開始のお知ら せ』が到着次第、ご利用いただけます。

Q22 ログインID 、パスワードとは何ですか

A22

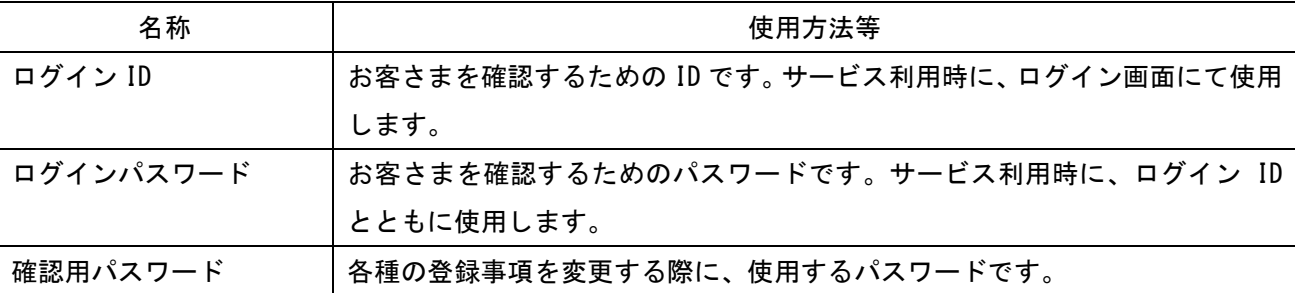

Q23 ログイン ID、ログインパスワード、確認用パスワードは同じものでも登録できますか

A23 同じものをご登録いただくことはできません。それぞれ別々のものをご登録ください。

Q24 暗証番号とは何ですか

A24

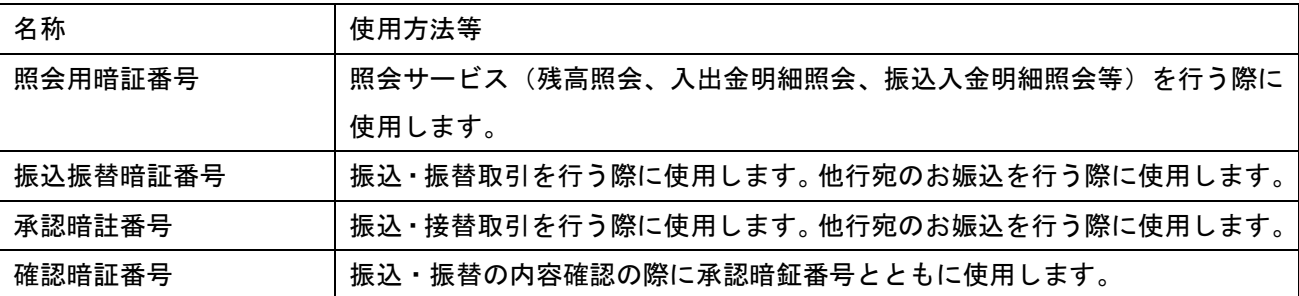

Q25 『けんしん法人向けインターネットバンキング ご利用開始のお知らせ』が届いた後はどうすればよ いのですか

A25 利用申込書にご記入いただいた「仮確認用パスワード」と、『けんしん法人向けインターネットバンキ ング ご利用開始のお知らせ』に記載されている「初回ログインパスワード」を入力し、「ログイン ID」の
取得、「ログインパスワード」「確認用パスワード」の変更、お客さま情報の登録を行います。 詳しい操作方法は、「ご利用マニュアル」をご参照ください。

Q26 ログイン ID、パスワードを忘れてしまったのですが

A26 お客さま情報の安全確保のため 、ご利用にあたって使用するログイン ID、パスワードは当組合職員が お調べできない仕組みになっておりますので、次のとおりお手続きをお願いいたします。

・マスターユーザ(管理者)用のログイン ID. パスワード (ログインパスワード, 確認用パスワード) を失 念した場合、当組合所定の利用申込書に必要事項をご記入いただき、お届印をご捺印のうえ、お取引店の窓 口にご提出ください。

・一般ユーザ(一般利用者)のログイン ID を失念した場合、マスターユーザの方にご確認ください。マスタ ーユーザの方は管理メニューの「利用者管理」ボタンをクリックし、「利用者情報の管理」より一般ユーザの ログイン ID をご変更ください。

・一般ユーザのパスワード(ログインパスワード、確認用パスワード)を失念した場合

マスターユーザの方にご確認ください。マスターユーザの方は管理メニューの「利用者管理」ボタンをクリ ックし、「利用者情報の管理」より一般ユーザのパスワードをご変更ください。

Q27 暗証番号を忘れてしまったのですが

A27 恐れ入りますが、当組合所定の利用申込書に必要事項をご記入いただき、お届印をご捺印のうえ、お 取引店の窓口にご提出ください。

Q28 パスワードを間違えてしまったのですが

A28 お客さまのセキュリティを守るため、連続してパスワードを間違えますと、一定時間経過するまでサ ービスが利用できません。(この状態を「ロックアウト」といいます。)ロックアウトが3回になりますと、 サービスをご利用できなくなります。再度ご利用いただくためには、お手続きが必要となりますので 、当組 合所定の利用申込書に必要事項をご記入いただき、お届印をご捺印のうえ、お取引店の窓口にご提出くださ い。

Q29 暗証番号を間違えてしまったのですが

A29 お客さまのセキュリティを守るため、連続して3回暗証番号を間違えるとサービスのご利用を停止さ せていただきます。

再度ご利用いただくためには、お手続きが必要となりますので、当組合所定の利用申込書に必要事項をご記 入いただき、お届印をご捺印のうえ、お取引店の窓口にご提出ください。

Q30 「パスワードの変更が 90 日間ありません」と表示されるのですが

A30 お客さまの大切な情報を守り、安心してご利用いただくため、パスワードを定期的に変更することを お勧めしています。

Q31 ログイン ID を変更したいのですが

A31 ログイン後、タブメニューにある「管理」をクリックしてください。

業務選択画面が表示されるので、「利用者管理」ボタンをクリックし、「利用者情報の管理」より変更のお手 続きを行ってください。

Q32 パスワードを変更したいのですが

A32 ログイン後、タブメニューにある「管理」をクリックしてください。

業務選択画面が表示されるので、「利用者管理」ボタンをクリックし、「利用者情報の管理」より変更のお手 続きを行ってください。

Q33 暗証番号を変更したいのですが

A33 サービス画面よりお客さまご自身で暗証番号を変更することはできません。

暗証番号を変更いただくためにはお手続きが必要となりますので、当組合所定の利用申込書に必要事項をご 記入いただき、お届印をご捺印のうえ、お取引店の窓口にご提出ください。

Q34 パスワードが盗用されているようなのですが

A34 まずご利用履歴から不正に使用されていないかご確認いただき、速やかにパスワードの変更を行って ください。万一、パスワード等が変更され、ログインできない場合は直ちにお取引店またはけんしん法人向 けインターネットバンキングヘルプデスク( 0120-101-054 )へご連絡ください。

Q35 照会できる口座、科目は何ですか

- A35 利用申込書にてご登録いただいた普通預金、当座預金の口座です。
- Q36 リアルタイムで照会ができますか
- A36 ご照会時点(リアルタイム)の預金残高、入出金明細、振込入金明細をご確認いただけます。
- Q37 明細照会の期間はどれくらいですか
- A37

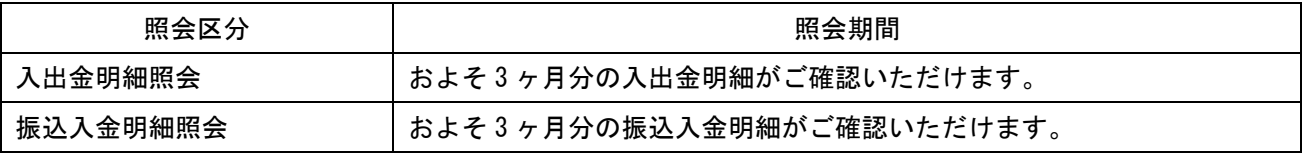

Q38 明細照会結果は画面上に何明細まで表示されますか

A38 1 画面に 25 明細まで表示されます。それ以降を表示する場合は 、「次へ」 ボタンをご使用ください。

#### 【振込・振替サービスについて】

Q39 振込方式はどうなっていますか

A39 『都度指定方式』と『事前登録方式』の 2 つの方式があります。

『都度指定方式』とは、ブラウザ画面上で振込先を指定して、予約扱による振込振替を行うものです。過去 の振込履歴およびブラウザ画面上で登録した振込先口座から振込先を選択して振込振替を行うこともできま す。

『事前登録方式』とは、あらかじめ書面によりお届けいただいた振込先へ、当日扱および予約扱による振込 振替を行うものです。

※ 予約扱による振込振替は、取引自の翌日以降 25 日先までの営業日を指定することができます

#### Q40 振込できる金融機関は どこですか

A40 全銀システム (全国銀行データ通信システム)に加盟している金融機関のみ振込可能です。海外の銀 行等への振込はできません。

- Q41 振替とは何ですか
- A41 当組合同一店内の資金移動です。

Q42 当日扱いの振込・振替はできますか

- A42 事前登録方式による受取人番号を指定する振込・振替のみ当日扱が可能です。 平日の 15:00 以降、土曜日、日曜日、祝日も同様に当日扱いの振込・振替が可能です。 ただし、予約扱で休日を振込・振替日に指定することはできません。
- Q43 振込 ・振替の予約はできますか
- A43 振込指定日に翌日以降 25 日先までの営業日をご指定いただくことで振込・振替の予約ができます。
- Q44 一度に複数の振込先を選択できますか
- A44 「登録振込先一覧」画面や「最近 10 件の振込先」画面より複数の入金先を指定し、連続して振込操作 することが可能です
- Q45 振込・振替の取消はできますか

A45 次のとおりです。

・当日扱いの振込

当日扱いのお振込は、即時扱いとなりますので、お客さまがパソコンよりお取消しいただくことはできませ ん。お取引店の窓口にて、組戻しの手続きが必要となります。この場合、別途組戻し手数料が必要となり、 既にお支払いいただいた振込手数料は返却いたしません。なお、組戻しができない場合には、お客さまと受 取人との聞でご協議いただくこととなりますので、あらかじめご了承願います。

・予約扱いの振込

振込指定目前日のサービス時間内であれば、お客さまのパソコンよりお取消しいただけます。資金移動メニ ューの「振込・振替」ボタンをクリックし、「振込データの状況照会・取消」より操作を行ってください。

Q46 1 日の振込振替額に限度はありますか

A46 1 口座あたり 1 億円未満でご指定いただけます。

※振込振替限度額の変更をご希望の場合は、当組合所定の利用申込書にてお取引店の窓口にお届けください。

Q47 振込先、口座番号、金額、振込先名義を間違えてしまったのですが

A47 当日扱いの場合、取消しはできませんので、お取引店の窓口にて、組戻しの手続きが必要となります。 この場合、別途組戻し手数料が必要となり、既にお支払いいただいた振込手数料は返却いたしません。なお、 組戻しができない場合には、お客さまと受取人との間でご協議いただくこととなりますので、あらかじめご 了承願います。

振込指定日前日のサービス時間内であれば、お客さまのパソコンよりお取消しいただけます。資金移動メニ ューの「振込・振替」ボタンをクリックし、「振込データの状況照会・取消」より操作を行ってください。

Q48 振込金額、振込手数料はいつ引落しされますか

A48

・当日扱いの振込

即時、支払口座から、振込金額、振込手数料がお引落しとなります。

・予約扱いの振込

振込指定日の早朝に、支払口座から振込金額、振込手数料がお引落しとなります。

なお、振込処理は早朝 1 回のみとさせていただいております。残高不足等の際は振込処理が行われませんの で、振込予約をされた場合は、入出金明細照会で振込結果を必ずご確認ください。

Q49 残高不足で振込・振替が行われなかったのですが

A49 入出金明細照会で振込・振替が行われなかったことをご確認いただき、再度お振込操作をお願いいた します。

Q50 パソコンや回線等に障害が発生したため振込処理されたか心配なのですが

A50 振込振替操作の途中で 、障害等により取引が正常に行われたかわからない場合は、入出金明細照会で お取引をご確認ください。くれぐれも振込漏れや二重振込等がないよう十分にご注意ください。

Q51 振込処理の結果はどうやって確認しますか

A51 お客さまのパソコンより入出金明細照会にてご確認いただけます。

Q52 振込先は何先まで登録できますか

A52 最大 15,000 先までパソコンよりご登録いただけます。

Q53 『株式会社』『有限会社』等に振込したいのですが、どう略せばよいですか

A53

略語を使用することができる主な用語及び略語

| 用語      | カナ文字による略語 | 用語        | カナ文字による略語 |
|---------|-----------|-----------|-----------|
| 1. 法人略語 |           | 2. 営業所略語  |           |
| 株式会社    | 力         | 営業所       | エイ        |
| 有限会社    | 그         | 出張所       | シユツ       |
| 合名会社    | メ         |           |           |
| 合資会社    | シ         | 3. 事業所略語  |           |
| 合同会社    | k,        | 連合会       | レン        |
| 宗教法人    | シュウ       | 共済組合      | キョウサイ     |
| 学校法人    | ガク        | 協同組合      | キョウクミ     |
| 社会福祉法人  | フク        | 農業協同組合    | ノウキョウ     |
| 医療法人    | イ         | 生活協同組合    | セイキョウ     |
| 財団法人    | ザイ        | 社会福祉協議会   | シヤキヨウ     |
| 社団法人    | シヤ        | 特別養護老人ホーム | トクヨウ      |

法人・営業所および事業所の種類名は、次の用法に基づき略語を使用することができます。

例) 株式会社富山商事 →カ) トヤマシヨウジ 富山商事株式会社 →トヤマシヨウジ(カ 富山商事株式会社高岡営業所 →トヤマシヨウジ(カ)タカオカ(エイ

Q54 振込振替限度額を変更したいのですが

A54 サービス画面よりお客さまご自身で振込振替限度額 を変更することはできません。 振込振替限度額 を変更いただくためにはお手続きが必要となりますので、当組合所定の利用申込書に必要事項をご記入いた だき、お届印をご捺印のうえ、お取引店の窓口にご提出ください。

なお、一般ユーザごとのご利用限度額については、タブメニューにある「管理」をクリックし「利用者管理」 の中の「利用者情報の管理」より、ご利用可能口座ごとの「利用者一回当たり限度額」を確認してください。

Q55 振込依頼人名は変更できますか

A55 振込・振替取引時 にお振込依頼人名を入力することにより変更が可能です。口座名義に優先して、入 力されたお振込依頼人名が送信されます。お振込依頼人名は、半角 20 文字以内で入力して下さい。

Q56 利用明細、振込受付書(兼振込手数料受取書)はもらえますか

A56 利用明細、振込受付書(兼振込手数料受取書)は発行いたしません。ブラウザの機能で、入出金明細、 振込の受付完了画面を印刷しご充当ください。

Q57 「口座確認機能」とは何ですか

A57 口座確認機能とは、お客様の指定された振込先口座が、振込先の金融機関に存在するかどうかを確認 する機能です。画面に表示されたお受取人名をご確認のうえ振込を行って下さい。

なお、一部の金融機関宛の振込みについては口座確認機能がご利用いただけません。この場合は、お受取人

のお名前を入力することで振込みが可能となります。

## 【データ伝送サービスについて】

Q58 データ伝送サービスとは何ですか

A58 総合振込・給与振込・賞与振込・口座振替のデータを、インターネットを通じて送信いただけるサー ビスです。

Q59 総合振込、給与(賞与)振込の振込先口座および口座振替請求口座は何件まで登録できますか A59 振込先口座・請求口座とも
50, 000件までご登録いただけます。

Q60 総合振込、給与(賞与)振込および口座振替請求は 1 回の操作で何件まで送信できますか A60 振込・請求とも1回の操作、ブラウザ入力で5,000件、ファイル受付で9,999件まで送信で きます。

Q61 総合振込、給与(賞与)振込に振込限度額はありますか

A61 総合振込、給与(賞与)振込とも、1 日 1 口座あたり 1 億円未満でご指定いただけます。 ※振込振替限度額の変更をご希望の場合はお手続きが必要となりますので、当組合所定の利用申込書に必要 事項をご記入いただき、お届印をご捺印のうえ、お取引店の窓口にご提出ください。

Q62 「承認」とは何ですか

A62 一般ユーザが作成した振込データ(承認待ちデータ)の内容を確認し、そのデータを当組合へ送信す る操作のことです。承認ができるのは、マスターユーザおよびマスターユーザが承認者として権限を与えた 一般ユーザに限られます。

Q63 1 日あたりの振込限度額を変更したいのですが

A63 サービス画面よりお客さまご自身で振込限度額を変更することはできません。振込限度額を変更いた だくためにはお手続きが必要となりますので、当組合所定の利用申込書に必要事項をご記入いただき、お届 印をご捺印のうえ、お取引店の窓口にご提出ください。

Q64 総合振込、給与(賞与)振込データおよび口座振替請求データの送信(「承認」の操作)は振込・引落 指定日のどのくらい前までに完了していればよいのですか

A64

総合振込、給与(賞与)振込データ・口座振替 請求データの送信期限(「承認」の操作期限)

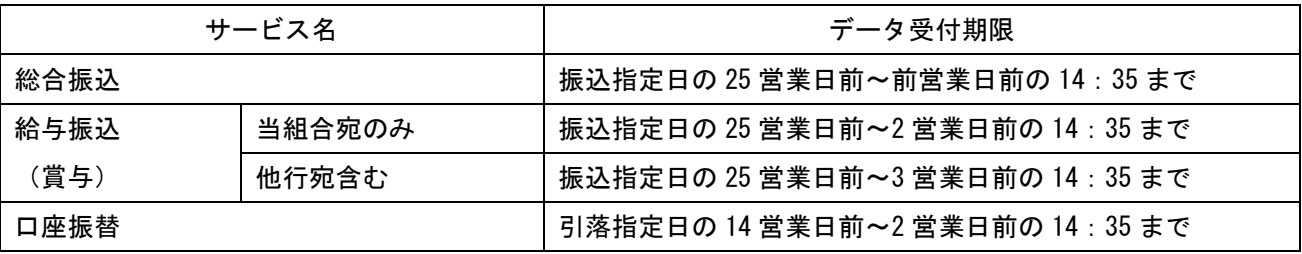

Q65 一度「承認」した振込データ・請求データの修正・取消はできますか

A65

承認済み振込データ・請求データの承認取消期限

| サービス名                        | 承認操作された時間帯                          | 取消可能期限            |
|------------------------------|-------------------------------------|-------------------|
| 総合振込<br>給与振込<br>(賞与)<br>口座振替 | $14:35 - 41 \boxplus 09:30$<br>前営業日 | 承認操作当日 09:30 まで   |
|                              | $09:30-14:35$<br>当日                 | 承認操作当日 14 : 35 まで |
|                              | 14:35一翌営業日 09:30<br>当日              | 翌営業日 09:30 まで     |

Q66 振込データの作成は、振込指定日の何日前からできますか

A66 25 営業日前から作成が可能となります。

Q67 振込資金、振込手数料はいつ引落しされますか

A67 お客様が承認された日時により下記の取扱いとなります

| サービス名        | 承認操作された時間帯                           | 資金引落日          |  |
|--------------|--------------------------------------|----------------|--|
| 総合振込         | 振込指定日の 25 営業日前~1 営業日前の 14 : 35 まで    | 振込指定日の当日早朝     |  |
| 給与振込<br>賞与振込 | 振込指定日の 25 営業日前~6 営業日前の 14 : 35 まで    | 振込指定日の5営業日前の早朝 |  |
|              | 振込指定日の 6 営業日前 14 : 35 ~ 5 営業日前の 14 : | 振込指定日の4営業日前の早朝 |  |
|              | 35 まで                                |                |  |
|              | 振込指定日の 5 営業日前 14 : 35~4 営業日前の 14 :   | 振込指定日の3営業日前の早朝 |  |
|              | 35 まで                                |                |  |
|              | 振込指定日の 4 営業日前 14 : 35~3 営業日前の 14 :   | 振込指定日の2営業日前の早朝 |  |
|              | 35 まで                                |                |  |
|              | 振込指定日の 3 営業日前 14 : 35~2 営業日前の 14 :   | 振込指定日の1営業日前の早朝 |  |
|              | 35 まで                                |                |  |

※資金不足等により、資金のお引落しができなかった場合は、ご依頼内容を実行できませんので、引落日の 前日までに資金を支払口座にご入金ください。

Q68 取引状況照会とは何ですか

A68 振込データの『取引状態』(確定依頼または承認操作後、振込データのチェック結果、保存中等)、振 込データの変更履歴、および日別・月別の取扱状況等が照会いただけます。

Q69 取引状態とは何ですか

A69

振込データの取扱状況を示 します。取引状態は、確定依頼または承認操作後に当組合よりお送りする電子メ ールでもご確認いただけます。

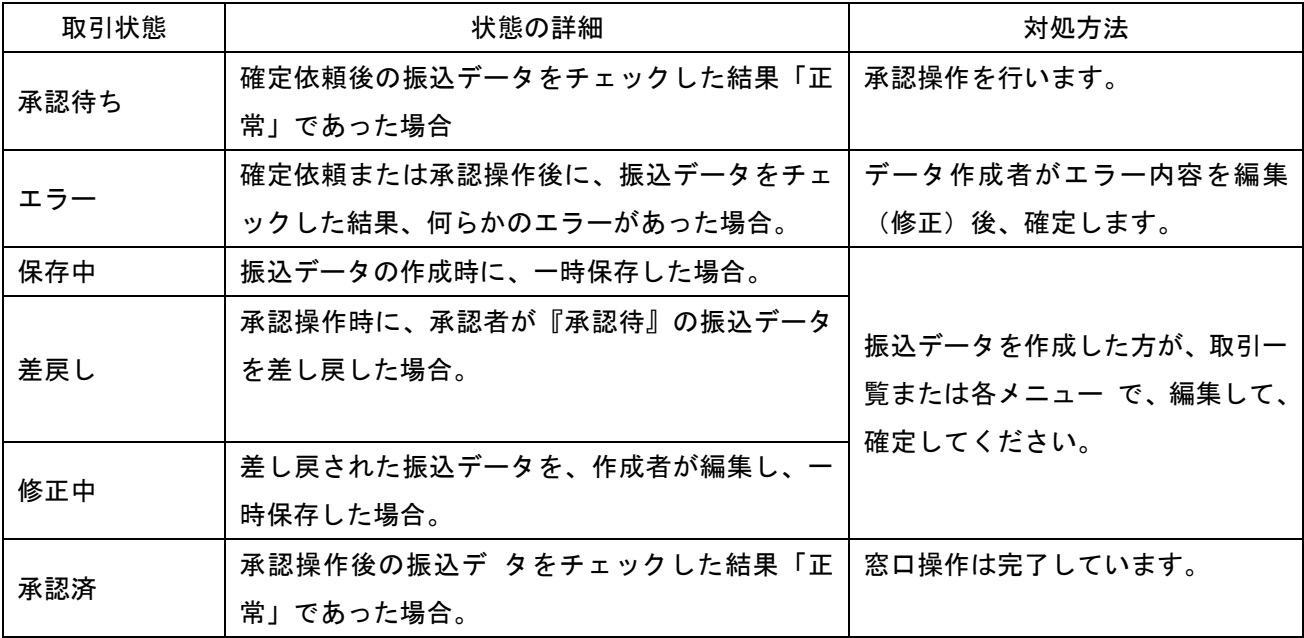

Q70 作成中の振込データは何日間保存できますか

A70 振込データの保存期間は 5 日間です。

また、承認待ち振込データの有効期限も 5 日間となります。

# 【変更 ・解約について】

Q71 代表口座、契約口座を変更したいのですが

A71 ご利用口座の変更をご希望の場合はお手続きが必要となりますので、当組合所定の利用 申込書に必要 事項をご記入いただき、お届印をご捺印のうえ、お取引店の窓口にご提出ください。

ただし、代表口座の変更はできませんので、一度サービスを解約していただき、再度お申込みください。

Q72 サービスを解約したいのですが

A72 サービスの解約をご希望の場合はお手続きが必要となりますので、当組合所定の利用申込書に必要事 項をご記入いただき、お届印をご捺印のうえ、お取引店の窓口にご提出ください。

Q73 電子メールアドレスを変更したいのですが

A73 電子メールアドレスはパソコンより変更できます。ログイン後、管理メニューの「利用者管理」ボタ ンをクリックし、「利用者情報の管理」より変更してください。

#### 【その他】

Q74 Q&Aを見てもわからない場合は

A74

けんしん法人向けインターネンットバンキングヘルプデスクにお問い合わせください。

# 電話:0120‐101-054

(受付時間)

平日 9:00 ~24:00

土・日・祝 9:00 ~ 17:00

※休止日は 1 月 1 目 1 月 3 目、5 月 3 日 5 月 5 目、12 月 31 日となります。

A75 「利用申込書の写し」を紛失してしまったのですが

Q75 「利用申込書の写し」は、サービス開始登録の際に使用します。紛失してしまった場合、お手数です が、お取引店の窓口にて「利用申込書写し」の再発行の依頼を行ってください。

A76 『けんしん法人向けインターネットバンキング ご利用開始のお知らせ』を紛失してしまったのです が

Q76 『けんしん法人向けインターネットバンキング ご利用開始のお知らせ』は、サービス開始登録の際 に使用します。紛失してしまった場合、再登録が必要となりますので、お手数ですが、代表口座の通帳 、印 鑑、ご本人さまを確認できる資料をご持参のうえ、窓口までご用命ください。

※利用申込書J.その他:「ご利用開始のお知らせ紛失」と記入いただき、パスワード欄は空欄としてくださ い。